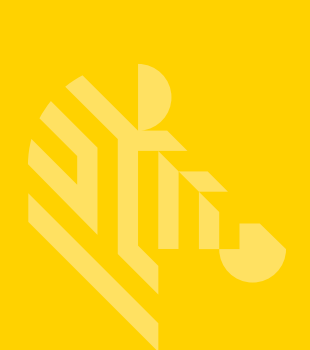

# ZD420

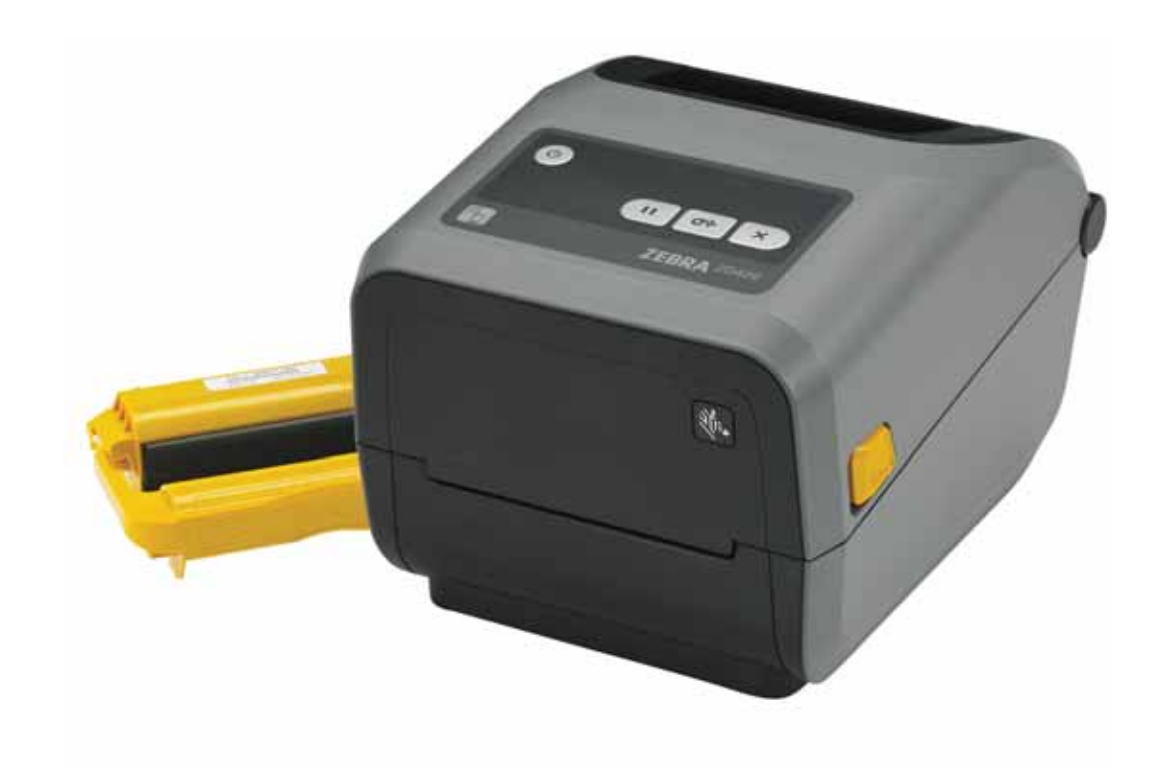

# デスクトップ・プリンタ

ユーザー・ガイド

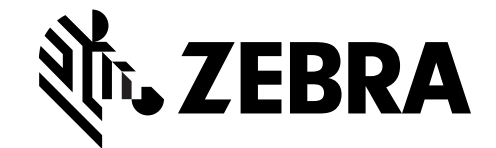

212485-071 改訂 A

#### **© 2016 ZIH Corp** および **/** またはその関連会社無断複写 ・ 複製 ・ 転載を禁止し ます。

このマニュアルおよびラベル・プリンタおよびアクセサリ内のソフトウェアおよびファーム ウェアの著作権は、ZIH Corp. が所有しています。このマニュアルまたはラベル・プリンタ内 のソ フ ト ウ ェ アおよびフ ァームウ ェ アを不正に複製する と、 1 年以内の禁固刑または 10,000 ド ル以下の罰金が課せられる こ とがあ り ます (17 U.S.C.506)。 著作権の侵害は民事責任の対象と なる可能性があります。

この製品には、 ZPL®、 ZPL II®、 および ZebraLink™ の各プログラム、 Element Energy Equalizer® 回路、 E3®、 および Monotype Imaging フ ォ ン ト が使用されている こ とがあ り ます。 Software © ZIH Corp. 無断複写 ・ 複製 ・ 転載を禁止し ます。

ZD400 シ リーズ、 ZD420、 ZD420c、 Link-OS、 ZebraLink およびすべての製品名と製品番号は 商標であ り、 Zebra、 Zebra のロゴ、 ZPL、 ZPL II、 Element Energy Equalizer 回路、 および E3 回路は ZIH Corp. の登録商標です。 All rights reserved worldwide.

その他すべてのブランド名、製品名、商標は、各所有者に帰属します。

商標と著作権情報の詳細については、Zebra Web サイトに記載されている「著作権」を参照し て く ださい。

#### [w](www.zebra.com/copyrights)ww.zebra.com/copyright

所有権の宣言このマニ ュアルには、 Zebra Technologies Corporation およびその子会社 ( 「Zebra Technologies」 ) が専有する情報が含まれています。 本書は、 本書に記載されている機 器の操作およびメンテナンスを行う当事者による情報参照および使用のみを目的としています。 これらの専有情報は、 Zebra Technologies の書面による許可な く 、 他の任意の目的のために、 使用し た り、 複製し た り、 他者に開示し てはな り ません。

製品の改良製品を継続的に改善し てい く こ とは、 Zebra Technologies のポ リ シーです。 すべて の仕様や設計は、通知なしに変更される場合があります。

責任の放棄Zebra Technologies では、 公開されているエンジニア リ ング仕様およびマニ ュアル にエラーが含まれないように万全の対策を講じておりますが、エラーは発生します。Zebra Technologies は、そのようなエラーを補正し、そのエラーから生じる責任は放棄する権利を有 しています。

責任の制限いかなる場合において も、 Zebra Technologies、 またはその製品 ( ハー ドウ ェ アお よびソ フ ト ウ ェ アを含む ) の作成、 製造、 または配布にかかわる他の関係者は、 上記製品の使 用、 使用の結果、 また使用不能から生じ るあらゆる損害 ( 業務利益の損失、 業務の中断、 また は業務情報の損失を含む派生的損害を含むがそれに限定されない ) に対し、Zebra Technologies は、上記の損害の可能性を通知されていても、一切責任を負いません。管轄区域によっては、 付随的または派生的損害の除外または制限を認めていない場合があ り ます。 そのため、 上記の 制限または除外がお客様に適用されないことがあります。

**ii**

## <span id="page-2-0"></span>表記規則

#### 表 **1 •** 表記規則

#### 代替色

このガイドをオンラインで表示している場合に、相互参照またはハイパーリンクを示 す青いテキストをクリックすると、このガイドの別のセクションに、またはインター ネットの Web サイトに直接ジャンプします。

#### コマンド・ラインの例、ファイル名、ディレクトリ

コマンド・ラインの例、ファイル名、ディレクトリはすべて Typewriter style (Courier) mono-spaced フォントで表示されます。例:

/bin ディレクトリに含まれるインストール後のスクリプトにアクセスするには、 ZTools と入力し ます。

/root ディレクトリにある Zebra< バージョン番号 >.tar ファイルを開きま す。

#### アイコンと忠告の言葉

次のアイコンと忠告の言葉は、特定のテキスト部分にユーザーの注意を喚起するため に使用し ます。

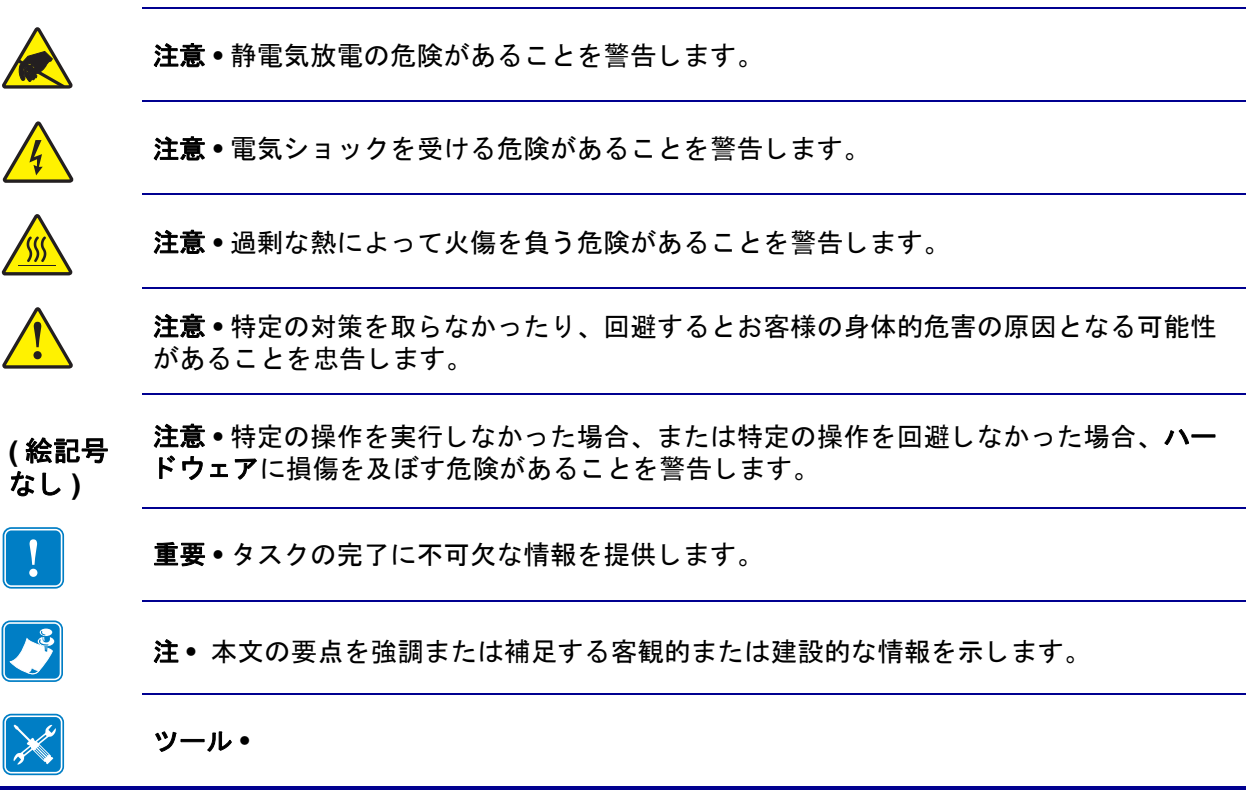

# 目次

<span id="page-3-0"></span>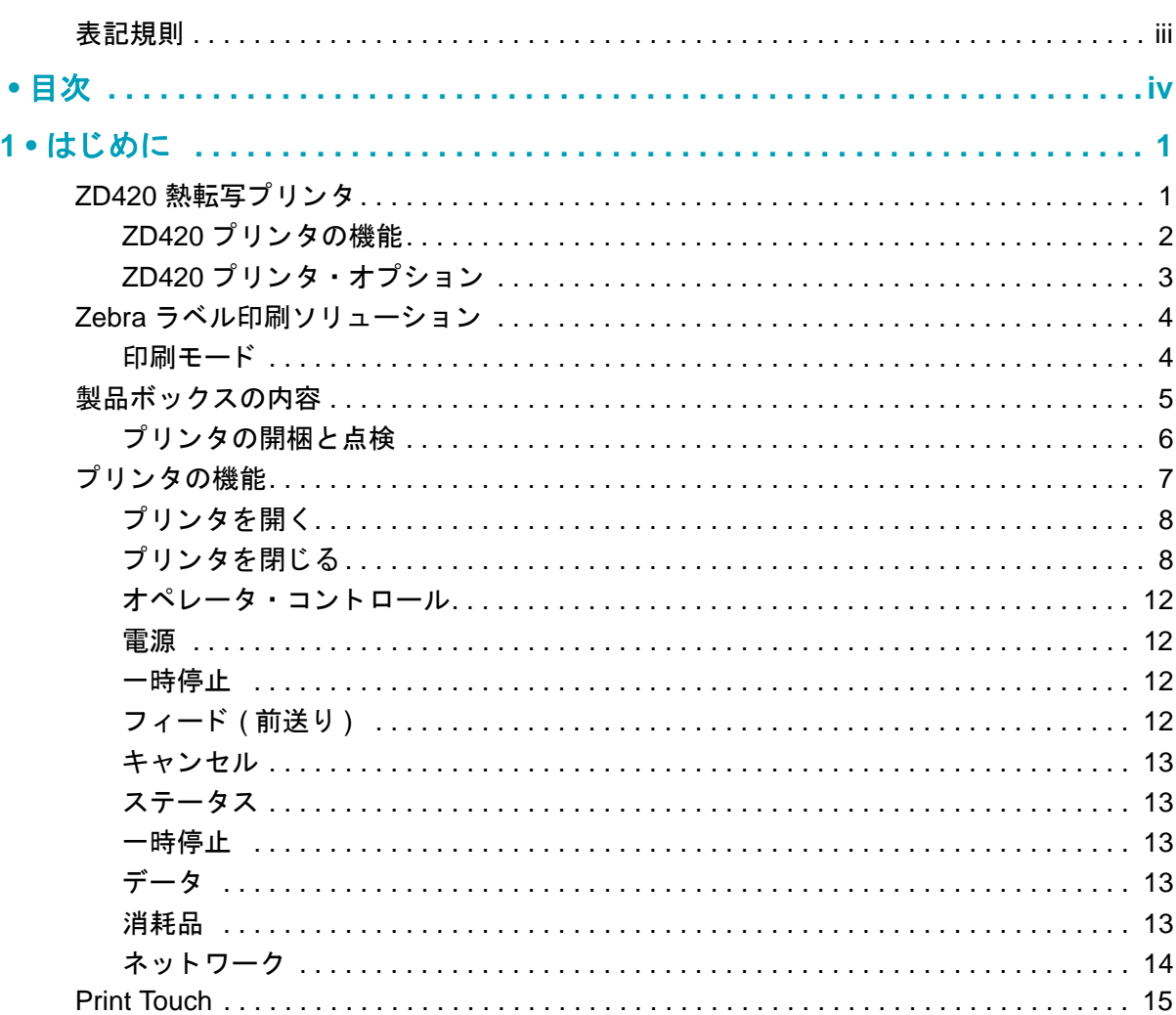

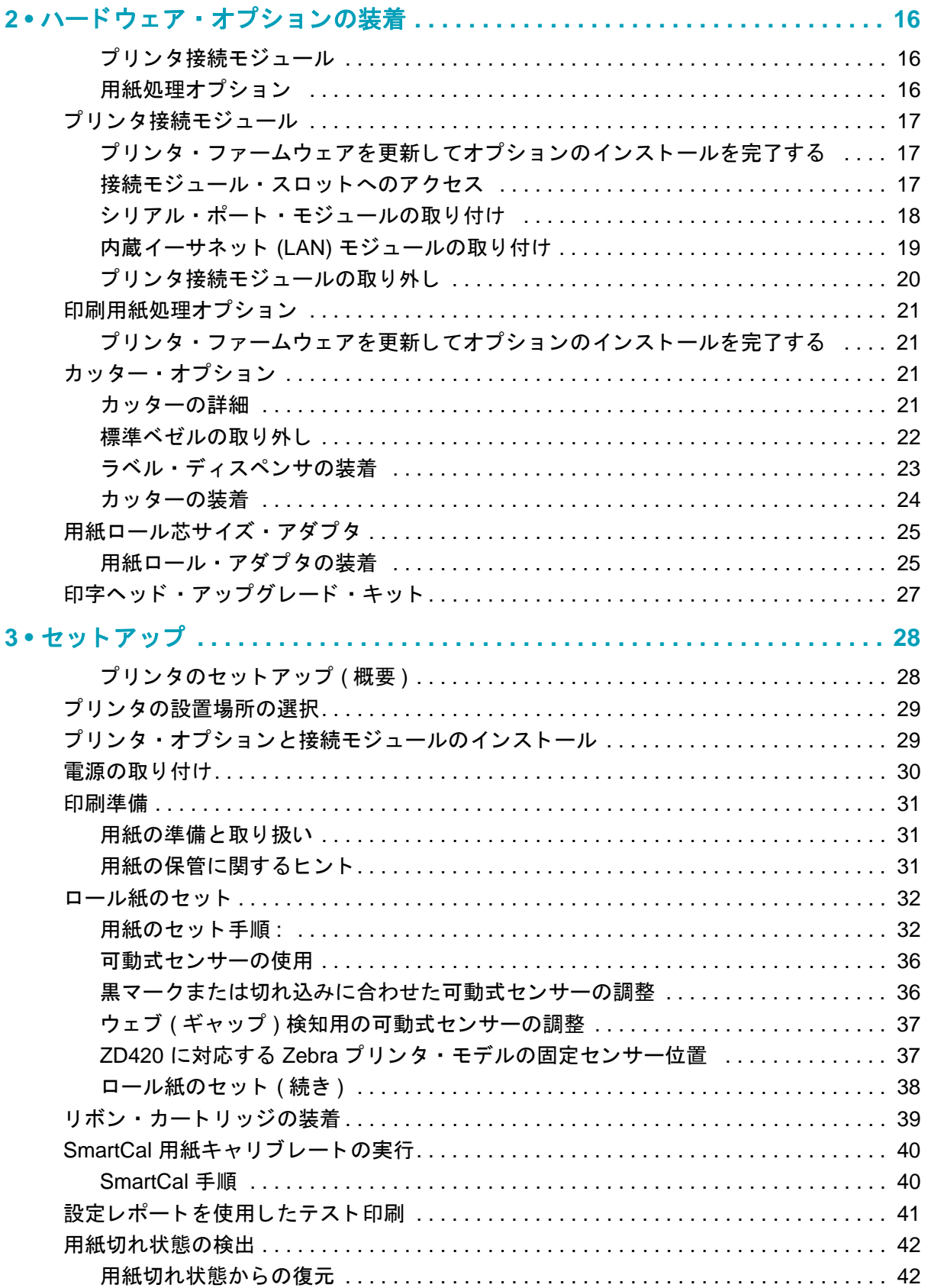

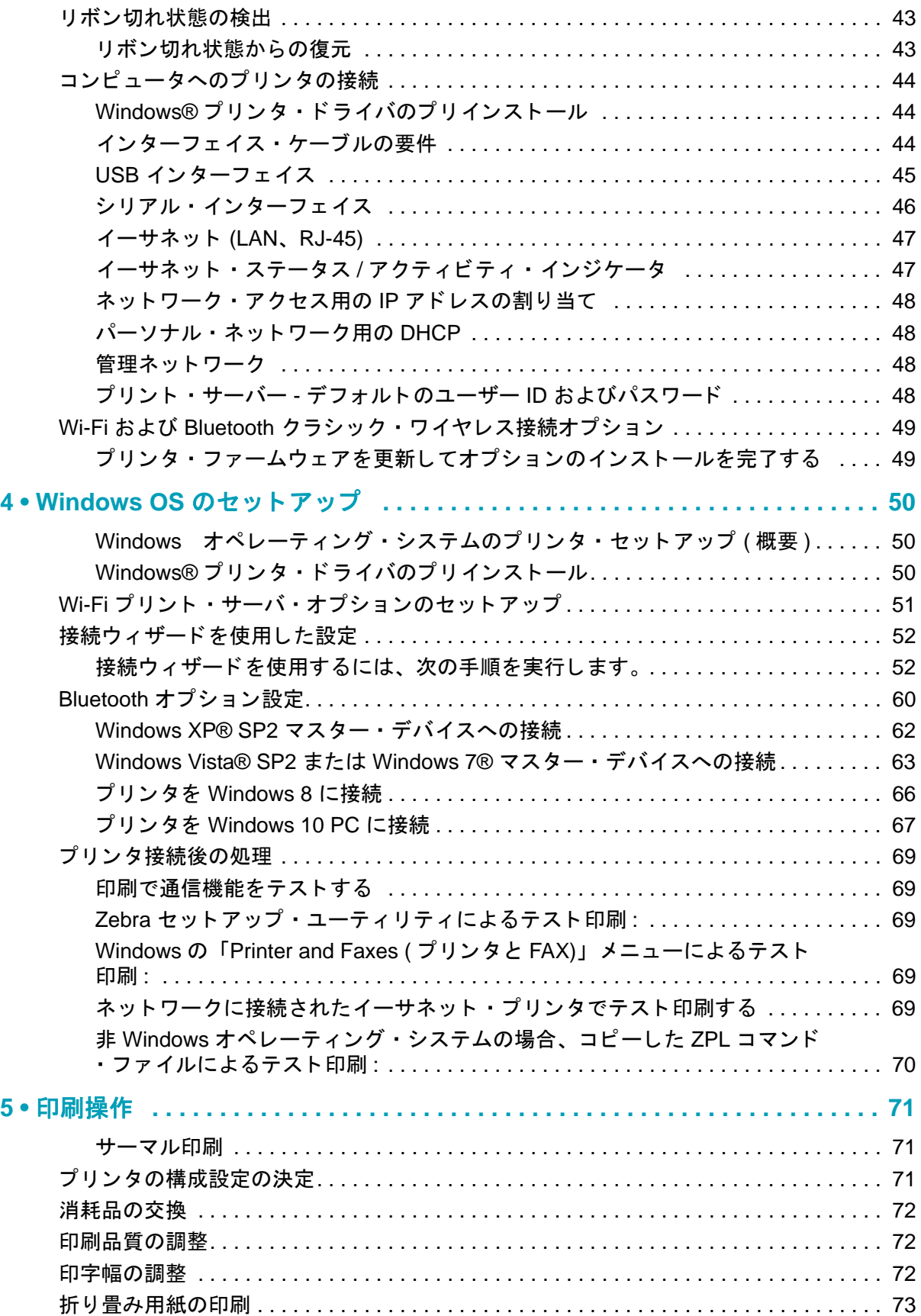

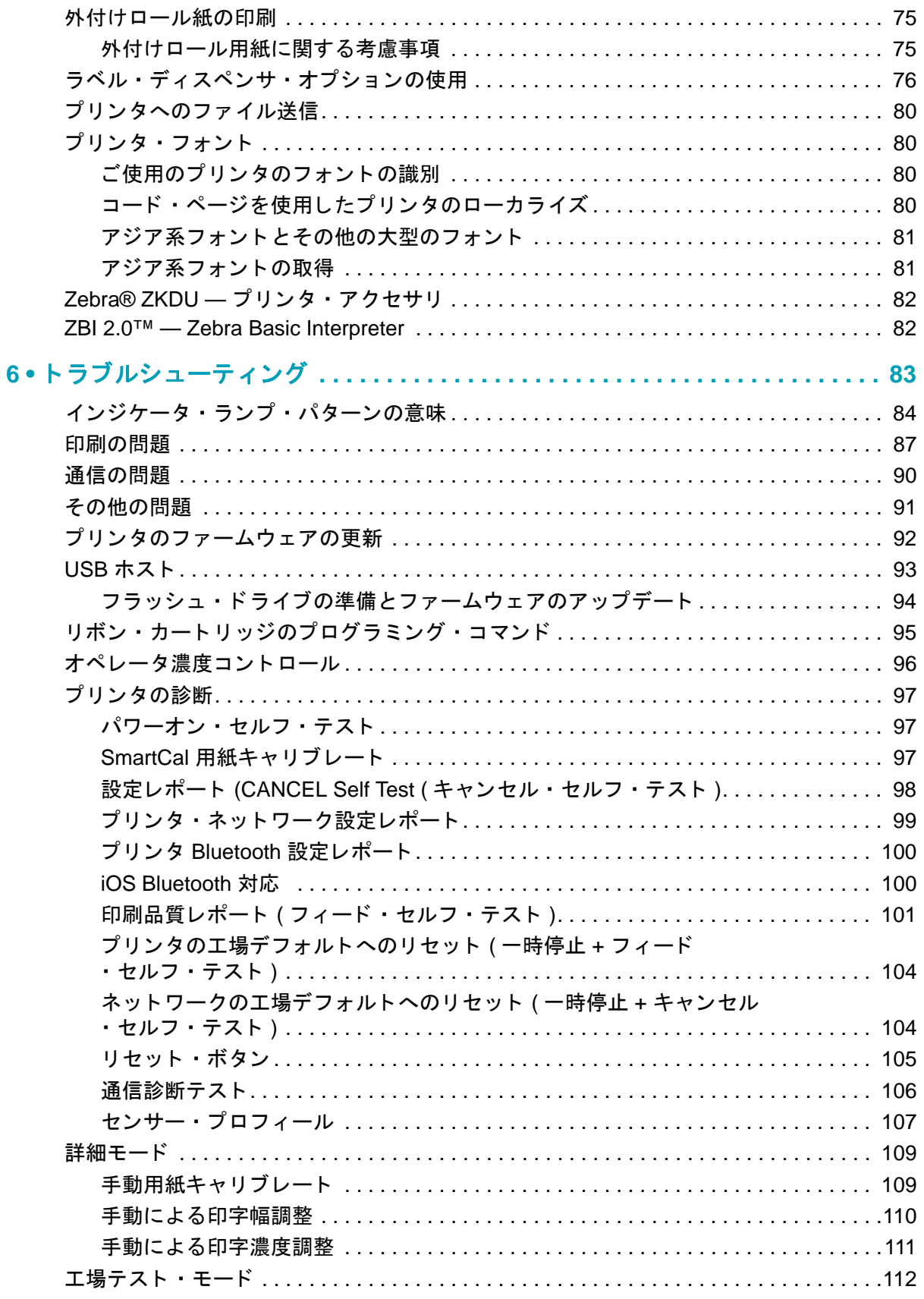

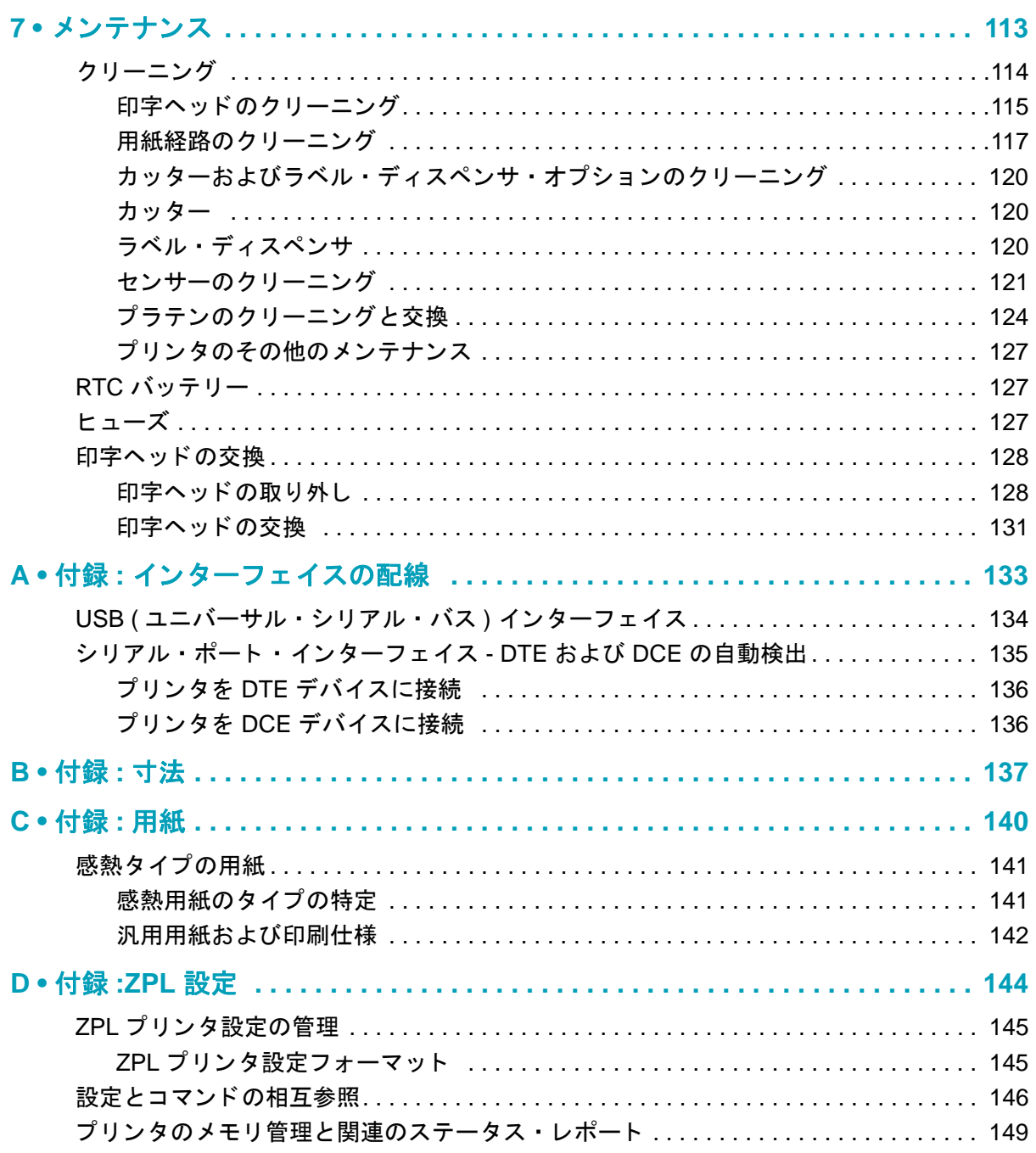

# はじめに

**1**

<span id="page-8-0"></span>このセクションでは、新しい Zebra® ZD420 熱転写リボン・カートリッジ・ラベル・プリンタ を紹介し ます。 こ こ では、 製品ボ ッ ク スの内容と プ リ ン タ機能の概要について説明し ます。 ま た、プリンタの開閉方法とトラブルが発生したときの報告の仕方について解説します。

このユーザー・ガイドは、日常的にプリンタを操作する上で必要な情報を提供します。他にも サービス、ネットワーク設定と操作、プリンタ・ユーティリティとアプリケーション、ソフト ウ ェ ア開発キ ッ ト などに関する、 役立つ情報を掲載し た出版物も用意されています。 すべての 出版物は、Zebra Web サイトでご覧になれます。

このプリンタは、ホスト・コンピュータに接続されると、ラベル、タグ、チケット、およびレ シートを印刷する完全なシステムとして機能します。

## <span id="page-8-1"></span>**ZD420** 熱転写プ リ ン タ

Zebra® ZD420 モデルは、豊富な機能とオプションを搭載したデスクトップ・ラベル・プリン タです。

- 203 dpi (1 インチあたりのドット数による印刷密度 ) バージョンのプリンタは、最高 152.4 mm/ 秒 (6 ips (1 秒あた りのインチ数 )) の速度で熱転写印刷を行います。
- 300 dpi バージョンのプリンタは、最高 101.6 mm/ 秒 (4 ips) の速度で熱転写印刷を行いま す。
- 病院の清掃に使用される一般的な化学薬品や医療用電源に耐性のあるプ ラスチ ッ ク素材を 使った ZD420 ヘルスケア・プリンタ・モデルもあります。
- これらのプリンタは、ZPL™ および EPL Zebra プリンタ・プログラミング言語と、各種の オプションに対応しています。

## <span id="page-9-0"></span>**ZD420** プ リ ン タの機能

- 装着しやすい熱転写リボン・カートリッジ。
- 用紙セ ッ ト が簡単な OpenAccess™ 設計。
- 簡単でフィールド・インストール可能な用紙処理オプション。
- 以下のロール紙に対応します。
	- 最大 127 mm (5 インチ ) 外径 (O.D.) ロール紙、 および
	- 12.7 mm (0.5 インチ ) および 25.4 mm (1 インチ ) 内径 (I.D.) ロール巻芯、 その他の芯サ イズ ( 用紙巻芯アダプタ ( オプション) 取付 )。
- 可動式センサーは、広範な用紙タイプに対応します。
	- 全幅または部分幅の黒マーク用紙に対応し ます。
	- ノッチ式またはスロット式用紙に対応します。
	- ラベル ・ ギャ ッ プ / ウ ェ ブ用紙の使用に対応するマルチセン ター ・ ポジシ ョ ン透過率セ ンサー。
- 色分けされた「タッチ・ポイント」で操作方法と用紙ガイドを提供。
- 3 つのボタンおよび 5 つのステータス・インジケータを搭載したユーザー・コントロール・ パネルを強化。
- ファームウェアのアップグレードを容易にするユニバーサル・シリアル・バス (USB) ホス ト ・ ポー ト。
- USB ( ユニバーサル・シリアル・バス ) 2.0 インターフェイス
- フィールド・インストール可能な 10/100 イーサネット (802.3 RJ-45) または シリアル (RS-232 DB-9) インターフェイス・オプションに対応するモジュラ接続スロット
- 後方互換性重視テクノロジーで、以下のように簡単にプリンタを交換できます。
	- レガシー Zebra デスクトップ・プリンタの代わりにドロップします。プリンタは EPL および ZPL の両方のプログラミング言語に対応します。
	- Link-OS 仮想デバイスをサポー ト し て非 Zebra プ リ ン タ ・ プログラ ミ ング言語を解釈し ます。
- OpenType および TrueType フ ォン トのオンザフ ラ イのスケーリ ングおよびインポー ト機 能、Unicode、常駐スケーラブル・フォント (Swiss 721 Latin 1 フォント )、および選択した 常駐ビットマップ・フォントを備えています。
- XML 対応の印刷 バー・コード・ラベル印刷に XML 通信が可能で、ライセンス料金および プリント・サーバー・ハードウェアが不要になるため、カスタマイズおよびプログラミン グ・コストを低く抑えられます。
- Zebra™ Global Printing Solution Microsoft Windows のキーボード ・ エンコーディング ( およ び ANSI)、 Unicode UTF-8 および UTF 16 (Unicode 変換フォーマット )、 XML、 ASCII ( レガ シー ・ プログラムおよびシステムで使用される 7 ビットと 8 ビット )、 基本的なシングル / ダブル ・ バイト ・ フォントのエンコーディング、 JIS および Shift-JIS ( 日本工業規格 )、 16 進エンコーディ ング、 およびカスタム文字マッピング (DAT テーブルの作成、 フォント ・ リンキング、 および文字 再配置 ) をサポートします。
- モバイル・デバイスで実行されているセットアップ・ユーティリティを介してプリンタ設 定をサポートします。
- プリンタの Bluetooth 低エネルギー (LE) 機能を使用し て、 さ まざまなモバイル ・ デバイ スの近距離通信に対応し ます。 Bluetooth LE は、 Zebra モバイル ・ セ ッ ト ア ッ プ ・ ユー ティリティ・アプリケーションと連動して、プリンタ・セットアップの支援、用紙キャ リブレートの実行、印刷品質の最大化を行います。
- Zebra の Print Touch (近距離無線通信 NFC)「タップ」で、デバイスのペアリング、プ **リンタ情報へのアクセス、モバイル・アプリケーションへのアクセスを行います。**
- Zebra の Link-OS 強力なソフトウェア・アプリ (アプリケーション) でスマート Zebra デ バイス向けのオペレーティング・システムを接続するオープン・プラットフォームで、場 所を問わずデバイス間の統合、 管理、 維持を簡略化し ます。
- フォーム、フォント、およびグラフィックスの保存に使用できる、ユーザー・アクセス可 能な 64 MB のフラッシュ・メモリを搭載しています。
- オンボード · リアルタイム · クロック (RTC)。
- ユーザーによる印字ヘッド・メンテナンス報告機能の有効化とカスタマイズが可能。
- 印字ヘッドとプラテン ( ドライバ ) ローラーの簡単なツールレス交換。

## <span id="page-10-0"></span>**ZD420** プリンタ ・ オプシ ョ ン

- 医療業界向けプリンタ・モデル
	- 拭き取りで消毒やクリーニングができる医療業界向けのプラスチック
	- IEC 60601-1 認定の電源装置
- 工場出荷時のインストール・オプションとして、Wi-Fi (802.11ac a/b/q/n) および Bluetooth クラシック 4.1.X (3.X 互換 ) ワイヤレス接続。
- フィールド・インストール可能な接続モジュール
	- 内蔵イーサネット・プリント・サーバー (LAN、RJ-45 コネクタ ) 10Base-T、 100Base-TX および高速 Ethernet 10/100 自動スイ ッ チング ・ ネ ッ ト ワーク をサポー ト し ます。
	- シリアル (RS-232 DB-9) ポート
- フィールド・インストール可能な用紙処理オプション
	- ラベル・ディスペンサ (オペレータ用の剥離ライナーと表示ラベル)。
	- 汎用用紙カッター
- 用紙巻芯アダプ タ ・ キ ッ ト (38.1 mm (1.5 インチ )、 50.8 mm (2.0 インチ )、 または 76.2 (3.0 インチ ) I.D. 用紙コ ア対応 )。
- プリンタ解像度の変更にはフィールド・アップグレード・キットを使用できます。ツール が不要なこのアップグレード・キットを使用して、プリンタの解像度を 203 dpi から 300 dpi へ、 または 300 dpi から 203 dpi へ変更できます。
- 中国語 ( 簡体字と繁体字 )、日本語、韓国語の大型の文字セット用のプリンタ設定オプショ ン を含むアジア系言語をサポー ト し ています。 中国で販売されるプ リ ン タには簡体字中国 語 SimSum フォントがプリインストールされています。
- Zebra® ZBI 2.0™ (Zebra BASIC Interpreter) プログラミング言語。ZBI を使用すると、PC やネットワークにまったく接続せずに、プロセスを自動化できるカスタム・プリンタ操作 を作成し、 周辺機器 ( スキャナ、 スケール、 キーボー ド 、 Zebra® ZKDU™ など ) を使用で きます。

## <span id="page-11-0"></span>**Zebra ラベル印刷ソリューション**

プ リ ン タは、 3 つの印刷ソ リ ューシ ョ ン部品の 1 つです。 印刷を行 う には、 プ リ ン タ (ZD420)、 互換性のある用紙 (熱転写リボン・カートリッジと熱転写用紙、または感熱用紙)、および実行 内容と印刷内容をプリンタに指示するソフトウェア (ドライバ、アプリケーション、プログラ ミ ング) が必要です。

用紙には、ラベル、タグ、チケット、レシート用紙、折り畳み用紙スタック、改ざん防止ラベ ルなどがあります。

プリンタのセットアップは、用紙を装着した状態でないと完了できません。操作の目的に適っ た用紙を選択するのが理想的です。適切な用紙を選択して操作を開始すれば、セットアップや 実装プロセスを迅速化できます。

Zebra では、以下のラベルおよびフォーム・デザイン・ソフトウェアを無償で提供し、ラベ ル ・ デザイ ン と印刷をサポー ト し ます。 ZebraDesigner™ (Windows PC オペレーテ ィ ング ・ シ ステム版 )。

Zebra は、無料の Link-OS ソフトウェア・アプリケーションとドライバの完全なスイートを提 供し、プリンタ設定、ラベルとレシートの印刷、プリンタ・ステータスの取得、グラフィック スとフォントのインポート、プログラミング・コマンドの送信、ファームウェアの更新、ファ イルのダウンロードが可能です。

使用目的に合った用紙の特定については、 Zebra Web サイ ト をご覧になるか、 販売代理店まで お問い合わせください。

## <span id="page-11-1"></span>印刷モード

このプリンタは、次のさまざまなモードと用紙設定で操作することができます。

- ダイレクト・サーマル印刷 ( 感熱紙を使用した印刷 )
- 操作が簡単な熱転写 リボン ・ カー ト リ ッ ジを使用し た熱転写印刷 ( 熱と圧力によ って リボン から用紙にインクを転写)
- 標準切り取りモード : 印刷後に各ラベル / レシートを切り取る ( つまり、ラベル・ストリッ プをバ ッ チ印刷する ) こ とができます。
- ラベル・ディスペンス・モード : オプションのディスペンサがインストールされている場 合、 印刷中に台紙を ラベルから剥がすこ とができます。 このラベルを取った後に、 次のラ ベルが印刷されます。
- 用紙のカット :オプションの用紙カッターがインストールされている場合は、プリンタはラ ベルの間のラ イナーやレシー ト 用紙、 またはタグ ・ ス ト ッ ク を カ ッ ト できます。
- スタンドアロン : プリンタは、コンピュータに接続されなくても、その自動実行ラベル・ フォーム機能 ( プログラミング・ベース ) か、プリンタのシリアル・ポートに接続された デー タ入力装置を使用し て、 印刷を行 う こ とができます。 このモー ドは、 スキャナ、 重量 スケール、Zebra キーボード・ディスプレイ・ユニット (ZKDU) などのデータ入力デバイス に対応します。
- 共有ネットワーク印刷 : イーサネット (LAN) オプションおよび Wi-Fi インターフェイス・オ プションで設定したプリンタには、内蔵プリント・サーバーが搭載されています。

# <span id="page-12-0"></span>製品ボックスの内容

梱包を解いた ら、 以下の部品がすべて揃っているかを確認し て く だ さい。 本書に記載の指示ど おりに操作できるよう、下記の手順に従ってプリンタを点検し、プリンタ部品に精通してくだ さい。

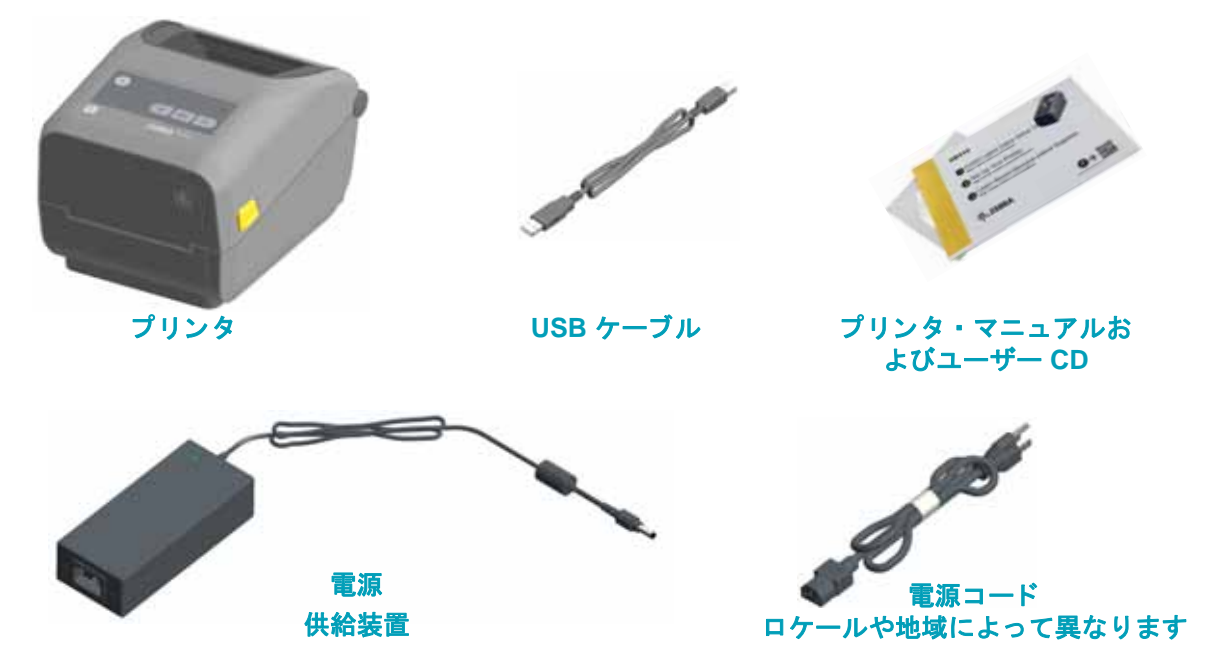

## <span id="page-13-0"></span>プリンタの開梱と点検

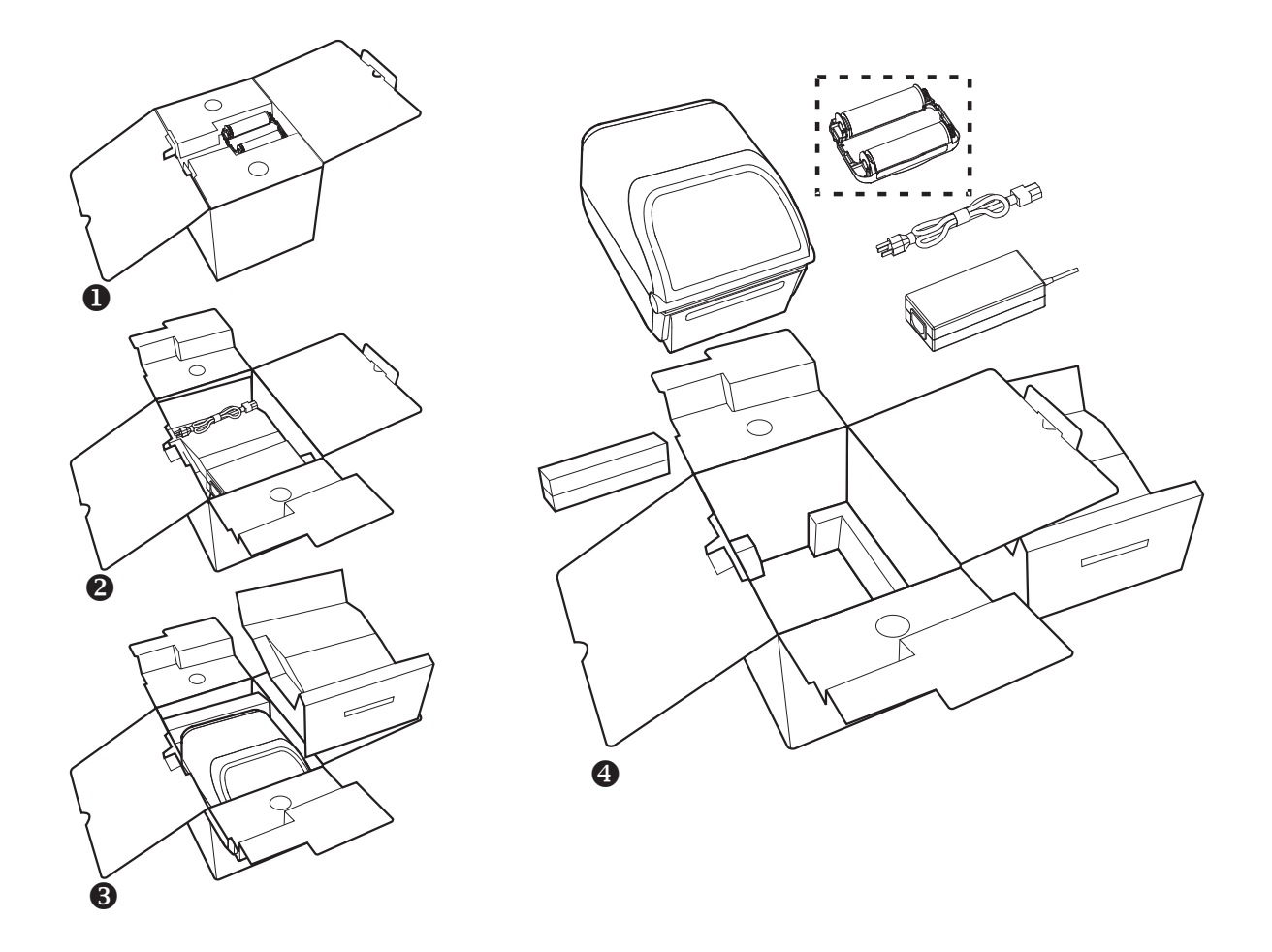

プリンタを受け取ったら、すぐに梱包を解き、輸送中に損傷していないかどうか点検してくだ さい。

- 梱包材はすべて保管しておきます。
- すべての外装表面を調べ、 損傷がないこ と を確認し ます。
- プリンタを開梱し、用紙セット部のコンポーネントに損傷がないか確認します。

点検を行って、輸送中に発生した損傷が見つかった場合:

- ただちに運送会社に通知し、 損害報告を提出し ます。 Zebra Technologies Corporation は、輸送中に発生したプリンタの損傷に対しては一切責任を負いません。また、この損 傷の修理は、 Zebra Technologies Corporation の保証ポ リ シーの対象外です。
- 運送会社の調査に備えて、 梱包材料はすべて保管し ておきます。
- 最寄の正規 Zebra<sup>®</sup> 販売代理店にお知らせください。

プリンタの梱包および開梱について説明する「ハウツー ...」 ビデオについては、以下の Zebra Web サイトをご覧ください。

www.zebra.com/ZD420c-info

# <span id="page-14-0"></span>プリンタの機能

図 1 には、外部の機能が示され、9 [ページの図](#page-16-0) 2 には、プリンタの用紙コンパートメント内の 機能が示されています。プリンタ・モデルおよびインストール済みオプションによって、プリ ンタの外観は多少異なる場合があります。

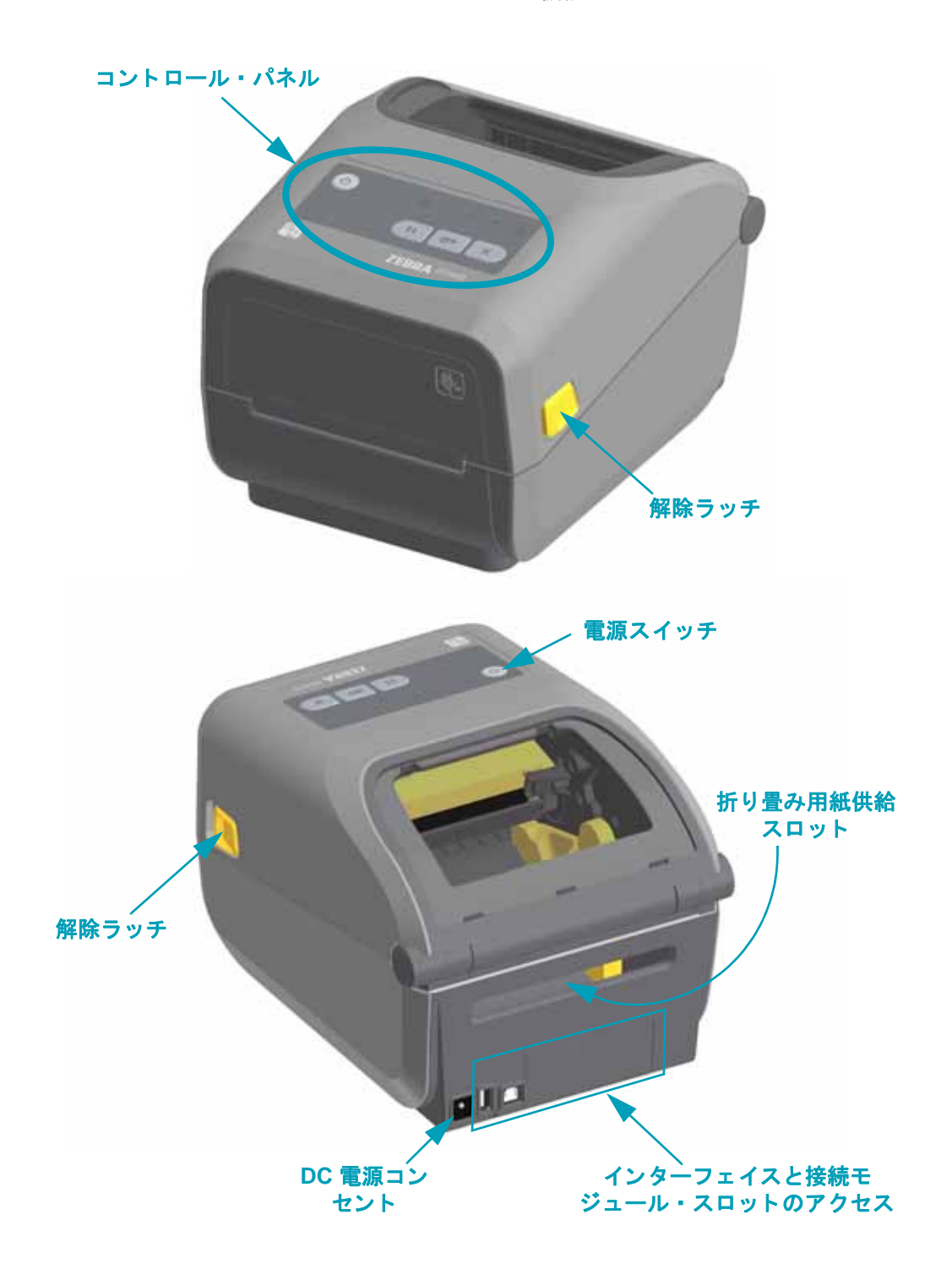

図 1·プリンタの機能

## <span id="page-15-0"></span>プリンタを開く

用紙セット部にアクセスするためには、プリンタを開かなければなりません。解除ラッチを手 前に引き、 カバーを上げて く だ さい。 用紙セ ッ ト 部に部品の緩みや損傷がないか点検し ます。

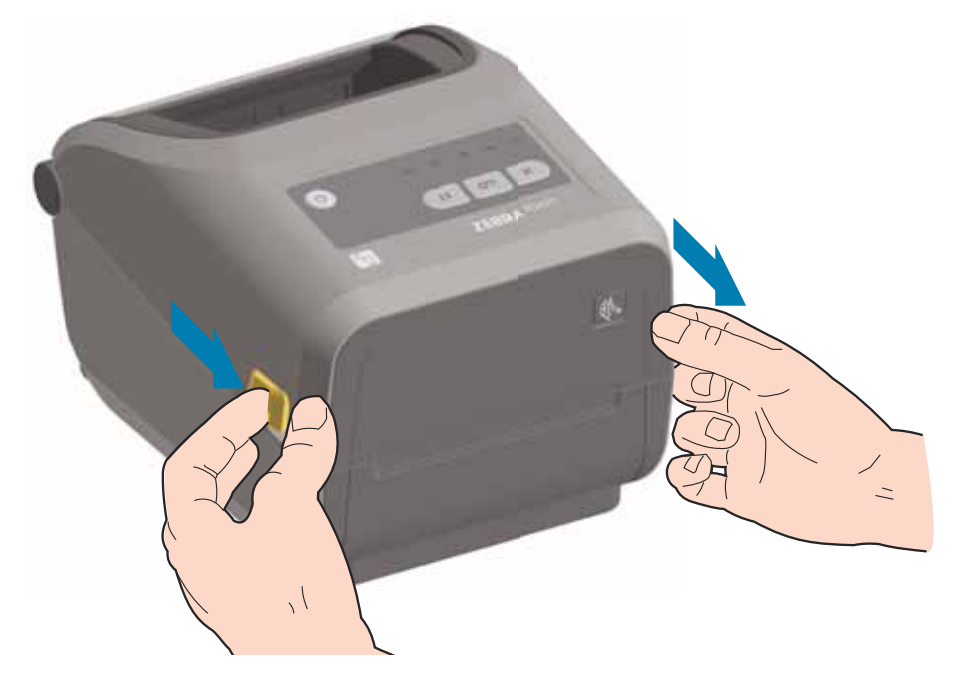

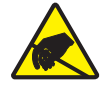

注意 **•** 人体の表面や他の表面に蓄積する静電エネルギーの放電によ り、 この装置で使用 される印字ヘッドやその他の電子部品が破損、または破壊されることがあります。上部 カバーの下の印字ヘ ッ ドや電子部品を取 り扱 う際には、 静電気安全手順を守る必要があ ります。

## <span id="page-15-1"></span>プリンタを閉じる

上部カバーを下ろします。 カバーがカチッと閉じるまで、 前面にあるカバーの中央を押し下げます。

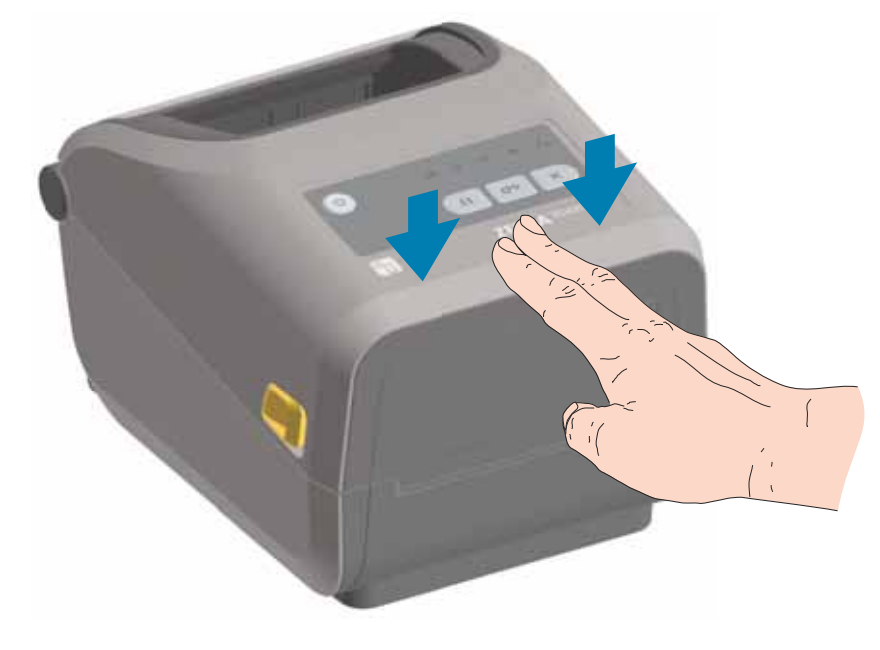

### 図 **2 •** プ リ ン タの機能 **(** 続き **)**

<span id="page-16-0"></span>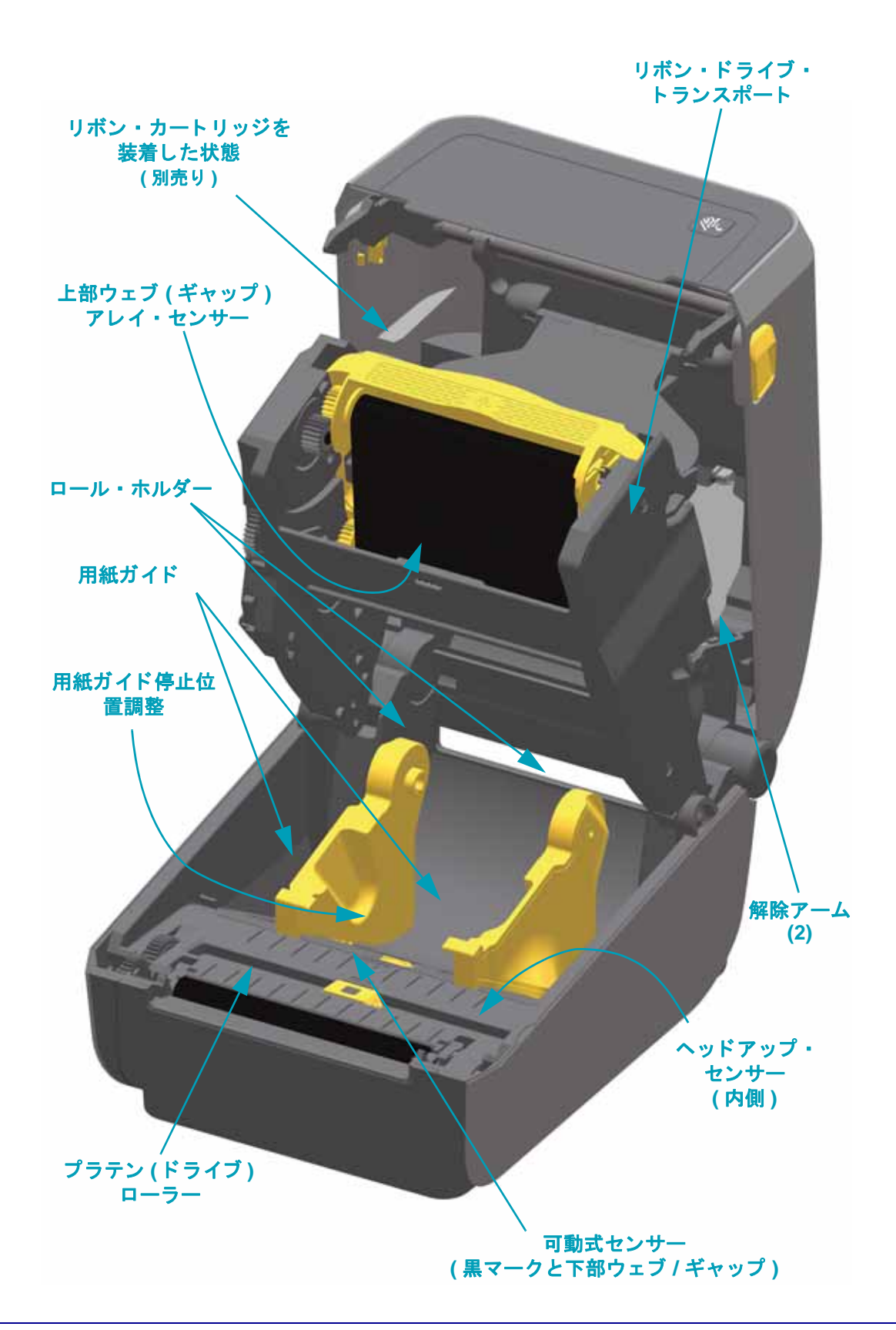

### 図 **3 •** プ リ ン タの機能 **(** 続き **)**

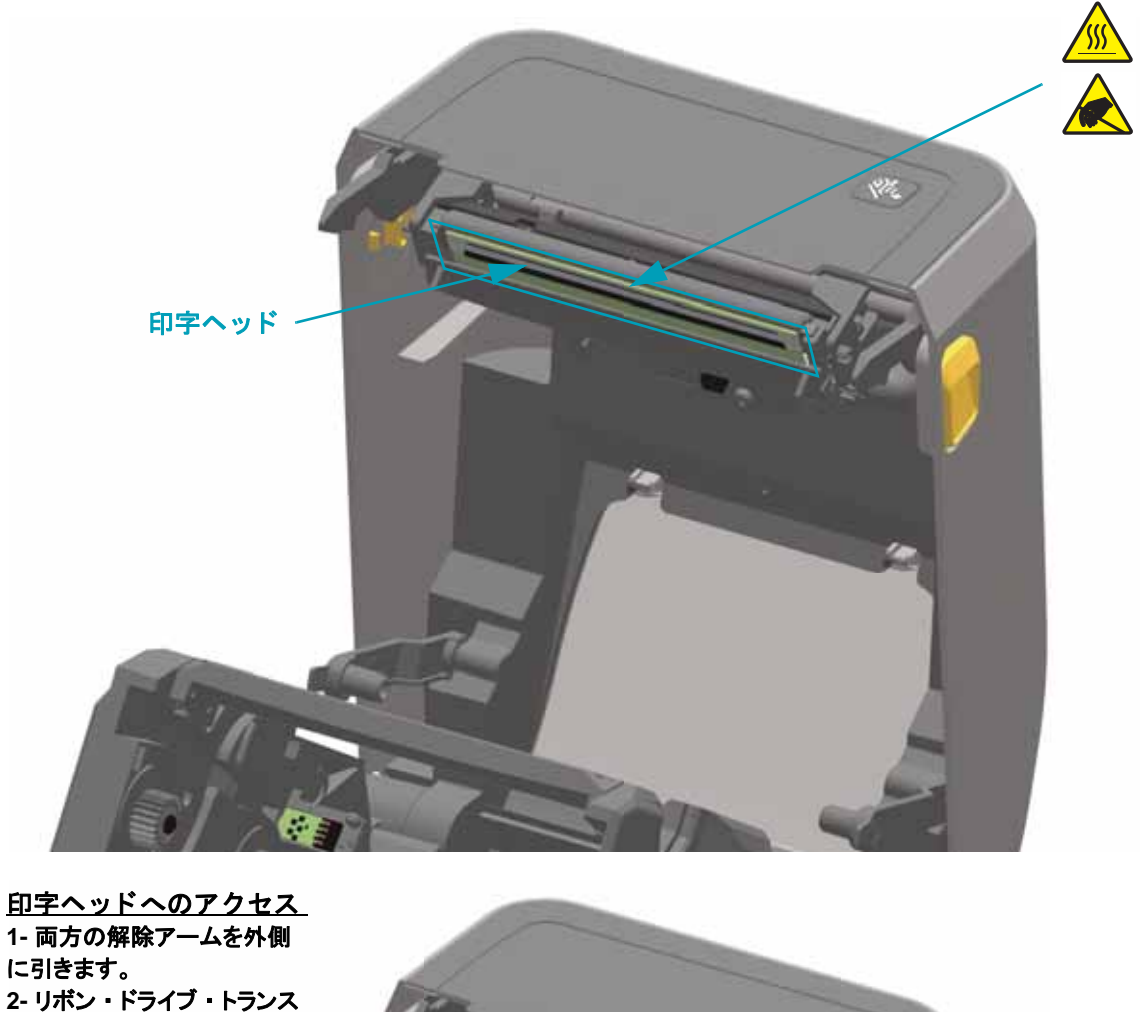

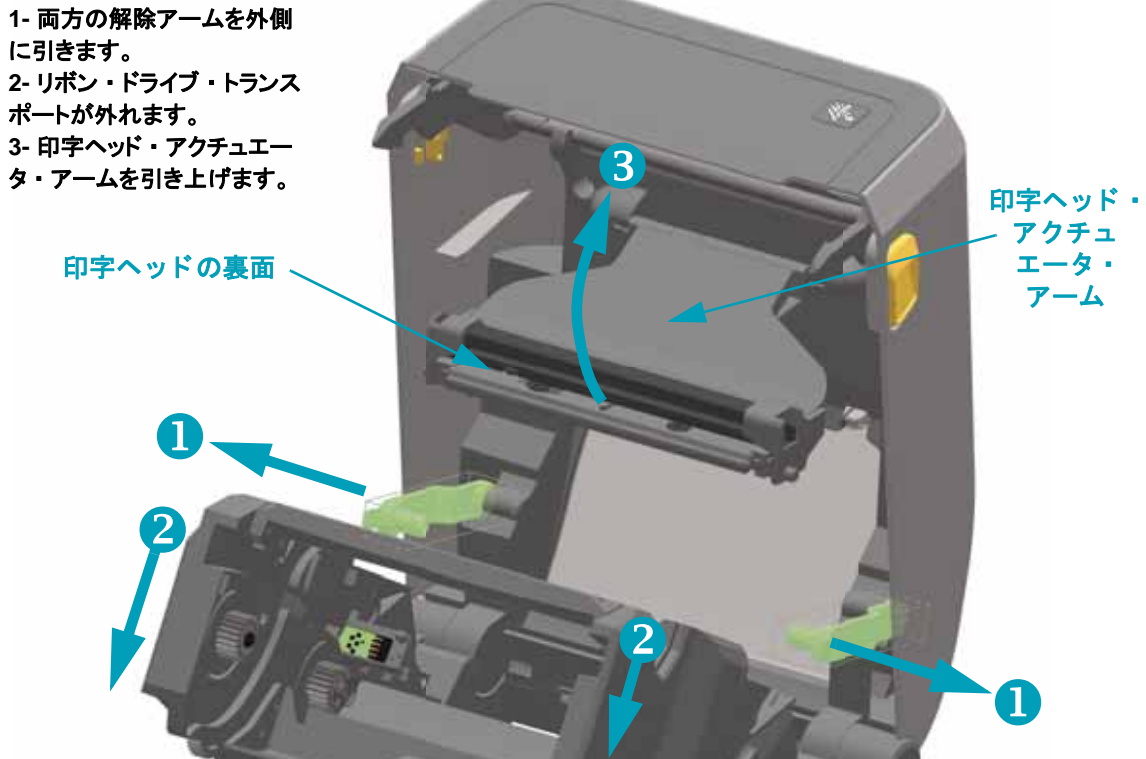

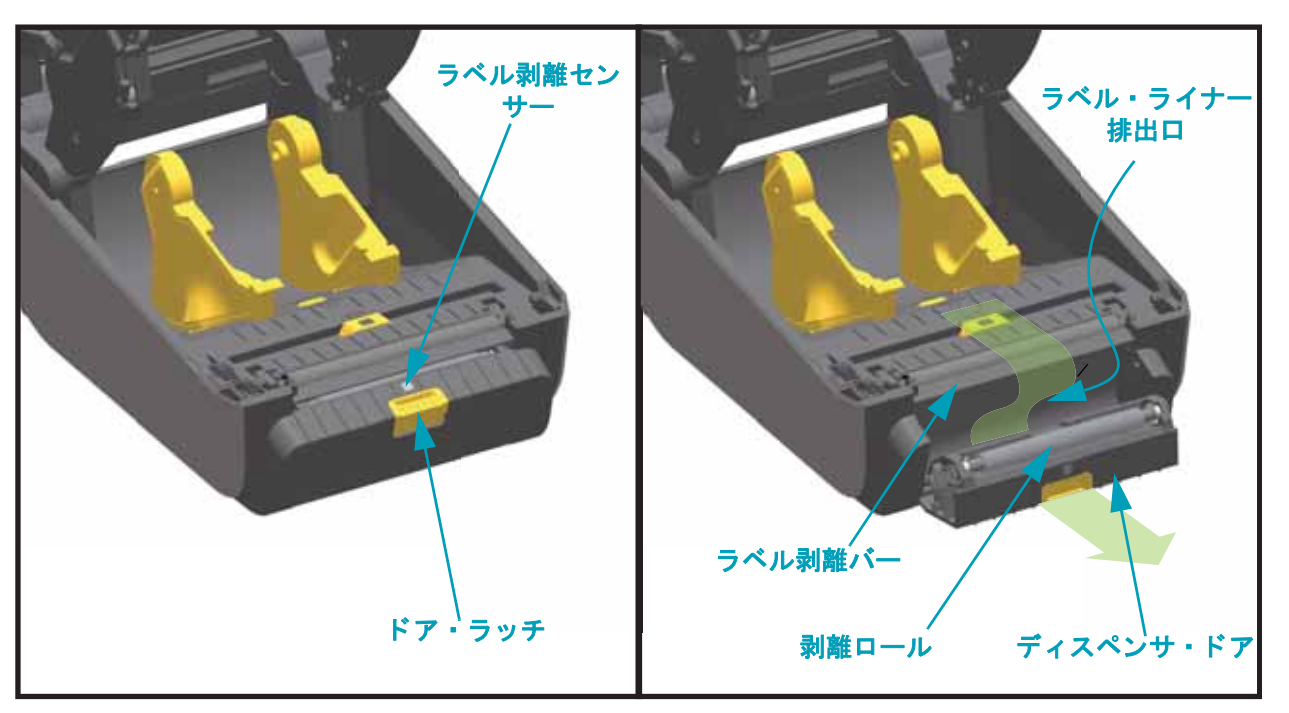

図 **4 •** ラベル ・ デ ィ スペンサ ・ オプシ ョ ン **(** フ ィ ール ド ・ イ ンス ト ール可能 **)**

### 図 **5 •** カ ッ ター ・ オプシ ョ ン **(** フ ィ ール ド ・ イ ンス ト ール可能 **)**

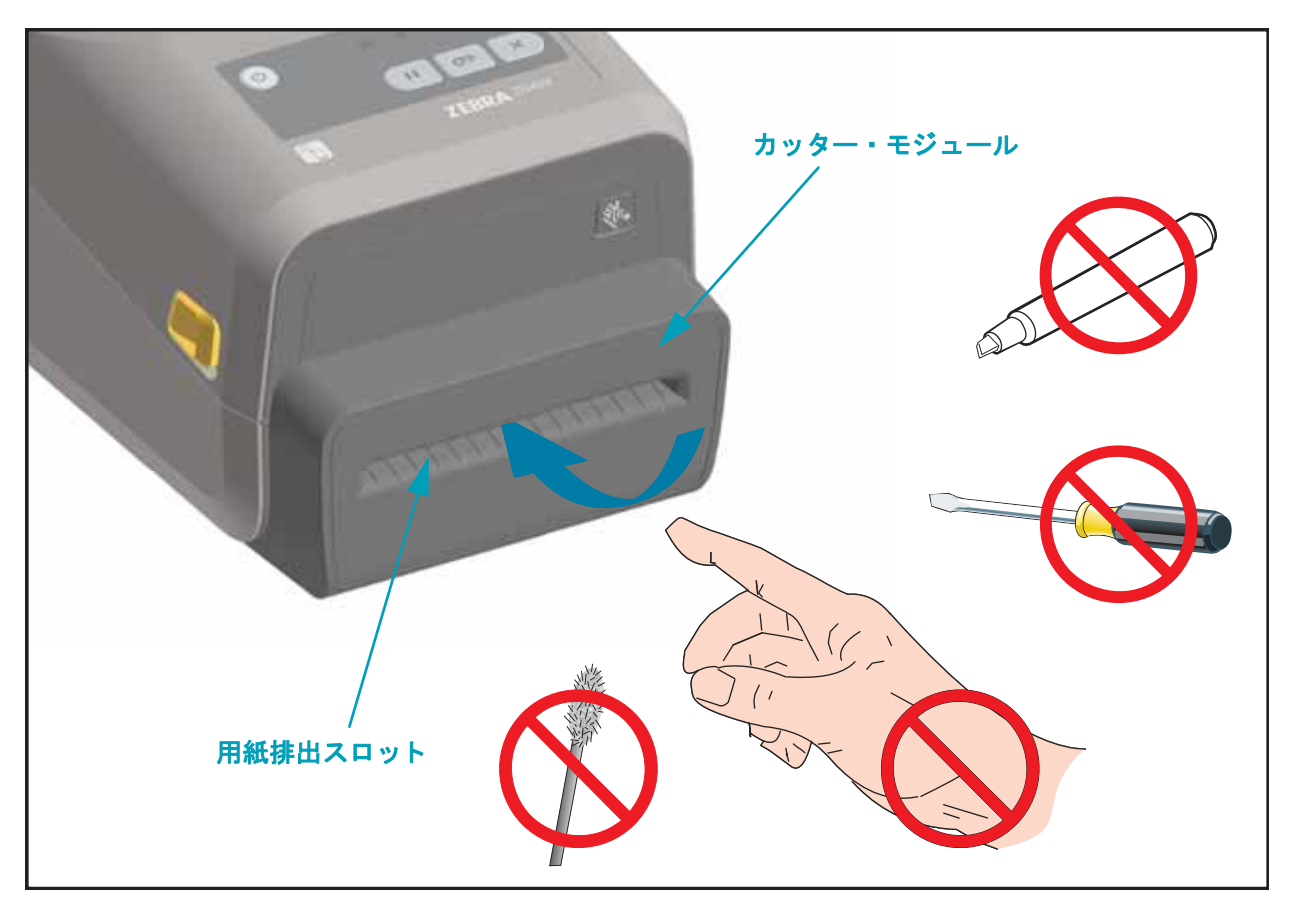

## <span id="page-19-0"></span>オペレータ・コントロール

主なオペレータ・コントロールはプリンタの前面にあります。インジケータは、オフ (消灯)、 赤色、緑色、黄色などです。インジケータは、プリンタのいろいろなアクティビティやステー タスを表す様々なパターンで点滅したり、点灯したままになったりします。インジケータ・ラ ンプ・パターンの詳細については、84 ページのインジケータ・ランプ・パターンの意味を参照 してください。

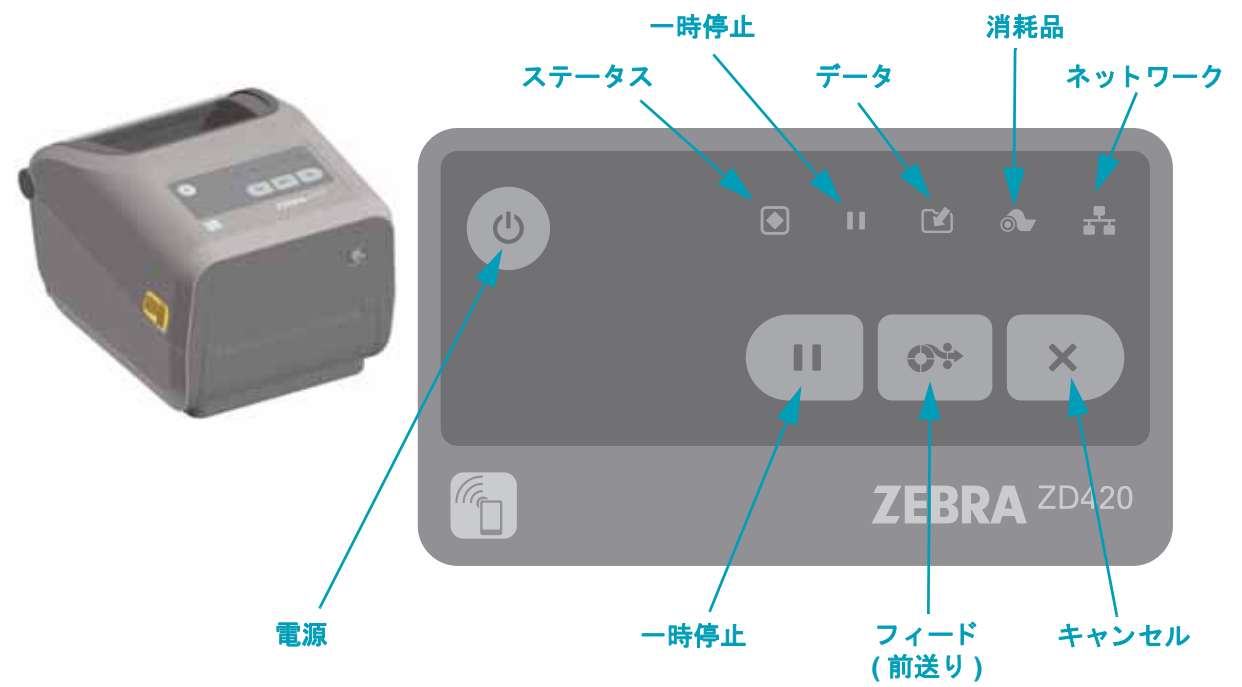

<span id="page-19-1"></span> $\bigcirc$ 電源

> ● オン - プリンタのインジケータ・ランプが点灯して点滅するまで、電源ボタンを長押し します。プリンタのインジケータ・ランプは、プリンタが内部自己診断や設定チェック を行う間 ( 実行に数秒かかります ) に、様々な組み合わせでオン / オフします。

ステータス・インジケータは、プリンタ レディ状態のときは緑色に変わり、プリンタが 通常の印刷操作の準備ができていることを示します。

● オフ - 電源ボタンを 3 秒間長押しすると、プリンタは設定およびステータス情報を ( 直 ちに) 保存してからオフになります。

#### <span id="page-19-2"></span> $\mathbf{H}$ 一時停止

- 一時停止ボタンを押すと、印刷アクティビティが停止し、プリンタは一時停止状態にな ります。プリンタは、すべての印刷操作を完了して停止します。
- 一時停止インジケータは、黄色表示で一時停止状態を示します。
- 一時停止状態の間に一時停止ボタンを押すと、プリンタは通常の動作に戻ります。

<span id="page-19-3"></span> $O+$ フィード **(** 前送 り **)**

● プリンタが印刷していないときにフィード・ボタンを押して (離す)と、プリンタは用 紙を 1 ブランク・フォーム長 ( ラベル、レシート、タグ、チケットなど ) だけ前送りし ます。

## <span id="page-20-0"></span>X キャンセル

- プリンタが一時停止状態にあるときにのみ機能します。
- キャンセル・ボタンを押すと、プリンタはプリント・バッファにある次のフォーマット の印刷をキャンセルします。
- 2 秒間長押しすると、保留中のすべてのフォーマットの印刷をキャンセルします。

## <span id="page-20-1"></span>ステータス

- 緑色 **:** 印刷およびデー タ ・ ア ク テ ィ ビテ ィ の準備完了。
- 赤色 **:** 用紙切れ、 用紙検出エ ラー、 ヘ ッ ド ( カバー ) オープン、 カ ッ ター ・ ジ ャム、 プ リント・ヘッドの認証失敗。
- 黄色 **:** 印字ヘ ッ ド過剰高温 \*\*、 印字ヘ ッ ド ・ エレ メ ン ト 不良、 コ ンテンツ ( フォーマッ ト、 グラフ ィ ック、 フォン トなど ) を保存中の メ モ リ不足、 USB ホス ト またはシ リア ル・ポートのインターフェイス電源障害。
- 黄色の点滅 **:** 印字ヘ ッ ド過剰低温。
- 赤色の点滅 **:** 印字ヘ ッ ド過剰高温 \*\*

### 一時停止

- <span id="page-20-2"></span>• 黄色 **:** プ リ ン タが一時停止し ています。 印刷、 ラベル ・ フ ィ ー ド ( 前送 り ) および他の ラベル ・ ルーチンは、 一時停止ボ タ ンを押し て休止状態が解除されるまで中断されま す。
- 赤色の点滅 **:** 印字ヘ ッ ド過剰高温 \*\*

## <span id="page-20-3"></span>データ

- オフ **:** デー タは転送されていません。
- 緑色 **:** デー タ通信操作は終了し ていませんが、 ア ク テ ィ ブに転送されていません。
- 緑色の点滅 **:** デー タ通信が進行中です。
- 黄色の点滅 **:** コンテンツ ( フォーマッ ト、 グラフ ィ ッ ク、 フォン ト など ) を保存中に メ モリ不足です。

#### <span id="page-20-4"></span>消耗品

- 赤色 **:** 用紙切れの状態です。
- 赤色の点滅 **:** リボンがあ り ません。
- 赤色と黄色の点滅 **:** リボンが少な く な っています。
- **黄色の点滅 :** ダイレクト・サーマル・モード(熱のみ、リボンなし ) のプリンタにリボ ンが装着されています。

\*\* - ステータス・インジケータおよび一時停止インジケータの赤い点減は、印字ヘッドの重大な過剰高温を示しています。冷却と プ リ ン タの再起動が必要です。

## <span id="page-21-0"></span>- ネットワーク

- 黄色 **:**10 ベース ・ イーサネ ッ ト (LAN) 接続検知
- 緑色 **:**10/100 イーサネ ッ ト (LAN) 接続検知、 または Wi-Fi (WLAN) のシグナルが強 く 、 接続済み
- 赤色 **:** イーサネ ッ ト (LAN) または Wi-Fi (WLAN) の障害が発生
- 赤色で点滅 **:** Wi-Fi (WLAN) 関連付けを実行中
- 黄色で点滅 **:** Wi-Fi (WLAN) 認証中
- 緑色で点滅 **:** Wi-Fi (WLAN) の接続は完了し たが、 シグナルが弱い

## <span id="page-22-0"></span>**Print Touch**

Zebra Print Touch™ 機能を使用する と、 Android™ ベース、 近距離無線通信 NFC 対応デバイス (スマート・フォンやタブレットなど)をプリンタの Print Touch ロゴにタッチさせることで、 そのデバイスをプリンタにペアリングできます。つまり、デバイスを使用して、求められた情 報を入力し、 その情報で ラベルを印刷する こ とができます。

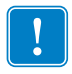

重要 **•** 一部のデバイスでは、 ご使用のデバイスで必要な NFC 設定を行わない と、 プ リ ンタとの NFC 通信ができません。 問題がある場合は、 サービス ・ プロバイダ、 または スマート・デバイスのメーカーに詳細を問い合わせてください。

#### タグにエンコードされたデータには、以下が含まれています。

- Zebra QuickHelp ス タ イル ・ サポー ト Web ページの URL
- プリンタの一意の Bluetooth 低エネルギー MAC アドレス
- プリンタの Bluetooth クラシック MAC アドレス ( 存在する場合 )
- プリンタの Wi-Fi (WLAN) MAC アドレス ( 存在する場合 )
- プリンタの イーサネット (LAN) MAC アドレス ( 存在する場合 )
- プリンタ SKU ex.ZD42022-D01W01EZ
- プリンタの一意のシリアル番号

#### **NFC** タグは以下に使用できます。

- 互換性のあるモバイル ・ デバイス との Bluetooth ペア リ ングを簡略化
- アプリケーションの起動
- モバイル ・ ブ ラウザを起動し て Web ページにアクセス

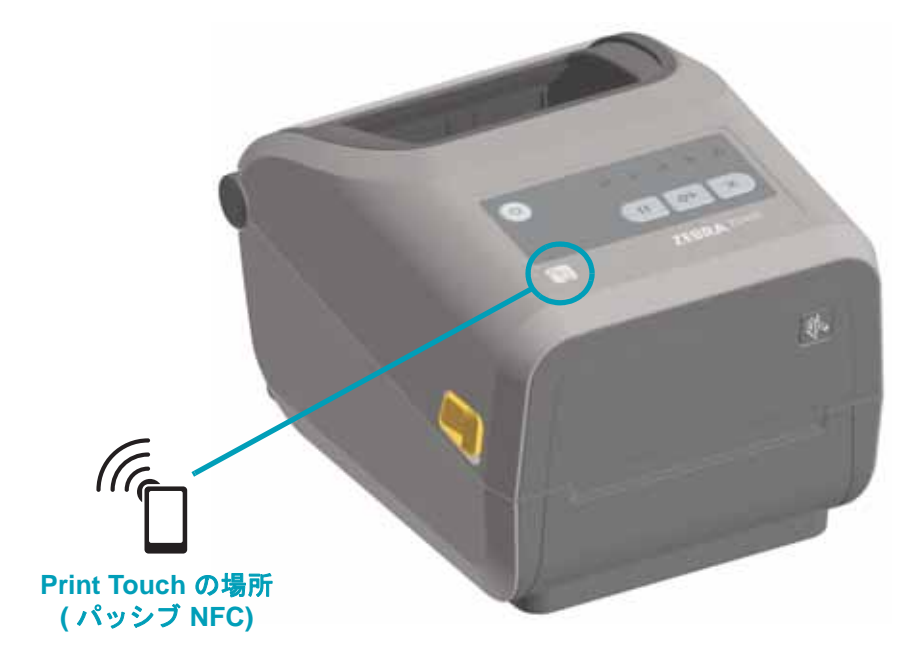

# <span id="page-23-3"></span><span id="page-23-0"></span>ハードウェア・オプションの装着

このセクションでは、プリンタ接続モジュールおよび用紙処理オプションの装着について説明 し ます。

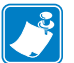

注 **•** プ リ ン タ をセ ッ ト ア ッ プ し て初めて使用する場合、 その前に、 接続モジ ュールまたは用 紙処理オプションを症着します。これによって、セットアップ・プロセスが簡素化されてス ピードアップします。初期セットアップ時に、すべてのプリンタ・ハードウェア・オプショ ンの装着が完了するまで、プリンタを電源に接続しないでください。

### <span id="page-23-1"></span>プリンタ接続モジュール

以下のオプションを装着するには、その前に接続モジュールのアクセス・ドアを取り外す必要が あります (17 ページの接続モジュール・スロットへのアクセス)。

- シリアル (RS-232 DB-9) ポート 18 ページのシリアル・ポート・モジュールの取り付け
- 内蔵イーサネット (LAN、 RJ-45 コネクタ ) 10Base-T、 100Base-TX および高速 Ethernet 10/100 自動スイッチング ・ ネットワークをサポートします - 19 [ページの内蔵イーサネ ッ ト](#page-26-0) (LAN) モジュールの取り付け

#### <span id="page-23-2"></span>用紙処理オプション

以下のオプションを装着するには、 その前にプリンタの標準ベゼルを取り外す必要があります (22 [ページの標準ベゼルの取 り外し](#page-29-0) )。

- ラベル ・ ディスペンサ ( オペレータ用の剥離ライナーと表示ラベル ) 23 [ページのラベル ・](#page-30-0) ディスペンサの装着
- 汎用用紙カッター 24 [ページのカ ッ ターの装着](#page-31-0)
- 203 dpi および 300 dpi プリンタ解像度アップグレード ・ キット 27 [ページの印字ヘ ッ ド ・](#page-34-0) アップグレード・キット
- 用紙ロール ・ アダプタ (38.1 mm (1.5 インチ )、 50.8 mm (2.0 インチ )、 または 76.2 (3.0 イ ンチ ) I.D. 用紙コア対応 )。

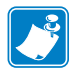

注 **•** プ リ ン タの性能を最高に引き出すため、 オプシ ョ ンの装着後に、 またはプ リ ン タの初期 セットアップ直後に、プリンタのファームウェアを更新してください。92 ページのプリンタ のファームウェアの更新を参照してください。

## <span id="page-24-0"></span>プリンタ接続モジュール

接続モジュールは、ツールなしで簡単に装着できます。

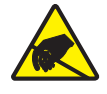

注意 **•** 人体の表面や他の表面に蓄積する静電エネルギーの放電によ り、 この装置で使用 される印字ヘッドや電子部品が破損、または破壊されることがあります。印字ヘッドや 電子部品を取り扱う際には、静電気安全手順を守る必要があります。

## プリンタ・ファームウェアを更新してオプションのインストールを完了する

<span id="page-24-1"></span>最適なプリンタ操作を確保するため、プリンタ・ファームウェアを最新バージョンに常に更新 することをお勧めします。プリンタ・ファームウェアの更新方法については、92 ページのプリ ンタのファームウェアの更新を参照してください。以下の Zebra Web サイトをご覧ください。

http://www.zebra.com/support

### 接続モジュール・スロットへのアクセス

<span id="page-24-2"></span>1. モジュール・アクセス・ドアの上部を指先で押し下げてドアを開きます。この操作で止め金が 外れます。ドアを下に引き出すと外れます。

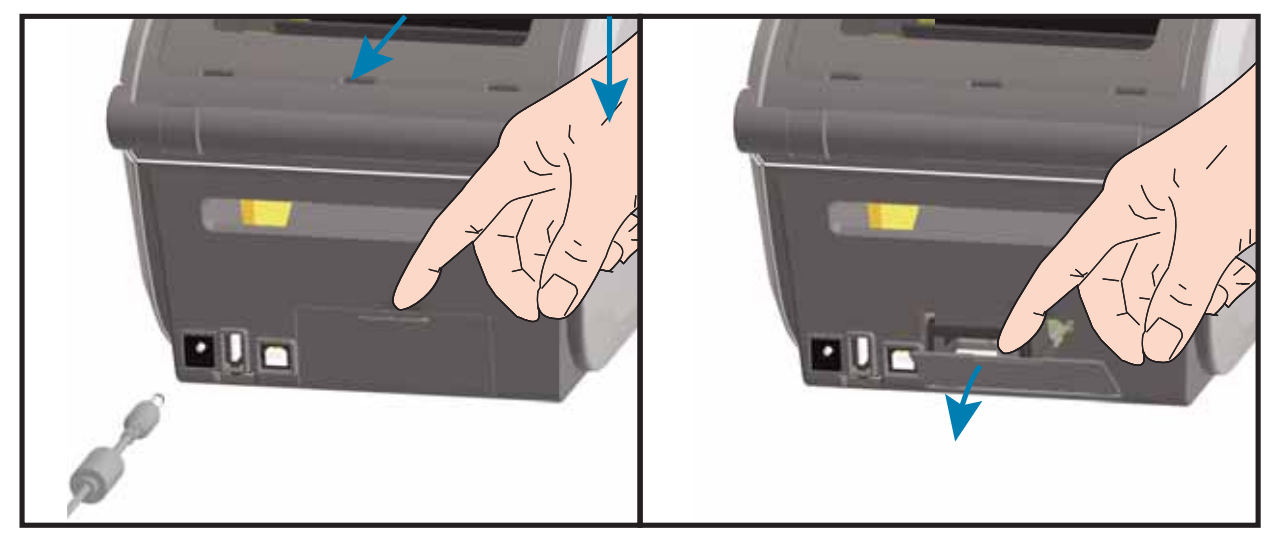

シリアル・ポート・モジュールの取り付け

<span id="page-25-0"></span>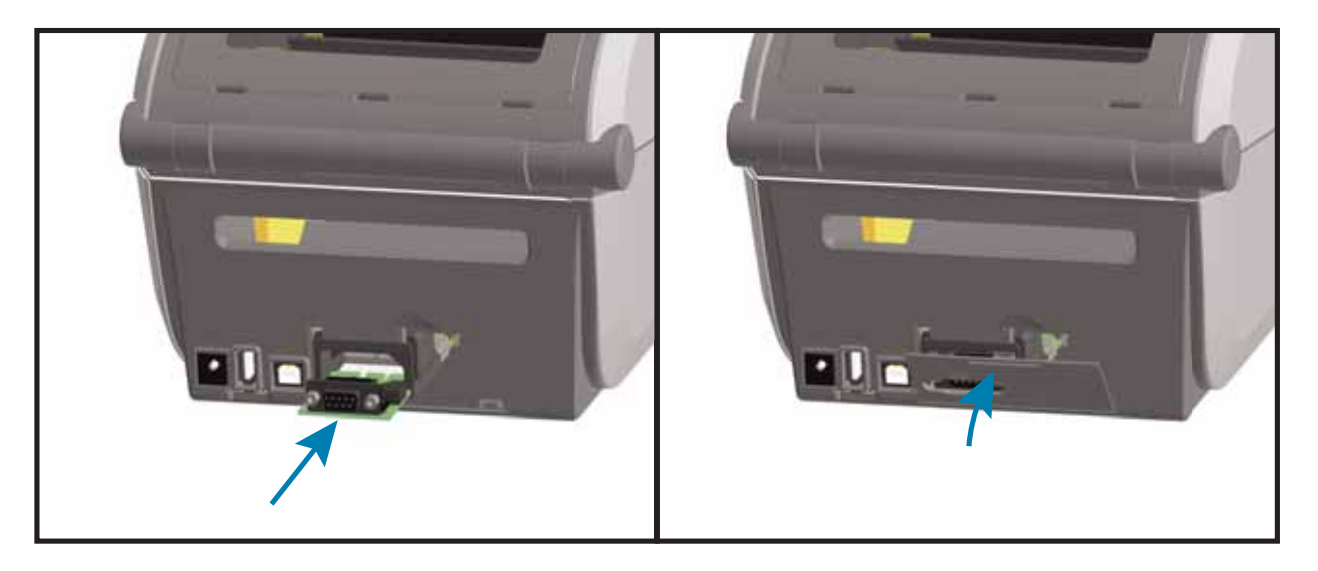

- 1. モジュールのアクセス・ドアを取り外した状態で、シリアル・ポート・モジュールをスライド させてプリンタに挿入します。回路カードがアクセス・ドアの内側のへりを越えるまでカード をゆっ く り と確実に押し込みます。
- 2. シリアル・ポートのドア・カバーの底部をモジュール・アクセス開口部の底部のへりの位置と 合わせます。ドアを上にスイングさせてカバーをカチッと閉じます。

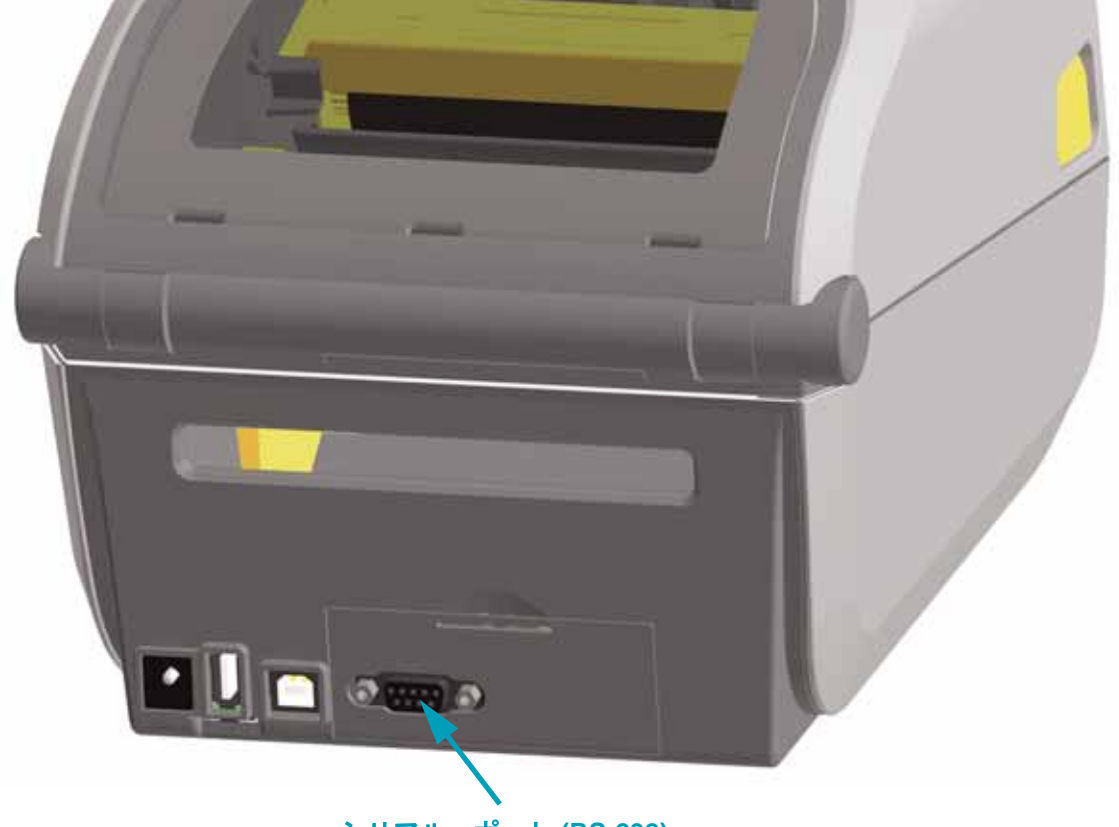

シ リアル ・ ポー ト **(RS-232)**

<span id="page-26-0"></span>内蔵イーサネ ッ ト **(LAN)** モジ ュールの取 り付け

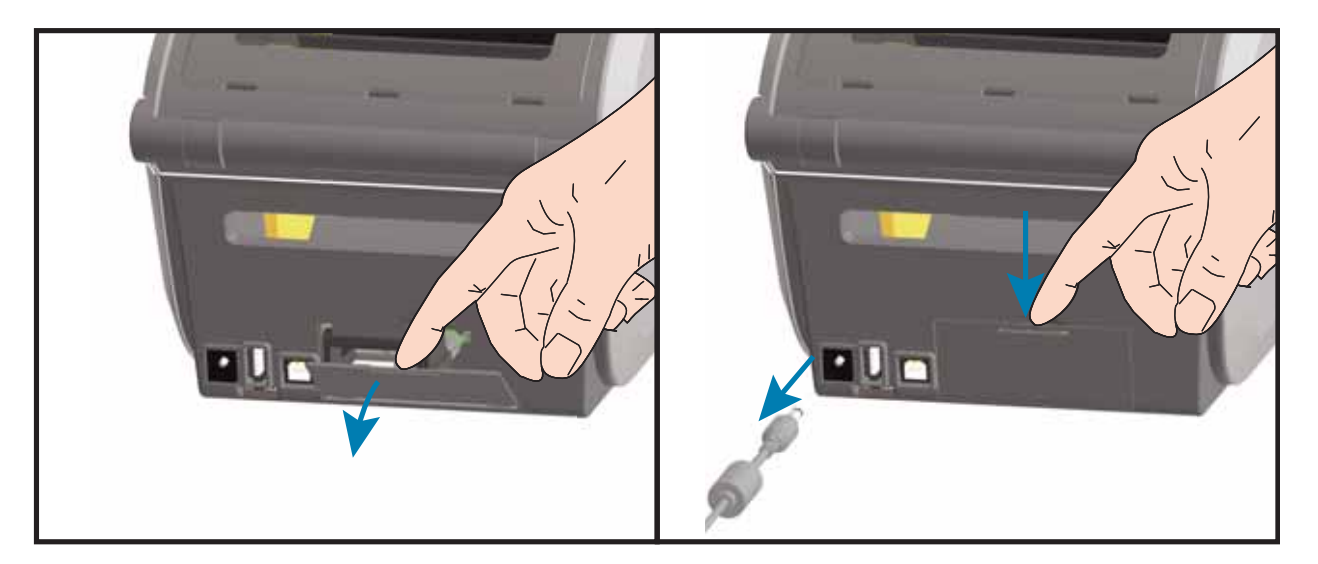

- 1. モジュールのアクセス・ドアを取り外した状態で、イーサネット・モジュールをスライドさせ てプリンタに挿入します。回路カードがアクセス・ドアの内側のへりを越えるまで、カードを ゆっくりと確実に押し込みます。
- 2 イーサネット・ポートのドア・カバーの底部をモジュール・アクセス開口部の底部のヘりの位 置と合わせます。ドアを上にスイングさせてカバーをカチッと閉じます。

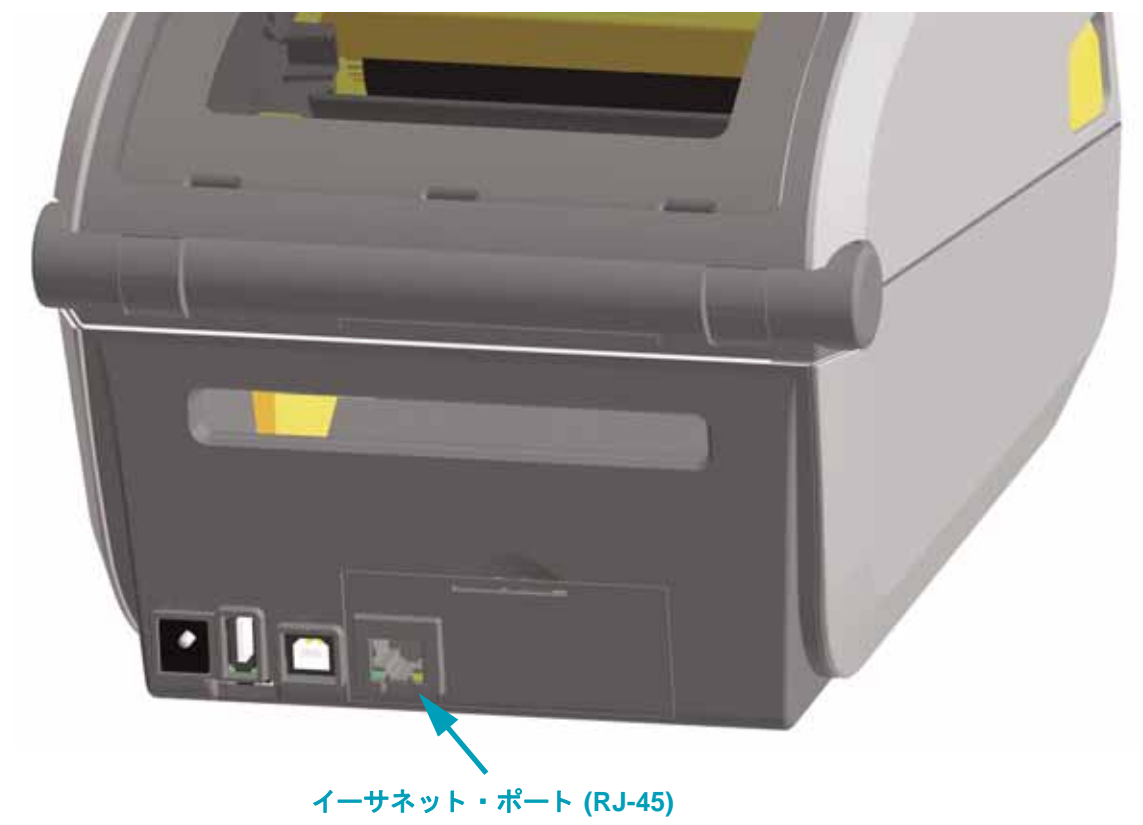

### プリンタ接続モジュールの取り外し

<span id="page-27-0"></span>接続モジュールは、 プリンタの再設定や修理の際に、 簡単に取り外せます。 一般的な操作で は、 接続モジュールの取り外しや交換は行わないでください。

- 1. インターフェイス・ケーブル (イーサネットまたはシリアル)を取り外します。
- 2. モジュール・アクセス・ドアを取り外します。ドアの上部を指先で押し下げます。この操作で 止め金が外れます。 ド アを下に引き出す と外れます。
- 3 インターフェイス・ケーブルを接続モジュールに再度取り付けてケーブルを固定します。
- 4. 接続モジュールに固定されているインターフェイス・ケーブルを静かに引っ張ります。モ ジュールをプリンタからゆっくりと引き出します。
- 5. 別の接続モジュールを取り付けるか、接続モジュールのアクセス・ドアを再度取り付けます。 アクセス開口部の底部のへりの位置とあわせてから、上にスイングさせて所定の位置にカチッ と ロ ッ ク させます。

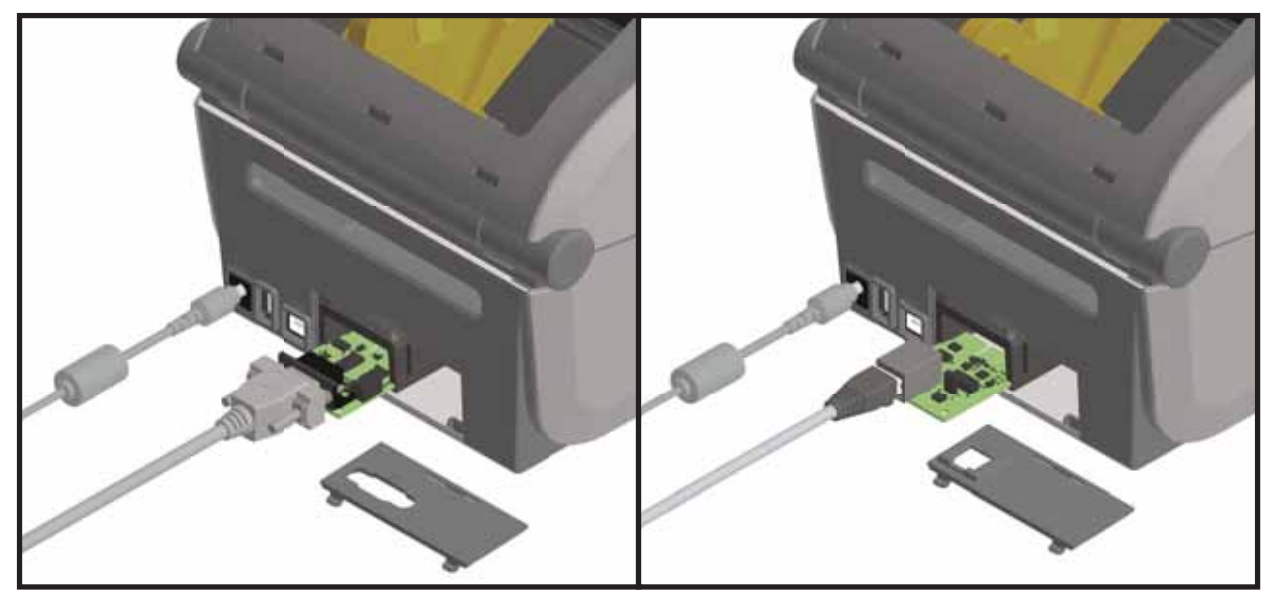

## <span id="page-28-0"></span>印刷用紙処理オプション

用紙処理オプションとアクセスは、プリンタの底部にある 2 つの Torx T10 ネジでプリンタに固 定されています。Torx アレン・タイプ・レンチがキットに付属しています。

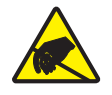

注意 **•** 人体の表面や他の表面に蓄積する静電エネルギーの放電によ り、 この装置で使用 される印字ヘ ッ ドや電子部品が破損、 または破壊される こ とがあ り ます。 印字ヘ ッ ドや 電子部品を取り扱う際には、静電気安全手順を守る必要があります。

## プリンタ・ファームウェアを更新してオプションのインストールを完了する

<span id="page-28-1"></span>最適なプリンタ操作を確保するため、プリンタ・ファームウェアを最新バージョンに常に更新 することをお勧めします[。](http://www.zebra.com/support)以下の Zebra Web サイトをご覧ください。 <http://www.zebra.com/support>

## <span id="page-28-2"></span>カッター・オプション

プリンタには、ラベル・ライナー、タグ、レシート用紙などの全幅でカットできる、工場出荷 時設定の用紙カッター・オプションがあります。これらのカッター・オプションは、すべて、 単一のカッター筐体設計でサポートされています。プリンタにインストールされているカッ ター・オプションのタイプは、プリンタ設定レポートを印刷して確認できます。

#### <span id="page-28-3"></span>カ ッ ターの詳細

- ラベル ・ ラ イナー と軽量タグ用紙向けの中量カ ッ ター (LINER/TAG)
- 用紙の厚さ **:** 最小 0.08 mm (0.003 インチ ) ~ 最大 0.1905 mm (0.0075 インチ )
- カッ ト幅 : 最小 15 mm (0.585 インチ ) ~ 最大 118 mm (4.65 インチ )
- カ ッ ト 間の最短距離 **(** ラベル長 **):**25.4 mm (1 インチ )。 カ ッ ト 間の長さがこれよ り短い 用紙をカットすると、カッター・ジャムやエラーが発生することがあります。
- カッター操作にはデフォルトで、25 回カットするたびにカッターのセルフ・クリーニ ングを行う予防メンテナンス・クリーニング・カットが含まれています。この機能は、 SGD (Set/Get/DO) プログラ ミング ・ コマン ド (cutter.clean\_cutter) で無効にできます が、 これはお勧めできません。

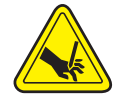

**警告 •** カッター・ユニットにはオペレータによる修理が可能なパーツはありません。 カッター・カバー (ベゼル) は絶対に取り外さないでください。カッター装置に物や指 を挿入しないでください。

ツール、綿棒、溶剤 (アルコールを含む) などはすべて、使用すると損傷を引き起こし たり、カッターの耐用期間が短くなったり、カッターのジャムを引き起こす恐れがあり ます。

## 標準ベゼルの取り外し

<span id="page-29-0"></span>用紙処理オプションを取り付けるには、 標準ベゼルを取り外す必要があります。

- 1. プリンタを逆さまにします。Torx レンチを使用して2つの取り付けネジを取り外します。ネジ を保管し ます。
- 2. ベゼルを約 12.5 mm (0.5 インチ) 下にスライドさせ、自由になったベゼルを引き出します。

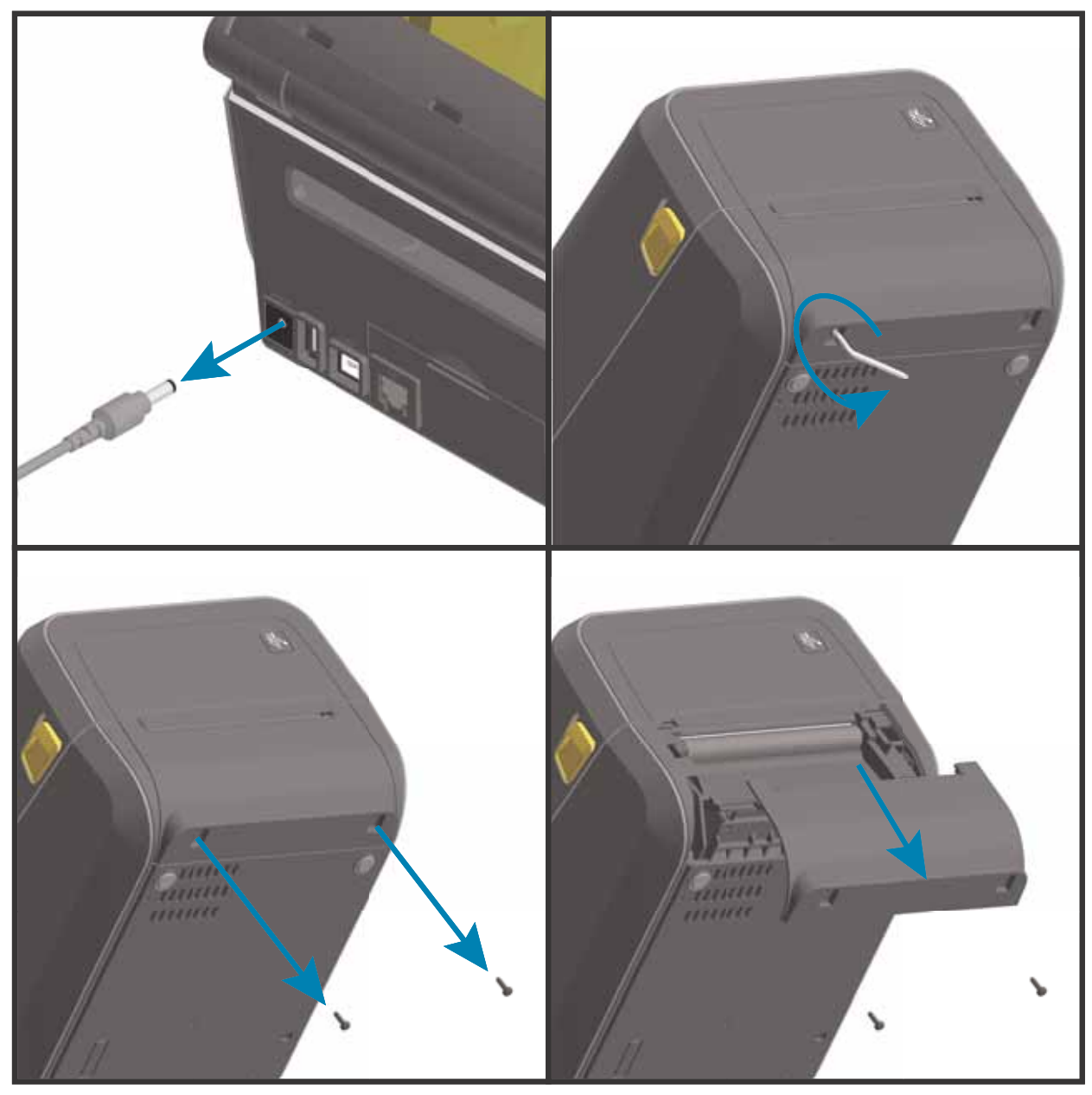

## ラベル・ディスペンサの装着

<span id="page-30-0"></span>ラベル ・ ディスペンサを装着するには、 その前に標準ベゼルを取り外す必要があります。

- 1. モジュールの上部を上部カバーの底部の 12.5 mm (0.5 インチ ) 下にして、ラベル・ディスペン サ・モジュールとプリンタの右側を上げて位置を合わせます。モジュールを中央に置いてプリ ンタの前面に押し込み、モジュールが停止するまで奥にスライドさせます。
- 2. プリンタを逆さにして、2本のネジでモジュールをプリンタに取り付けます。

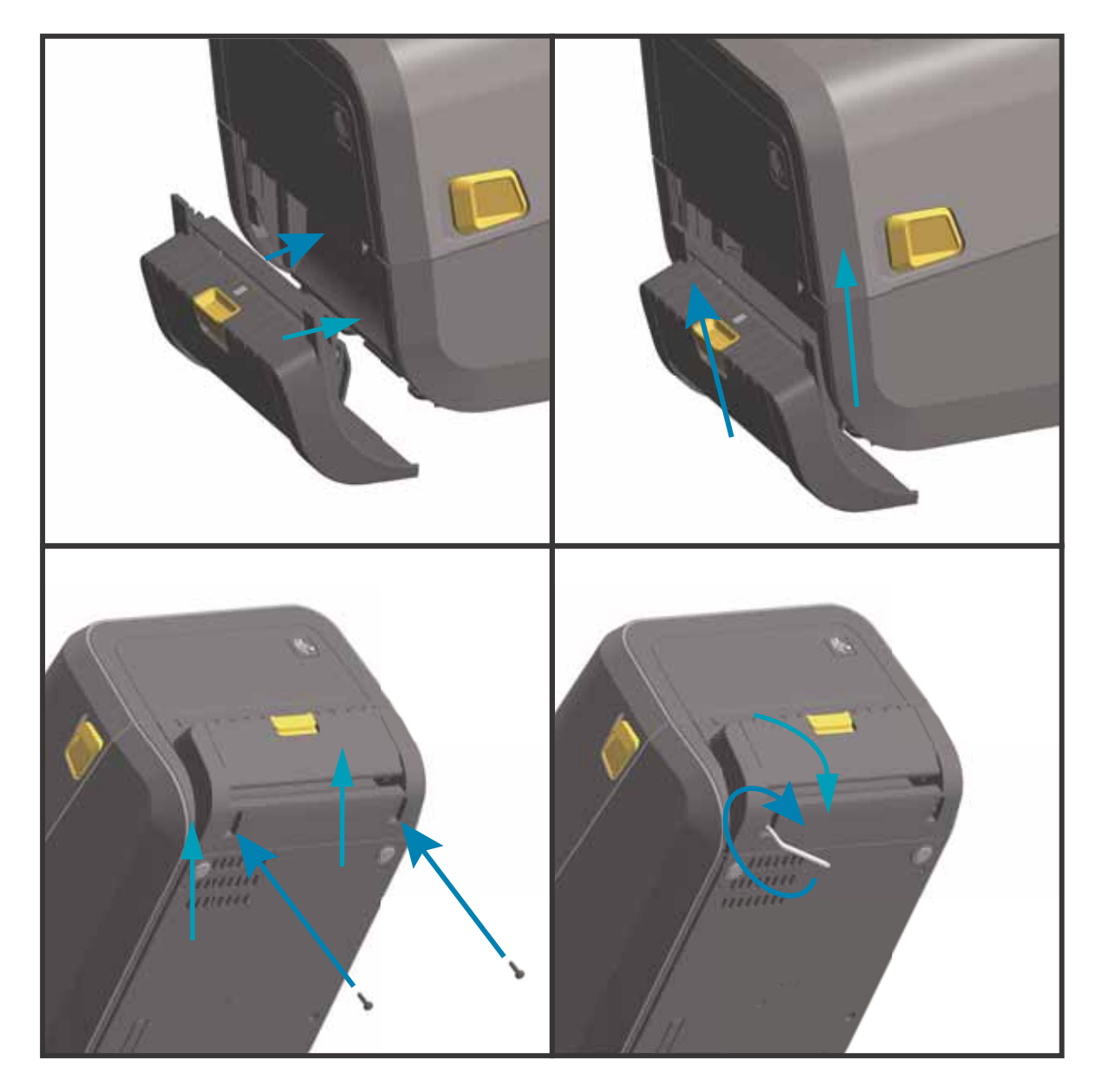

## カ ッ ターの装着

<span id="page-31-0"></span>カッター ・ モジュールを装着するには、 その前に標準ベゼルを取り外す必要があります。

- 1. カッター ・ モジュールの上部を上部カバーの底部と平行にして、 モジュールとプリンタの右側を上げて 位置を合わせます。 モジュールを中央に置いてプリンタの前面に押し込み、 モジュールが停止するま で奥にスライドさせます。
- 2. プリンタを逆さにし、 Torx レンチを使用して 2 本のネジでモジュールをプリンタに取り付けます。

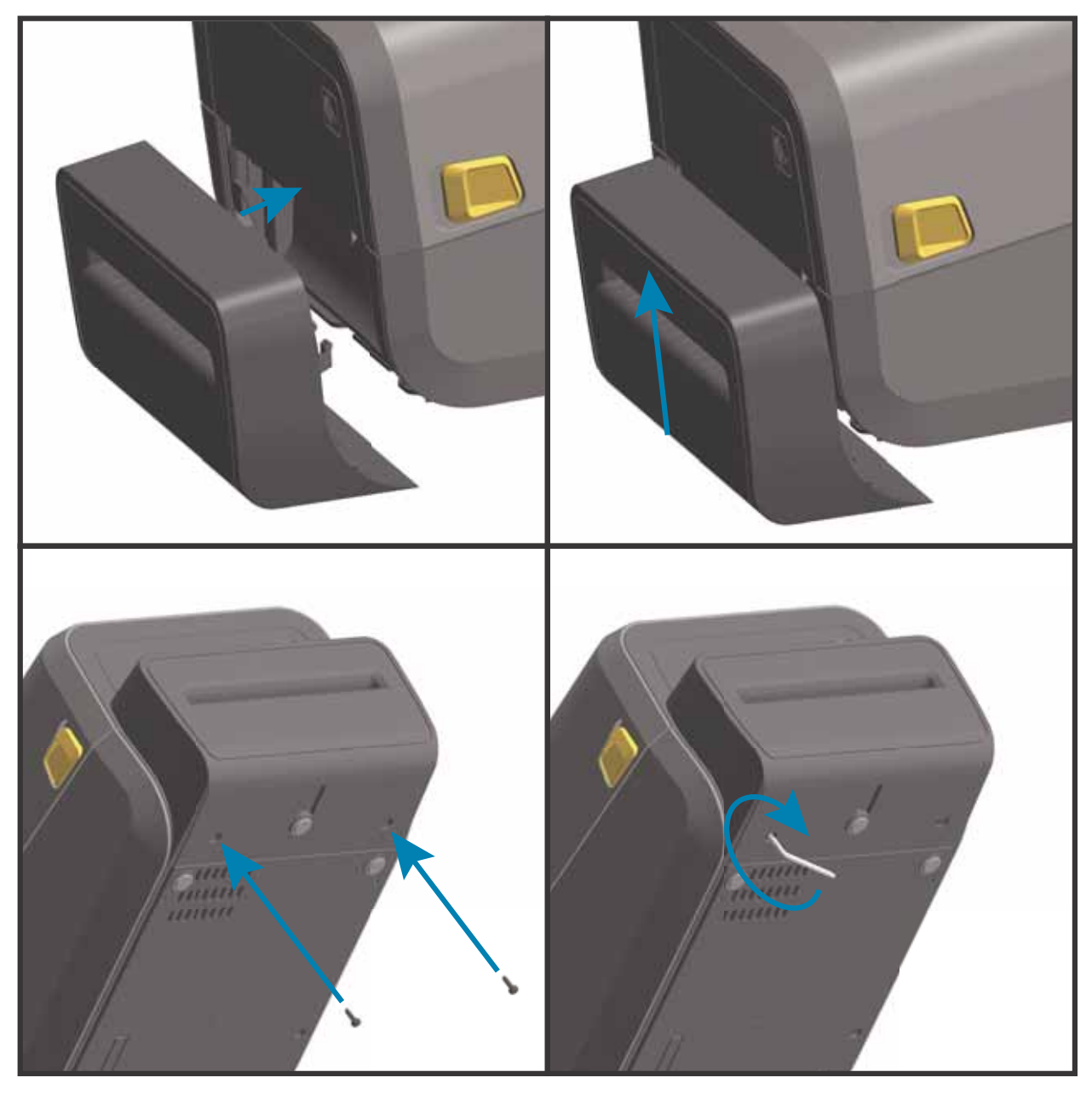

## <span id="page-32-0"></span>用紙ロール芯サイズ・アダプタ

用紙ロール・アダプタ・キットには、3 対の用紙ロール・アダプタが含まれています。この キットは、38.1 mm (1.5 インチ)、50.8 mm (2.0 インチ)、または 76.2 mm (3.0 インチ) 内径 I.D. 用紙芯対応です。

これらのアダプタはプリンタに恒久的に装着されるものです。これらのアダプタのサイズのい ずれかを必要とする他の用紙ロール・サイズに合わせて変更することができますが、あまり頻 繁に変更すると、これらのアダプタが摩耗する可能性があります。

標準ロール芯で印刷するために用紙アダプタを取り外すと、ロールが擦れる用紙ロール・ホル ダー側にプラスチック片が残る可能性があります。これらの付着したプラスチック片を用紙 ロール・ホルダー側に戻してください。

#### 用紙ロール・アダプタの装着

<span id="page-32-1"></span>1. 両方のロール ・ ホルダーで、 上部アダプ タ取 り付け穴にネジを 1 本ずつ差し込みます。 ネジの 先端がロール ・ ホルダーの内側に突き出るまで、 Torx レンチを使用し てネジを時計回 りに回し ます。 ネジは、 セルフ タ ッ ピング ・ ネジです。

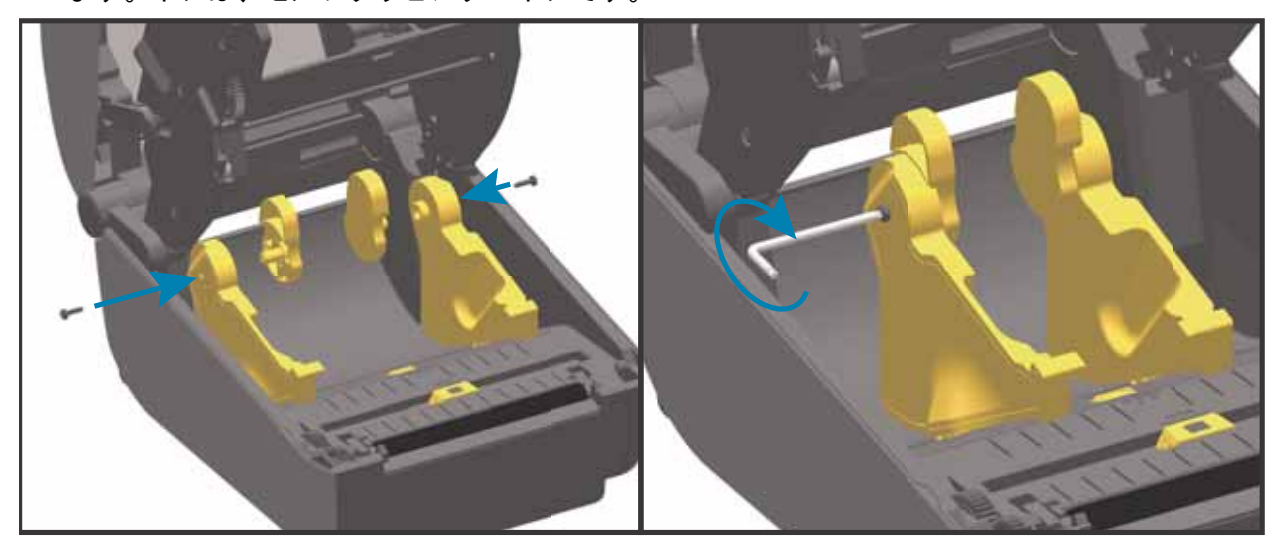

- 2 アダプタをロール・ホルダーの内側にセットします。アダプタの大きい側面が上になります。 滑らかな側面 (リブなし)が、プリンタの中央に向くようにします。
- 3. アダプタの上部ネジ穴と突き出たネジの先端の位置を合わせたら、ロール・ホルダー本体に し っか り と締め付けます。 アダプ タ と ロール ・ ホルダーの間に隙間がな く なるまでネジを締め 付けます。 隙間がな く なるまで締めた ら、 それ以上は締めないで く だ さい。 締め付けすぎる と、 ネジ山が潰れます。
- 4. 底部アダプタの取り付け穴にネジを挿入します。ネジを締めるときは、アダプタをロール・ホ ルダーにしっかりと締め付けます。アダプタとロール・ホルダーの間に隙間がなくなるまでネ ジを締め付けます。 隙間がな く なるまで締めた ら、 それ以上は締めないで く だ さい。 締め付け すぎる と、 ネジ山が潰れます。
- 5. 他のアダプタとロール・ホルダーについても、手順1~4を繰り返します。

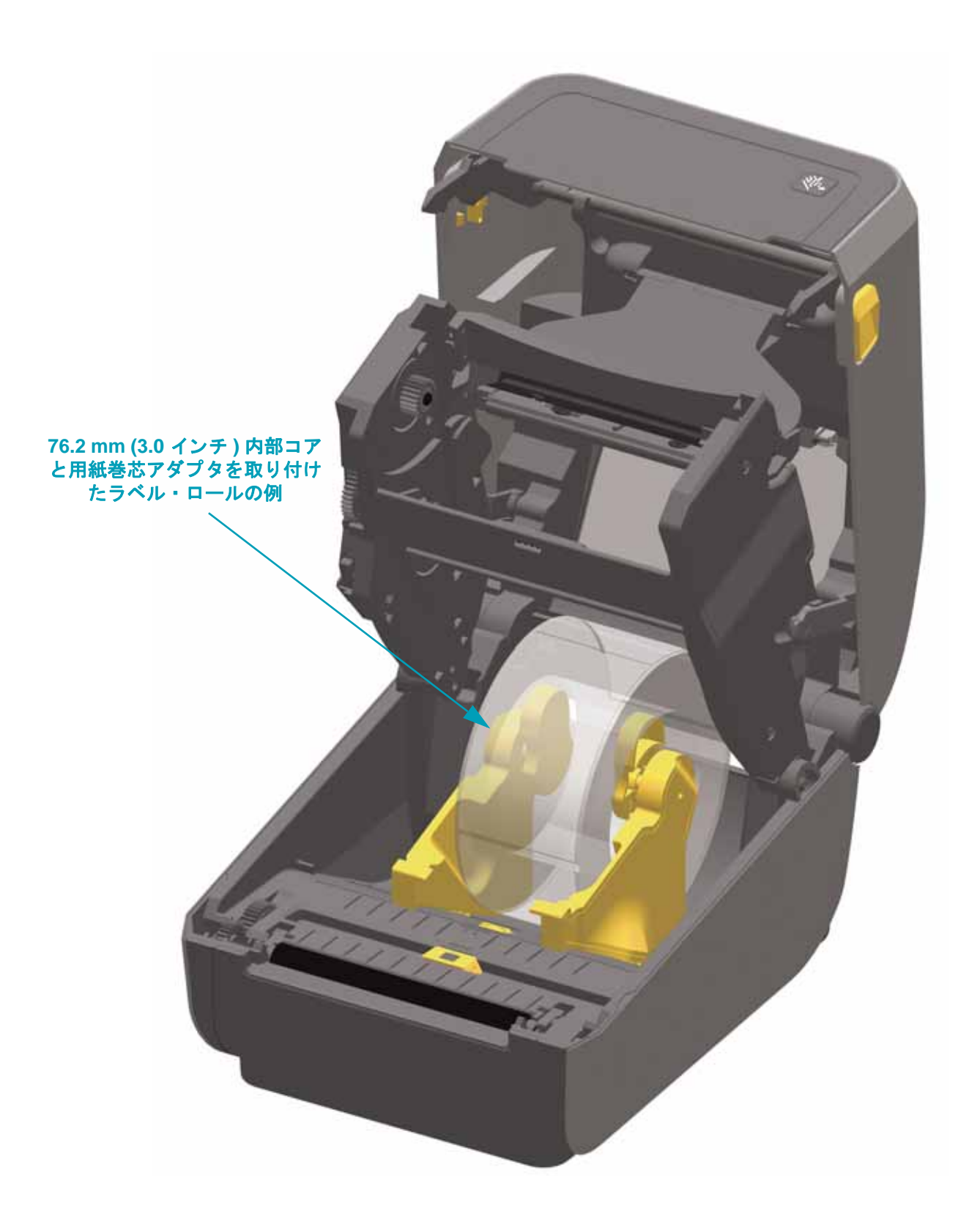

## <span id="page-34-0"></span>印字ヘッド・アップグレード・キット

印字ヘッド ・ アップグレード ・ キットは 2 種類あります。 1 つはプリンタの印刷を 203 dpi から 300 dpi に変更するキット、 もう 1 つは 300 dpi から 203 dpi に変更するキットです。

203 dpi と 300 dpi の間で印刷を切り替える手順は同じです。 印字ヘッドとプラテン ( ドライブ ) ・ ロー ラーを変更する必要があります。 プリンタは印字ヘッドの変更を自動的に検出します。 203 dpi のプラ テン ・ ローラーは黒、 300 dpi のプラテン ・ ローラーはグレーです。

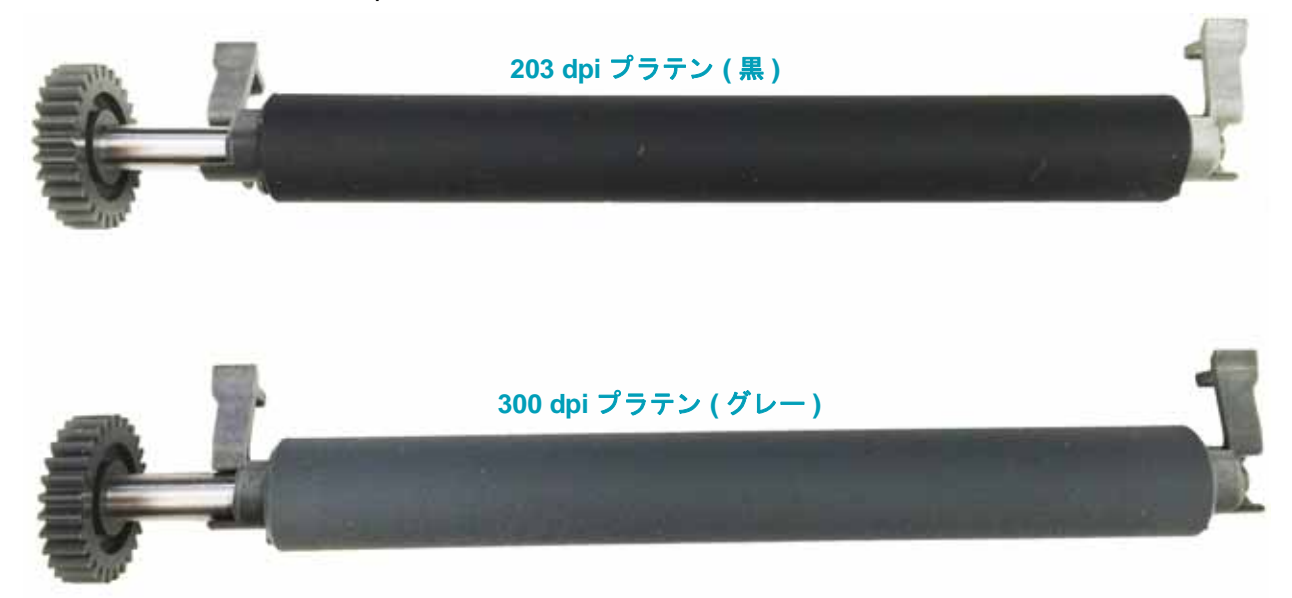

アップグレード・キットに使用されている印字ヘッドには 203 または 300 のマークが付いてい るので、 開梱し たア ッ プグレー ド用の印字ヘ ッ ド と元の印字ヘ ッ ド を区別する こ とができます。 元の印字ヘ ッ ド には、 印刷解像度を示すマークは付いていません。

- 1. プリンタの電源をオフにし、電源を取り外します。
- 2. 124 ページのプラテンのクリーニングと交換の手順を使用して、プラテン・ローラーを交換します。
- 3. 128 ページの印字ヘッドの交換の手順を使用して、印字ヘッドを交換します。
- 4. 電源を再接続し、プリンタの電源をオンにします。プリンタ設定を確認する際、プリンタは印 字ヘッドの変更を自動的に検出します (プラテンの変更は検知しません)。

最良の印刷結果を得るため、また、最新のプリンタ機能および操作を利用するには、最新のプ リ ン タ ・ フ ァームウ ェ アをダウンロー ド してインス ト ールして く だ さい。 92 [ページのプ リン タ](#page-99-1) のファームウェアの更新を参照してください。

# セットアップ

<span id="page-35-0"></span>このセクションでは、初めてプリンタをセットアップし、操作する場合に役立つ情報を提供し ます。

## <span id="page-35-1"></span>プ リ ン タのセ ッ ト ア ッ プ **(** 概要 **)**

セットアップ・プロセスは、ハードウェア・セットアップとホスト・システム ( ソフトウェア / ドライバ) ・セットアップの2つの段階に分けられます。このセクションでは、最初のラベル を印刷する際の物理的ハードウェア・セットアップについて説明します。

- まず、任意のプリンタ・ハードウェア・オプションをインストールします。 16 [ページの](#page-23-3) 「ハードウェア・オプションの装着」を参照してください。
- 電源にアクセスでき、プリンタを有線または無線でホスト・システムに接続できる安全な 場所にプリンタを置きます。
- アース付きの AC 電源にプ リ ン タおよび電源装置を接続し ます。
- プリンタに合った用紙を選択し準備します。
- 用紙をセットします。
- プリンタの電源をオンにします。SmartCal 用紙キャリブレーションで用紙をキャリブレー ト し ます。
- •「設定レポート」を印刷して、プリンタの基本動作を確認します。
- プリンタの電源をオフにします。
- プリンタに有線接続または無線接続で通信する方法を選択します。利用できる有線ローカ ル接続は以下のとおりです。
	- $\cdot$  USB  $\mathbb{k}$ - $\mathsf{k}$
	- オプションのシリアル・ポート
	- オプションのイーサネット (LAN)
- ネットワークまたはホスト・システムにプリンタ・ケーブルを接続します ( プリンタはオフ )。
- プリンタ・セットアップの第 2 段階を開始 有線または無線の通信方式向けのソフトウェ ア・ベースの設定 ( 一般に、Microsoft Windows などのオペレーティング・システムに必要 です )。
# プリンタの設置場所の選択

最適な印刷操作を行うには、プリンタと用紙にとって適切な温度環境で清潔かつ安全な場所が 必要です。

以下の条件を満たすようにプリンタの設置位置を決めます。

- 設置面 **:** プ リ ン タの設置面は用紙がセ ッ ト されたプ リ ン タ を保持するのに十分な広さ と強度 があるしっかりした平らな面であること。
- スペース **:** プ リ ン タ を設置する場所は、 プ リ ン タ を開いた り ( 用紙ア クセスおよびク リーニ ング )、プリンタが接続部分や電源コードに容易にアクセスできる十分なスペースがあるこ と。適切な換気と冷却ができるように、プリンタの周囲には空間を設けてください。

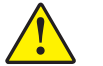

注意 **•** プ リ ン タの基部の下や周囲には詰め物やク ッ シ ョ ンなどの物を置かないで く だ さ い。それによって空気の流れが遮断され、プリンタが過熱するおそれがあります。

- 電源 **:** ア クセス しやすいよ う に電源コ ンセン ト の近 く にプ リ ン タ を置きます。
- データ通信インターフェイス:ケーブル接続および Wi-Fi または Bluetooth 無線がこのプリ ンタの通信プロトコル標準または製品データシートで指定された最大距離を超えないよう にしてください。無線シグナルの強度は、物理的障壁(物体、壁など)によって低下する場 合があります。

データ・ケーブルは、電源コードまたはコンジット、蛍光灯、変圧器、電子レンジ、モー ター、 他の電気 ノ イズおよび電波障害の発生源と同じ場所またはその近 く に配線し ないで ください。これらの電波障害の発生源は、通信、ホスト・システム操作、およびプリンタ 機能に問題を発生させる可能性があります。

• 動作条件 **:** ご使用のプ リ ン タは、 様々な環境で機能するよ う に設計されています。 表 [1](#page-36-0) に、 プリンタの温度および相対湿度の要件を示します。

表 **1 •** 動作中および非動作時の温度および湿度

<span id="page-36-0"></span>

| モード  | 温度                                                  | 相対湿度              |
|------|-----------------------------------------------------|-------------------|
| 動作時  | $0 \sim 40^{\circ}$ C (32 $\sim 104^{\circ}$ F)     | 20 ~ 85% ( 結露なし ) |
| 非動作時 | $-40 \sim 60^{\circ}$ C ( $-40 \sim 140^{\circ}$ F) | 5~ 85% ( 結露なし )   |

# プリンタ・オプションと接続モジュールのインストール

次のプリンタ・オプションをインストールしてからプリンタのセットアップを続行します。

- シリアル (RS-232 DB-9) ポート・モジュール 18 ページのシリアル・ポート・モジュール の取り付け
- 内蔵イーサネット (LAN) モジュール 19 ページの内蔵イーサネット (LAN) モジュールの取 [り付け](#page-26-0)
- ラベル ・ デ ィ スペンサ ( オペレー タ用の剥離ラ イナー と表示ラベル ) 23 [ページのラベル ・](#page-30-0) ディスペンサの装着
- 汎用用紙カ ッ ター 24 [ページのカ ッ ターの装着](#page-31-0)
- 200 dpi および 300 dpi プリンタ・アップグレード・キット 27 ページの「印字ヘッド・ アップグレード・キット」を参照してください。

• 用紙巻芯アダプ タ ・ キ ッ ト (38.1 mm (1.5 インチ )、 50.8 mm (2.0 インチ )、 または 76.2 (3.0 インチ ) I.D. 用紙コ ア対応 )。25 [ページの用紙ロール芯サイズ ・ アダプ タ](#page-32-0)

## 電源の取り付け

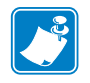

重要 • 必要に応じて電源コードが扱いやすいようにプリンタを設置してください。プリ ンタに電流が流れないように、電源コードは電源供給装置や AC 電源のソケットから離 しておいて く だ さい。

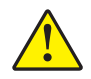

注意 **•** 水に濡れる恐れのあるエ リ アでは、 絶対にプ リ ン タ と電源供給装置を稼動し ない でください。重大な身体傷害を起こす恐れがあります!

- 1. 電源装置のプラグをプリンタの DC 電源コンセントに差し込みます。
- 2. AC 電源コードを電源装置に差し込みます。
- 3. AC 電源コードのもう一方の端のプラグを、 適切な AC 電源のコンセントに差し込みます。 電源コード のプラグ ・ タイプの AC コンセントの端は地域によって異なりますので注意してください。
- 4. AC コンセントから電源が入ると、 アクティブ電源ランプが緑色に点灯します。

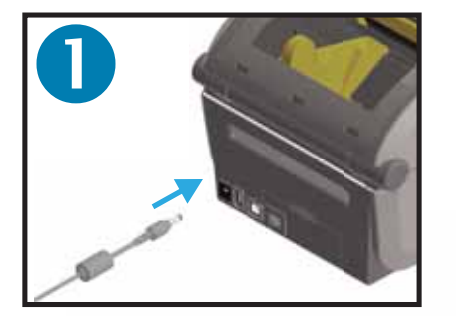

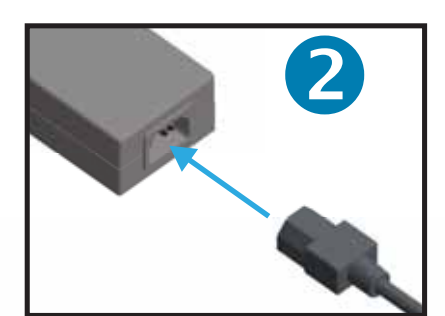

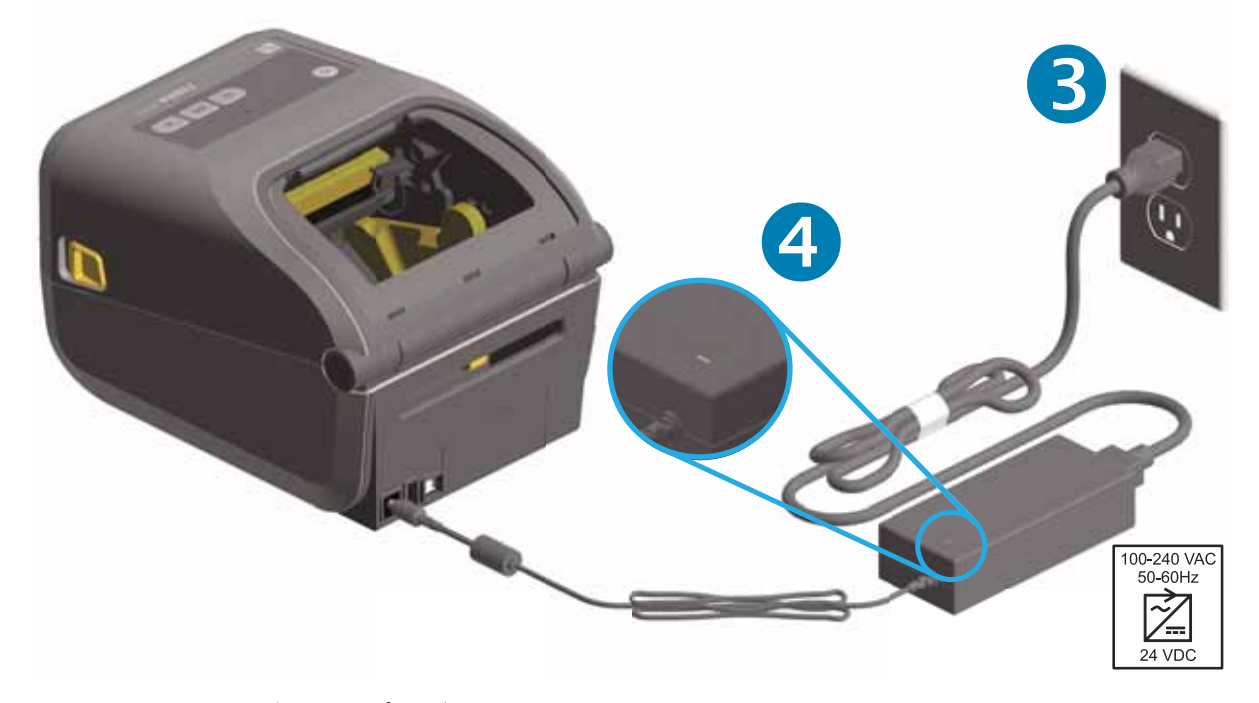

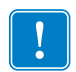

注 • 必ず、三極プラグと IEC 60320-C13 コネクタを備えた適切な電源コードを使用 し て く だ さい。 これらの電源コー ド には、 本製品を使用する国の認証マークが付い ていなければな り ません。

# 印刷準備

プリンタのセットアップは、用紙を装着した状態でないと完了できません。用紙には、ラベル、 タグ、チケット、レシート用紙、折り畳み用紙スタック、改ざん防止ラベルなどがあります。 通常の操作の目的に適った用紙を選択するのが理想的です。適切な用紙を選択しておくと、こ のガイドの使用中にセットアップ問題が発生したときに問題の特定が容易になります。プリン タに用紙は付属し ていません。

ご希望の印刷アプリケーションに適した用紙の選択については、Zebra Web サイトをご覧にな るか、販売代理店までお問い合わせください。

## 用紙の準備と取り扱い

印刷品質を最大限に引き出すには、 用紙の慎重な取 り扱い と保存が重要です。 用紙が汚れてい る と、 プ リ ン タに損傷を与え、 印刷画像に瑕疵 ( 空白、 筋、 変色、 接着性の低下など ) が生じ る原因と なる こ とがあ り ます。

製造、梱包、取り扱い、および保管の過程で、用紙の露出している部分に埃が溜まったり、汚 れが付いた りする こ とがあ り ます。 ロール紙またはス タ ッ クの外側の部分は取 り除 く こ と をお 勧め し ます。 そ う すれば、 通常の操作中に印字ヘ ッ ド に汚れが移染するのを防ぐ こ とができま す。

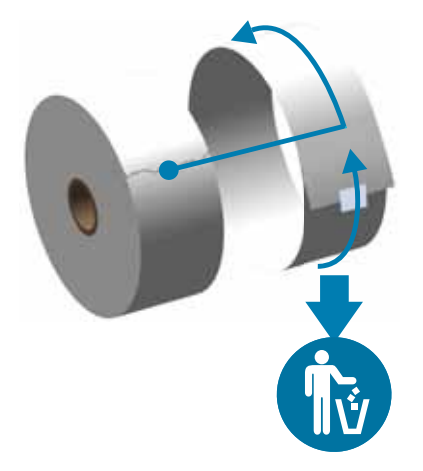

## 用紙の保管に関するヒント

- 清潔で乾燥し た冷暗所に保管し ます。 感熱用紙は、 熱に反応するよ う に化学的に処理され ています。直射日光や熱源によって用紙が「感光」する可能性があります。
- 用紙は、 化学製品や洗浄製品と一緒に保管し ないで く だ さい。
- プリンタに取り付けて使用する直前まで、用紙の保護用紙を取らないでください。
- 多くの用紙タイプとラベルの接着剤には、「保管期限」または有効期限があります。期限内 の一番古い用紙から先に使用してください。

## <span id="page-39-0"></span>ロール紙のセット

プリンタは、広範な用紙に対応できるように、2つの検知方式を採用しています。

- 連続用紙とギャップ / ウェブ・ラベル用紙向けの中央部透過式検知。
- 黒マーク、黒ライン、切れ込みまたは穴を使用する印刷フォーマット (長さ)に対応した全 幅の反射式検知。

ウェブ / ギャップ用紙の場合、プリンタはラベルとライナーの違いを検出して印刷フォーマッ トの長さを判定します。

連続ロール用紙の場合、プリンタは用紙の特性のみを検知します。印刷フォーマットの長さは、 プログラミング (ドライバまたはソフトウェア)、または最後に保存したフォームの長さによっ て設定されます。

黒マーク用紙の場合、プリンタは黒マークの開始と次の黒マークの開始までの距離を検出して 印刷フォーマットの長さを測ります。

他の一般的な用紙と設定の違いについては、以下のいずれかを参照してください。

- 76 ページのラベル・ディスペンサ・オプションの使用 (この手順を使用して用紙をセット した後 )。
- 73 ページの折り畳み用紙の印刷

#### 用紙のセ ッ ト 手順 **:**

切り取り (標準ベゼル)、ラベル・ディスペンス、用紙のカット・オプションを対象とした 手順です。

1. プリンタを開きます。解除ラッチ・レバーをプリンタの前面方向に引っ張ります。

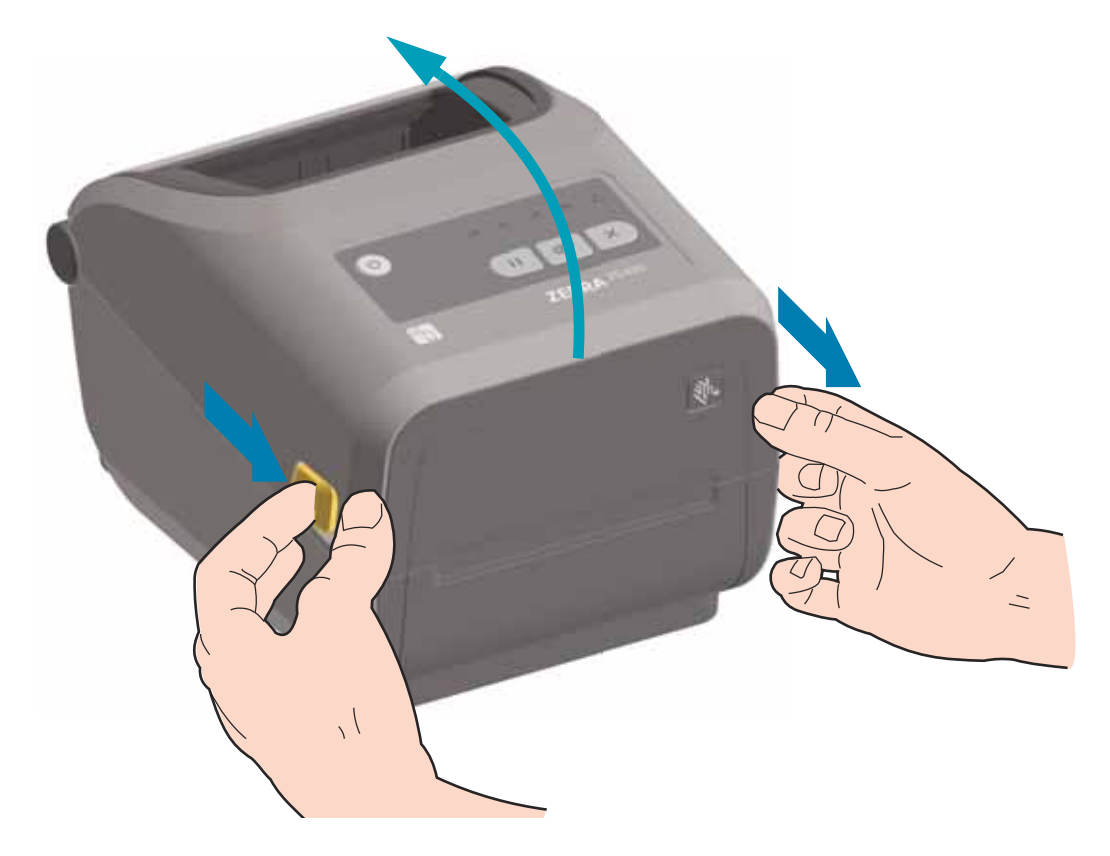

2 用紙ロール・ホルダーを開きます。ロール紙がプラテン ( ドライブ ) ・ローラーを通るとき、印 刷される面が上向きになるように用紙ロールの向きを定めます。用紙ガイドを空いている方の 手で引いて開き、用紙ロールをロール・ホルダーに載せたらガイドから手を離します。ロール がスムーズに回転することを確認します。ロールが用紙セット部の底で動かない状態になって いてはなりません。

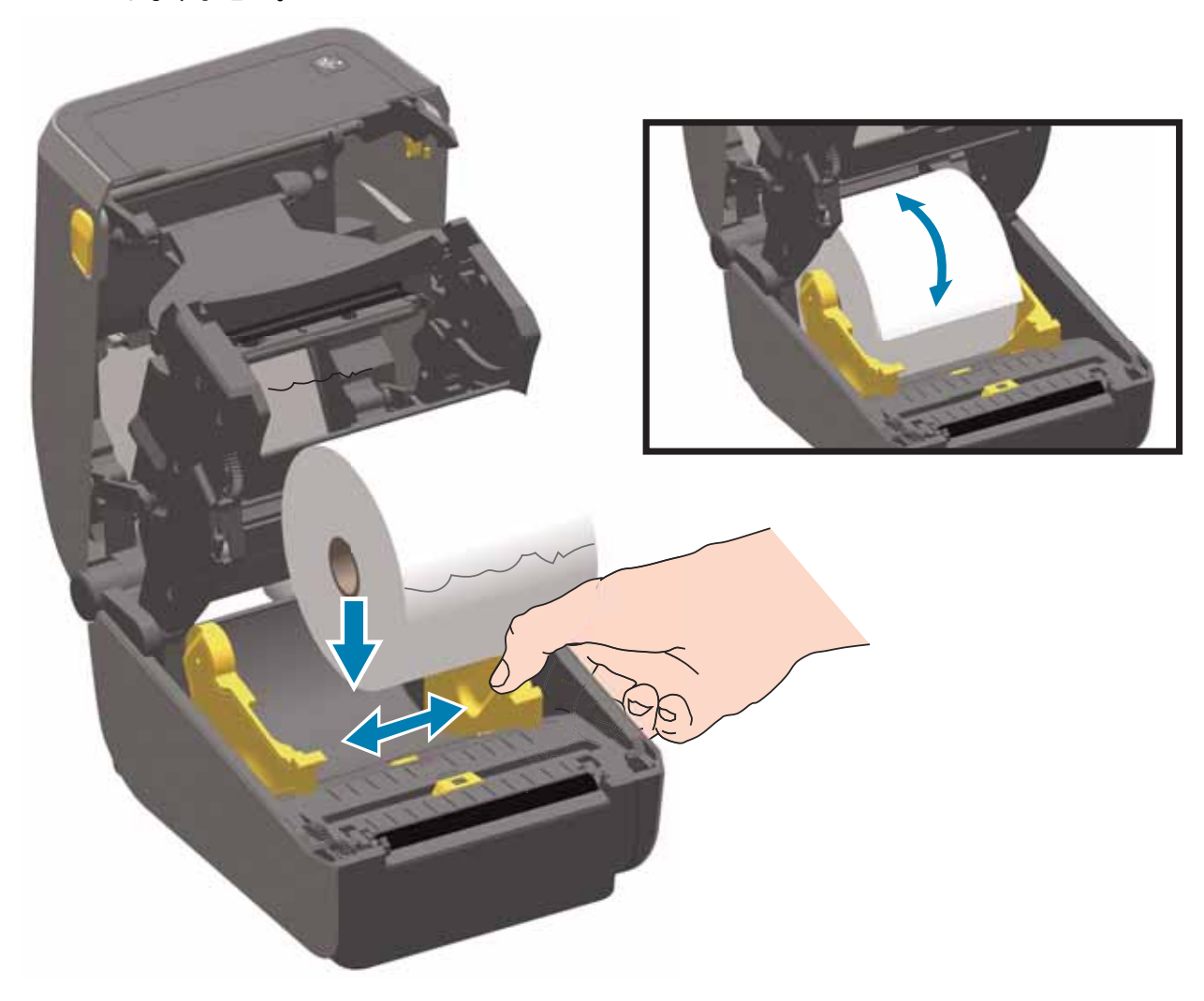

3. 用紙を引っ張って、プリンタの前面から出るようにします。

4. 用紙を両側の用紙ガイドの下に押し込みます。

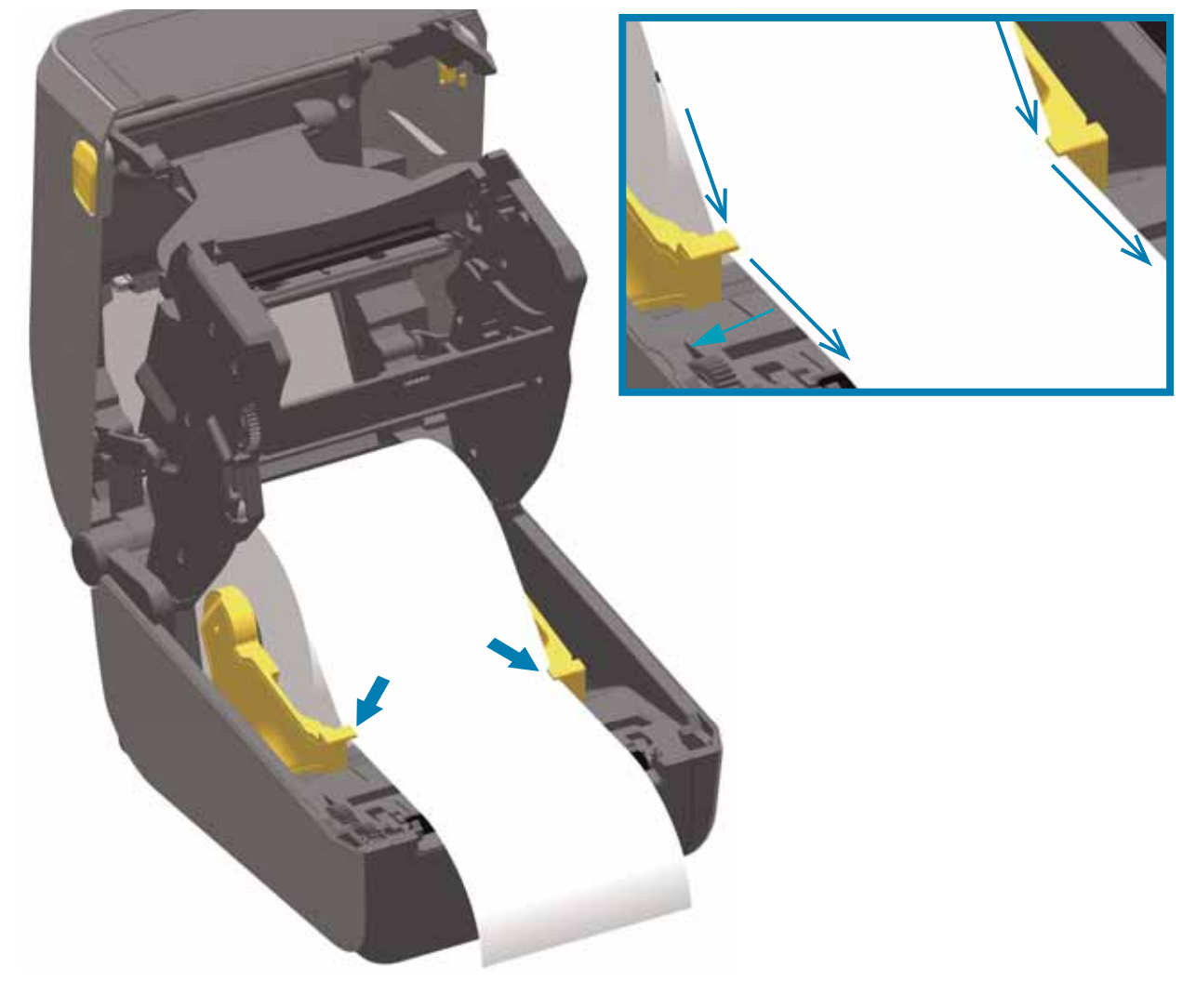

- 5. 用紙をめくり上げ、ご使用の用紙タイプに合わせて可動式用紙センサーの位置を調整します。
	- 黒マークまたは切れ込みのない連続ロール・レシート・タイプ用紙またはラベル用紙の 場合は、用紙をデフォルトの中央位置に揃えます。
	- **黒マーク ( 黒ライン、切れ込みまたは穴 ) 裏打ち用紙の場合は**、センサーが黒マークの 中央に揃う よ う にセンサー位置を調整し ます。 黒マーク を用いた操作で黒マーク検知の みを使用するために、 用紙の中央部分を避けます。

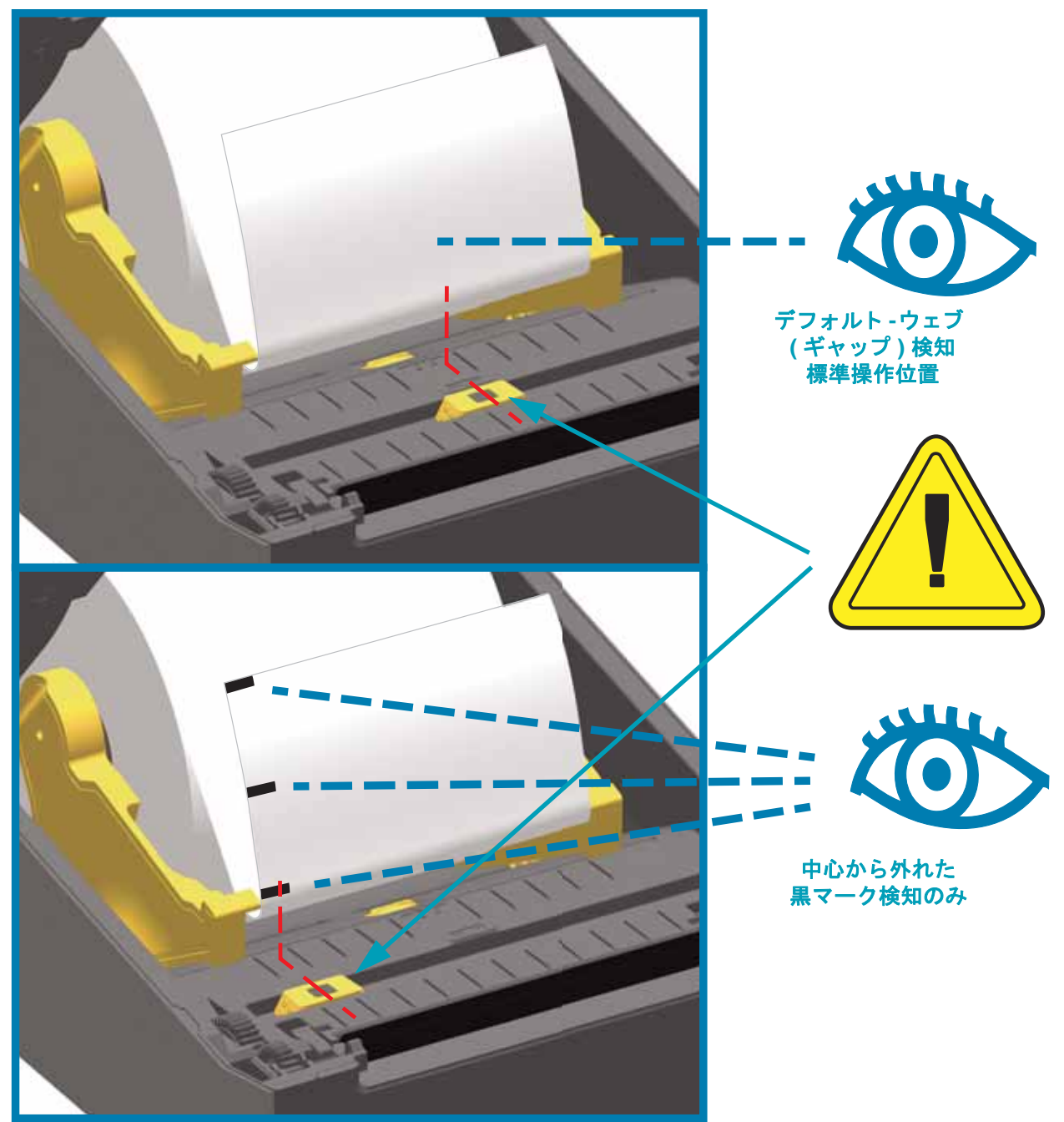

## 可動式センサーの使用

可動式センサーはデュアル機能センサーです。 このセンサーは、 透過式 ( 用紙を透過する ) と反射 式の用紙検知を行います。 プリンタは、 いずれの検知方式も使用できますが、 両方を同時に使用す ることはできません。

可動式センサーには、中央センサー・アレイがあります。これは、従来の Zebra<sup>®</sup> デスクトッ プ ・ プ リ ン タ ・ センサーの場所に一致し た位置と、 それらの間の位置に対し て調整可能な透過 式ウェブ (ギャップ)検知機能です。また、これにより、一部の標準外の用紙や形が不規則な 用紙も使用できるようになります。

可動式センサーを使用すると、 用紙 ( または用紙ライナー) の裏側にある**黒マークや切れ込み** ( 用 紙を貫く穴)の付いた用紙が使用できるようになります。 センサーは、ウェブ / ギャップ検知アレイを 避けるために、 ロール紙の中央ではなく、 黒マークまたは切れ込みの中央に揃えます。

### 黒マークまたは切れ込みに合わせた可動式センサーの調整

黒マーク検知は、センサーの検出器に戻る、センサーの近赤外光ビームを反射しない用紙の裏 面にある黒マーク、黒線、切れ込み、穴などの無反射表面を検索します。センサー・ライトと 黒マーク検出器は、センサー・カバーの下に隣接しています。

可動式センサーの整合矢印を黒マークの中央または用紙の下側の切れ込みに位置決めします。 センサーの整合は用紙の端からできるだけ遠くに設定してください。そうすることでセン サー ・ ウ ィ ン ド ウの全体がマーク でカバー されます。 印刷時、 用紙が左右に ±1 mm ずれる可能 性があ り ます ( 用紙の違いおよび取 り扱いによるエ ッ ジ破損による )。 用紙の片側にある切れ込 みも損傷する可能性があります。

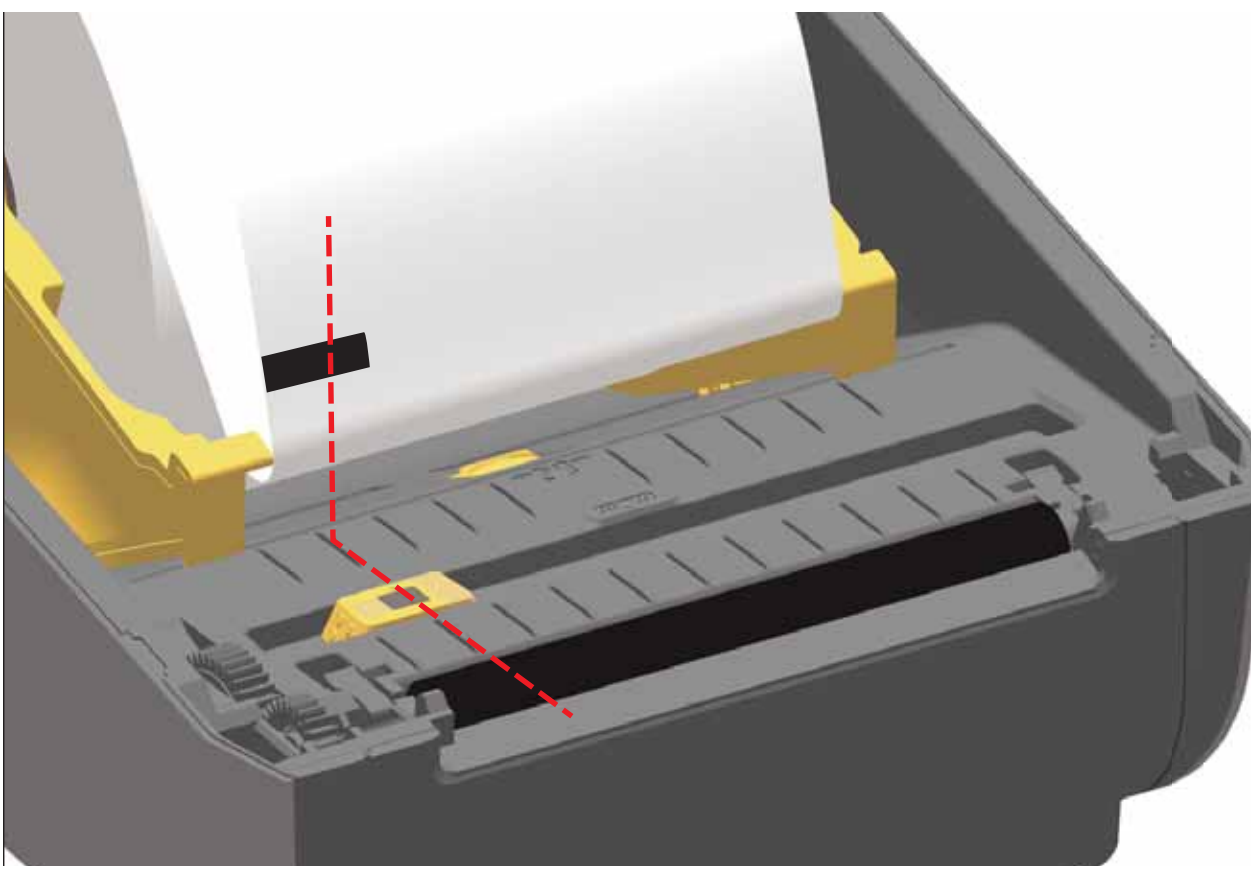

## ウェブ **(** ギャップ **)** 検知用の可動式センサーの調整

ウェブ / ギャップ検出用の可動式センサーは、複数の位置をサポートします。

- 可動式センサーの「デフォルト」位置は、ほとんどのラベル・タイプに適しています。
- 調整範囲はセン ター位置からオ フセン ター位置までで、 2 つのラベルを ロール上に平行に並 べて印刷するのに理想的です。
- 可動式センサーの調整範囲は、 従来の Zebra プ リ ン タ で使用するセンサー位置を網羅し て います。

可動式センサーでのウェブ (ギャップ)検知は、可動式センサーの整合矢印が整合キーのいず れかの位置をポイントするときにのみ機能します。調整範囲を以下に示します。

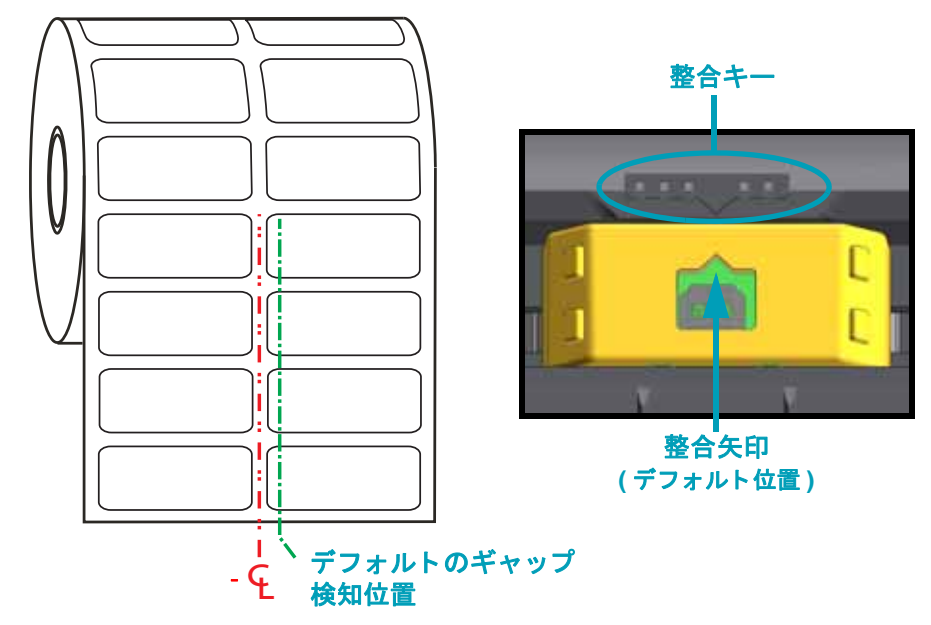

調整範囲 **-** 左から右

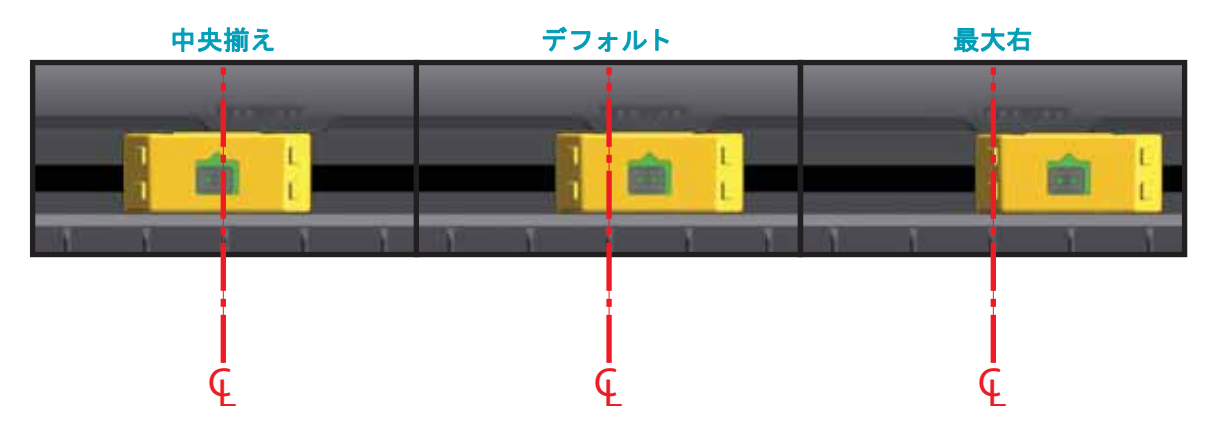

## **ZD420** に対応する **Zebra** プ リ ン タ ・ モデルの固定センサー位置

- デフォルト Zebra モデル :G-Series™ 固定位置センサー、 LP/TLP 2842™、 LP/TLP 2844™、 LP/TLP 2042™
- 中央揃え Zebra モデル :LP/TLP 2742™

#### ロール紙のセ ッ ト **(** 続き **)**

6. カッター・モデル - オプションのカッター・モジュールをインストールしたプリンタの場合は、 カッターの用紙スロットに用紙を通し、プリンタの前面から引き出します。

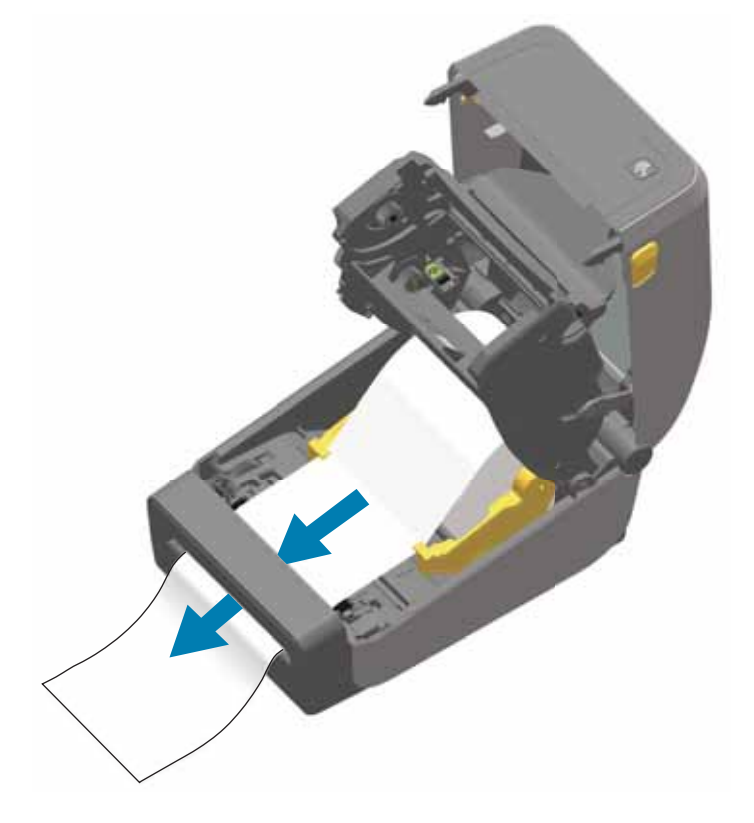

7. プリンタを閉じます。カバーがカチッと閉まるまで押し下げます。

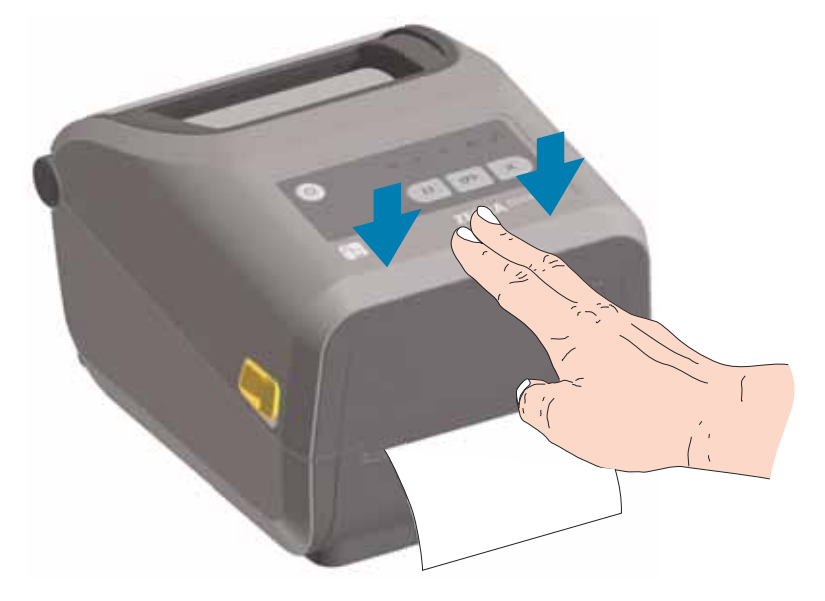

プリンタを用紙にキャリブレートする必要がある場合もあります。プリンタのセンサーは、ラ ベル、ライナーおよびラベル間の距離を検知して正常に動作するように調整する必要がありま す。同じ用紙 ( サイズ、ベンダーおよびバッチ) を再装着したときは、フィード ( 前送り) ボタ ン を 1 回押し て用紙の印刷準備を行えます。

# <span id="page-46-0"></span>リボン・カートリッジの装着

熱転写印刷を行う場合は、転写リボン・カートリッジを使用します。装着方法は、カートリッ ジをリボン・トランスポートにスライドさせ、プリンタを閉じるだけです。プリンタは、カー トリッジに保存されているカートリッジ情報を読み取ります。

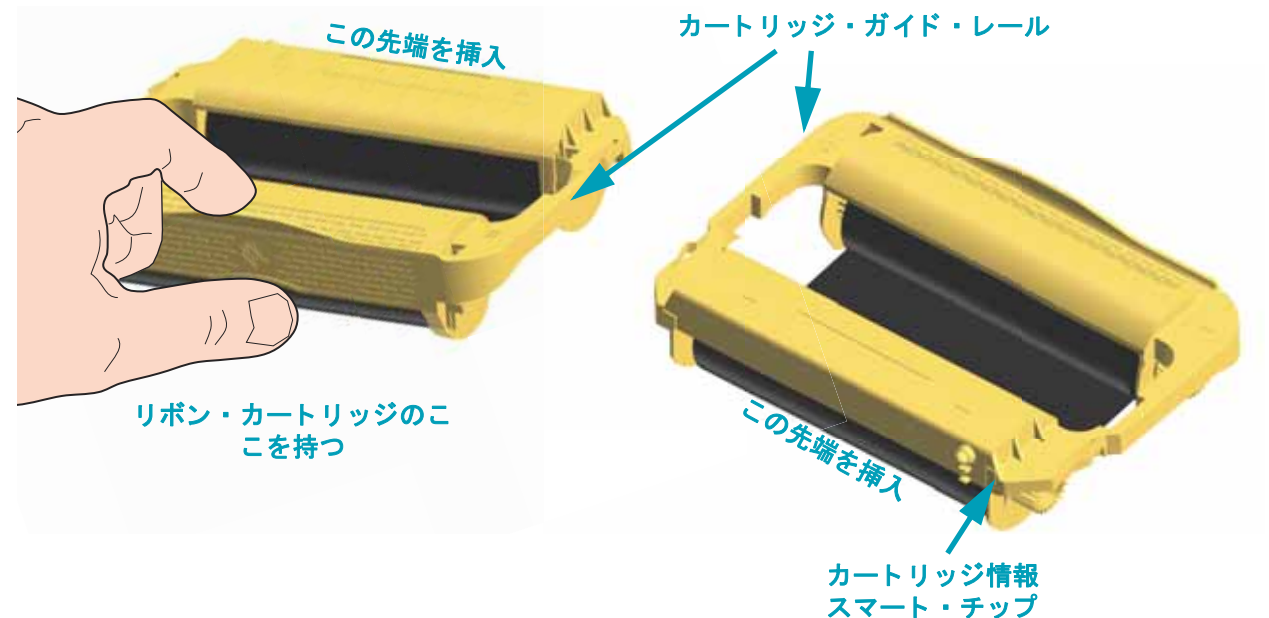

1. プリンタを開き、リボン・トランスポートのリボン・カートリッジ・スロットにリボン・カー トリッジを差し込みます。カートリッジがリボン・トランスポートの前面とほぼ同じ高さにな るまで、カートリッジを押します。カートリッジがカチッとはまり、固定されたことがわかり ます。純正の Zebra リボン・カートリッジのみがサポートされています。

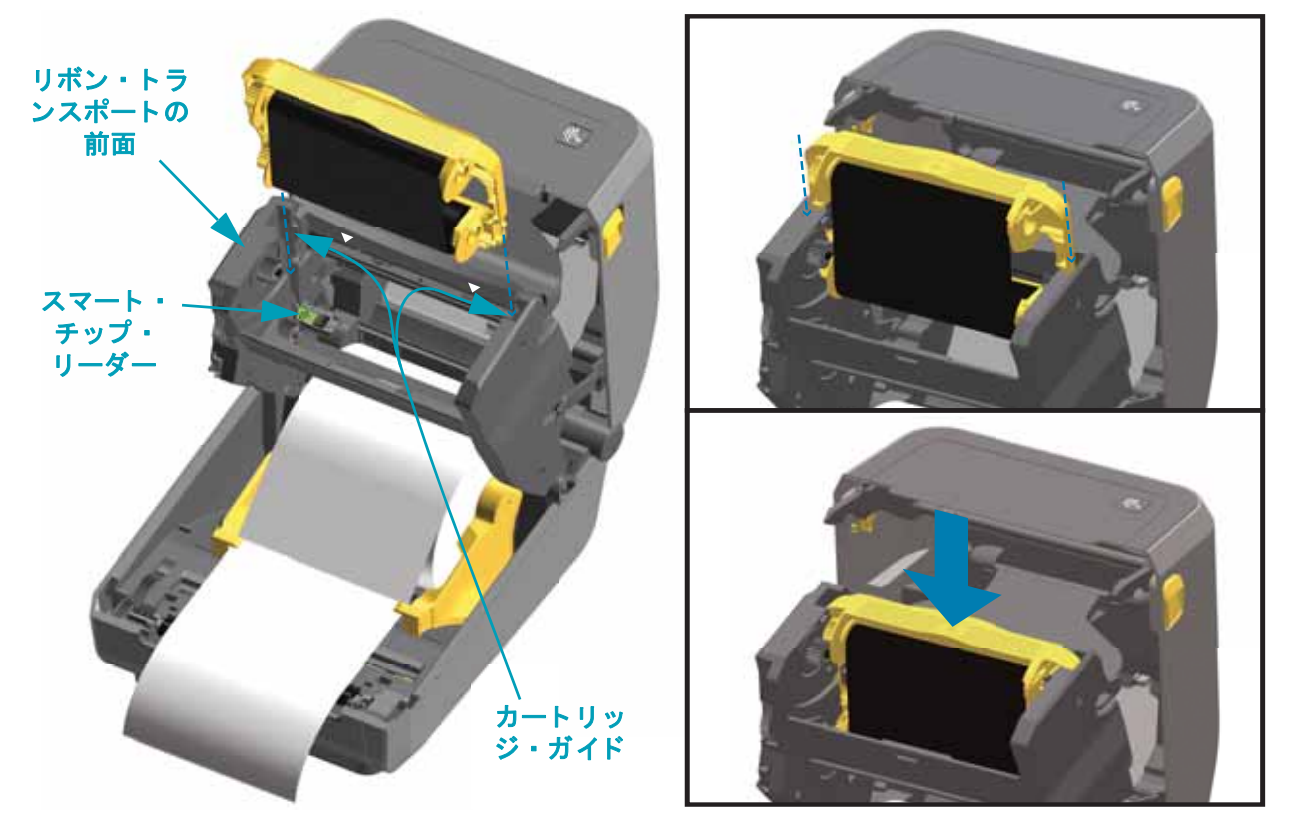

# **SmartCal 用紙キャリブレートの実行**

プリンタは、用紙パラメータを設定してから最適な印刷動作を行わせる必要があります。プリ ンタは用紙タイプ (Web ギャップ、黒マーク / 切れ込み、連続用紙) の判別も、用紙の特性の測 定も自動的に行います。

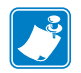

注· 特定の用紙の初期キャリブレートを完了したら、用紙を交換するたびに再度キャリブ レートを行う必要はありません。プリンタは用紙を自動的に測定して、印刷中に用紙の特性 の微細な変更を調整します。

新しい用紙ロール (同一バッチ) を装着後にフィード (前送り) ボタンを 1 ~ 2 回押すと、 ラベルは同期化されます。これで、印刷を続行する準備ができました。

#### **SmartCal** 手順

- 1. 用紙とリボン・カートリッジ (熱転写印刷を行う場合)がプリンタに正常に装着され、プリンタ の上部カバーが閉じ ている こ と を確かめて く だ さい。
- 2. 電源ボタンを押して、プリンタをオンにします。
- 3. プリンタがレディ状態 (ステータス・インジケータ (●) が緑色の点灯) になったら、一時停止 とキャンセルのボタンを 2 秒間長押ししてから放します。
- 4. プリンタは、数枚のラベルを測定して用紙検知レベルを調整します。
- 5. プリンタが停止すると、ステータス・インジケータ (●) は緑色に点灯します。

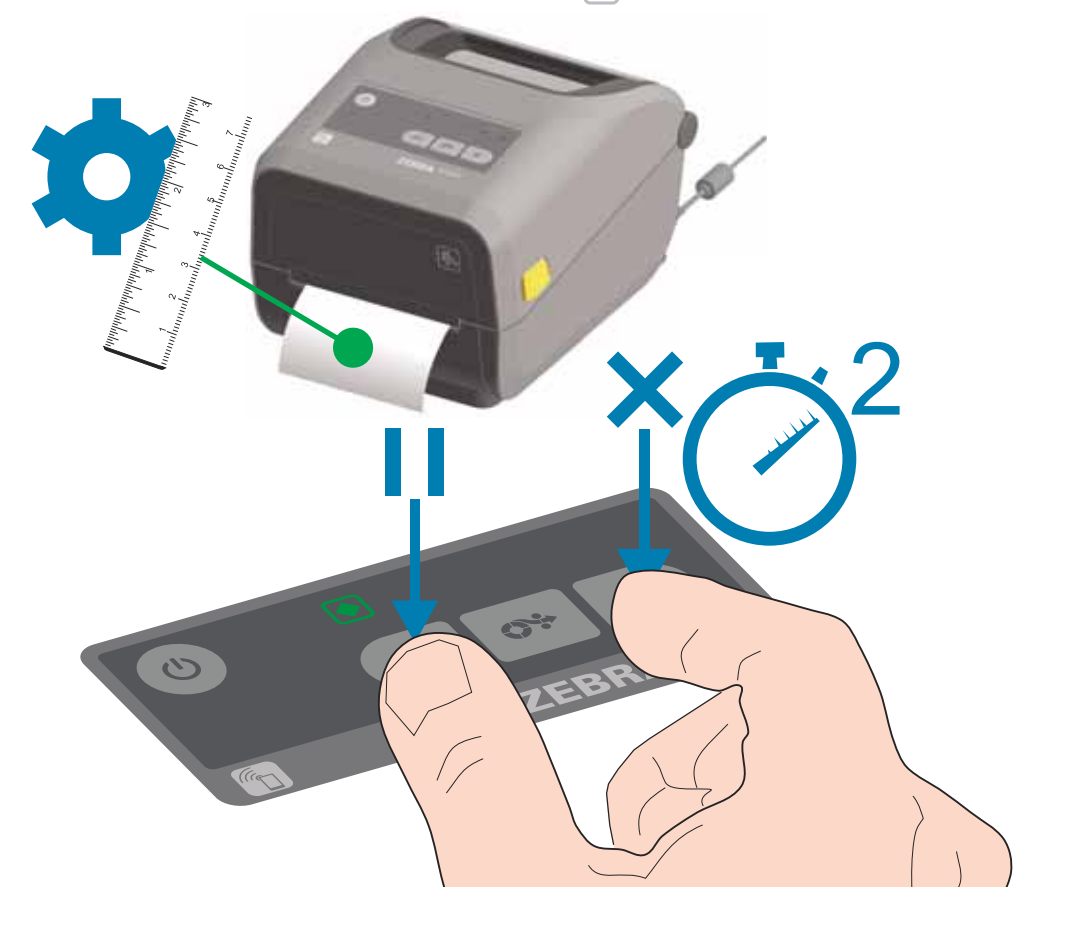

# 設定レポートを使用したテスト印刷

プリンタをコンピュータに接続する前に、プリンタが正常に作動していることを確かめます。 これは設定レポートを印刷して確認できます。設定レポートには、プリンタのインストールや トラブルシューティングに役立つ情報が記載されています。

- 1. 用紙とリボン・カートリッジ (熱転写印刷を行う場合)がプリンタに正常に装着され、プリンタ の上部カバーが閉じていることを確かめてください。
- 2. プリンタの電源をオンにします。
- 3. プリンタがレディ状態 (ステータス・インジケータ (●) が緑色の点灯) になったら、フィード とキャンセルのボタンを2秒間長押ししてから放します。
- 4. プリンタおよびネットワーク設定レポート (以下参照)が印刷されます。
- 5. プリンタが停止すると、ステータス・インジケータ (●) は緑色に点灯します。

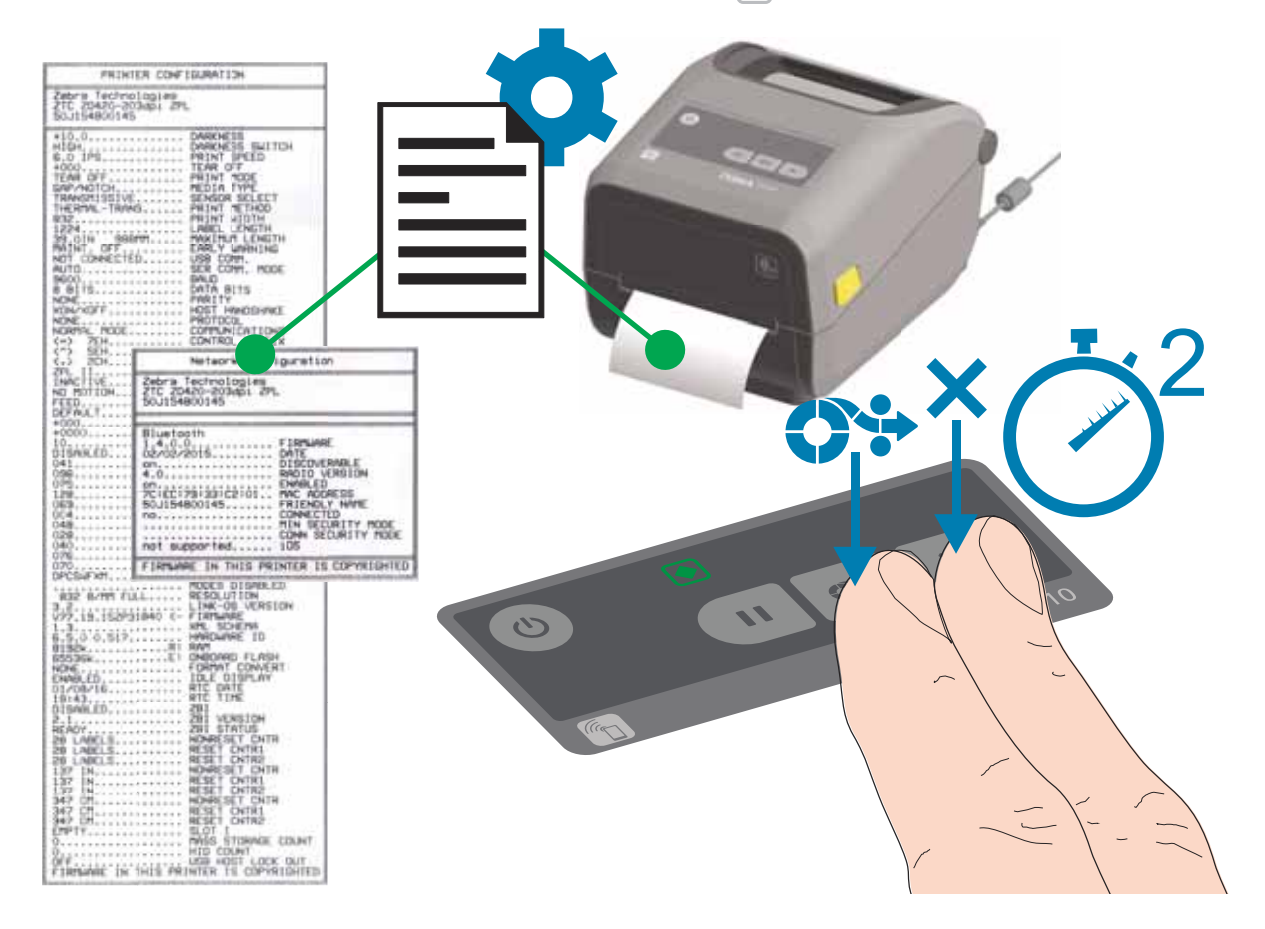

これらのレポートを印刷できない場合は、83 ページのトラブルシューティングを参照してくだ さい。

## 用紙切れ状態の検出

用紙切れになると、プリンタはステータス・インジケータと用紙インジケータで「用紙切れ」 状態を知らせます。これは、通常の用紙使用サイクルの一部です。

プリンタが用紙切れを検出すると、ステータス・インジケータ (●) と用紙 (● m) インジケータ が赤色に点灯し ます。

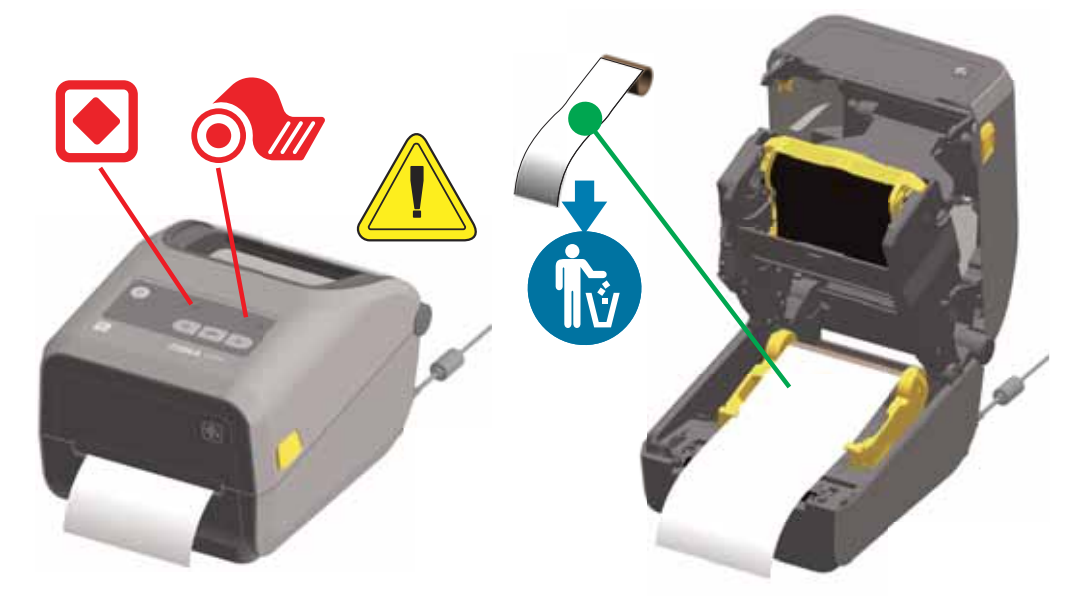

#### 用紙切れ状態からの復元

- 1. プリンタを開きます。
- 2. ラベルがラ イナーに装着されていない状態で、 用紙がロールの端 ( または端の近 く ) に装着され ている こ と を確認し ます。
- 3 残った用紙とロール巻芯を取り外します。
- 4 新しい用紙ロールを挿入します。32 ページのロール紙のセットを参照してください。
- 5. さらに同じ用紙を続けて装着する場合は、新しい用紙を装着し、フィード ( 前送り ) ボタンを 1 回押して印刷を再開します。

別の用紙 ( サイズ、ベンダー、またはバッチが異なる) を装着している場合は、用紙を再装着 し、 最適な動作を確保するためには、 続いて SmartCal を使用する必要があ り ます。

用紙サイズ ( 長さまたは幅 ) を変更すると、通常、プリンタのプログラムされている用紙の寸 法、またはアクティブなラベル・フォーマットを変更する必要がありますので、注意してくだ さい。

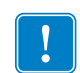

注 • 時に、 ラベルのロールの中央で ( 用紙の端ではな く ) ラベルがど こにも見当 たらない場合があります。このような場合にも、「用紙切れ」状態になります。

復元するには、次のラベルがプラテン・ローラーの上にくるように用紙を引き出 します。プリンタを閉じます。フィード (前送り)ボタンを 1 回押します。プリ ン タはラベル位置を再同期化し て、 印刷を再開でき る状態にな り ます。

# リボン切れ状態の検出

印刷可能なリボンがなくなると、プリンタはステータス・インジケータと用紙インジケータで 「リボン切れ」状態を知らせます。これは、通常の用紙使用サイクルの一部です。

プリンタがリボン切れを検出すると、ステータス・インジケータ (●) が赤色に点灯し、用紙 ( ) 1ンジケータが赤色に点滅します。

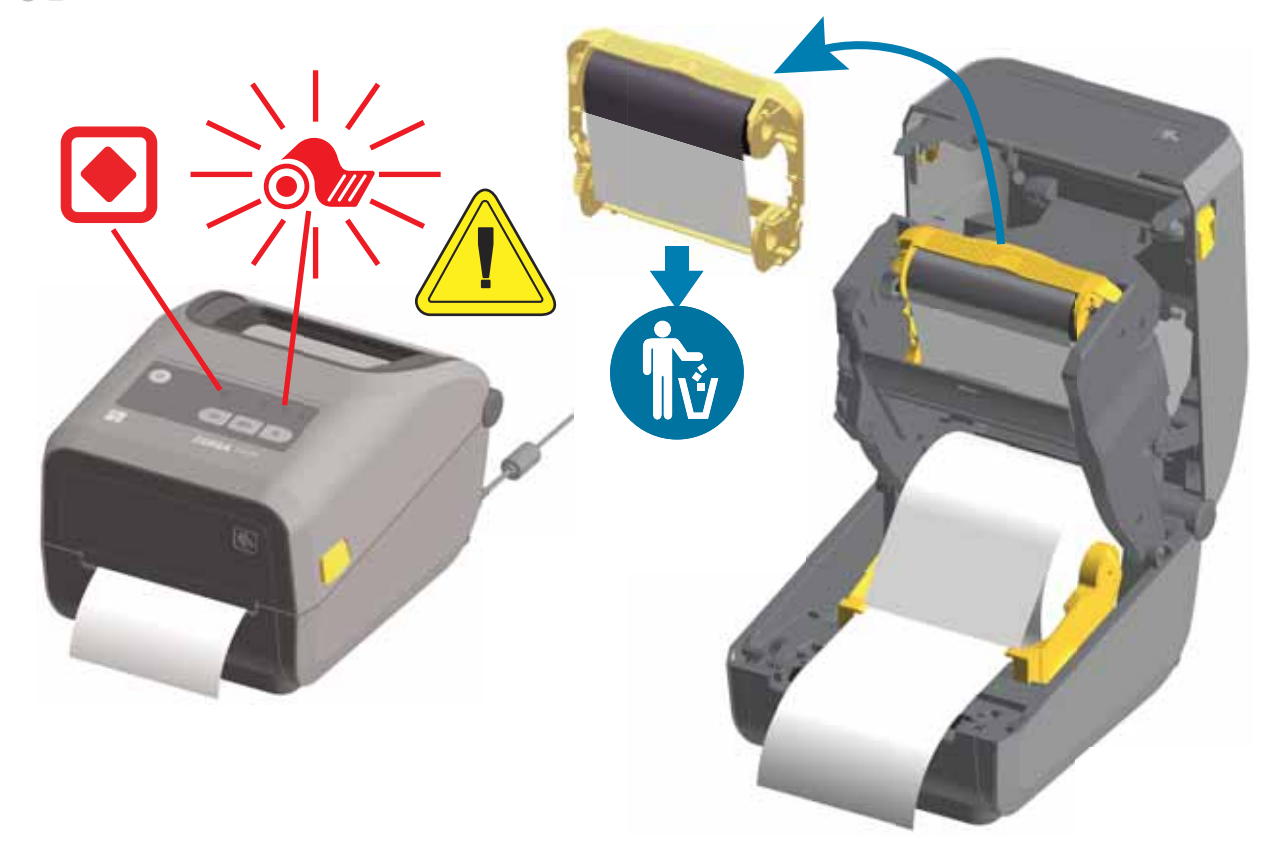

#### リボン切れ状態からの復元

- 1. プリンタを開きます。
- 2. リボン・カートリッジの下側に反射式リボン ( リボンの終端を識別知するために使用 ) が見えて いる こ と を確認し ます。 前部の リボン ・ ロールに リボンがすべて巻き取られている こ と も確認 し ます。
- 3. 使用済みリボン・カートリッジを取り外し、適切な方法で処分します。
- 4. 新しいリボン・カートリッジを装着します。39 ページのリボン・カートリッジの装着を参照し て く ださい。
- 5. フィード・(前送り)ボタンを押して印刷を再開します。

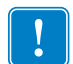

注 • HIPAA 指令に従って運営されている施設では、カートリッジの使用済みリボン を破壊処分する必要があります。

# コンピュータへのプリンタの接続

プリンタは、様々なインターフェイス・オプションおよび設定をサポートします。次のオプ ションと設定があります。

- ユニバーサル・シリアル・バス (USB 2.0) インターフェイス 標準
- RS232 シリアル フィールド・アップグレード・オプション
- イーサネット (LAN) フィールド・アップグレード・オプション
- 内蔵 WiFi (802.11ac) および Bluetooth クラシック 4.1 (3.0 C 互換 ) 工場出荷時イ ンス ト ー ル済みのオプション
- Android または iOS デバイスで実行し ている ソ フ ト ウ ェ アを使用するプ リ ン タ設定に対応の Bluetooth エネルギー ( 低速接続 )。

## Windows® プリンタ・ドライバのプリインストール

PC に接続されたプリンタの電源を入れる前に、Zebra セットアップ・ユーティリティ (ZSU) をインストールしてください。このユーティリティによって、Zebra Windows ドライバが先に インストールされます。次に、ZSU インストール・ウィザードから、プリンタの電源投入を促 すプロンプトが表示されます。指示に従って、プリンタのインストールを完了させます。

Zebra セットアップ・ユーティリティは、プリンタのインストールを支援することを目的とし ています。これらの物理的な各プリンタ通信インターフェイスの配線と固有のパラメータにつ いて、電源投入の前と直後に行う設定セットアップの選択に役立つように、以降のページで説 明します。Zebra セットアップ・ユーティリティの設定ウィザードでは、適切な時にプリンタ の電源を投入して、プリンタのインストールを完了するように指示されます。

ネッ トワーク ( イーサネ ッ ト または Wi-Fi) および Bluetooth 通信の詳細については、 次のガイ ドを参照してください。

- 有線プリント・サーバーおよびワイヤレス・プリント・サーバー・ユーザー・ガイド
- Bluetooth ワイヤレス・ガイド

## インターフェイス・ケーブルの要件

データ・ケーブルは、完全シールド構造になっており、金属または金属化されたコネクタ・ シ ェルが付いていなければな り ません。 電気 ノ イズの輻射および受信を防止するには、 シール ドされたケーブルとコネクタが必要です。

ケーブルの電気ノイズのピックアップを最小限にするには:

- ケーブルをできるだけ短 く する こ と (1.83 m (6 フィート ) 推奨 )。
- データ・ケーブルと電源コードをきつく束ねないこと。
- データ・ケーブルを電源ワイヤのコンジットに結び付けない。

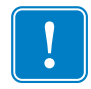

重要 **•** このプ リ ン タは、 完全にシール ド されたデー タ ・ ケーブルを使用する こ とによ り、 FCC の「規則と規制」パート 15 クラス B 装置に準拠しています。シールドされていな いケーブルを使用する と、 Class B の限度を超える輻射 ノ イズが放出されるおそれがあ ります。

## **USB** インターフェイス

USB ( ユニバーサル・シリアル・バス ) ( バージョン 2.0 準拠 ) は、既存の PC ハードウェアと 互換性のある高速インターフェイスを提供します。USB の「プラグ・アンド・プレイ」設計に より、インストールが簡単です。複数のプリンタが、単一の USB ポート / ハブを共有すること ができます。

USB ケーブル ( プリンタに付属しない) を使用するときは、ケーブルまたはケーブル・パッ ケージに USB 2.0 への準拠を保証する 「Certified USB™」 のマーク ( 下図参照 ) が付いている ことを確認してください。

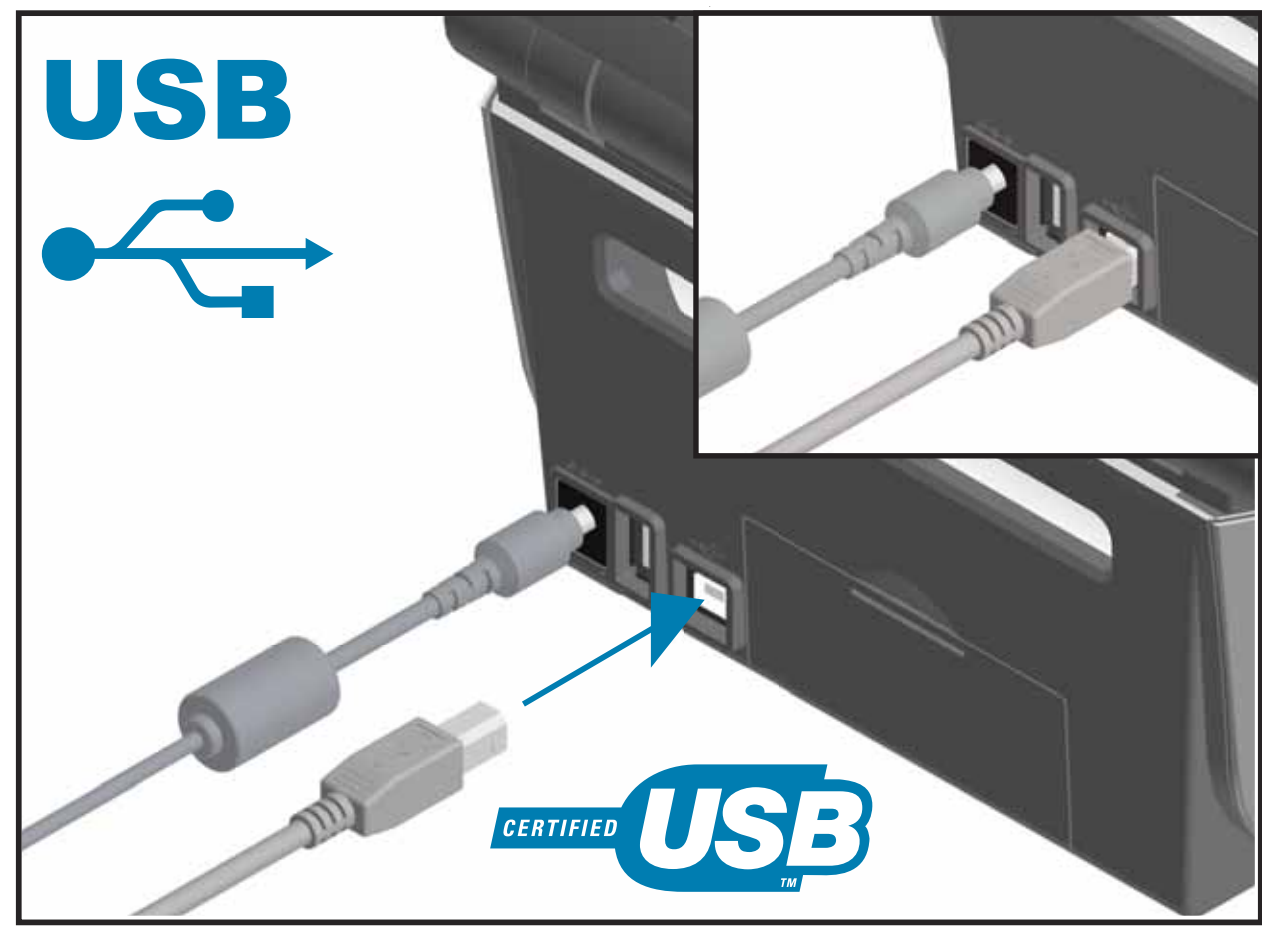

## シ リアル ・ イン ターフ ェ イス

プリンタは DTE 通信にヌル ・ モデム ( ク ロスオーバー ) ・ ケーブルを使用し ます。 ケーブルに は、 一端に 9 ピン 「D」 タイプ (DB-9P) のオス ・ コネ ク タが装着されている必要があ り ます。 このコネクタをプリンタ背面の対応するシリアル・ポート (DB-9S) に差し込みます。信号イン ターフェイス・ケーブルのもう一端は、ホスト・コンピュータのシリアル・ポートに接続しま す。 ピン配列については、 付録 A を参照し て く だ さい。

信頼できる通信を行うには、プリンタとホスト (通常はコンピュータ)間のシリアル・ポート 通信の設定を一致させる必要があります。ビット / 秒 ( ボー・レート ) とフロー・コントロール が、 変更される最も一般的な設定です。

プリンタとホスト・コンピュータの間のシリアル通信は、以下の方法で設定できます。

- ZPL プログラ ミング ・ コマンド **^SC**
- デフォルト・プリンタ設定によるプリンタの再設定

シ リ アル通信設定の工場デフ ォル ト は **9600** ボー、 **8** ビ ッ ト ・ ワー ド長、 パ リ テ ィ な し、 **1** ス ト ップ ・ ビッ ト、 および **XON/XOFF** (Windows ベースのホス ト ・ システムにおける 「ソ フ ト ウェア」データ・フロー・コントロール)です。

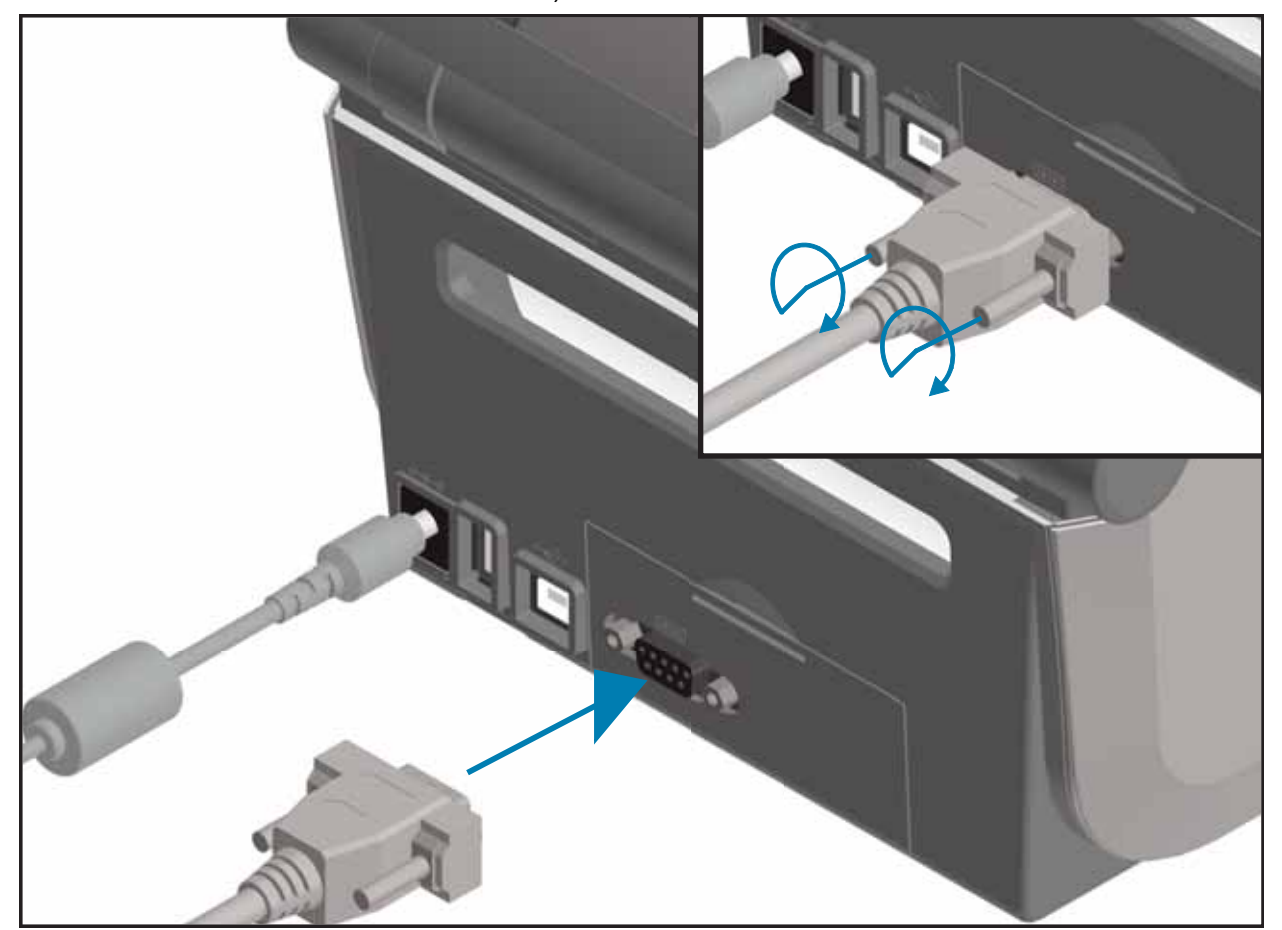

注 • このプリンタでは、RS-232 ケーブル・アダプタ・ドングル (DTE⇔DCE) を使用しないでくだ さい。ドングルの中には、プリンタの雷源投入時に USB ホスト・ポートの動作を妨げるものがあり ます。

## イーサネ ッ ト **(LAN**、 **RJ-45)**

プリンタには、 CAT-5 以上の UTP RJ45 イーサネット ・ ケーブルが必要です。

プリンタにはネットワーク・プリント・サーバーが内蔵されています。互換性のあるイーサネット・ ベースのネットワークで実行されるようにプリンタを設定する詳細については、 『有線プリント ・ サー バーおよびワイヤレス ・ プリント ・ サーバー ・ ユーザー ・ ガイド』 を参照してください。 プリンタは、 ネットワーク上で実行するよう設定する必要があります。 プリンタに搭載されたプリント ・ サーバーに は、 プリンタのプリント ・ サーバー Web ページからアクセスできます。

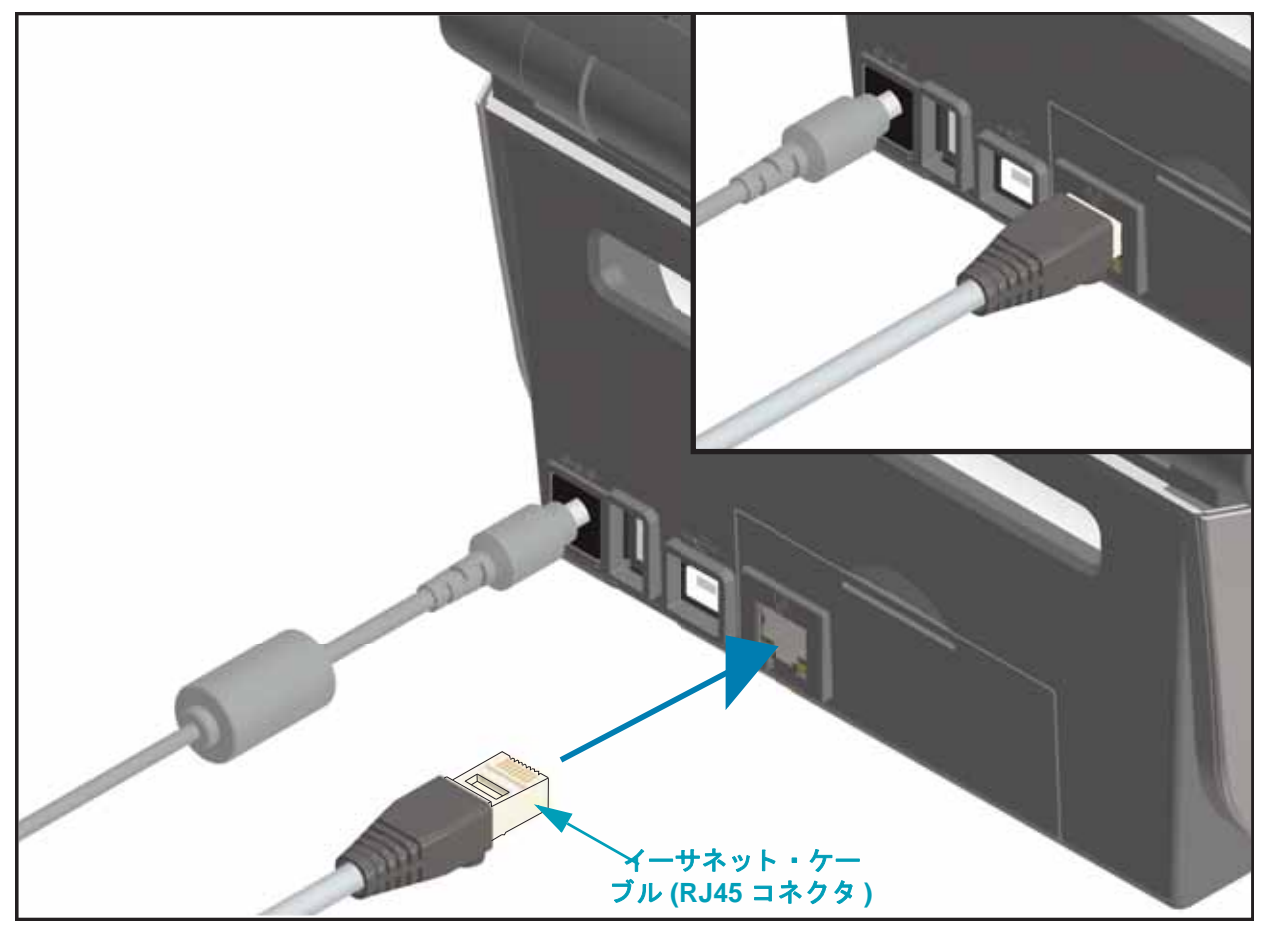

イーサネ ッ ト ・ ステータス **/** アクテ ィ ビテ ィ ・ インジケータ

プリンタのイーサネット ・ コネクタには、 コネクタのインターフェース ・ ステータスを一部表示する 2 つ のステータス / アクティビティ ・ インジケータがあります。 また、 プリンタには、 プリンタのネットワーク 動作ステータスを表示するコントロール・パネル・インジケータ・ランプもあります。 詳細については 84 ページのインジケータ・ランプ・パターンの意味を参照してください。

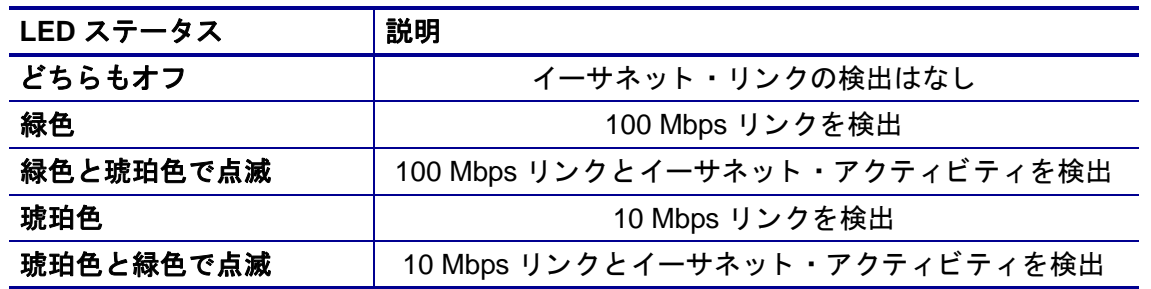

#### ネ ッ ト ワーク ・ ア クセス用の **IP** ア ド レスの割り当て

イーサネット ・ ネットワーク (LAN および WLAN) 上のすべてのデバイスに、 ネットワーク IP ( インター ネット ・ プロトコル ) アドレスが必要です。 プリンタの IP アドレスは、 印刷およびプリンタ設定でプリン タにアクセスするために必要です。 IP アドレスを割り当てるには、 次の 5 つの方法があります。

- DHCP ( 動的ホスト構成プロトコル ) デフォルト設定
- Zebra セットアップ ・ ユーティリティ (ZebraDesigner Windows プリンタ ・ ドライバを含む )
- Telnet
- モバイル ・ アプリ
- ZebraNet Bridge

#### パーソナル ・ ネ ッ ト ワーク用の **DHCP**

デフォルトでは、プリンタは DHCP を使用したイーサネット LAN または Wi-Fi ネットワーク で動作するように設定されます。この設定は主にパーソナル・ネットワークで使用するための ものです。プリンタの電源がオンになるたびに、ネットワークから自動的に新しいネットワー ク IP アドレスが与えられます。Windows プリンタ・ドライバは静的 IP アドレスを使用してプ リンタに接続します。プリンタの初期インストール後に、割り当てられている IP アドレスが変 更された場合、プリンタにアクセスするには、プリンタ・ドライバに設定されている IP アドレ スを変更する必要があります。

#### 管理ネットワーク

構造化されたネットワーク (LAN または Wi-Fi) でプリンタを使用するには、ネットワーク管理 者がプリンタに静的 IP アドレスと、ネットワークで正しく動作するために必要なその他の設定 を割り当てる必要があります。

#### プ リ ン ト ・ サーバー **-** デフ ォル トのユーザー **ID** およびパスワー ド

プリンタのプリント・サーバーにアクセスする場合、またはプリンタに Wi-Fi オプションがあ る場合、一部の機能では、デフォルトのユーザーID またはデフォルトのパスワードが必要にな ります。工場デフォルト値は、以下のとおりです。

- ユーザー **ID**:admin
- パスワード :1234

# **Wi-Fi** および **Bluetooth** ク ラシ ッ ク ・ ワイヤレス接続オプ ション

このガイドでは、内蔵 Wi-Fi プリント・サーバーおよび Bluetooth クラシック 4.X・ワイヤレス 接続オプションの基本設定について説明します。51 ページの Wi-Fi プリント・サーバ・オプ ションのセットアップでは、Wi-Fi および Bluetooth クラシック・ワイヤレス接続オプションの 一部として、Wi-Fi のインストールについてのみ説明します。プリンタのイーサネット操作の 詳細については、Zebra Web サイトで『有線プリント・サーバーおよびワイヤレス・プリン ト・サーバー・ユーザー・ガイド』をご覧ください。

このマニュアルの 60 ページの Bluetooth オプション設定では、Wi-Fi および Bluetooth クラ シック・ワイヤレス接続オプションの一部として、Bluetooth のインストールについてのみ説明 し ます。 プ リ ン タの Bluetooth 操作の詳細については、 Zebra Web サイ トで 『**Bluetooth** ワイ ヤレス・ガイド』をご覧ください。

## プリンタ・ファームウェアを更新してオプションのインストールを完了する

最適なプリンタ性能を確保するため、常に、プリンタ・ファームウェアを最新バージョンに更 新しておくことをお勧めします。プリンタ・ファームウェアの更新方法については、92 [ページ](#page-99-0) のプリンタのファームウェアの更新を参照してください。以下の Zebra Web サイトをご覧くだ さい。

<http://www.zebra.com/support>

# **Windows OS** のセ ッ ト ア ップ

このセクションでは、初めてプリンタをセットアップし、操作する場合に役立つ情報を提供し ます。

## **Windows** オペレーティング ・ システムのプリンタ ・ セットアップ **(** 概要 **)**

ローカル ( ケーブル ) 接続を使用したサポート対象の Windows オペレーティング ・ システム ( 最も一 般的) の場合:

- ユーザーの CD から、 または Zebra Web サイ トから、 Zebra セ ッ ト ア ッ プ ・ ユーテ ィ リ ティを 「Run ( 実行 )」 し ます。
- 「Install New Printer ( プリンタの新規インストール )」をクリックして、インストール・ ウ ィ ザー ド を実行し ます。 「Install Printer ( プ リ ン タのインス ト ール )」 を選択し、 ZDesigner プリンタのリス トから ZD420c を選択し ます。
- PC に接続したポート (USB またはシリアル ) を選択します。また、これらのインターフェ イスの 1 つが、ネットワーク接続の Bluetooth クラシック (4.0) のインストールを支援する ために Zebra セットアップ・ユーティリティによって使用されます。
- プリンタの電源をオンにして、インターフェイスのタイプに合わせてプリンタ通信を設定 し ます。
- Windows ド ライバ 「Test Print ( テスト ・ プリン ト )」 を使用し て、 Windows での動作を印 刷し ます。

## Windows<sup>®</sup> プリンタ・ドライバのプリインストール

**Zebra** セ ッ ト ア ッ プ ・ ユーテ ィ リテ ィ **(ZSU)** のイ ンス ト ールは、 プ リ ン タに電源を投入する前 に行ってください ( プリンタの接続先は、Zebra ドライバ対応の Windows オペレーティング・ システムを実行する PC です)。ユーティリティは、まず、Zebra Windows ドライバをインス トールします。次に、ZSU インストール・ウィザードから、プリンタの電源投入を促すプロン プトが表示されます。引き続き指示に従って、プリンタのインストールを完了させます。

**Zebra** セ ッ ト ア ッ プ ・ ユーテ ィ リ テ ィ は、 これらのイ ン ターフ ェ イスのイ ンス ト ールを支援す ることを目的としています。これらの物理的な各プリンタ通信インターフェイスの配線と固有 のパラメータについて、電源投入の前と直後に行う設定セットアップの選択に役立つように、 以降のページで説明します。Zebra セットアップ・ユーティリティの設定ウィザードでは、適 切な時にプリンタの電源を投入して、プリンタのインストールを完了するように指示されます。

イーサネット(ネットワーク) および Bluetooth インターフェイスのインストールの詳細につい ては、次の資料を参照してください。

- 有線プリント・サーバおよびワイヤレス・プリント・サーバ・ユーザー・ガイド
- Bluetooth ワイヤレス・ガイド

# <span id="page-58-0"></span>**Wi-Fi** プ リ ン ト ・ サーバ ・ オプシ ョ ンのセ ッ ト ア ッ プ

このセクションでは、内部 Wi-Fi プリント・サーバ・オプションに関する基本設定を取り上げ ます。詳細については、『有線プリント・サーバーおよびワイヤレス・プリント・サーバー・ ユーザー・ガイド』を参照してください。

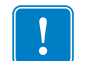

重要 **•** ワイヤレス無線オプシ ョ ン (Wi-Fi、 Bluetooth クラシッ ク、 Bluetooth 低エネルギーな ど)は、工場出荷時のインストール設定でのみ使用可能です。

プリンタをワイヤレス用に設定するには、以下の方法があります。ただし、この基本ガイドで は、最初のオプション ( 接続ウィザード) のみを説明します。

- 接続ウィザードの使用 ZPL スクリプトを作成するウィザードです。このユーティリティ の最後の画面で、コマンドをプリンタに直接送信するか、ZPL スクリプトをファイルに保 存するか選択できます。保存した ZPL ファイルには、以下の用途があります。
	- フ ァ イルは、 使用可能などの接続方法 ( シ リ アル、 パラ レル、 USB、 または有線プ リ ン ト ・ サーバー ) で も プ リ ン タに送信できます。
	- ネットワーク設定を工場デフォルトに戻した後、ファイルをプリンタに再送できます。
	- 同じネットワーク設定を使用する複数のプリンタに、ファイルを送信できます。
- **ZPL** ス ク リ プ ト の使用 ユーザーが直接、 ZPL ス ク リ プ ト を作成し ます。 **^WX** コマンドを 使用して、セキュリティ・タイプの基本パラメータを設定します。コマンドは、任意の接 続方法 ( シリアル、パラレル、USB、または有線プリント・サーバー ) で送信できます。こ のオプシ ョ ンの詳細については、 『**ZPL** プログラ ミング ・ ガイ ド 』 を参照し て く だ さい。
- **Set/Get/Do (SGD)** コマンド これらのコマン ドは、 ユーザーがプ リ ン タに送信し ます。 ま ず、 **wlan.security** で、 ワイヤレス ・ セキュ リ テ ィ ・ タ イプを設定し て く だ さい。 選択 するセキュリティ・タイプによっては、他の SGD コマンドで他のパラメータを指定する必 要があります。これらのコマンドは、任意の接続方法 (シリアル、パラレル、USB、または 有線プ リ ン ト ・ サーバー ) で送信できます。 このオプシ ョ ンの詳細については、 『ZPL プロ グラミング・ガイド』を参照してください。

# 接続ウィザードを使用した設定

ZebraNet Bridge Enterprise ユーティリティーは、<http://www.zebra.com/software> を経由して使 用できます。 プ リ ン タ を正し く 使用でき るよ う に設定するには、 ZebraNet Bridge Enterprise バージョン 1.2.5 以上が必要です。

接続ウィザードは、ZebraNet Bridge Enterprise に含まれています。このウィザードを使用する と、自動的に適切な ZPL スクリプトが生成されるので、プリンタのワイヤレス操作の設定が容 易になります。ワイヤレス・プリント・サーバーを初めてインストールする場合や、ネット ワーク・オプションを工場出荷時のデフォルトに戻した場合は、このユーティリティを使用し て く ださい。

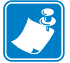

注 **•** 接続ウ ィ ザー ド でセ ッ ト ア ッ プでき るプ リ ン ト ・ サーバーは、 一度につき 1 つだけです。 複数のプリント・サーバー ( 有線、無線) を設定するには、プリント・サーバーごとに 1 回 ずつ、ウィザードを実行する必要があります。

## 接続ウィザードを使用するには、次の手順を実行します。

- **1.** ZebraNet Bridge Enterprise をコンピュータにインストールします ( インストールしていない場合 )。 このプログラムは、 プリンタ付属のユーザー CD から入手するか[、](http://www.zebra.com/software) <http://www.zebra.com/software> からダウンロードできます。
- **2.** ZebraNet Bridge Enterprise プログラムを起動します。

シリアル番号の入力を促されたら、 「Cancel ( キャンセル )」 をクリックします。 接続ウィザード は、 引き続き使用できます。

**3.** メニュー ・ バーから、 「Tools ( ツール )」 > 「Connectivity Wizard ( 接続ウィザード )」 の順に選択し ます。

「Connectivity Wizard ( 接続ウィザード )」が開きます。

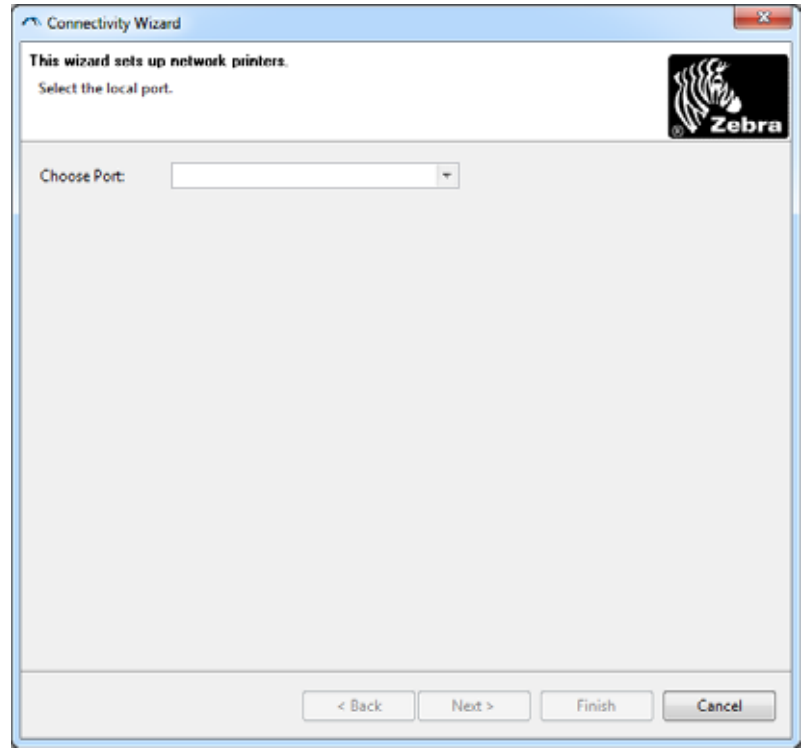

- **4.** ポー ト の選択 リ ス ト から、 プ リ ン タ を接続するポー ト を選択し ます。
	- ファイルをプリンタに送信せずに保存する場合は、任意のポートを選択できます。
	- ファイルを選択する場合は、ファイルの保存場所を参照するよう促されます。
	- シリアル・ポートを選択した場合は、「Choose Port (ポート選択)」リストの下にシリ アル設定情報が表示されます。プリンタの設定に適合するようにシリアル通信設定を変 更します (必要に応じて)。

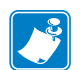

注 **•** ポー ト が、 他のデバイスで使用されている と、 ド ロ ッ プダウン ・ リ ス ト に表示されま せん。

**5.** 「Next ( 次へ )」 を ク リ ッ ク し ます。

設定するプリント・サーバー・デバイスの選択を促されます。

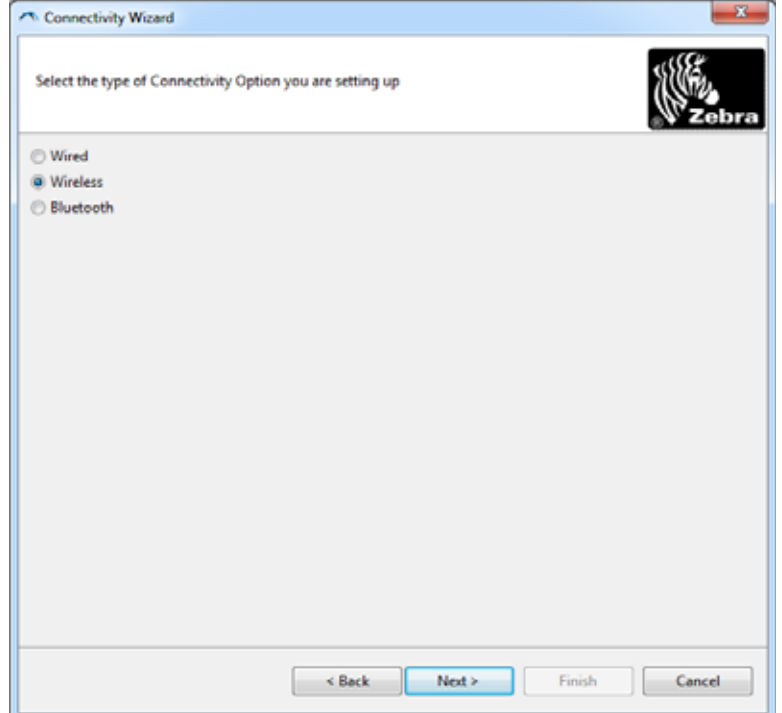

**6.** 「Wireless ( ワイヤレス)」 を選択し て、 「Next ( 次へ )」 を ク リ ッ ク し ます。 使用するプリンタのタイプを選択するように促されます。

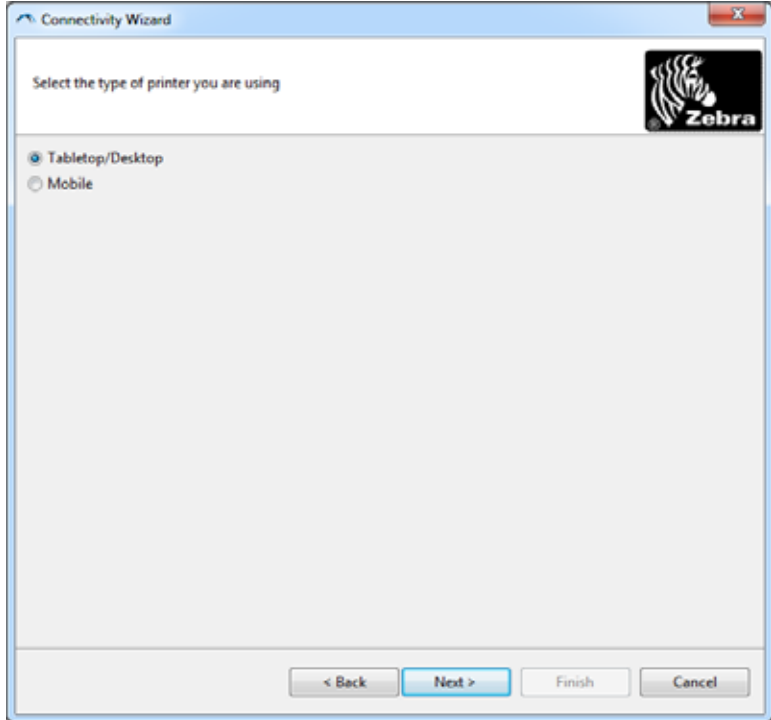

**7.** 使用するプ リ ン タのタ イ プを選択し、 「Next ( 次へ )」 を ク リ ッ ク し ます。 ワイヤレス IP 情報の入力を促されます。

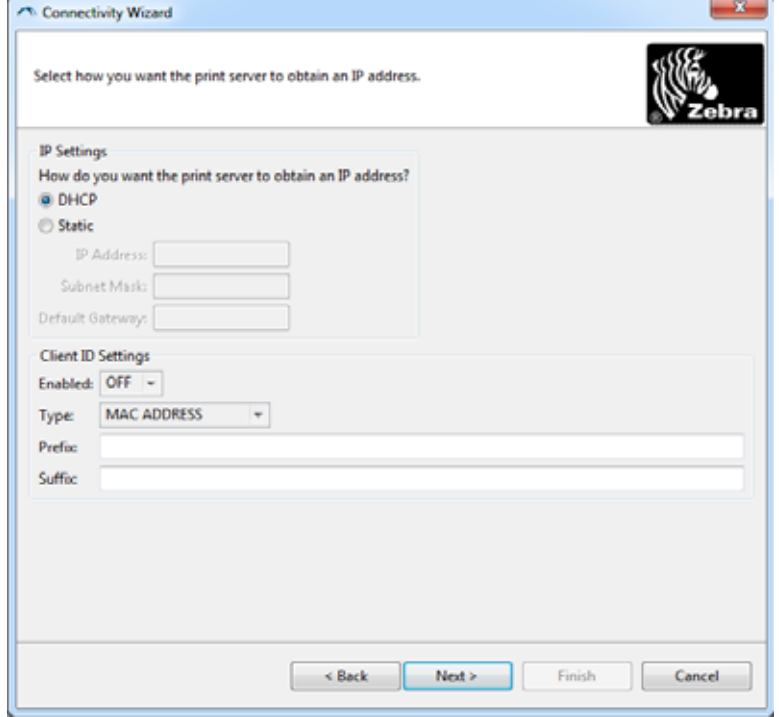

**8. DHCP (動的)オプションまたは静的 IP オプションをオンにします。** 

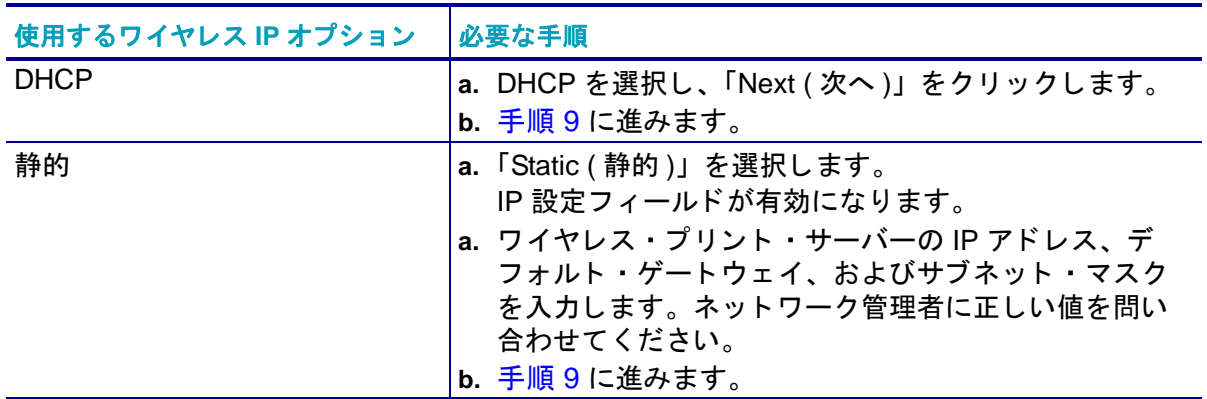

#### **9. 「Next (次へ)」をクリックします。**

「Wireless Settings (ワイヤレス設定)」ウィンドウが開きます。

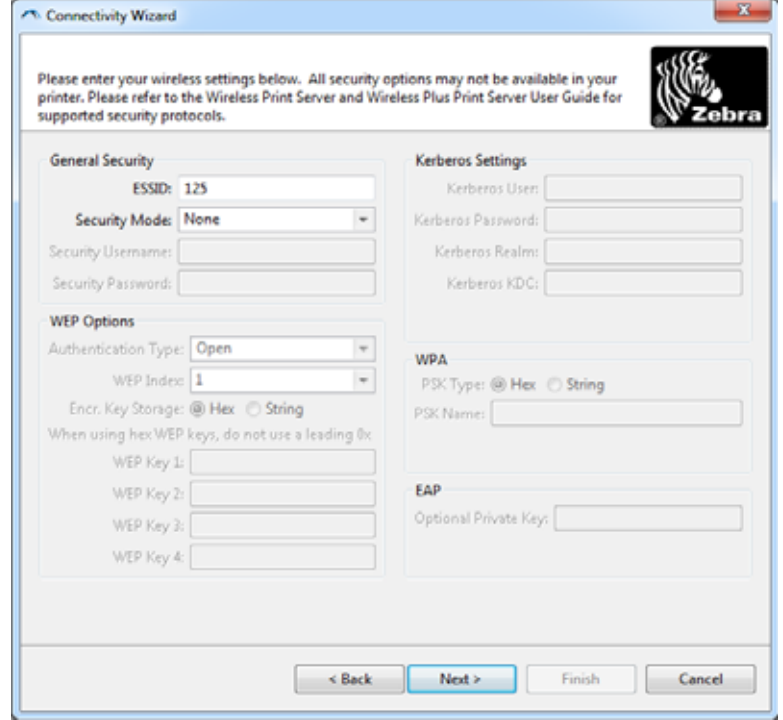

#### **10.** ESSID を入力し ます。

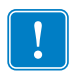

重要·ESSID とパス・フレーズを使用する場合は、これらの手順の前に、それらをアクセ ス・ポイントで設定しておく必要があります。

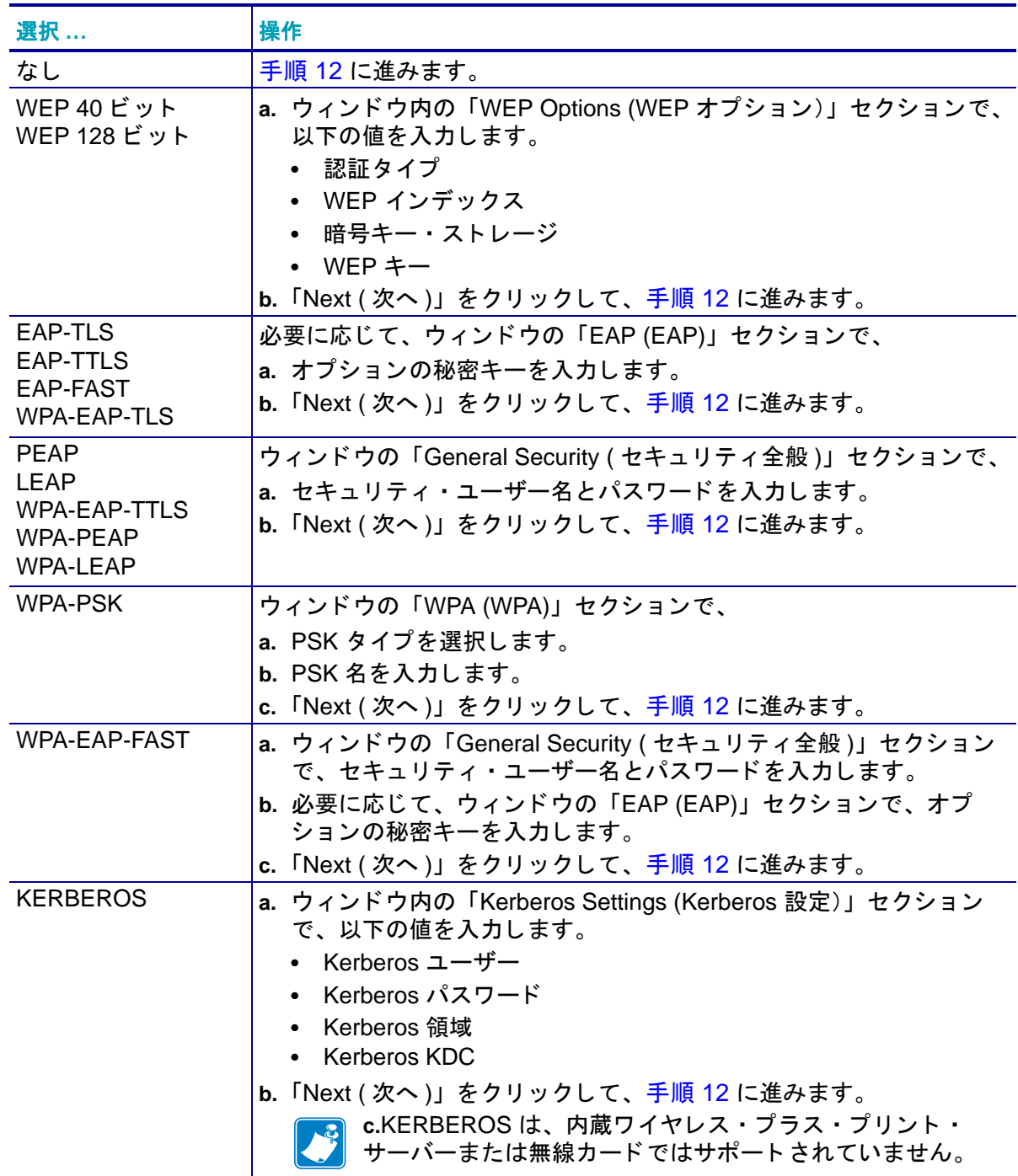

**11.** ド ロ ップダウン ・ リス トから、 「Security Mode ( セキュ リテ ィ ・ モード )」 を選択し ます。

<span id="page-63-0"></span>12. 「Wireless Settings ( ワイヤレス設定 )」ウィンドウの「Advanced Options ( 詳細オプション )」 をクリックします。

「Advanced Wireless Settings (詳細ワイヤレス設定)」ウィンドウが開きます。

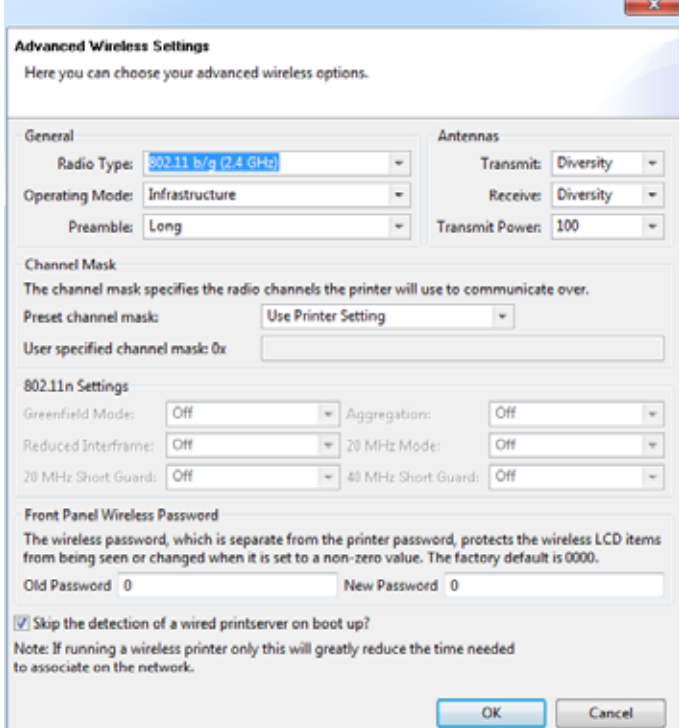

**13.** 「Advanced Wireless Settings ( 詳細ワイヤレス設定 )」 ウ ィ ン ド ウの設定を確認し ます。 必要に 応じ て設定を変更し、 続いて 「OK」 を ク リ ッ ク し ます。

「Wireless Settings (ワイヤレス設定)」ウィンドウに戻ります。

14. 「Next (次へ)」をクリックします。

ワイヤレス・セットアップ・ウィザードでの選択に基づいて、適切な ZPL コマンドが生成 され、 確認のために表示されます。

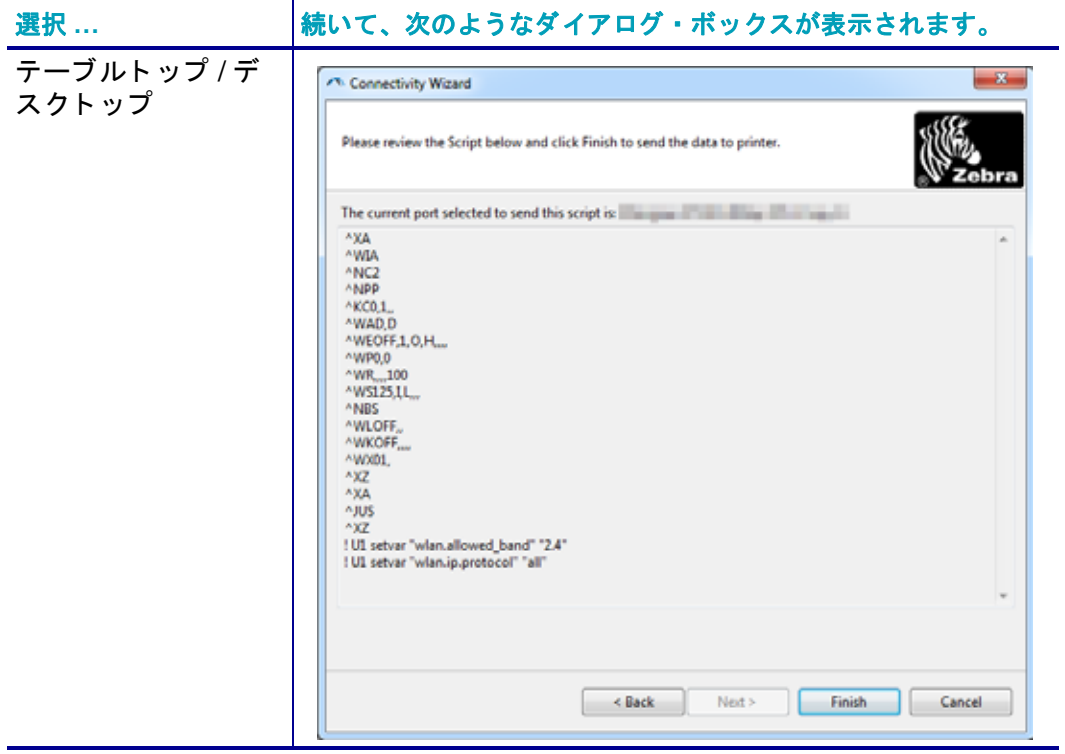

**<sup>15.</sup>** ス ク リ プ ト をただちに送信するか、 後で使用するために保存するか決定し ます。

| スクリプトの処理                                                   | 対策                                                                                                    |
|------------------------------------------------------------|----------------------------------------------------------------------------------------------------|
| スクリプトを、この手順の<br>始めに選択したポートから<br>プリンタへ送信し、セット<br>アップを完了します。 | a. 選択したポートを介して、プリンタがコンピュータに接続し<br>ていることを確認します。<br>注•シリアル接続では、シリアル・ヌル・モデム・ケーブ<br>ルを使用します。                                                                   |
|                                                            | b. 電源が未投入の場合は、プリンタ電源をオンにします。<br>c. 「Review and Send ZPL for Wireless (ワイヤレス用の ZPL の<br>確認と送信)」ウィンドウで、「Finish ( 完了 )」をクリックし<br>ます。                          |
|                                                            | ZPL スクリプトが、選択されたポートからプリンタへ送<br>信されます。「Wireless Setup Wizard ( ワイヤレス・セッ<br>トアップ・ウィザード )」の画面が閉じます。<br>d. プリンタの電源をオフにしてから、オンに戻します。                            |
| 後で使用するか、他のプリ<br>ンタで使用するため、ZPL<br>スクリプトをファイルに保<br>存します。     | 注·ZPL スクリプト・ファイルを、同じ設定を使用する複<br>数のプリンタに送信できます。または、工場出荷時のデ<br>フォルト値に戻されたネットワーク設定を持つプリンタに<br>このファイルを送信できます。このため、ワイヤレス·<br>セットアップ・ウィザードを複数回使用する必要がなくな<br>ります。 |
|                                                            | a. FReview and Send ZPL for Wireless (ワイヤレス用の<br>ZPL の確認と送信)」ウィンドウで、右クリックし、「Copy (<br>コピー )」を選択します。                                                        |
|                                                            | b. テキスト・エディタ (ノートパッドなど)を開き、スクリプ<br>トを貼り付けます。                                                                                                    |
|                                                            | c. スクリプトを保存します。                                                                                                    |
|                                                            | d. 接続ウィザード内で、「Cancel (キャンセル)」をクリック<br>し、この時点ではスクリプトを送信せずにウィザードを終了<br>します。                                                                                  |
|                                                            | e. 電源が未投入の場合は、プリンタ電源をオンにします。                                                                                                    |
|                                                            | f. 選択した接続を介して、ZPL ファイルをプリンタに送信します。                                                                                                    |

16. プリンタのインジケータ・ランプでワイヤレス・ステータスを確認し、ワイヤレス接続向けに プリンタがセットアップされていることを確認します。

# <span id="page-67-0"></span>**Bluetooth オプション設定**

Zebra セ ッ ト ア ッ プ ・ ユーテ ィ リ テ ィ では、 プ リ ン タ との Bluetooth ワイヤレス接続をすばや く 簡単に設定できます。

- **1.** デスクトップで、 Zebra セットアップ ・ ユーティリティ ・ アイコンをダブルクリックして開きます。
- **2.** プリンタからコンピュータに USB ケーブルを接続します。
- **3.** 最初の ZSU 画面で、 ウィンドウに表示されたプリンタをハイライトし、 「Configure Printer Connectivity ( プリンタ接続の設定 )」 をクリックします。
- **4.** 「Connectivity Type ( 接続タイプ )」 画面で 「Bluetooth」 を選択し、 「Next ( 次へ )」 ボタンをクリック します。

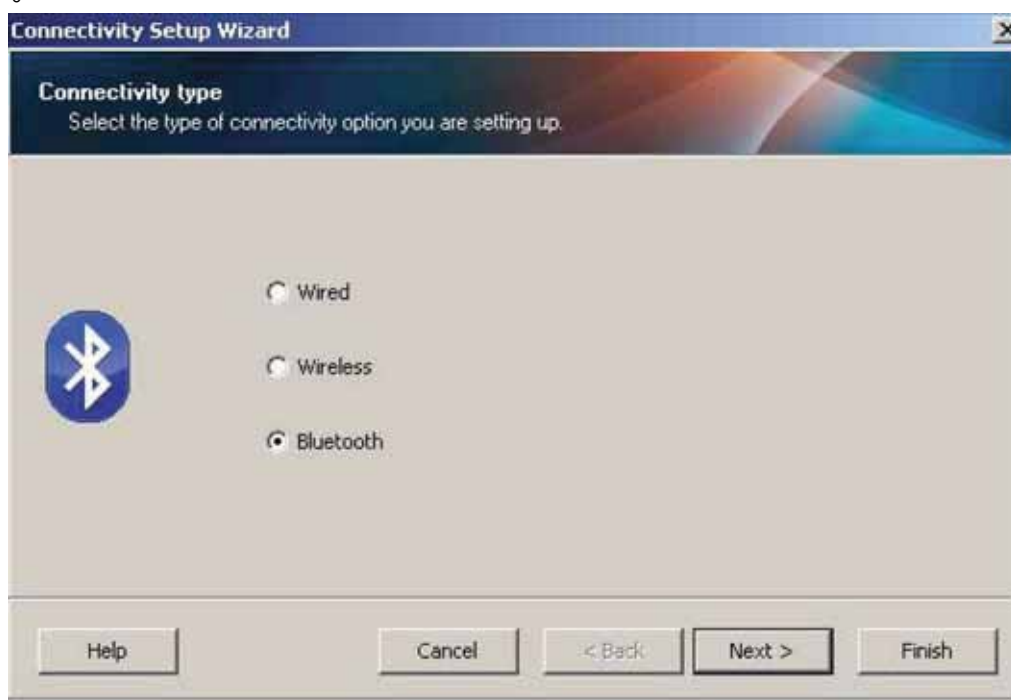

- **5.** 「Bluetooth Settings (Bluetooth 設定 )」 画面で、 「Enabled ( 有効 )」 にチ ェ ッ ク ・ マーク を入れて Bluetooth 機能を有効にします。
- **6.** 「Friendly Name ( 親しみやすい名前 )」 テキス ト ・ フ ィ ール ド で、 デバイスの Bluetooth 名を設 定し ます。 この名前は、 デバイスの検出中に表示され、 マス ター ・ デバイスはこの名前でプ リ ン タにラベルを付けます。
- **7.** 「Discoverable ( 検出可能 )」を「On ( オン )」 または 「Off ( オフ )」 にするこ とによ り、 マス ター・デバイスがペアリングする新しいデバイスを検索しているときにデバイスを表示するか ど うかを設定し ます。
- **8.** 「Authentication ( 認証 )」を「On ( オン )」 に設定し ます。 ( 注 : この設定は、 Link-OS には存在 しませんが、ZSU で PIN を入力する場合はオンにする必要があります。プリンタでの実際の認 証設定は、 「Advanced Settings ( 詳細設定 )」 メ ニューの 「Security Mode ( セキュ リテ ィ ・ モー ド )」 で設定されます )。

**9.** 「Authentication PIN ( 認証 PIN)」 フ ィ ール ド に設定される値は、 マス ター ・ デバイスの Bluetooth バージ ョ ンに応じ て変わ り ます。 マス ター ・ デバイスで Bluetooth (BT) 2.0 またはそ れ以前を使用し ている場合は、 このフ ィ ール ド に数値を入力し て く だ さい。 ペア リ ングを確認 するため、マスター・デバイスでも同じ値を入力するように求められます。PIN ペアリングの ためには、 「Advanced Settings ( 詳細設定 )」 でセキュ リテ ィ ・ モード 2 または 3 を選択する必 要もあります。

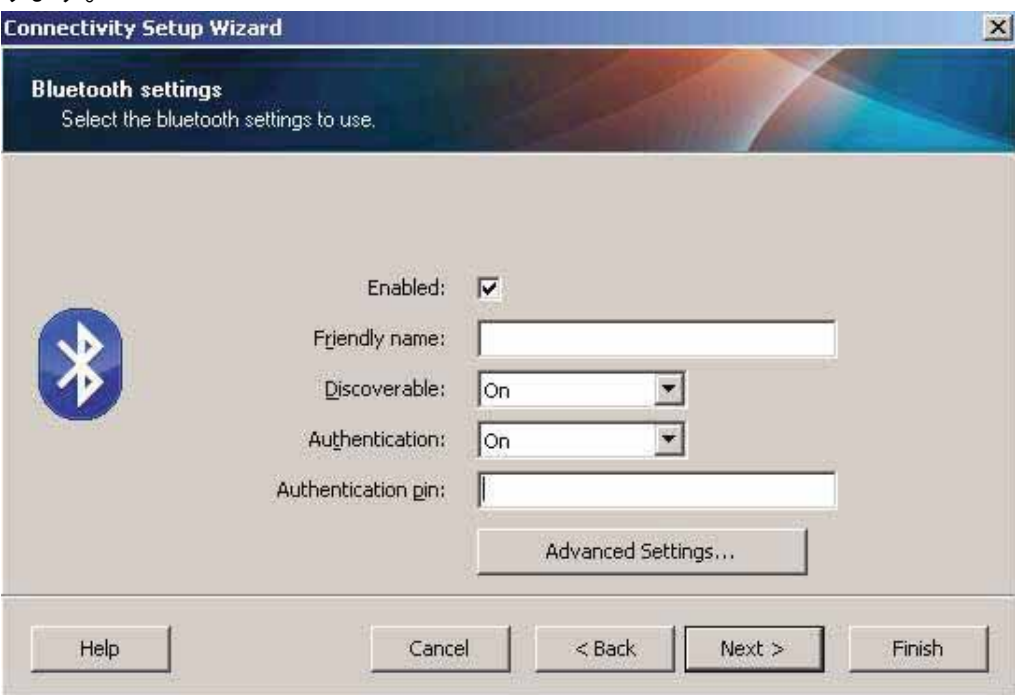

- **10.** マス ター ・ デバイスで Bluetooth (BT) 2.1 またはそれ以降を使用し ている場合は、 この設定は無 効です。 Bluetooth (BT) 2.1 またはそれ以降では、 PIN を使用する必要がないセキュア ・ シンプ ル ・ ペアリング (SSP) を使用し ています。
- **11.** 「Advanced Settings ( 詳細設定 )」 ボタンをク リ ッ クすると、 「Advanced Bluetooth Settings ( 詳 細 Bluetooth 設定 )」 ウ ィ ン ド ウが表示されます。 「Advanced Settings ( 詳細設定 )」 の詳細につ いては、『有線プリント・サーバーおよびワイヤレス・プリント・サーバー・ユーザー・ガイ ド』を参照してください。
- **12.** 「Next ( 次へ )」 を ク リ ッ ク し てプ リ ン タの設定を続けます。
- **13.** プ リ ン タ を正し く 設定するための SGD コ マン ドが表示されます。 「Next ( 次へ )」 をクリックし て、 「Send Data ( デー タの送信 )」 画面に進みます。
- **14.** 「Send Data ( デー タの送信 )」 画面で、 即座にコ マン ド を送信するプ リ ン タ を ク リ ッ クする こ と も、「File ( ファイル )」ボタンをクリックして、後から 1 台以上のプリンタに送信できるよう に、コマンドをコンピュータ上のファイルに保存することもできます。
- **15.** コマン ド をプ リ ン タに送信するには、 「Finish ( 完了 )」 ボ タ ンを ク リ ッ ク し ます。 プ リ ン タは更 新され、再起動します。これで、USB インターフェイスをプリンタから外せます。
- **16.** Bluetooth ペア リ ング処理を完了するには、 マス ター ・ デバイス上で Bluetooth デバイス検出を 有効に し、 マス ター ・ デバイスに表示される指示に従って く だ さい。

## **Windows XP® SP2** マス ター ・ デバイスへの接続

このプロセスでは、 Windows XP SP2 ( 以上 ) でのプリンタのインストールについて取り上げます。

- **1.** Windows の 「Start ( スタート )」 メ ニューから 「Printers and Faxes ( プリンタと FAX)」 ウィン ドウを開きます。 「Add Printer ( プ リ ン タの追加 )」 を ク リ ッ ク し てウ ィ ザー ド を開始し ます。 「プリンタの追加ウィザードの開始」ウィンドウが表示されたら「Next ( 次へ )」をクリックし て続行し ます。
- **2.** 「このコ ンピ ュー タに接続されているローカル プ リン タ」 ラジオ ・ ボタン と 「プラグ アンド プ レイ対応プリンタを自動的に検出してインストールする」チェックボックスを選択(チェック) し た状態で、 「Next ( 次へ )」 を ク リ ッ ク し ます。
- 3. プリンタは検出されません。1 台以上の新しいプリンタが検出された場合は、これらのプリンタ は選択せず、 「Next ( 次へ )」をクリックします。
- **4.** 「Create a new port ( 新しいポー ト の作成 )」 ラジオ ・ ボ タ ンを選択し、 関連し たプルダウン ・ メ ニューから「Bluetooth Printer Port ( プリンタ ポート )」を選択します。
- **5.** 新しい 「Bluetooth Printer Port ( プリンタ ポー ト )」 ウ ィ ン ド ウで、 リ ス ト 内の Bluetooth デバイ スからお使いのプ リ ン タ を選択し ます。 これには数分かかる場合があ り ます。 「Connect ( 接続 )」ボタンをクリックします。
- **6.** 「Install Printer Software ( プ リ ン タ ・ ソ フ ト ウ ェ アのインス ト ール )」 ウ ィ ン ド ウが開きます。 「Manufacture ( 製造元 )」 として 「ZDesigner」 を選択し て、 サポー ト 対象の Zebra プリンタ ・ モデルを選択し、「Printers ( プリンタ )」の選択肢からお使いのプリンタ・モデルを選択しま す。 「Next ( 次へ )」 を ク リ ッ ク し て続行し ます。
- **7.** 「Keep the existing drivers ( 既存の ド ラ イバを保持する )」 を選択し て、 「Next ( 次へ )」 をクリッ ク し ます。
- **8.** プ リ ン タに名前を付けて、 必要に応じ てデフ ォル ト のプ リ ン タ設定を選択し ます。 「Next ( 次へ )」をクリックします。
- **9.** テス ト ・ ページを印刷する場合は、 「Yes ( はい )」 と答えます。 「Next ( 次へ )」 をクリックして 続行し ます。
- **10.** 「Completing the Add Printer Wizard ( プ リ ン タの追加ウ ィ ザー ドの完了 )」 ウィ ン ドウで 「Finish ( 完了 )」 をク リ ッ クすると、 Bluetooth プ リ ン タのイ ンス ト ールが完了し、 Windows テスト印 刷ページ ( 最小限の Windows ロゴ ) が出力されます。

## **Windows Vista® SP2** または **Windows 7®** マス ター ・ デバイスへの接続

Windows Vista (SP2 以降) および Windows 7 での Bluetooth のインストールは XP でのインス トールと異なります。

- **Windows Vista:** 「Start ( スタート )」 ボタン、 「Control Panel ( コントロール パネル )」、 「Hardware and Sound ( ハードウェアとサウンド )」、 「Printers ( プリンタ )」、 「プリンタの追 加」 の順にクリックして、 「Add Printer ( プリンタの追加 )」 ウィザードを開きます。
- **Windows 7:** 「Start ( スタート )」 ボタンをクリ ックし、 「Start ( スタート )」 メ ニューか ら「Devices and Printers(デバイスとプリンター」をクリックして「Devices and Printers ( デバイスとプリンター)」を開きます。
- ホス ト PC 内の Microsoft 以外の一部の Bluetooth ド ングルや内蔵 Bluetooth デバイスで は、セキュア・シンプル・ペアリング (SSP) 印刷のドライバ・サポートが不十分であ り、「Add Printer ( プリンターの追加 )」ウィザードを通常どおりに完了できない場合が あ り ます。 「Control Panel ( コ ン ト ロール パネル )」の「Bluetooth Devices ( デバイス )」 に移動するか、 Windows の 「ス ター ト 」 バーのシステム ・ ト レ イから、 「Devices ( デバ イス )」 ( インス ト ールし ている Bluetooth プリンタ ) に対して SPP を有効にする こ とが 必要になる場合があります。プリンタをローカル・プリンタ (ZD420 プリンタの USB またはシリアル・ポート)にインストールし、インストールの完了後「ポート」を SPP (仮想シリアル・ポート)COM ポートに変更します。
- 1. Windows スタート・メニュー ( <sup>・・</sup>) から「Devices and Printers ( デバイスとプリンター )」に アクヤスします。
- **2.** 「Devices and Printers ( デバイス と プ リ ン ター )」 ウィ ン ドウで Bluetooth デバイスを確認し ま す。下の汎用 Windows Bluetooth アイコンに注意してください。

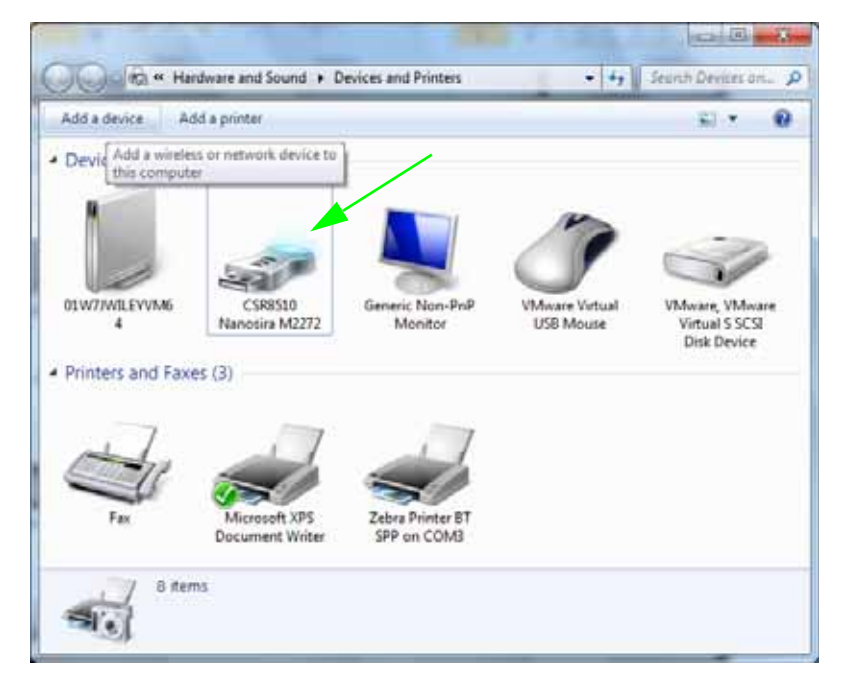

3. マウスのポインタを Bluetooth アイコンの上に置くとアイコンが強調表示されます。強調表示さ れた Bluetooth アイコンを右クリックします。ポップアップ・メニューから「Bluetooth 設定」 を選択し ます。 両方の接続チ ェ ッ クボ ッ クスがチ ェ ッ ク されている こ と を確認し ます。 「Bluetooth アダプタを無効にする」がチェックされていないことを確認します。「適用」ボタン をクリックします。「OK」ボタンをクリックし、ウィンドウを閉じます。

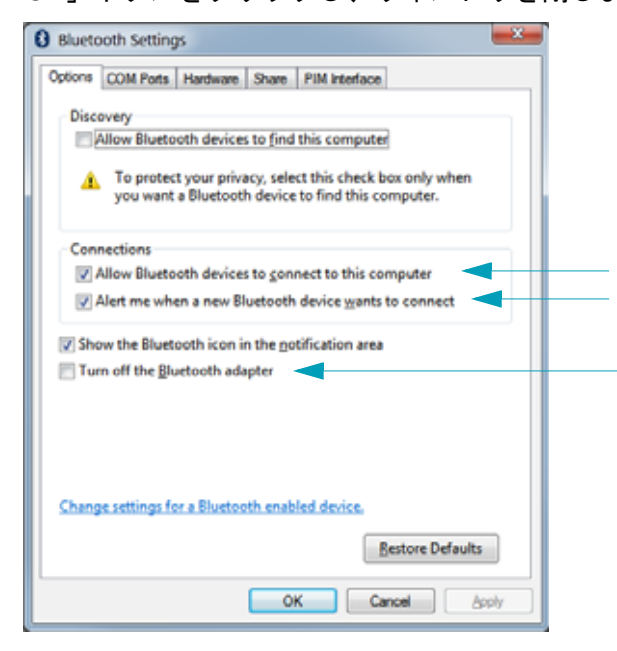

- **4.** 「デバイスとプリンター」 ウィンドウの最上部バーで 「デバイスの追加」 をクリックします。 しばらくする と、 「デバイスの追加」 ウィンドウに、 近くにある Bluetooth デバイスが表示されます。
- **5.** Bluetooth 4.0 (3.0 互換 ) 対応の Zebra プ リ ン タの電源を入れます。 しばら く する と、 「Add a Device ( デバイスの追加 )」 ウ ィ ン ド ウに、 新しいプ リ ン タが表示されます。 プ リ ン タ ・ アイコンをクリックします。右クリックして「Add device (デバイスの追加)」を選択します。

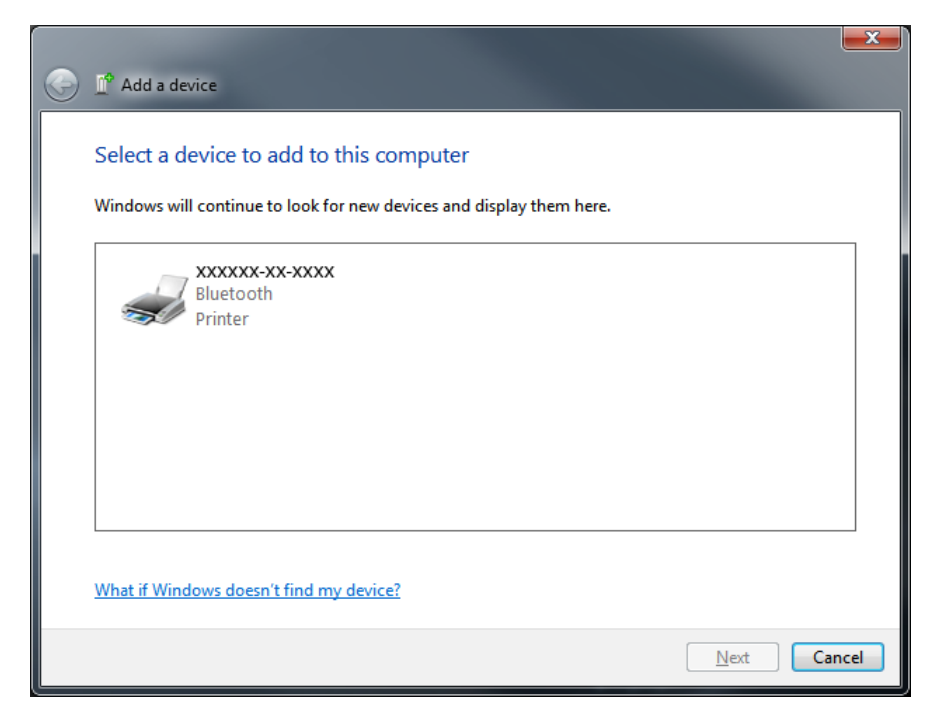
6. プリンタがペアリング・コードを印刷します。ペアリング番号が表示画面のものと一致するこ と を確認し ます。

番号が一致し た ら、 「Add a device ( デバイスの追加 )」 ウィ ン ドウで 「Next ( 次へ )」 ボタンを 押し ます。

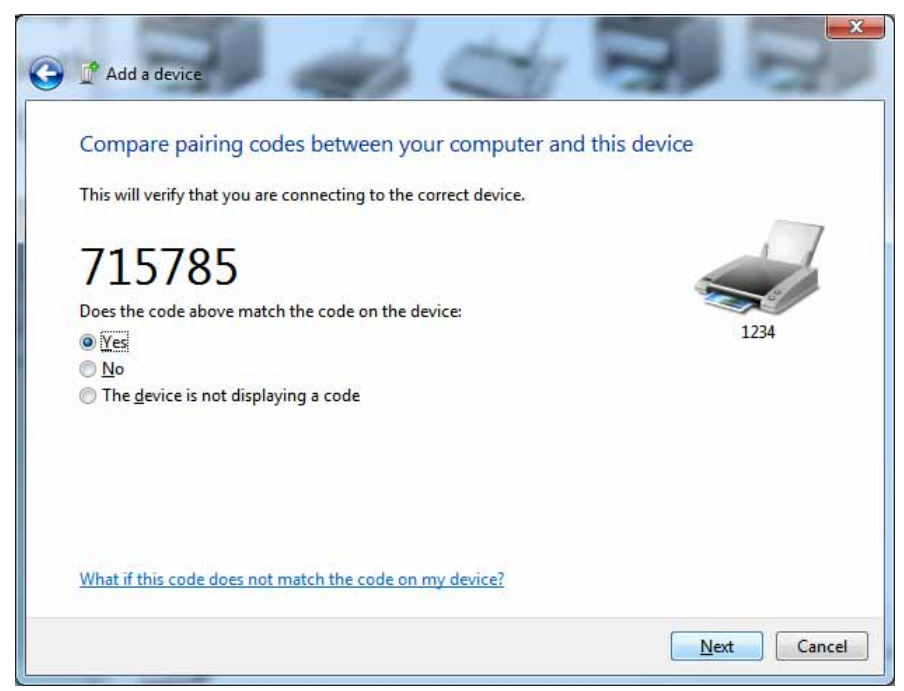

**7.** ペア リ ング ・ プロセスが成功し た場合は、 次の メ ッ セージが表示されます。

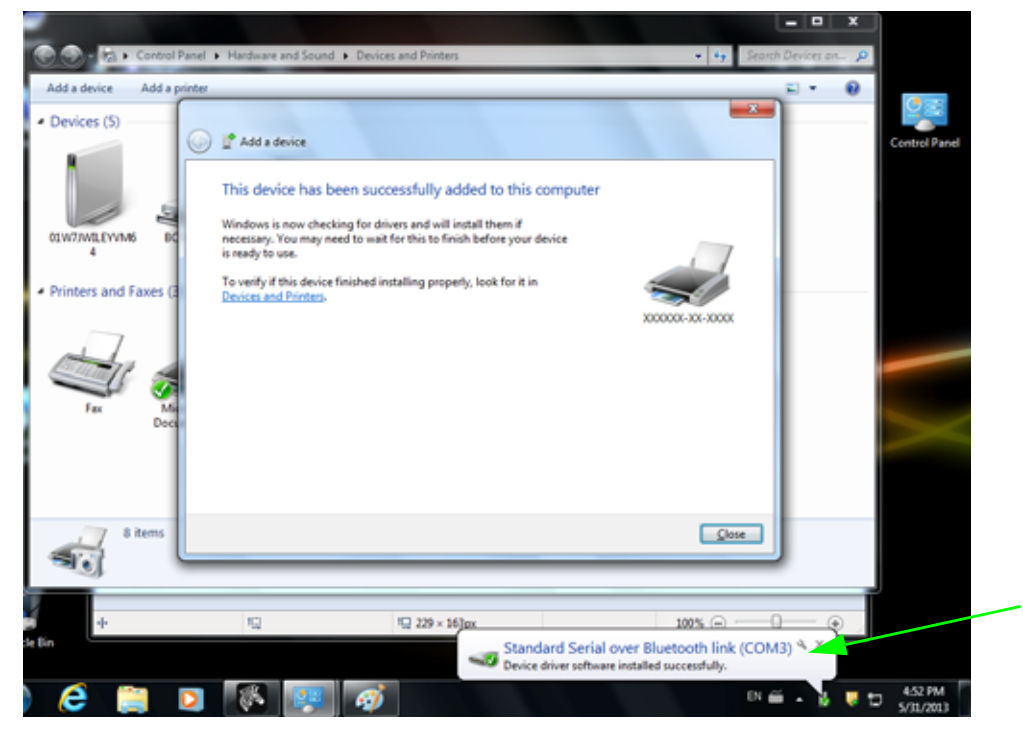

注 **•** タ ス ク ・ バーのポ ッ プア ッ プに表示された COM ポー ト 番号に注意し て く だ さい。 これは数秒間しか 表示されません。

## プリンタを **Windows 8** に接続

Bluetooth 対応デバイスを追加 (ペアリング) する前に、オンになっていて検出可能であること を確認し ます。 前のセ クシ ョ ンの 63 ページの [Windows Vista® SP2](#page-70-0) または Windows 7® マス [ター ・ デバイスへの接続](#page-70-0)で述べたよ う に、 Windows デバイスで Bluetooth デバイスに接続する には、Bluetooth アダプタが必要な場合があります。詳細については、デバイス製造元のユー ザー ・ マニ ュアルで確認し て く だ さい。

**1.** 画面の右端からスワイ プするか、 マウスを画面の右端に向かって移動し、 「**Settings (** 設定 **)**」 を選択し てから、 「**Change PC Settings (PC** 設定の変更 **)**」 を選択し ます。

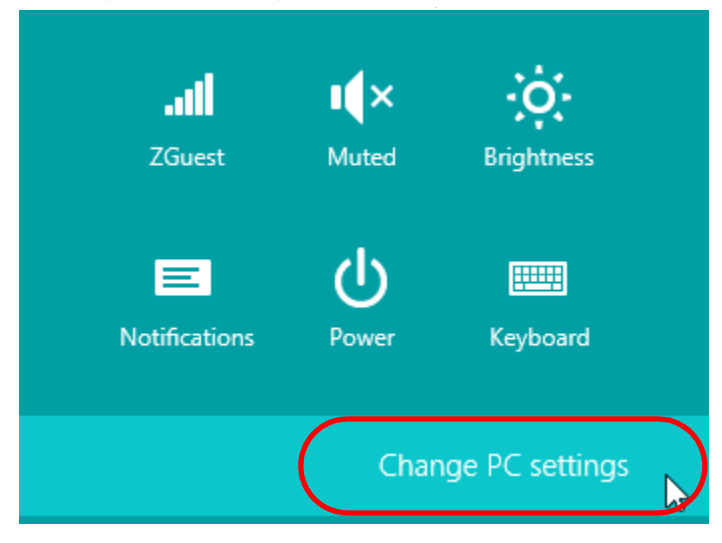

**2.** 「**PC and devices (PC** とデバイス **)**」 を選択し てから、 「**Bluetooth**」 を選択し ます。 Bluetooth 対応デバイスが表示された ら、 デバイスを選択し、 「**Pair (** ペア **)**」 を ク リ ッ ク し ます。

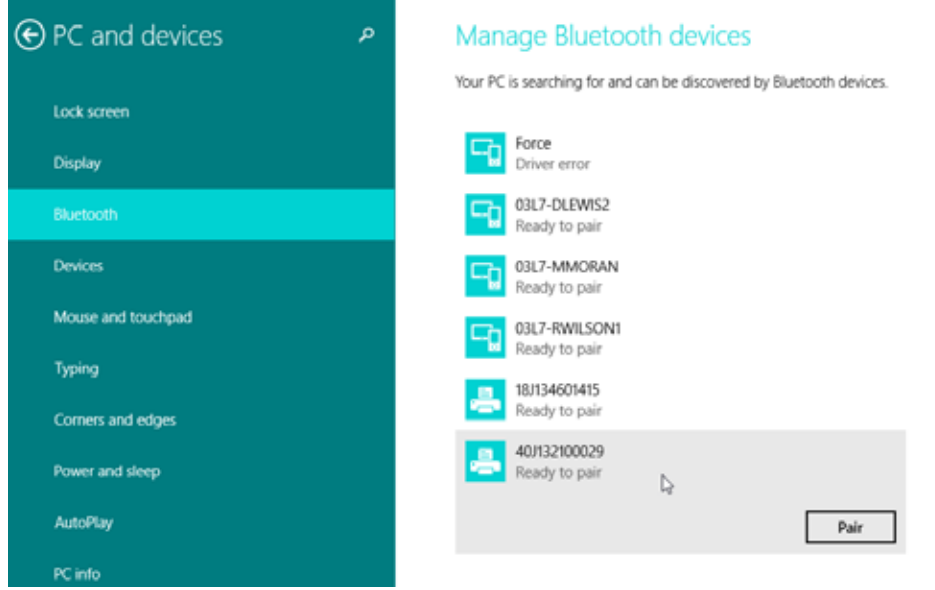

重要 **•** ペア リ ング ・ コー ドはほんの 10 秒間しか表示されませんので、 この手順を すばやく実行してください。

3. 画面の指示に従ってデバイスのペアリングを実行します。

## プリンタを **Windows 10 PC** に接続

Bluetooth 対応デバイスを追加 (ペアリング) する前に、オンになっていて検出可能であること を確認します。前のセクション「Windows 7 PC でプリンタをインストールする」で述べたよ うに、 Windows デバイスは Bluetooth デバイスに接続するための Bluetooth アダプ タが必要な 場合があります。詳細については、デバイス製造元のユーザー・マニュアルで確認してくださ い。

**1. Windows の「スタート」(██) ボタンをクリックし、「設定」をクリックして、Windows のス** タート・メニューを開きます。

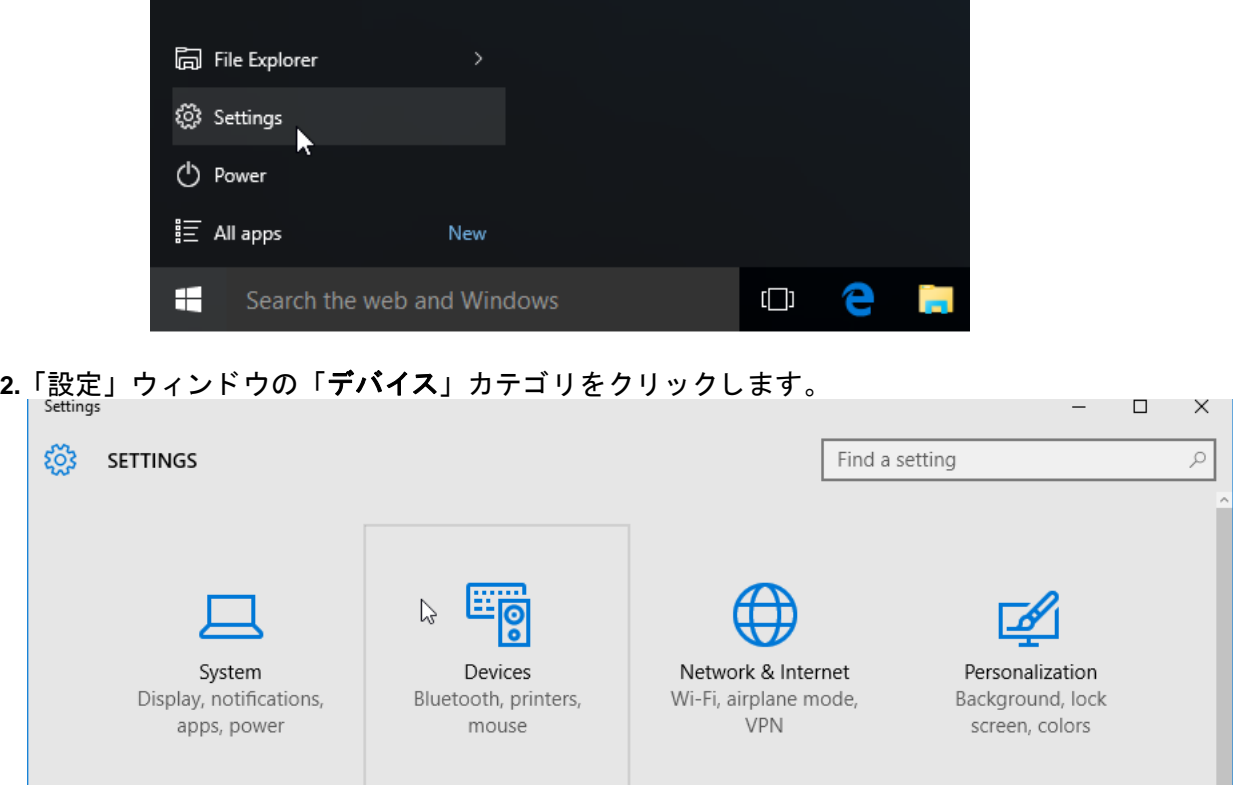

**3.** 「Bluetooth」 を ク リ ッ ク し ます。 お使いの PC に Bluetooth がイ ンス ト ールされていない場合、 Bluetooth カテゴ リはデバイス ・ カテゴ リの リ ス ト に表示されません。 プ リ ン タはシ リ アル番号 で識別されます。

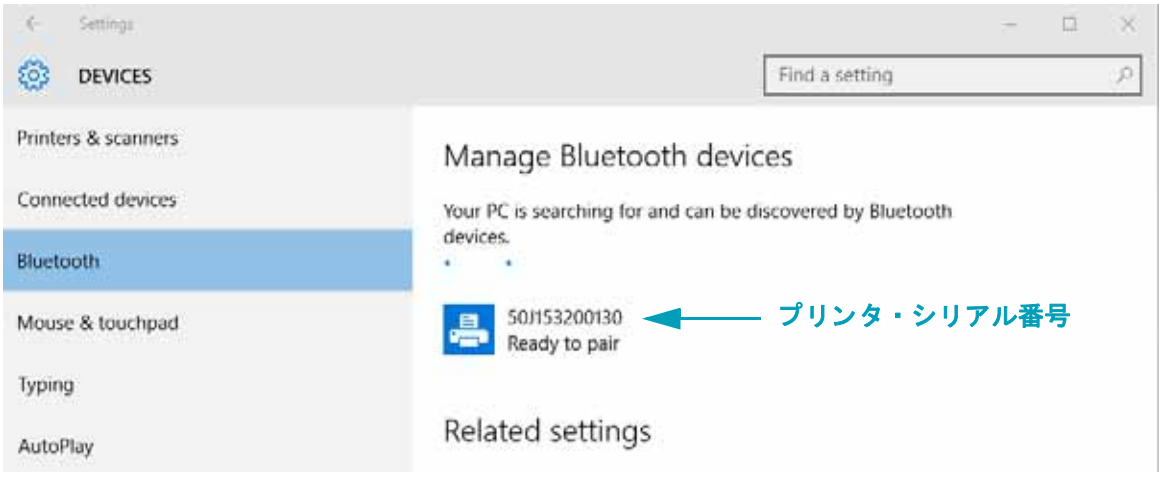

**4.** プ リ ン タ を ク リ ッ ク し、 プ リ ン タの 「ペア リ ング」 ボタ ンを ク リ ッ ク し ます。

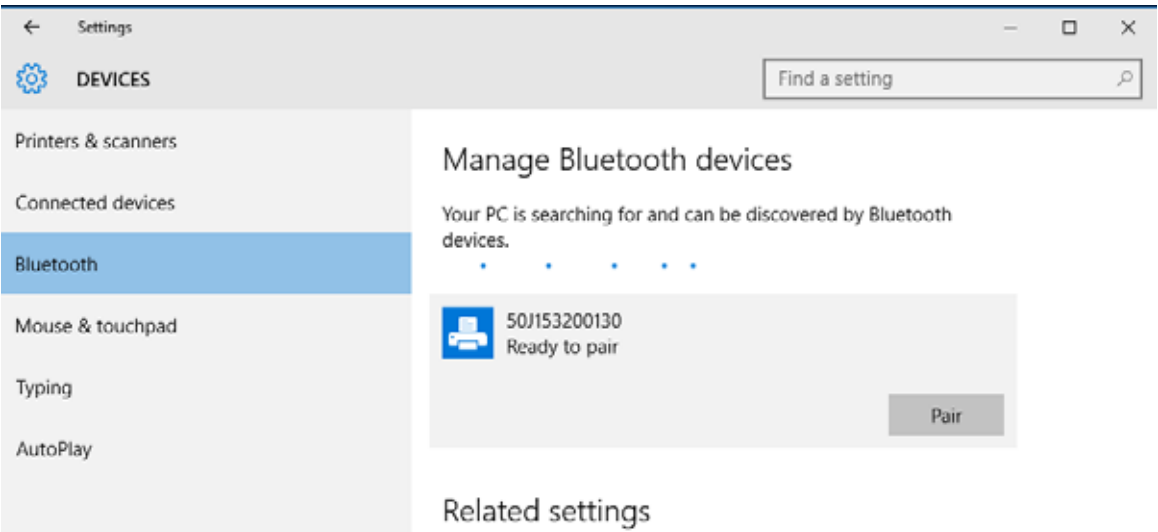

5. プリンタがパスコードを印刷します。このパスコードと画面に表示されるパスコードを比較し ます。 一致し ている場合は 「Yes ( はい )」 を ク リ ッ ク し ます。

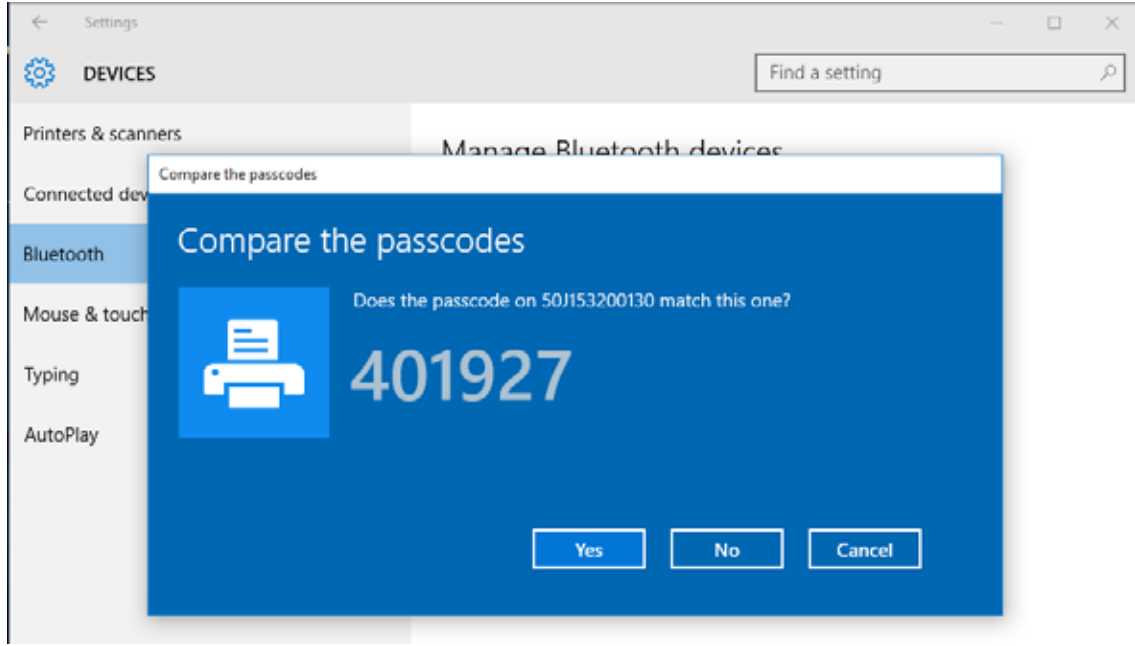

**6.** ペア リ ングが完了する と、 プ リ ン タのステー タ スが 「接続」 に変わ り ます。

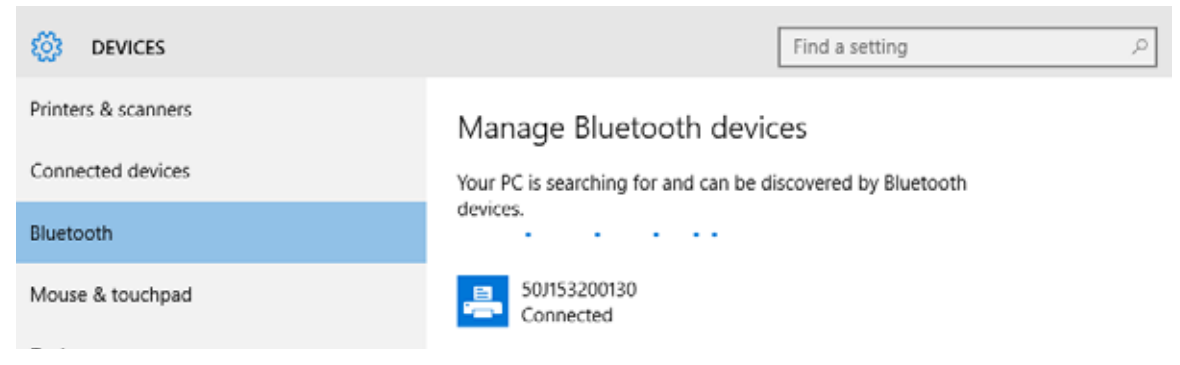

## プリンタ接続後の処理

プリンタへの基本的な通信が可能になったら、プリンタの通信機能をテストし、次に、プリン タ関係の他のアプリケーション、ドライバ、またはユーティリティをインストールできます。

### 印刷で通信機能をテス ト する

印刷システムの動作の確認は、比較的簡単なプロセスです。Windows オペレーティング・シス テムの場合は、Zebra セットアップ・ユーティリティか、または Windows コントロール・パネ ル の「プリンタと FAX」を使用してテスト・ラベルにアクセスして印刷します。非 Windows オペレーテ ィ ング ・ システムの場合は、 1 つのコマン ド (**~WC**) で基本的な ASCII テキス ト ・ ファイルをプリンタにコピーして、設定ステータス・ラベルを印刷します。

### **Zebra** セ ッ ト ア ッ プ ・ ユーテ ィ リ テ ィ によるテス ト 印刷 **:**

- 1. Zebra セットアップ・ユーティリティを起動します。
- 2. 新しくインストールしたプリンタのアイコンをクリックしてプリンタを選択し、ウィンドウ内 でそのプリンタの下にあるプリンタ設定ボタンをアクティブにします。
- 3. 「Open Printer Tools ( プリンタ・ツールを開く)」ボタンをクリックします。
- **4.** 「Print ( 印刷 )」 タブ ・ ウ ィ ン ドウで、 「Print configuration label ( 設定ラベルの印刷 )」 行をク リ ックし、 「Send ( 送信 )」 ボ タ ンを ク リ ッ ク し ます。 プ リ ン タが設定レポー ト を印刷し ます。

### **Windows** の 「**Printer and Faxes (** プリンタと **FAX)**」 メ ニ ューによるテス ト 印刷 **:**

- **1.** Windows の 「Start ( スタート )」 メニュー ・ ボタンをクリ ックして 「Printers and Faxes ( プ リ ンタと FAX)」メニューにアクセスするか、「Control Panel ( コントロールパネル )」から 「Printers and Faxes ( プリンタと FAX)」 メ ニューにアクセス し ます。 メ ニューを開きます。
- 2. 新しくインストールしたプリンタのアイコンを選択してプリンタを選択し、マウスの右クリッ クでプ リ ン タの 「プロパテ ィ 」 メ ニューにアクセス し ます。
- **3.** プリンタの 「General ( 一般 )」 タブで、 「Print Test Page ( テス ト ・ ページの印刷 )」 ボタンをク リックします。プリンタが Windows テスト印刷ページを印刷します。

### ネットワークに接続されたイーサネット・プリンタでテスト印刷する

(MS-DOS) 「コマンド ・ プロンプト」 ( または Windows XP のスタート ・ メニューから 「実行」 ) から、 ネットワーク (LAN または WLAN) に接続したイーサネット ・ プリンタでテスト印刷 :

- **1.** 次の 3 つの ASCII 文字を含むテキス ト ・ フ ァ イルを作成し ます :**~WC**
- **2.** 次の名前で フ ァ イルを保存し ます :TEST.ZPL ( 任意のフ ァ イル名と拡張子 )
- **3.** プ リ ン タの設定レポー ト のネ ッ ト ワーク ・ ステー タ スのプ リ ン ト アウ ト から IP ア ド レスを読み 取ります。プリンタと同じ LAN または WAN に接続しているシステムで、Web ブラウザ・ウィ ン ド ウのア ド レス ・ バーに以下を入力し、 Enter を押し ます。

```
ftp (IP アドレス )
```
( た と えば、 IP ア ド レスが 123.45.67.01 の場合 :**ftp 123.45.67.01**)

**4.** ワード 「put」 の後にフ ァ イル名を入力し て、 Enter を押し ます。 この 「テス ト 印刷」 フ ァ イル の場合は、 次のよ う にな り ます。 **put TEST.ZPL** プリンタが新しい印刷設定レポートを印刷します。

### 非 Windows オペレーティング・システムの場合、コピーした ZPL コマンド・ファイルに よるテス ト 印刷 **:**

- **1.** 次の 3 つの ASCII 文字を含むテキス ト ・ フ ァ イルを作成し ます :**~WC**
- **2.** 次の名前で フ ァ イルを保存し ます :TEST.ZPL ( 任意のフ ァ イル名と拡張子 )
- 3. ファイルをプリンタにコピーします。DOS の場合、システムのシリアル·ポートに接続された プリンタへのファイル送信は、次のように簡単です。 **COPY TEST.ZPL COM1** 他のインターフェイス接続タイプやオペレーティング・システムの場合は、コマンド・ストリ ングが異なります。このテストに適したプリンタ・インターフェイスにコピーする方法につい ては、オペレーティング・システムのマニュアルを参照してください。

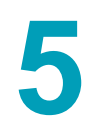

## 印刷操作

このセクションでは、用紙と印刷の処理、フォントと言語のサポート、あまり一般的ではない プリンタ設定のセットアップについて説明します。

### サーマル印刷

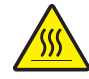

注意 **•** 印字ヘ ッ ドは印刷中、 高温にな り ます。 印字ヘ ッ ドの破損や作業者のケガの危険 を避けるため、印字ヘッドには触れないようにしてください。印字ヘッドのメンテナン スを行うときは、クリーニング・ペンのみを使用してください。

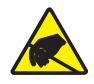

注意 **•** 人体の表面や他の表面に蓄積する静電エネルギーの放電によ り、 この装置で使用 される印字ヘ ッ ドや電子部品が破損、 または破壊される こ とがあ り ます。 上部カバーの 下の印字ヘッドや電子部品を取り扱う際には、静電気安全手順を守る必要があります。

## プリンタの構成設定の決定

ZD420 プリンタは設定レポートを使用してプリンタ設定を印字します。設定レポートには、操 作ステータス (濃度、速度、用紙タイプなど)、インストールされているプリンタのオプション (ネットワーク、インターフェイス設定、カッターなど)、およびプリンタの説明 ( シリアル番 号、モデル名、ファームウェア·バージョンなど)がすべて記載されます。

このラベルの印刷については、41 ページの設定レポートを使用したテスト印刷を参照してくだ さい。

設定レポートと関連するプログラミング・コマンド、およびレポートで特定するコマンドの状 態を理解するには、145 ページの ZPL プリンタ設定の管理を参照してください。

## 消耗品の交換

印刷中に用紙 ( リボン、 ラベル、 レシート、 タグ、 チケットなど ) がなくなった場合、 それらの交換 はプリンタの電源を入れたまま行ってください ( 電源を切るとデータロスが発生します )。 新しい用紙を 装着したら、フィード・ボタンを押して印刷を再開します。

## 印刷品質の調整

印刷品質は、 印字ヘ ッ ドの温度 ( 濃度 ) 設定、 印刷速度、 および使用する用紙に影響されます。 これらの設定をいろいろ試して、使用するアプリケーションに最も適した組み合わせを見つけ ます。印刷品質は、Zebra セットアップ・ユーティリティの「Configure Print Quality ( 印刷品 質の設定 )」 ルーチンで設定できます。

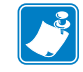

注 **•** プ リ ン タ と用紙の印刷速度の設定について、 用紙 メ ーカーが推奨事項を提供し て いる場合があります。一部の用紙タイプの最大速度は、プリンタの最大速度よりも遅 い場合があります。

濃度 ( または密度 ) の設定は、 次のいずれかで制御できます。

- 濃度の設定 (**~SD**) ZPL コマンド ( 『ZPL プログラ ミ ング ・ ガイ ド 』 参照 )。
- 111 [ページの手動による印字濃度調整](#page-118-0)を参照してください。
- 96 ページのオペレータ濃度コントロールを参照してください。

印刷速度の調整が必要な場合は、 以下を使用し ます。

- Windows のプリンタ・ドライバ、または Zebra Designer™ などのアプリケーション・ソフ トウェア
- 印字レート (**^PR**) コマンド (『ZPL プログラミング・ガイド』参照 )

プリンタの「印刷品質レポート」 (フィード・セルフ・テストとも呼ばれる) を使用して、使用 する様々なラベルを印刷します。この結果から、一般的な印刷およびバー・コード品質を最適 化する印字の濃度および速度設定の変更を指定できます。 詳細については、 101 [ページの印刷](#page-108-0) 品質レポート(フィード・セルフ・テスト)を参照してください。

プリンタの用紙設定は、プリンタ設定ラベルを印刷することで確認できます。詳細については、 41 ページの設定レポートを使用したテスト印刷を参照してください。

自動用紙タイプ検出および検知機能でチェックできる最大長は、ZPL 最大ラベル長コマンド (**^ML**) で短縮できます。 この長さは印刷する最大長ラベルの 2 倍以上に設定する こ と をお勧め します。印刷する最大ラベルが 2 x 6 インチの場合、最大ラベル ( 用紙 ) 長検出距離は 39 イン チのデフォルト距離から 12 インチに減らすことができます。

## 印字幅の調整

次の場合には印字幅の設定が必要です。

- プリンタを初めて使用する前。
- 使用中の用紙の幅を変更するたびに。

印字幅は、 次のいずれかで設定できます。

- Windows のプリンタ ・ ドライバ、 または Zebra Designer™ などのアプリケーション ・ ソフトウェア
- ZPL プログラミングによるプリンタ操作の制御。 『ZPL プログラミング ・ ガイド』 で印字幅 (^PW) コ マンドを参照してください。

## <span id="page-80-0"></span>折り畳み用紙の印刷

折り畳み用紙に印刷するには、用紙ガイドの停止位置を調整する必要があります。

**1.** 上部カバーを開きます。

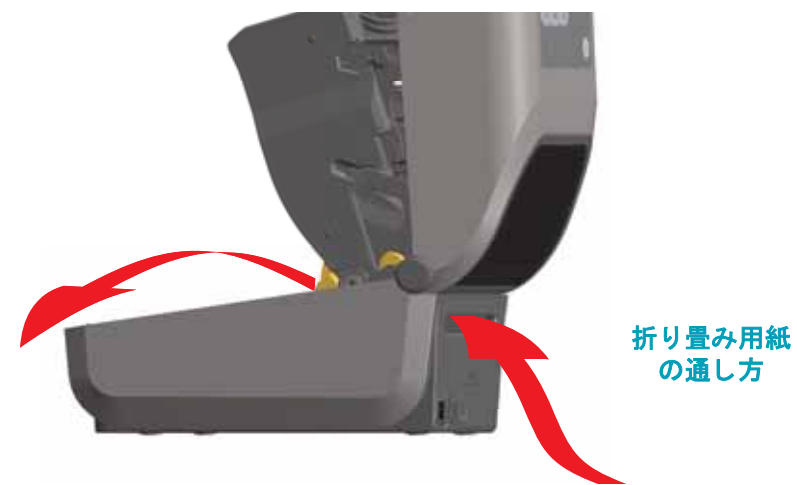

2. 用紙ガイドの停止位置を金色のつまみを使って調整します。折り畳み用紙を1枚使って停止位 置を設定してください。用紙ガイドの幅を広げるには、つまみを向こう側に回します。用紙ガ イドの幅を狭くするには、つまみを手前に回します。

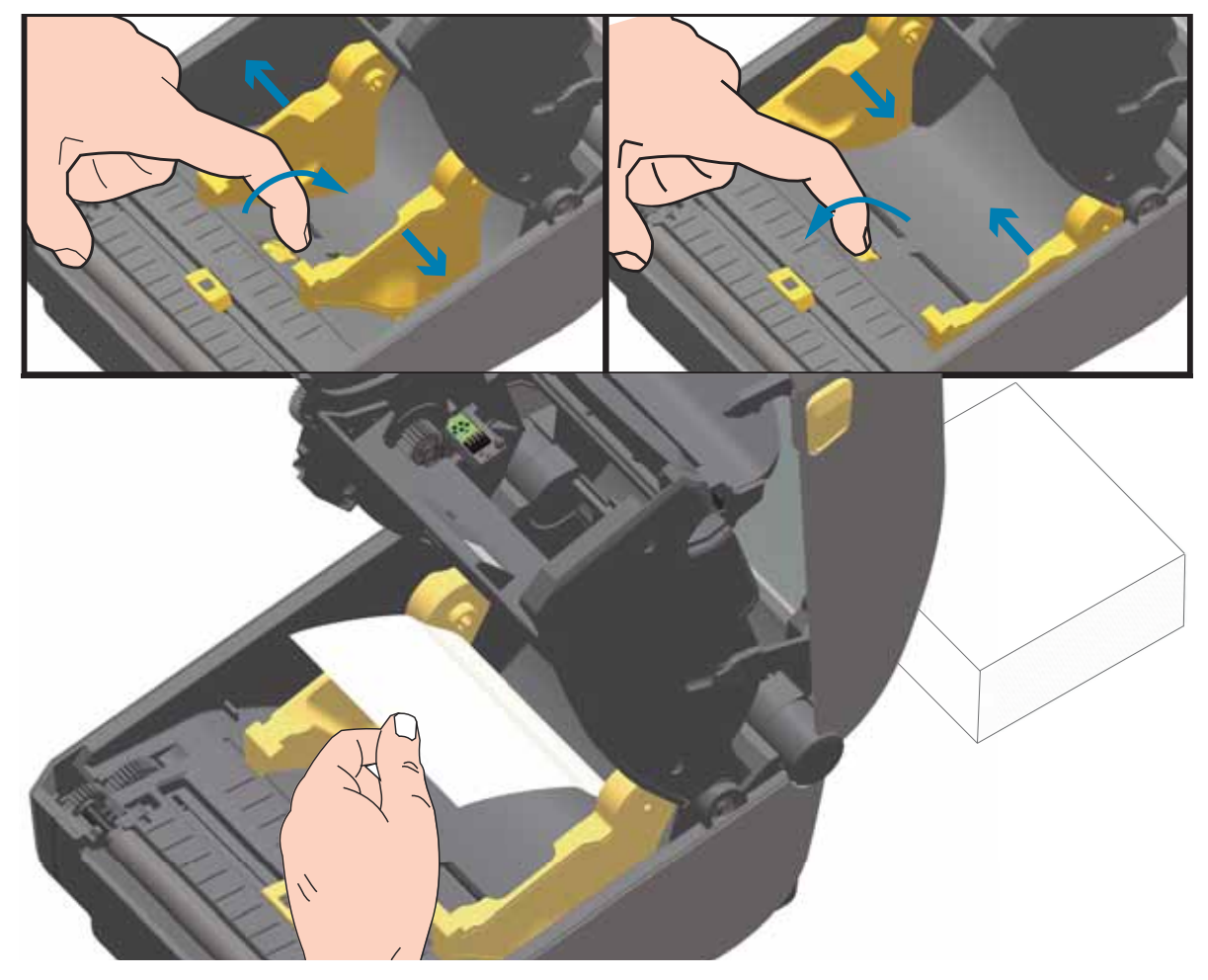

3. プリンタの背面にあるスロットに通して用紙を挿入し、用紙ガイドとロール·ホルダーの間に 用紙を位置決めします。

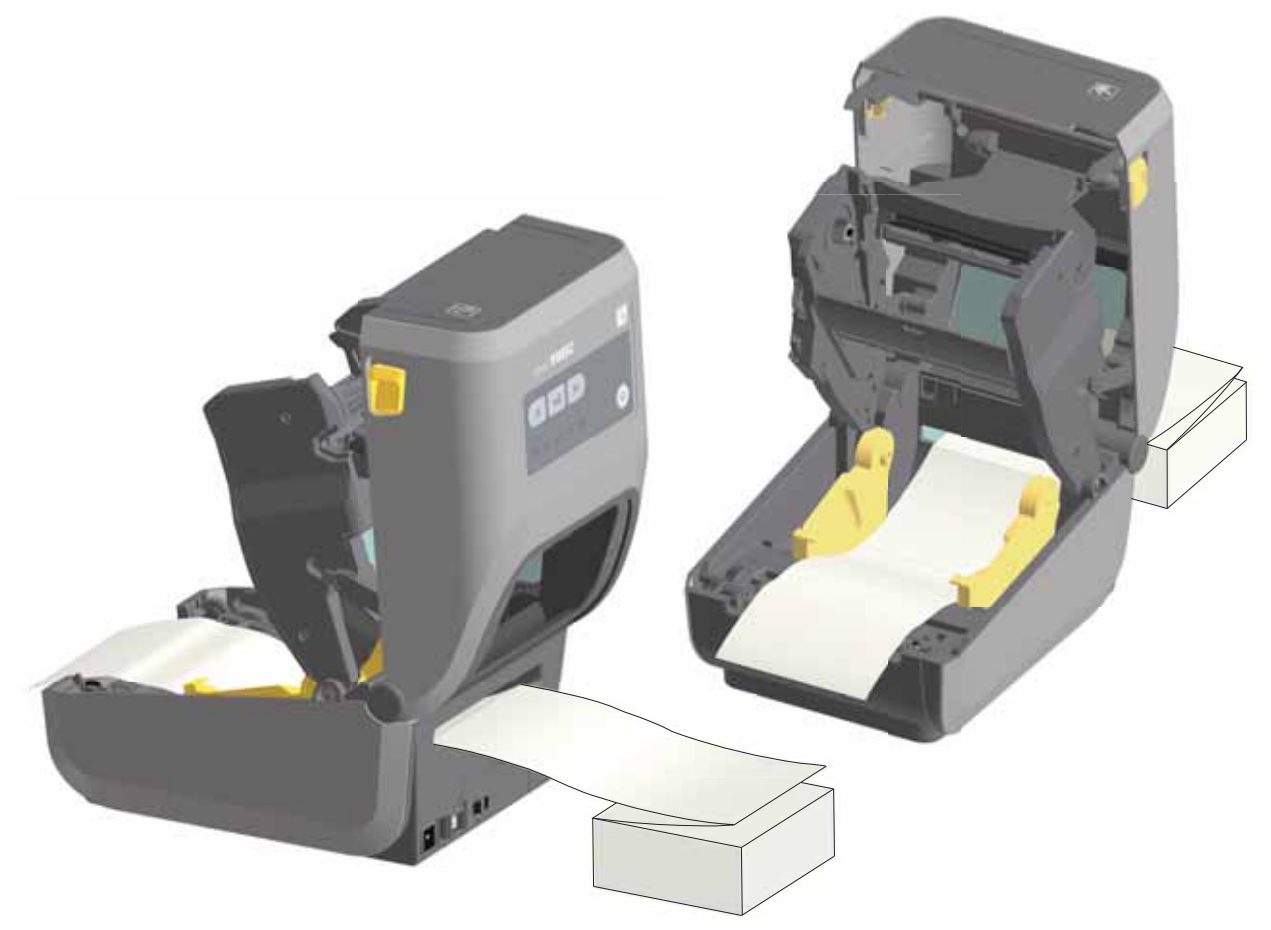

**4.** 上部カバーを閉じ ます。

ラベル数枚の印刷またはフ ィ ー ド後 **:** 用紙の中心がずれた り ( 左右に動いた り )、 プリンタから 出てくるときに用紙 (台紙、タグ、紙など)のサイドが擦れたり損傷したりする場合は、用紙 ガイドをさらに調節する必要があります。それでも問題が修正されない場合は、用紙ガイド上 の 2 本のロール保持ピンの上に用紙を通すこ とができます。 折 り畳み用紙の束と同じ幅の空の ロール芯を、ロール・ホルダー間に配置して、薄い用紙をさらに支えられるようにすることが できます。

## 外付けロール紙の印刷

プリンタは、折り畳み用紙のサポートと同様に、外付けのロール用紙もサポートします。この プリンタでは、ロールから低い初期慣性で用紙が引き出されるように、用紙ロールとスタンド を組み合わせる必要があります。

現在の時点で、Zebra は ZD420 プリンタには外部ロール紙オプションを提供していません。

### 外付けロール用紙に関する考慮事項

- 用紙はプリンタ後部の折り畳み用紙スロットを通して、プリンタの背後から直接挿入する 必要があります。用紙の装着については、73 ページの折り畳み用紙の印刷を参照してくだ さい。
- モー ターの失速を避けるため、 印刷速度は遅めに し て く だ さい。 ロールは通常、 ロールを 動かし始めるときに最大の慣性を有します。用紙ロールの直径が大きい場合、プリンタは ロールを回すためにより多くのトルクを必要とします。
- 用紙はスムーズに抵抗なく移動する必要があります。用紙は用紙スタンドに取り付けられ ているとき、滑ったり、スキップしたり、ガタガタしたり、巻きついたりして動くことが あってはな り ません。
- プリンタと用紙ロールが接触しないようにします。
- プリンタが滑ったり作業面から持ち上がらないようにします。

## ラベル ・ デ ィ スペンサ ・ オプシ ョ ンの使用

ラベル・ディスペンサ・オプションを使用すると、ラベルの印刷、台紙 ( ライナー / ウェブ ) の自動 除去を行えます。複数のラベルを印刷する場合、排出された (剥離された) ラベルを取り除くと、 プリンタに次のラベルの印刷と排出をトリガーします。

ディスペンサ・モードを使用するには、プリンタ・ドライバで、または「Configure Printer Settings (プリンタ設定)」ウィザードを使用する Zebra セットアップ・ユーティリティで、「Media Handling (用紙処理)」を「Peel-Off (剥離)」に設定します。それ以外の場合は、プリンタに ZPL プログラミング・コマンドを送信しなければなりません。

ZPL でプログラミングするときは、以下のコマンド·シーケンスを使用して、ディスペンサ·オプ ションを使用するようにプリンタを設定できます。

> ^XA ^MMP ^XZ ^XA ^JUS ^XZ

1. プリンタにラベルをロードします。プリンタを閉じて、ラベルがプリンタから少なくとも 100 mm (4 インチ) 排出されるまで、フィード・ボタンを押します。ラベルはライナー上に残すこ とができます。

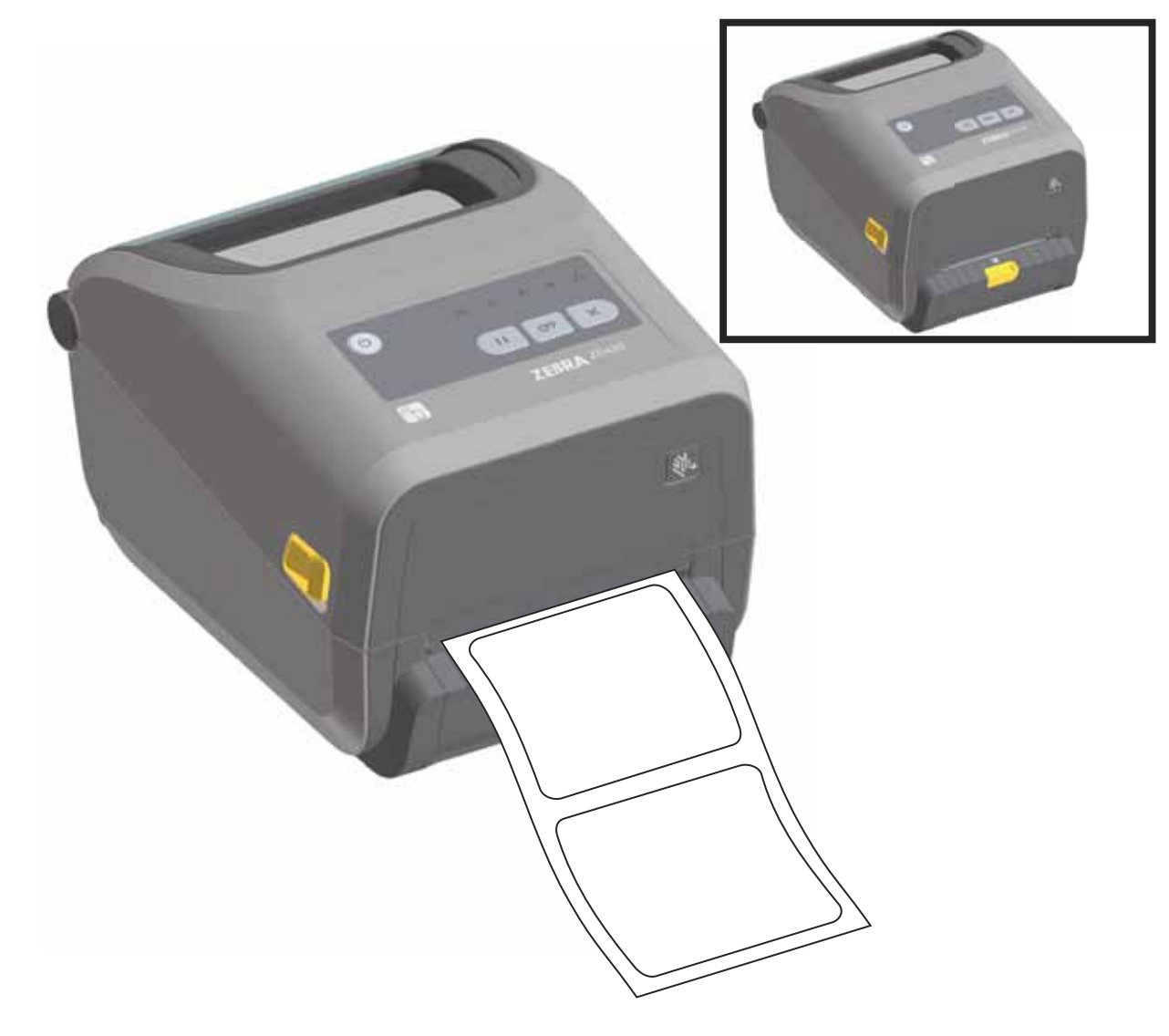

**2.** ラ イナーをプ リ ン タの上部に持ち上げます。 デ ィ スペンサ ・ ド アの中央にある金色の止め金を プリンタから引き離すとドアが開きます。

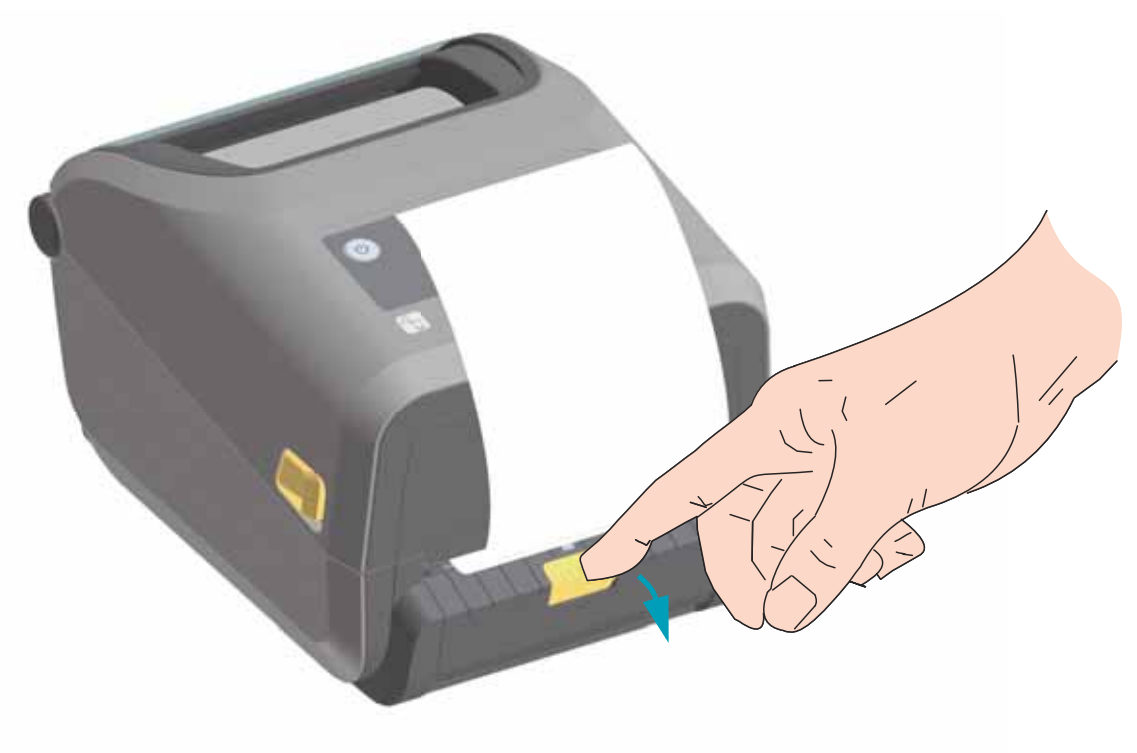

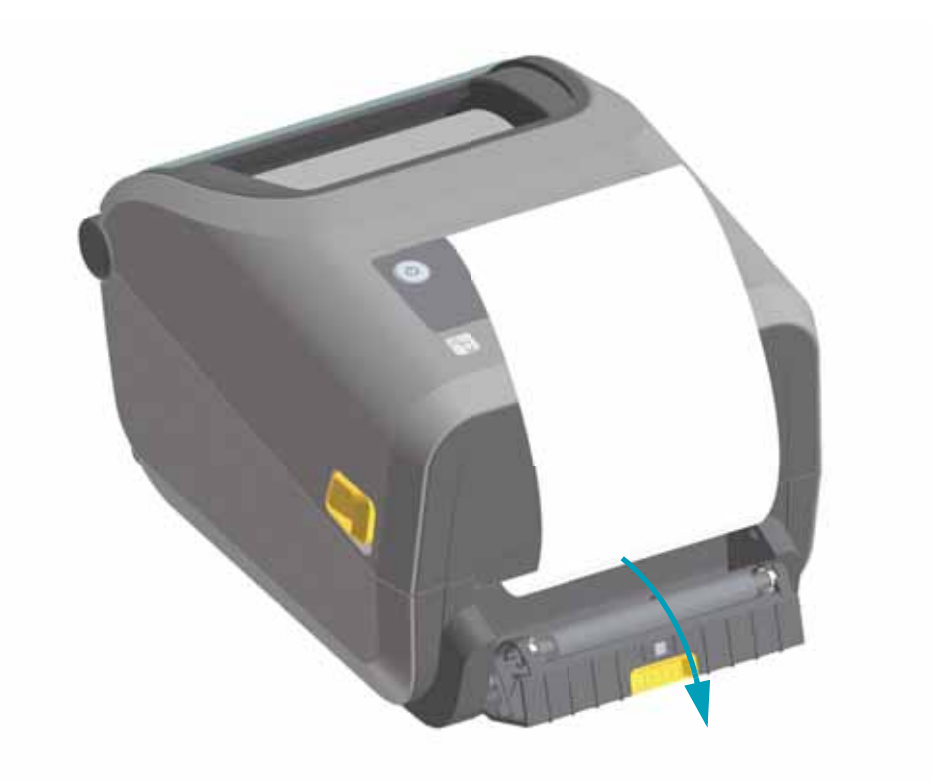

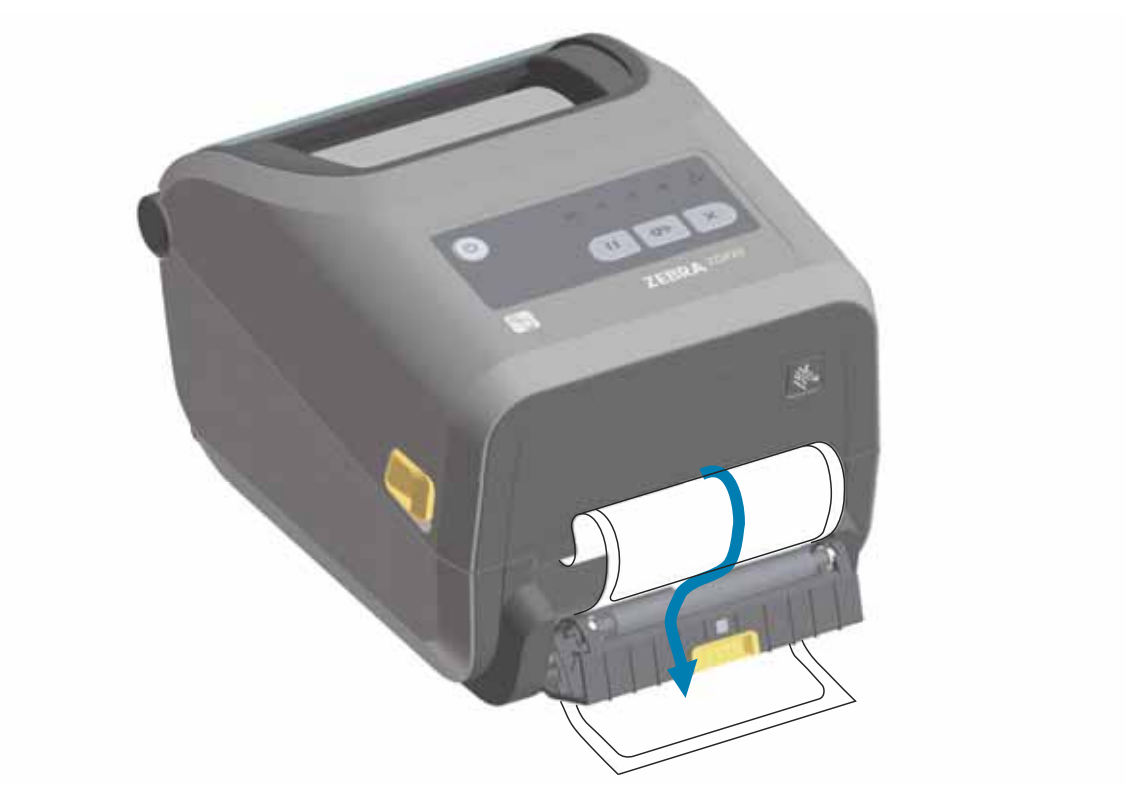

3. ディスペンサ・ドアとプリンタ本体の間にラベル・ライナーを挿入します。

**4.** ラベル ・ ラ イナーの端を強 く 引きながらデ ィ スペンサ ・ ド アを閉じ ます。

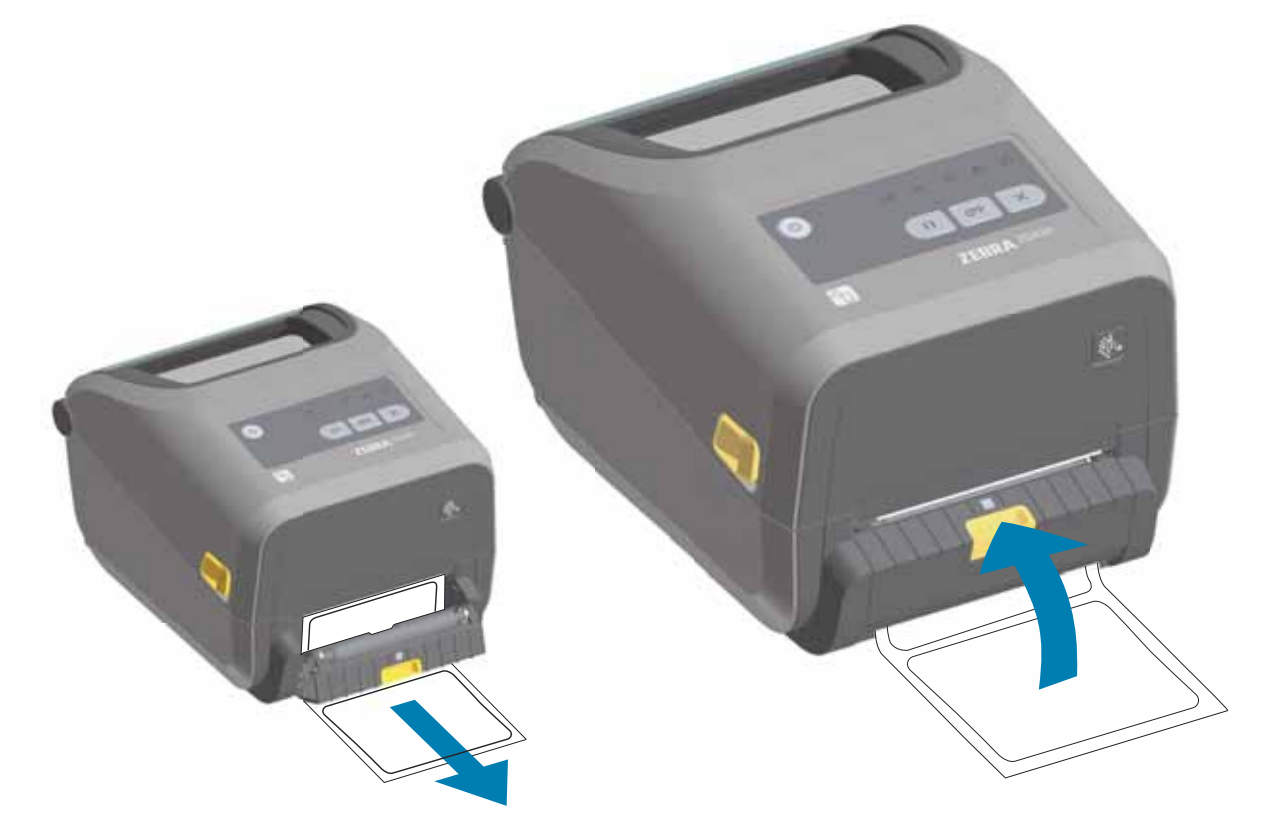

**5.** ラベルが露出して取り除けるようになるまで、 フィード ( 前送り ) ボタンを複数回押して放します。 複数 回繰り返してから、 ラベル ・ ディスペンサの底部から露出したライナーを切り取ります。

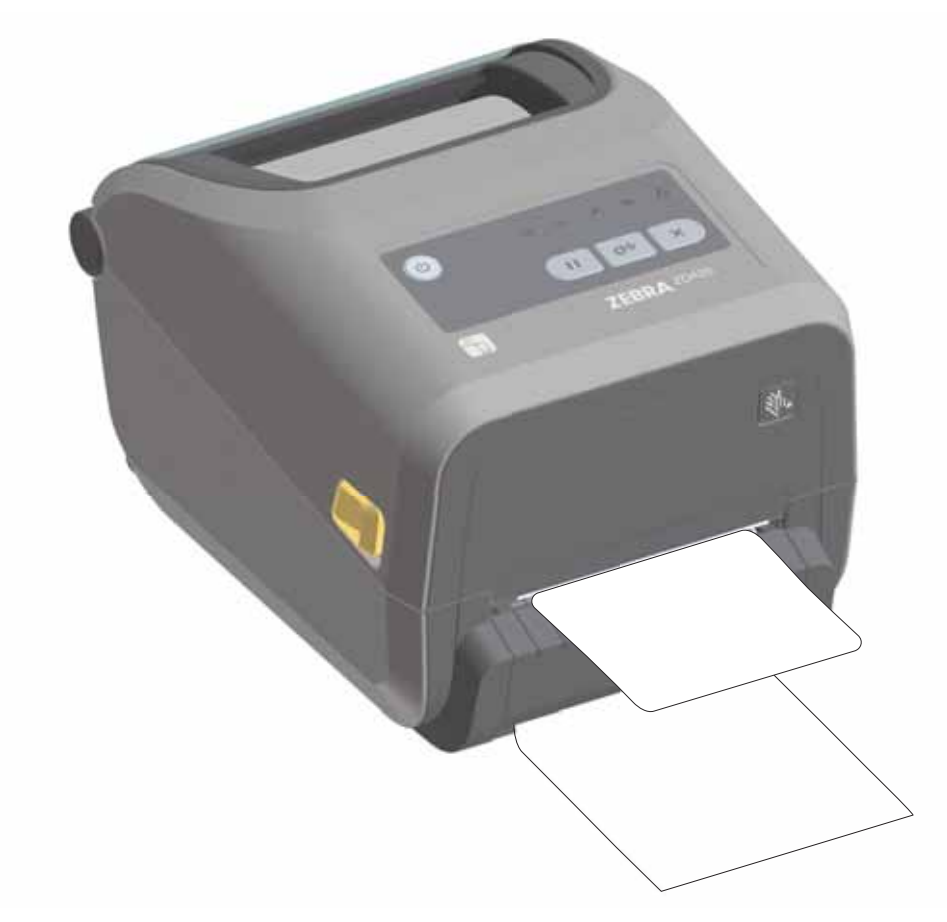

**6.** 印刷ジ ョ ブ中、 ラベルは台紙から剥がされて、 単独で送 り出されます。 プ リ ン タから ラベルを 取り除いて、プリンタに次のラベルを印刷させます。注記: ソフトウェア・コマンドでラベル剥 離センサーを有効にして、送り出された (剥離された)ラベルの除去が検出されるようにしてい なかった場合、プリンタがスタックし、剥がれたラベルが排出されます。

## プリンタへのファイル送信

[グラ フ ィ ッ ク ス、 フ ォ ン ト 、 およびプログラ ミ ング ・ フ ァ イルは、 ユーザーの](http://www.zebra.com) CD または www.zebra.com で入手できる Link-OS Profile Manager、 Zebra セ ッ ト ア ッ プ ・ ユーテ ィ リテ ィ ( およびド ライバ )、 ZebraNet™ Bridge、 または Zebra® ZDownloader を使用し て、 Microsoft Windows オペレーティング・システムからプリンタに送信することができます。

## プリンタ・フォント

ZD420 プリンタは、多様な内部フォント、オンボード・フォント・スケーリング、国際フォン ト・セット、文字コード・ページのサポート、Unicode サポート、フォントのダウンロードな どによって、言語とフォントの要件に対応しています。

プリンタのフォント機能はプログラミング言語に依存しています。ZPL™ プログラミング言語 は、高度なフォント・マッピングとスケーリング技術により、アウトライン・フォント (TrueTypea™ または OpenTypea™) と Unicode 文字マ ッ ピング、 および基本的なビ ッ ト マ ッ プ・フォントや文字コードページに対応しています。『ZPL プログラミング・ガイド』では、 フォント、コード・ページ、文字アクセス、フォント・リスト、各プリンタのプログラミング 言語の制限について説明し ています。 テキス ト 、 フ ォ ン ト 、 および文字のサポー ト については、 プリンタのプログラミング・ガイドを参照してください。

プリンタには、ZPL と EPL の両方のプログラミング言語に対応するために、フォントのダウン ロードをサポートするユーティリティやアプリケーション・ソフトウェアが搭載されています。

### ご使用のプリンタのフォントの識別

フォントとメモリはプリンタのプログラミング言語で共有されます。プリンタでは、様々な保 管場所にフ ォ ン ト を ロー ド できます。 ZPL プログラ ミ ングでは EPL と ZPL のフ ォ ン ト を認識 できます。EPL プログラミングでは EPL フォントのみを認識できます。フォントとプリンタ・ メモリの詳細については、各プログラマーズ・ガイドを参照してください。

### **ZPL** フォント **:**

- ZPL 印刷操作用のフォントを管理しダウンロードするには、Zebra セットアップ・ユー テ ィ リテ ィ または ZebraNet™ Bridge を使用し ます。
- プ リ ン タにロー ド されたすべてのフ ォ ン ト を表示するには、 プ リ ン タに ZPL コマンド ^WD を送信します。詳細については、『ZPL プログラマーズ・ガイド』を参照してください。
	- 様々なプ リ ン タの メ モ リ領域のビ ッ ト マ ッ プ ・ フ ォ ン ト は、 ZPL の **.FNT** フ ァ イル拡張子に よ って識別されます。
	- スケーラ ブル ・ フ ォ ン ト は、 ZPL の **.TTF**、 **.TTE** または **.OTF** フ ァ イル拡張子で識別されま す。EPL では、これらのフォントはサポートされません。

## コード・ページを使用したプリンタのローカライズ

ZD420 プリンタは、ZPL および EPL プリンタ・プログラミング言語のそれぞれに対して、プ リンタにロードされた常駐フォントに関して2セットの言語、地域、および文字セットをサ ポートしています。このプリンタは、一般的な国際文字マップ・コード・ページによるローカ ラ イズをサポー ト し ています。

• Unicode を含む ZPL コード・ページのサポートについては、『ZPL プログラマーズ・ガイ ド』 で **^CI** コ マン ド を参照し て く だ さい。

## アジア系フォントとその他の大型のフォント

アジア系言語の表意文字や象形文字などのフォントには、単一の言語コード・ページをサポー トする数千文字からなる大型の文字のセットがあります。大型のアジア系文字のセットをサ ポートするために、業界はラテン語を基礎とした言語文字で使用しているシングルバイト文字 ( 最大 256) ではな く 、 ダブルバイ ト ( 最大 67840) 文字システムを採用し、 大型の文字のセ ッ ト に対応しています。単一のフォント・セットを使用する複数の言語に対応するために、 Unicode が開発されました。Unicode フォントは、1 つまたは複数のコード・ポイント ( これら をコード・ページ文字マップに関連させる)をサポートし、文字マッピングの矛盾点を解決す る標準方式でア クセスできます。 Unicode は、 ZPL プログラ ミ ング言語でサポー ト されていま す。 いずれのプ リ ン タ ・プログラ ミ ング言語で も、 大型のダブルバイ ト 文字を使用するアジア 系フォント・セットがサポートされています。

ダウンロードできるフォント数は、常には使用されておらず使用可能なフラッシュ・メモリの 量と、ダウンロードするフォントのサイズに依存しています。

Unicode フ ォ ン ト の中には、 Microsoft から入手可能な MS (Microsoft) Arial Unicode フォント (23 MB) や Zebra が提供し ている Andale フォント (22 MB) のよ う に大型のものもあ り ます。 こ れらの大型フォントのセットは通常、多数の言語でもサポートされています。

### アジア系フォントの取得

アジア系ビットマップ・フォント・セットはユーザーまたはインテグレーターによってプリン タにダウンロードされます。ZPL フォントはプリンタとは別に購入できます。EPL アジア系 フォントは、 Zebra Web サイトから無料でダウンロードできます。

- 簡体字および繁体字中国語 ( 中華人民共和国で販売されるプ リ ン タには SimSun フォン トが最初から組み込まれています)
- 日本語 JIS および Shift-JIS マッピング
- 韓国語 (Johab を含む )
- タイ語

## **Zebra® ZKDU —** プ リ ン タ ・ アクセサリ

Zebra® ZKDU ( キーボード・ディスプレイ・ユニット) は、プリンタに保存された EPL または ZPL ラベル・フォームにアクセスするために、プリンタとのインターフェイスを提供する小型 の端末ユニットです。

ZKDU は単なる端末であり、データの保存やパラメータのセットアップ機能はありません。 ZKDU は、 以下の目的で使用されます。

- プリンタに保存されているラベル・フォームの一覧表示
- プリンタに保存されているラベル・フォームの取得
- 変数デー タの入力
- ラベルの印刷
- EPL と ZPL の切 り換えでプ リ ン タ言語フ ォーマ ッ ト / フ ォーム ・ タ イプ ( 多 く の次世代 モデルの Zebra ラベル・プリンタで保管および印刷可能)の両方をサポート。

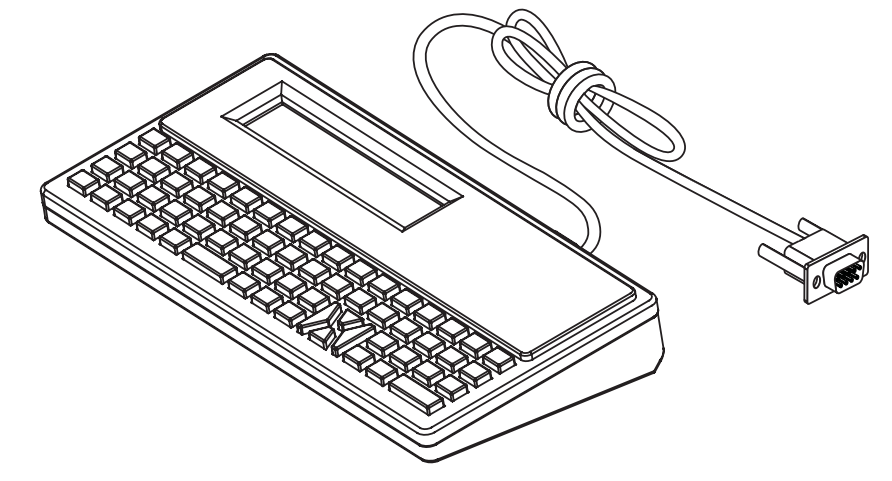

## **ZBI 2.0™ — Zebra Basic Interpreter**

プログラミング言語として ZBI 2.0™ を使用してプリンタをカスタマイズし、 その機能を拡張してくださ い。 ZBI 2.0 を使用すると、 PC やネットワークに接続せずに、 Zebra プリンタでアプリケーションを実 行し、 スケール、 スキャナなどの周辺機器から入力を取得することができます。 ZBI 2.0 は、 ZPL プリンタ ・ コマンド言語で機能して、 プリンタによる非 ZPL のデータ ・ ストリームの理解とラベルへの 変換を可能にします。 つまり、Zebra プリンタで、非 ZPL のラベル・フォーマット、 センサー、キー ボード、 および周辺機器から受け取った入力から、 バーコードとテキストを作成することを可能にしま す。 PC ベースのデータベース ・ アプリケーションと対話して、 印刷したラベル上で使用する情報を取 得するように、 プリンタをプログラムすることも可能です。

ZBI 2.0 は、 ZBI 2.0 Key Kit を注文するか、 [www.zebra.com/software](http://www.zebra.com/software) の ZBI 2.0 ストアからキーを 購入して有効にすることができます。

キーの適用には、 ZDownloader [ユーティリティを使用します。](http://www.zebrasoftware.com) Zdownloader は、 ユーザーの CD か、 次の Zebra Web [サイトから入手できます](http://www.zebrasoftware.com) :www.zebra.com

ZBI 2.0 アプリケーションの作成、 テスト、 および配布には、 直観的な ZBI-Developer™ プログラミ [ング ・ ユーティリティを使用します。 このユーティリティは、 ユーザーの](http://www.zebrasoftware.com) CD か、 次の Zebra Web サ [イトから入手できます](http://www.zebrasoftware.com) :www.zebra.com

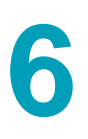

# トラブルシューティング

このセクションでは、トラブルシューティングの手順と情報を紹介します。

## インジケータ・ランプ・パターンの意味

コントロール・パネルのインジケータは、プリンタの現在の状態を示します。 表 1 · インジケータ・ランプ・パターンが示すプリンタの状態

| 通常の動作状態                 |      |                                        |          |        | 二点滅<br>点灯<br>↑ フェード                                                                                                  |
|-------------------------|------|----------------------------------------|----------|--------|----------------------------------------------------------------------------------------------------|
| ステータス                   | 一時停止 | データ                                    | サプライ     | ネットワーク |                                                                                                    |
| $\bigodot$              | Ш    | $\mathbf{Y}_1$                         | $\odot$  | ▞▖     | プリンタが使用可能です。                                                                                                    |
| $\lceil \bullet \rceil$ | Ш    | $\mathbf{Y}_\parallel$                 | $\odot$  | ÷      | プリンタが一時停止しています。                                                                                                    |
| $\bigcirc$              | M    | $\mathsf{T}4$                          | $\delta$ | ᆠ      | 用紙切れです。プリンタに何らかの問題が発生して<br>いて、ユーザーが介入しないと続行できません。                                                                    |
| $\boldsymbol{\Theta}$   | Ш    |                                        |          |        | リボンあり - ダイレクト・サーマル・モードのプリ<br>ンタに、リボン・カートリッジが装着されています。<br>ダイレクト・サーマル・モードで印刷を続行するに<br>は、リボン・カートリッジを取り外してください。          |
| $\bigodot$              | Ш    |                                        |          |        | リボン不足 - デフォルト値はリボン残量 10% です。<br>用紙インジケータは赤色と黄色に点滅し、ステータ<br>ス・インジケータは黄色に点灯します。                                        |
| $\bigcirc$              | Ш    | K                                      |          |        | リボン切れ - プリンタが熱転写モードのとき、リボ<br>ンカートリッジがないか、印刷を続行するにはリボ<br>ン・カートリッジを交換する必要があります。                                        |
| $\lceil \bullet \rceil$ | Ш    | $\mathbf{N}$                           | $\odot$  | ÷.     | データ通信操作は終了していませんが、アクティブ<br>に転送されていません。                                                                               |
| $\boxed{\bullet}$       |      | $\mathbf{u} = \mathbf{u} - \mathbf{v}$ |          |        | データ通信が進行中です。                                                                                                    |
| 特殊なエラー状態                |      |                                        |          |        |                                                                                                    |
| $\bigcirc$              | H    | $\mathbf{Y}_\parallel$                 | $\odot$  | 。      | カッターがジャムしています。                                                                                                    |
| $\bigcirc$              | Ш    | $\mathbf{N}$                           | $\odot$  | 급      | 印字ヘッドが開いています。プリンタに何らかの問<br>題が発生していて、ユーザーが介入しないと続行で<br>きません。                                                          |
| $\bigcirc$              | Ш    | $\mathsf{r}_4$                         | $\odot$  | 。      | 印字ヘッドの温度が高すぎます。<br>注意·印字ヘッドが高温になり、ひどい火傷を引<br>き起こす危険があります。印字ヘッドが冷めるま<br>$^{\prime}$ )) $\searrow$<br>で時間をおいてください。     |
|                         |      | $\mathsf{r}_1$                         | $\odot$  |        | 印字ヘッドの温度が高すぎます。プリンタの電源を<br>オフにします。プリンタが完全に冷めるまで数分お<br>いてから、プリンタの電源をオンにします。<br>注意·印字ヘッドが高温になり、ひどい火傷を引<br>き起こす危険があります。 |
|                         |      |                                        |          |        | 印字ヘッドの温度が低すぎます。                                                                                                    |

| 通常の動作状態                                                 |                              |                |                                         |                          | ● 点灯 → ● 点滅<br>↑ フェード                                                                                                    |  |
|---------------------------------------------------------|------------------------------|----------------|-----------------------------------------|--------------------------|----------------------------------------------------------------------------------------------------|--|
| ステータス 一時停止                                              |                              |                | データ サプライ ネットワーク                         |                          |                                                                                                    |  |
| $\bullet$                                               | $\blacksquare$               | $\mathbf{r}$   | $\odot$                                 | ÷                        | 印字ヘッドが純正の Zebra 印字ヘッド以外のヘッド<br>に交換されました。Zebra 純正印字ヘッドを取り付<br>けて続行してください。                                                 |  |
| $\frac{1}{2}$ $\frac{1}{2}$ $\frac{1}{2}$ $\frac{1}{2}$ |                              |                | $\Box$ or                               |                          | プリンタは、印字ヘッド・タイプ (DPI) を読み取れ<br>ません。<br>印字ヘッドが誤って、または非ゼブラ印字ヘッドに<br>置き換えられました。サービス技師にお問い合わせ<br>ください。                       |  |
|                                                         |                              |                | $\bullet$ $\bullet$ $\bullet$ $\bullet$ |                          | コンテンツ ( フォーマット、グラフィック、フォ<br>ントなど)を保存中にメモリ不足です。                                                                           |  |
| $\frac{1}{2000}$ = $\frac{1}{2000}$                     |                              |                |                                         |                          | リボン・カートリッジが認証されていないか、変更<br>されました。プリンタは純正の Zebra リボン・カー<br>トリッジのみをサポートしており、改造されたカー<br>トリッジや Zebra 製以外のカートリッジは使用でき<br>ません。 |  |
|                                                         | Bluetooth 低エネルギー・オプション付きプリンタ |                |                                         |                          |                                                                                                    |  |
| $\left  \bullet \right $                                | ш                            | $\mathsf{r}_1$ | $\odot$                                 | 。                        | Bluetooth 低エネルギーがペアリングしました。                                                                                              |  |
| $\bullet$                                               | M                            | $\mathbb{M}$   | $\odot$                                 | 훕                        | Bluetooth 低エネルギーがペアリングに失敗しました。                                                                                           |  |
|                                                         |                              |                |                                         | イーサネット (LAN) オプション付きプリンタ |                                                                                                    |  |
| $\bullet$                                               | ш                            | $\mathsf{M}$   | $\odot$                                 | zЪ.                      | ネットワーク・ランプが消灯                                                                                                    |  |
|                                                         |                              |                |                                         |                          | イーサネット・リンクを使用できません。                                                                                                    |  |
| $ \blacklozenge $                                       | Ш                            | $\mathbb{R}$   | $\odot$                                 | 군                        | 100Base リンクが見つかりました。                                                                                                    |  |
| $\blacklozenge$                                         | Ш                            | $\mathbf{N}$   | $\odot$                                 | 。                        | 10Base リンクが見つかりました。                                                                                                    |  |
|                                                         |                              |                |                                         |                          | エラーが発生しています。プリンタがネットワーク<br>に接続されていません。                                                                                   |  |
| Wi-Fi (WLAN) オプション付きプリンタ                                |                              |                |                                         |                          |                                                                                                    |  |
| $\bullet$                                               |                              |                |                                         |                          | プリンタとネットワークの接続時にランプが赤く点<br>滅します。                                                                                         |  |
| $\bullet$                                               |                              |                |                                         |                          | 次に、プリンタとネットワークの認証時にランプが<br>黄色く点滅します。                                                                                     |  |
| $\left  \bullet \right $                                | Ш                            | $\mathsf{L}$   | $\odot$                                 |                          | プリンタがネットワークに接続されています。また、<br>WiFi 信号強度は強です。                                                                               |  |

表1·インジケータ・ランプ・パターンが示すプリンタの状態

| 通常の動作状態 |      |     |      |                           | (● 点灯<br>■■フェード                            |
|---------|------|-----|------|---------------------------|--------------------------------------------|
| ステータス   | 一時停止 | データ | サプライ | ネットワーク                    |                                            |
|         | - 11 |     |      |                           | プリンタがネットワークに接続されています。また、<br>WiFi 信号強度は弱です。 |
|         |      |     |      | $\mathbf{r}^{\mathbf{r}}$ | エラーが発生しています。プリンタがネットワーク<br>に接続されていません。     |

表1·インジケータ・ランプ・パターンが示すプリンタの状態

## 印刷の問題

このセクションでは、印刷または印字品質の問題、考えられる原因、および奨励される解決策 が示されています。

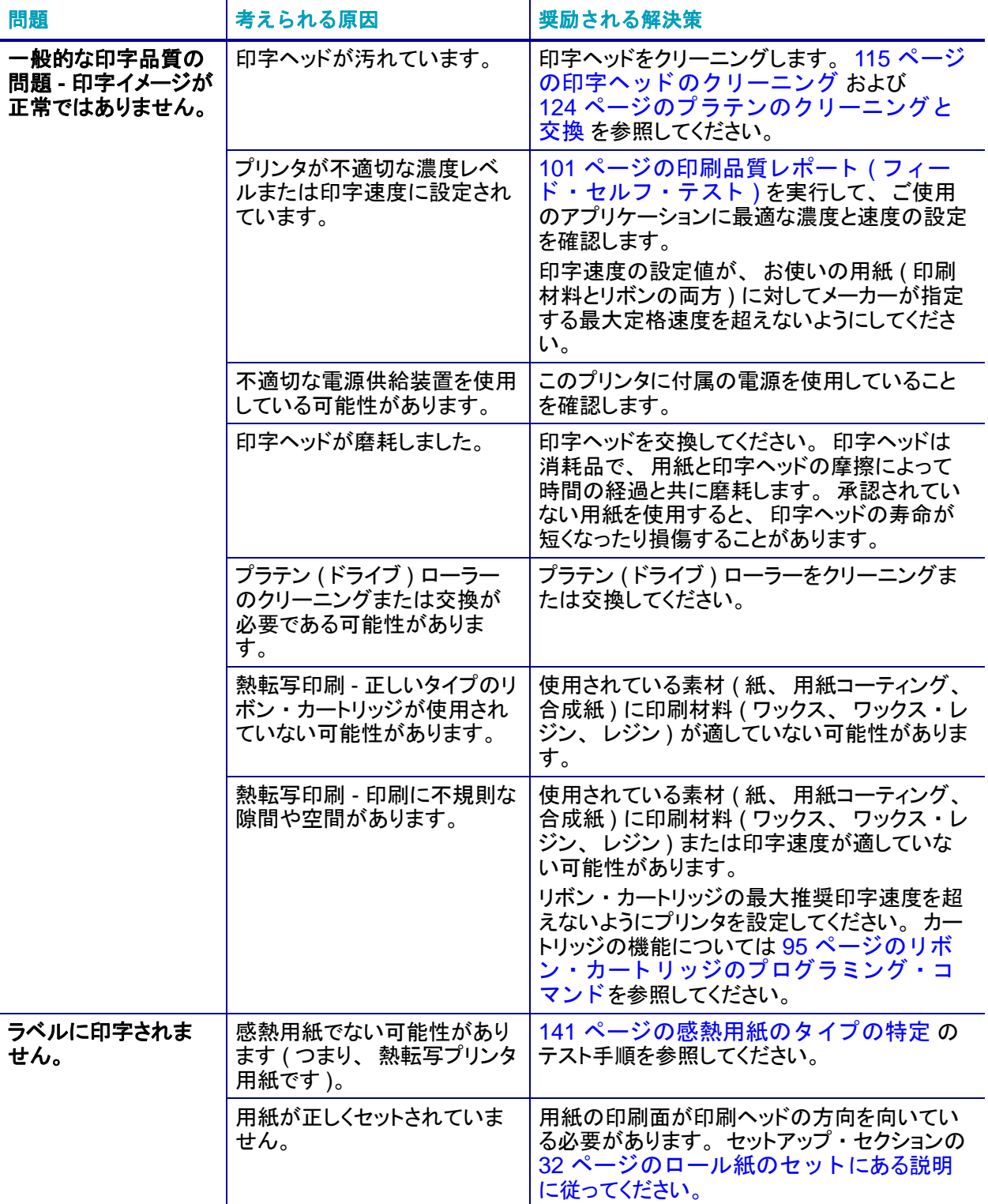

### 表 **2 •** 印刷の問題

| 問題                                             | 考えられる原因                     | 奨励される解決策                                                                                                    |
|------------------------------------------------|-----------------------------|----------------------------------------------------------------------------------------------------|
| ラベルでの印刷整合<br>性のロス。フォーム<br>上部の位置が過剰に<br>縦方向にずれる | プラテン (ドライブ)ロー<br>ラーが汚れています。 | 印字ヘッドとプラテン・ローラーをクリー<br>ニングします。115 ページの印字ヘッドの<br>クリーニング および 124 ページのプラテ<br>ンのクリーニングと交換                                                                         |
|                                                | 用紙タイプの設定が不適切<br>です。         | 正しい用紙タイプ (ギャップ / 切れ込み、連<br>続またはマーク)に合わせてプリンタを設<br>定します。40 ページの SmartCal 用紙<br>キャリブレートの実行を参照してくださ<br>い。それでもラベルがスキップされる場合<br>は、109 ページの手動用紙キャリブレー<br>トを試してください。 |
|                                                | 用紙が正しく装着されてい<br>ません。        | 用紙を正しくセットします。32 ページの<br>ロール紙のセットを参照してください。                                                                                                    |
| 複数のラベルに長い<br>印刷ヌケの跡がある                         | 印字ヘッド・エレメントが<br>損傷しています。    | サービス技師にお問い合わせください。                                                                                                    |
| ラベル全体の印刷が<br>薄すぎるか、濃すぎ<br>る                    | 用紙またはリボンが高速処<br>理に適していません。  | 高速処理用に推奨されているサプライ製品<br>と交換します。                                                                                                    |
| ラベルに染みが付い<br>ている                               | 用紙が高速処理に適してい<br>ません。        | 高速処理用に推奨されているサプライ製品<br>と交換します。                                                                                                    |
| ラベルが位置ずれ /<br>スキップされる                          | プリンタがキャリブレート<br>されていません。    | プリンタをキャリブレートします。40 ペー<br>ジの SmartCal 用紙キャリブレートの実行<br>を参照してください。それでもラベルがス<br>キップされる場合は、109 ページの手動用<br>紙キャリブレートを試してください。                                        |
|                                                | ラベル・フォーマットが不<br>適切です。       | ラベル・フォーマットを確認し、必要に応<br>じて訂正します。                                                                                                    |
| フォーム上部の位置<br>が縦方向にずれる                          | プリンタのキャリブレー<br>ションがずれています。  | プリンタをキャリブレートします。40 ペー<br>ジの SmartCal 用紙キャリブレートの実行<br>を参照してください。                                                                                               |
|                                                | プラテン (ドライブ)ロー<br>ラーが汚れています。 | 印字ヘッドとプラテン・ローラーをクリー<br>ニングします。115 ページの印字ヘッドの<br>クリーニング および 124 ページのプラテ<br>ンのクリーニングと交換 を参照してくだ<br>さい。                                                          |

表 **2 •** 印刷の問題 **(** 続き **)**

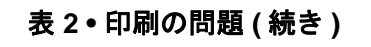

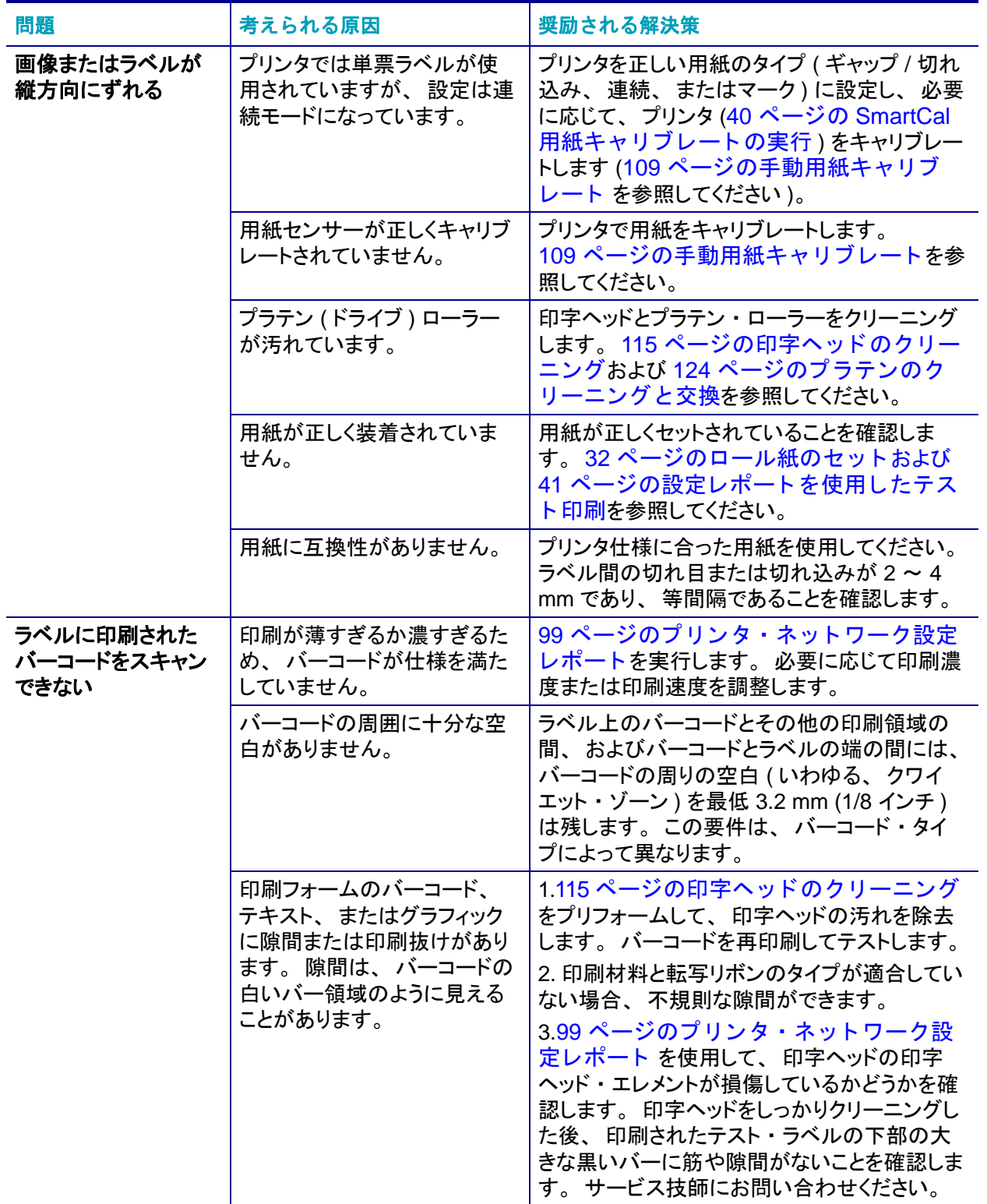

## 通信の問題

表 [3](#page-97-0) は、 通信の問題、 考え られる原因、 および奨励される解決策を示し た ものです。

<span id="page-97-0"></span>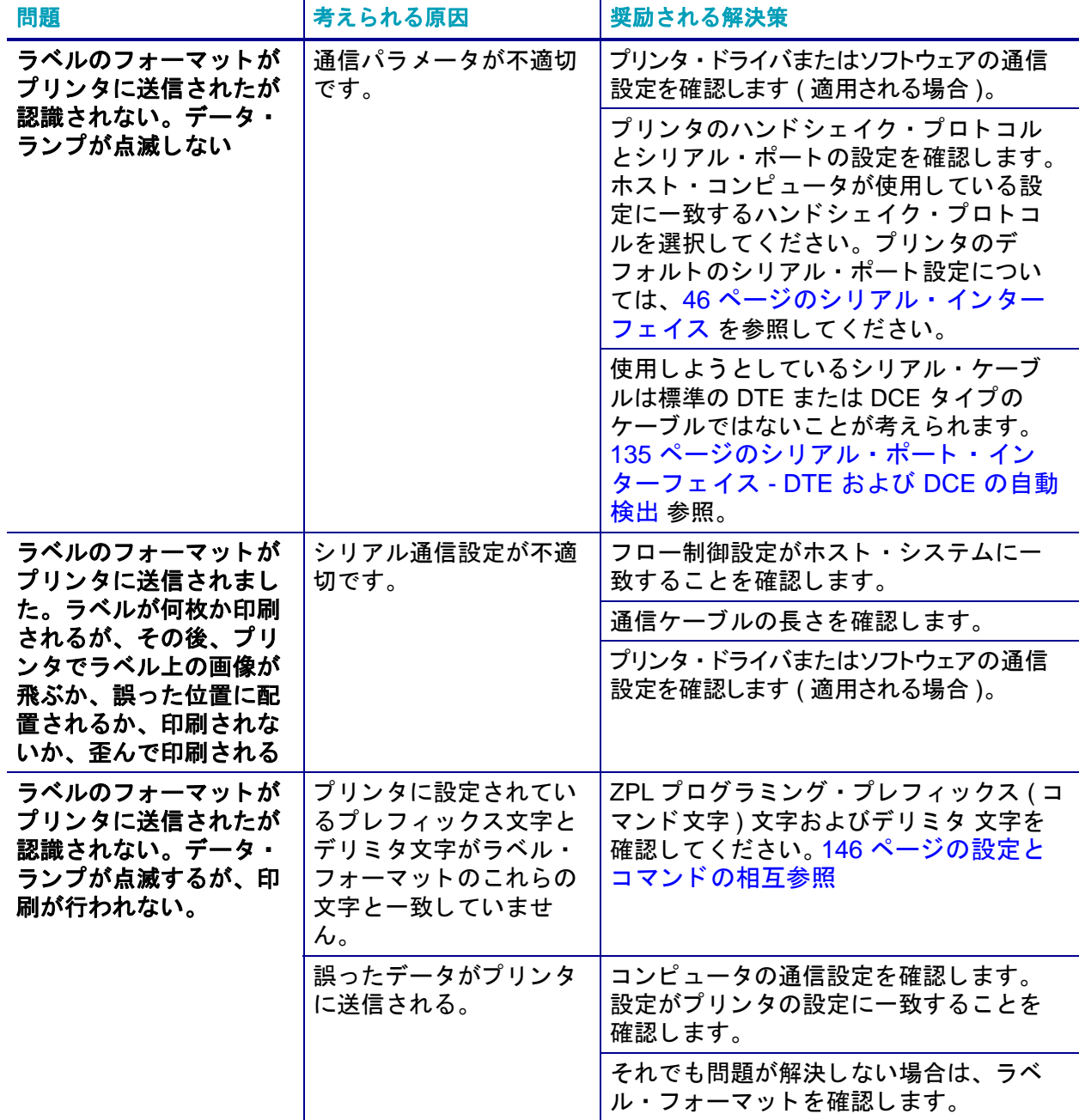

### 表 **3 •** 通信の問題

## その他の問題

表 [4](#page-98-0)は、プリンタに関するその他の問題、考えられる原因、および奨励される解決策を示した ものです。

<span id="page-98-0"></span>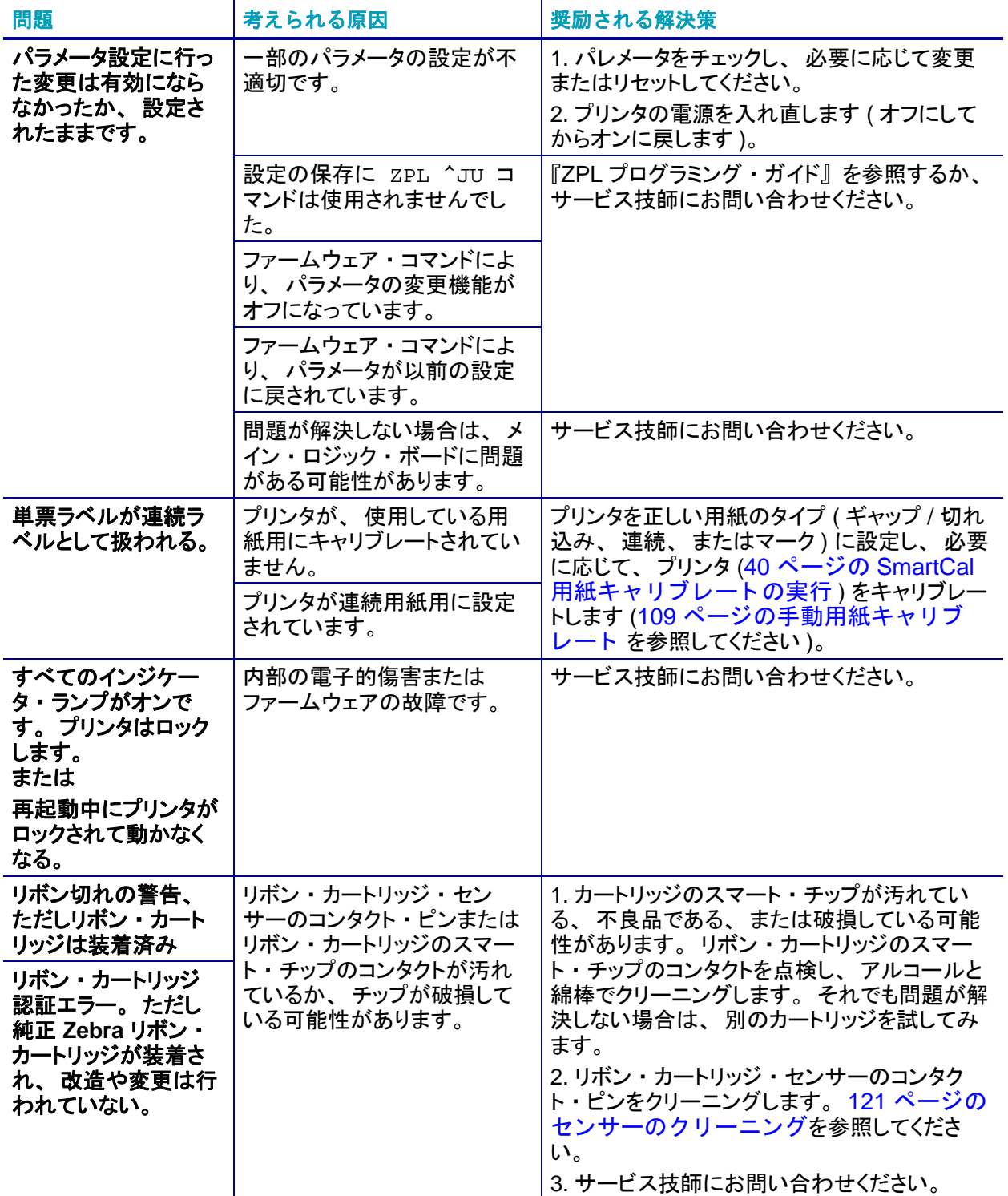

### 表 4· その他のプリンタの問題

## プリンタのファームウェアの更新

プリンタのファームウェアは、用紙処理および通信の新機能、改善、およびプリンタのアップ グレードを入手するために定期的に更新する必要があります。

Zebra セットアップ・ユーティリティ (ZSU) を使用して、新しいファームウェアを読み込みま す。

- 1. Zerbra セットアップ・ユーティリティを起動します。
- 2. インストールされている ZD420 プリンタを選択します。
- **3.** 「Open Printer Tools ( プ リ ン タ ・ ツールを開 く )」 ボタンをク リ ッ クすると、 「Tools ( ツール )」 ウィンドウが開きます。
- **4.** 「Action ( アクション )」 タ ブを ク リ ッ ク し ます。
- **5.** プ リ ン タに用紙をセ ッ ト し ます。 32 [ページのロール紙のセ ッ ト](#page-39-0) を参照し て く だ さい。
- **6.** テキスト行 「Send file ( ファイルを送信 )」 をクリックします。 ウィンドウの下半分に、 Zebra Web サ イトからダウンロードした最新のファームウェア ・ ファイルを選択する 「Browse ( 参照 ) (...)」 ボタンと ともに、 ファイル名とパスが表示されます。
- **7.** コ ン ト ロール ・ パネルを観察し、 待機し ます。 USB フラッシュ・ドライブのファームウェア・バージョンがプリンタにインストールされてい るバージョンと異なる場合は、USB フラッシュ・ドライブのファームウェアがプリンタにダウ ンロードされます。ファームウェアをダウンロードしている間、データ・インジケータが緑色 に点滅します。プリンタは、すべてのインジケータが点滅する状態で再起動します。ファーム ウェアの更新が完了すると、ファームウェアが検証されてインストールされている間、ステー タス・インジケータ (●) が緑色に点灯します。プリンタ設定レポートが自動的に印刷され、 ファームウェア・アップデートが完了します。

## **USB** ホス ト

USB ホスト・ポートを使用すると、USB フラッシュ・ドライブをプリンタに接続してファー ムウ ェ アのア ッ プデー ト を実行できます。

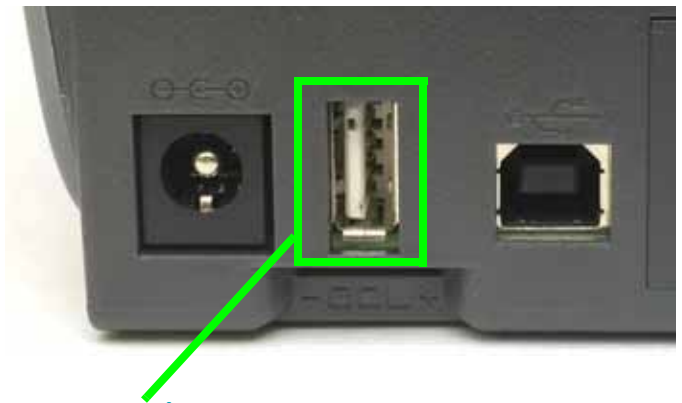

図 **1 • USB** ホス ト ・ ポー ト の位置

USB ホスト・ポート

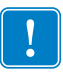

重要 **•** USB フラッシュ ・ ドライブは FAT ファイル ・ システムでフォーマットしてください。 ファイル名には 1 ~ 16 文字の英数字 (A、 a、 B、 b、 C、 c、 ...、 0、 1、 2、 3、 ...) のみを使用できます。

ファイル名には、 アジア系の文字、 キリル文字、 アクセント記号付き文字を使用しないで ください。

## フラッシュ・ドライブの準備とファームウェアのアップデート

- 1. USB フラッシュ・ドライブで、以下のアイテムを作成します。
	- Zebra という名前のフォルダ
	- このフォルダに、3 つのサブディレクトリを作成します。
		- appl
		- commands
		- files

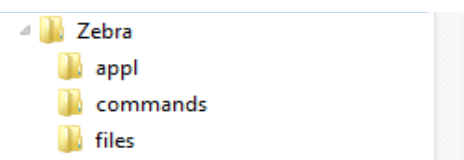

- 2. /appl フォルダに、プリンタの最新ファームウェアのコピーを格納します。
- **3.** プ リ ン タに用紙をセ ッ ト し ます。 32 [ページのロール紙のセ ッ ト](#page-39-0) を参照し て く だ さい。
- 4. プリンタの USB ホスト・ポートに、USB フラッシュ・ドライブを挿入します。
- **5.** コ ン ト ロール ・ パネルを観察し、 待機し ます。
- USB フラッシュ・ドライブのファームウェア・バージョンがプリンタにインストールされてい るバージョンと異なる場合は、USB フラッシュ・ドライブのファームウェアがプリンタにダウ ンロードされます。ファームウェアをダウンロードしている間、データ・インジケータが緑色 に点滅します。プリンタは、すべてのインジケータが点滅する状態で再起動します。ファーム ウェアの更新が完了すると、ファームウェアが検証されてインストールされている間、ステー タス・インジケータ (●) が緑色に点灯します。プリンタ設定レポートが自動的に印刷され、 ファームウェア・アップデートが完了します。
- 6. USB フラッシュ・ドライブをプリンタから取り外します。

## <span id="page-102-0"></span>リボン・カートリッジのプログラミング・コマンド

ZD420 プリンタは、リボン・カートリッジの使用をサポートする Set Get Do (SGD) プログラ ミング・コマンドに対応しています。SGD コマンド、特に SGD「リボン」コマンドの詳細に ついては、『ZPL プログラマーズ・ガイド』を参照してください。SGD リボン・カートリッ ジ・コマンドの例を以下に示します。

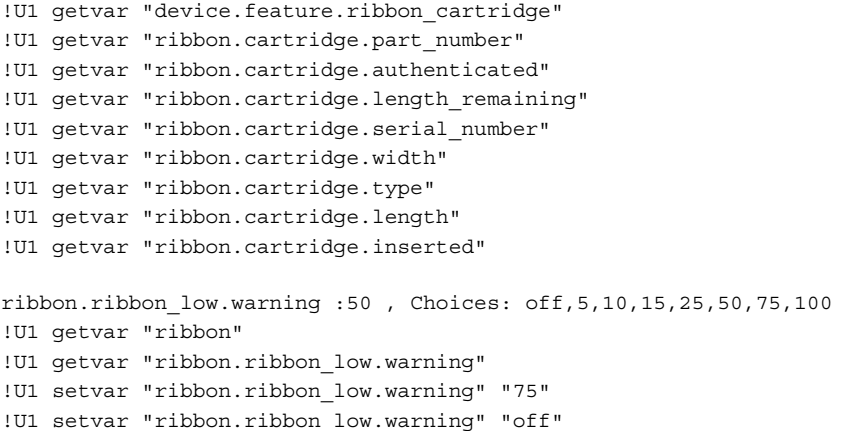

### Zebra セットアップ・ユーティリティでは、「プリンタとのオープン・コミュニケーション」機 能を使用してコマンドを送信し、プリンタから返されるステータスを受信することができます。

## <span id="page-103-0"></span>オペレータ濃度コントロール

オペレータ濃度コントロール・スイッチを使用すると、プリンタに送信されたプログラムやド ラ イバ設定を変更せずに、 濃度設定を変更し て用紙やプ リ ン タの軽微な差異を調整できます。

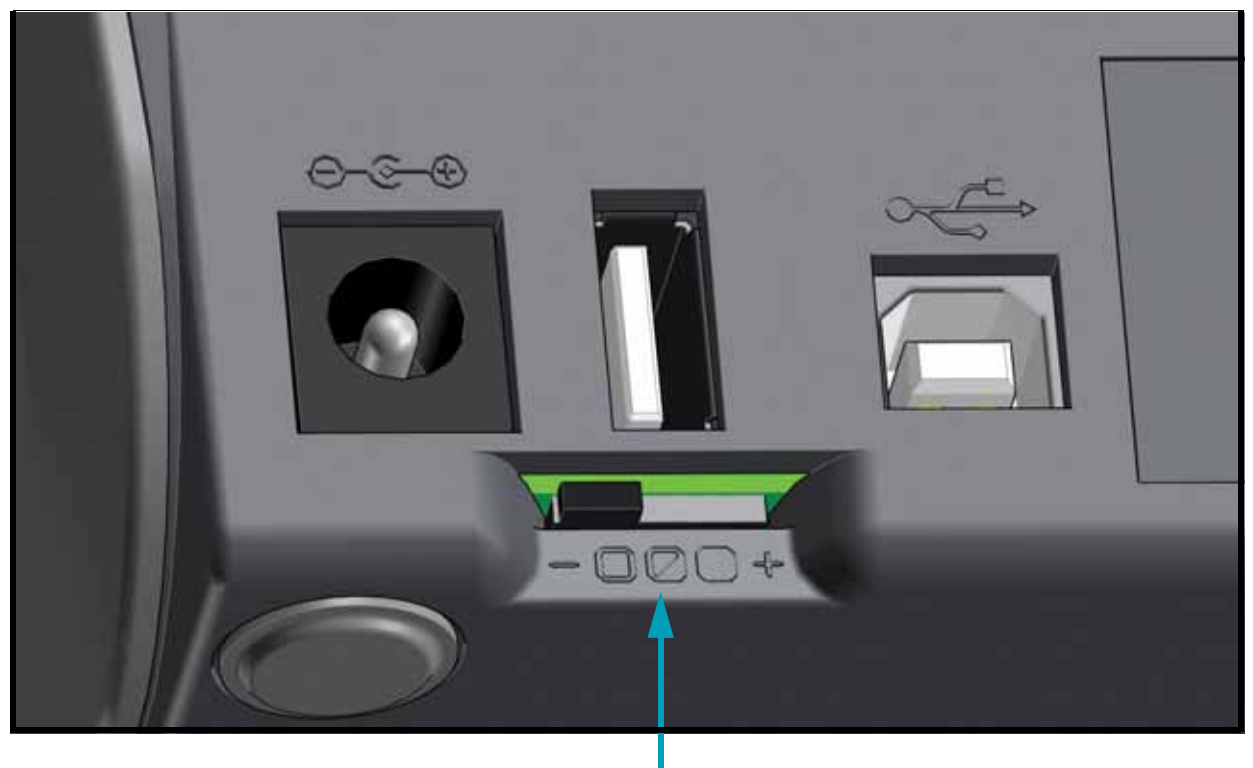

濃度コントロール

このコントロール・スイッチには3つの設定があります

- 左:影響なし (低 デフォルト)
- 中央 : 濃度を 3 レベル上げる ( 適正 )
- 右 : 濃度を 6 レベル上げる ( 高 )

低(デフォルト)設定では、プログラミングやドライバ設定で設定された実際の濃度設定は変 更されません。 適正設定では、 濃度レベルが 3 増加し ます。 つま り、 プ リ ン タがデフ ォル ト の 濃度レベル 20 に設定されている場合は、印刷時に適用される実際の濃度が 23 になります。高 設定では、 設定されている濃度レベルに 6 レベル追加されます。

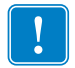

重要 **•** 濃度の設定が高すぎた り低すぎた りする と、 バーコー ドの可読性を低下させる こ とが考え られます。

## プリンタの診断

診断レポート、キャリブレート手順、工場デフォルトの復元、および他の診断によって、プリ ン タの状態に関する具体的な情報が得られます。

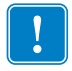

重要 **•** セルフ ・ テス ト を実施する場合は、 用紙全幅を使用し ます。 用紙に十分な幅がな いと、テスト・ラベルがプラテン (ドライブ)ローラーに印刷される場合があります。 これを防止するには、 印刷幅を点検し、 使用し ている用紙に印字幅が適し ている こ と を 確認します。

各セルフ・テストを実行するには、プリンタの電源をオンにするときに特定のコントロール・ パネル・キーまたはボタンの組み合わせを押します。ボタンは最初のインジケータ・ランプが オフになるまで長押しします。パワーオン・セルフ・テストが終了すると、選択したセルフ・ テス ト が自動的に開始されます。

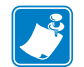

注 **•** 

- **•** セルフ ・ テス ト を実行する と きは、 ホス ト から プ リ ン タにデー タ を送信し ない で く ださい。
- **•** 使用し ている用紙が印刷する ラベルよ り も短い場合、 テス ト ・ ラベルは次のラ ベルに続けて印刷されます。
- **•** 完了する前にセルフ ・ テス ト を取 り消す場合は、 電源をオフに し てからオンに し、プリンタをリセットしてください。
- プリンタがディスペンス・モードに設定され、台紙がアプリケータによって使 **用されている場合は、ラベルが使用可能になった時点で、操作者がラベルを手** 動で取り除く必要があります。

### パワーオン・セルフ・テスト

パワーオン・セルフ・テスト (POST) は、プリンタの電源がオンになるたびに実行されます。 このテストでは、コントロール・パネル・インジケータのオン / オフを切り替え、正しく動作 することを確認します。このセルフ・テストの終了時には、ステータス・インジケータのみが 点灯し ています。

### **SmartCal 用紙キャリブレート**

SmartCal を使用すると、現在装着されている用紙にプリンタをすばやくキャリブレートできま す。SmartCal を使用している間、プリンタは用紙検出タイプ ( ギャップ、黒線またはノッチ) を自動的に判別して用紙の長さを測ります。

- 1. 用紙が正しくセットされ、プリンタ・カバーが閉じて、プリンタの電源がオンになっているこ と を確認し ます。
- <u>2. 一時停止 + キャンセルのボタンを 2 秒間長押しします。</u>
- 3. プリンタは、数枚のラベルをフィードしてから測定します。完了すると、プリンタは**レディ**状 態に戻ります。

プリンタが用紙の認識に失敗し、用紙に正しくキャリブレートできなかった場合は、本セク ションの後半に記載されている手動用紙キャリブレートの手順を参照してください。

## 設定レポート (CANCEL Self Test ( キャンセル・セルフ・テスト )

設定レポート診断は一連のプリンタおよびネットワーク設定レポートを出力します。

- **1.** 用紙が正しくセットされ、 プリンタ ・ カバーが閉じて、 プリンタの電源がオンになっていることを確認し ます。
- **2.** プリンタの電源がオフの場合は、 プリンタの電源がオンに設定されている間にキャンセル ・ ボタンを長 押しします。 ステータス・インジケータが唯一点灯するインジケータになるまで、 キャンセル・ボタン を押したままにします。 - または -

プリンタの電源がオンの場合は、 フィード **+** キャンセルを 2 秒間長押しします。

**3.** プリンタおよびネットワーク設定レポート ( 下記 ) が印刷されます。 また、 プリンタはレディ状態に戻り ます。

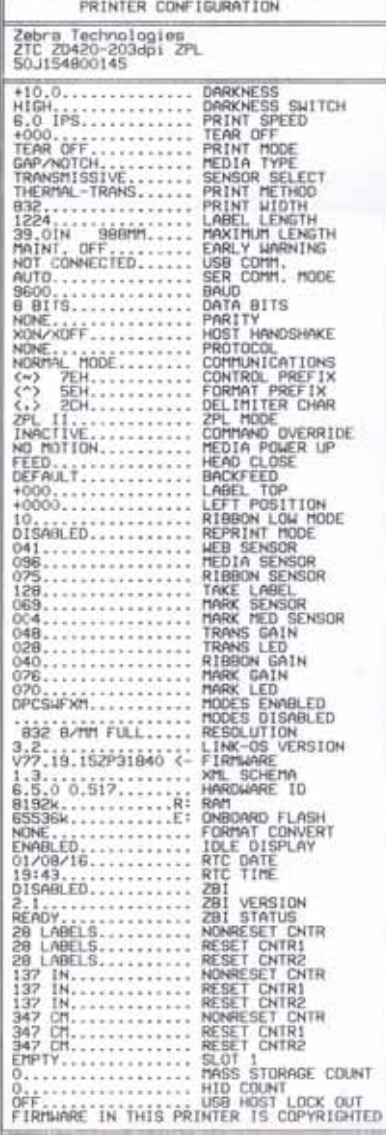

### プリンタ設定のサンプル ネットワーク設定のサンプル **Bluetooth LE** のみ

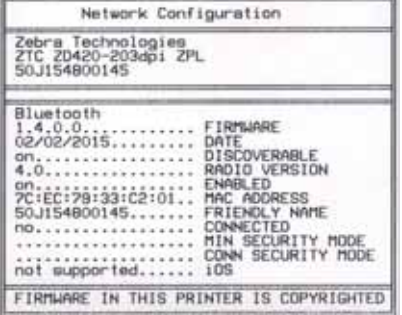

## <span id="page-106-0"></span>プリンタ・ネットワーク設定レポート

イーサネット (LAN および WLAN) プリント・サーバー・オプションを搭載した ZD420 プリンタは、 イーサネット (LAN および WLAN) ネットワーク・プリントの確立とトラブルシューティングに必要 な情報となる、別のプリンタ設定レポート・セクションを印刷します。以下のプリントアウトは ZPL **~WL** コ マン ド で印刷されています。

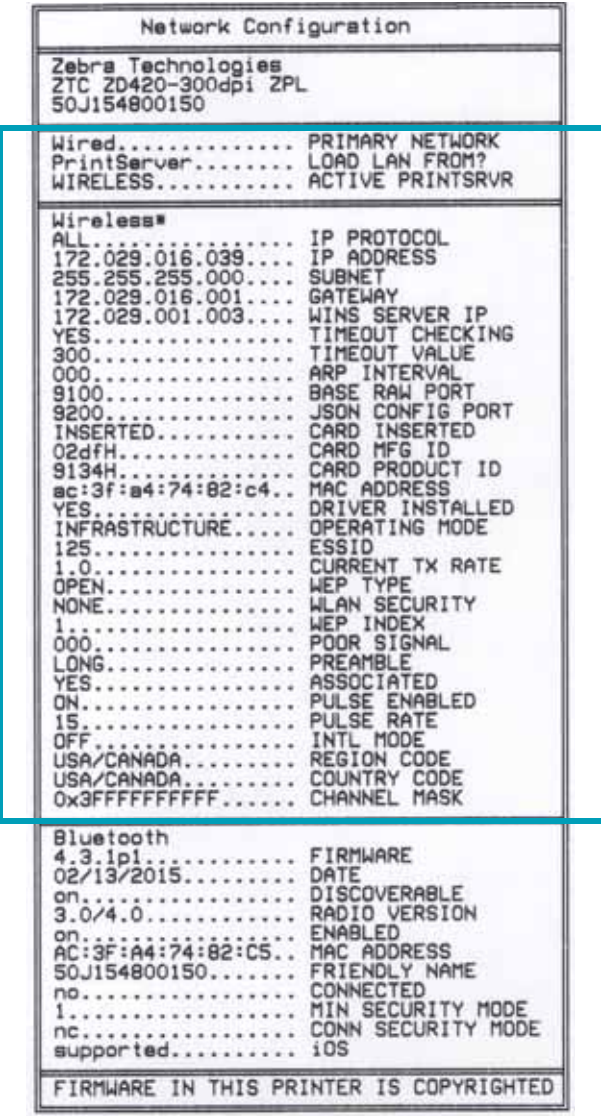

設定ステータス・ラベルの通常のプリントアウトには、IP アドレスなどのプリンタのネットワーク 設定がその下半分に印刷されます。

プリンタの IP アドレスは、ネットワーク上で稼働するプリンタの識別や設定に必要です。詳細は、 『有線プリント・サーバーおよびワイヤレス・プリント・サーバー・マニュアル』を参照してくださ い。

## プリンタ **Bluetooth** 設定レポー ト

ZD420 プリンタは、Bluetooth 印刷の確立とトラブルシューティングに必要な情報となる、別のプ リ ン タ設定レポー ト をいつで も印刷し ます。 すべての ZD420 プリンタに Bluetooth LE および Bluetooth クラシック (工場出荷時オプション)が搭載されています。以下のプリントアウトは ZPL **~WL** コ マン ド で印刷されています。

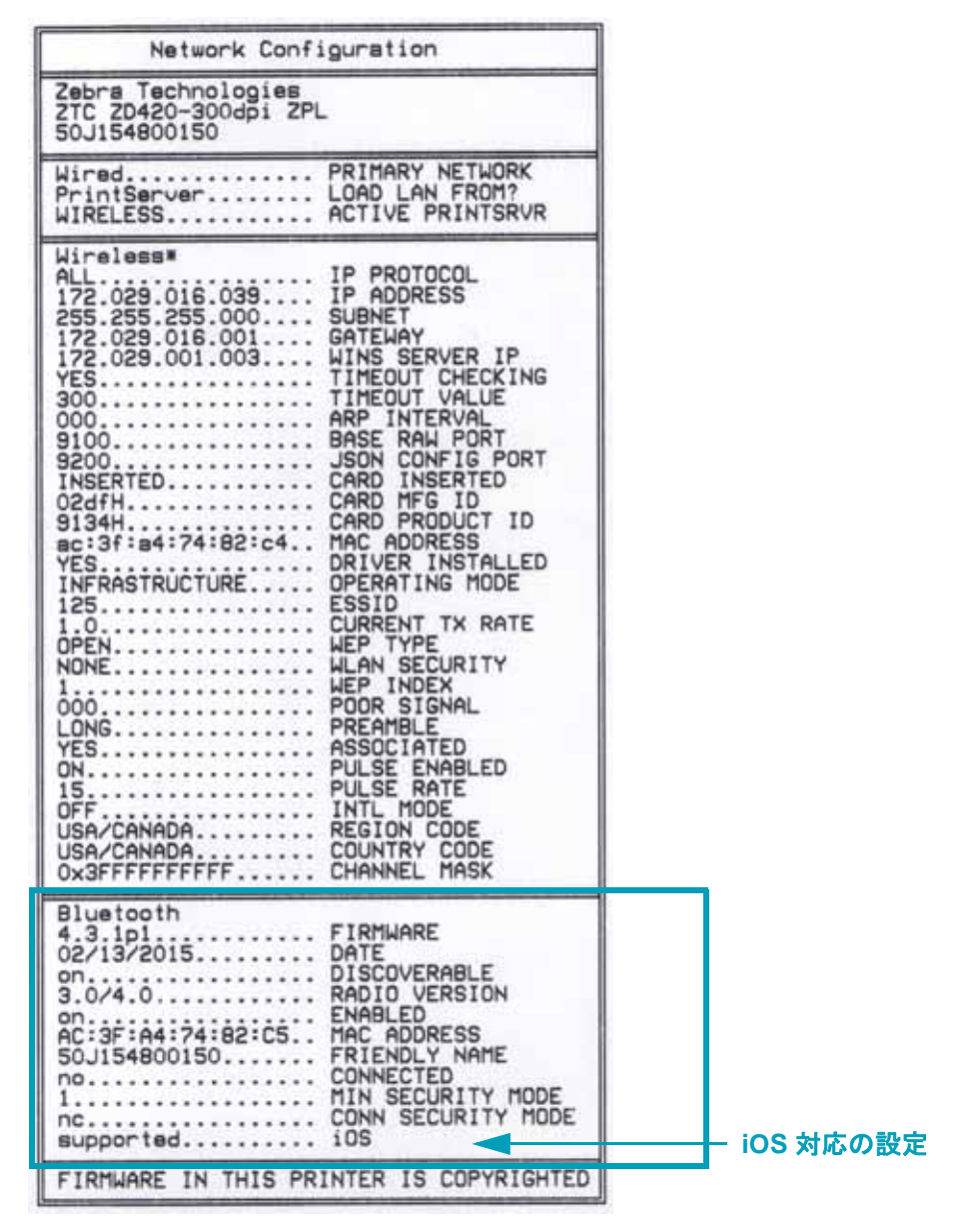

プリンタの IP アドレスは、 ネットワーク上で稼働するプリンタの識別や設定に必要です。 詳細について は、 『Bluetooth ワイヤレス ・ ガイド』 を参照してください。

### **iOS Bluetooth** 対応

- ご使用のプリンタに Wi-Fi と Bluetooth クラシック ・ ワイヤレス接続オプションがインストールされ、 Bluetooth 設定レポートの下部に 「supported ( 対応 )」 と表示されている場合、 iOS デバイスに は Bluetooth クラシック 4.X (3.0 互換 ) が搭載されています。
- すべての ZD400 シリーズ ・ プリンタは、 Bluetooth 低エネルギーに対応しています。 ワイヤレス 接続オプションがインストールされていない場合、 iOS 設定は Bluetooth 設定レポートの下部に 「not supported ( 非対応 )」 と表示されます。
## 印刷品質レポー ト **(** フ ィー ド ・ セルフ ・ テス ト **)**

用紙のタイプが異なると、別の濃度設定が必要になる場合があります。このセクションでは、 仕様の範囲内のバーコードを印刷するための最適な濃度を判断できる、簡単で効果的な方法を 説明します。

印刷品質レポート (フィード・セルフ・テスト) では、一連のラベルが異なる濃度設定と2種 類の印字速度で印刷されます。 各ラベルには、 相対濃度と印刷速度が印刷されます。 これらの ラベルのバーコードについては、ANSI の判定を利用してその印刷品質を確認できます。

このテストでは、1 組のラベルが低速で、別の1 組が高速で印刷されます。濃度値はプリンタ の現在の濃度値 ( 相対濃度 -3) よ り低い 3 種類の設定で開始され、 徐々に濃度を増し、 最後に 現在の濃度値 (相対濃度 +3) よりも高い 3 種類の設定で印刷されます。

この印刷品質テストにおけるラベルの印刷速度は、印字ヘッドのドット密度により異なります。

- 300 dpi プリンタ : 51 mm/ 秒 (2 ips) および 102 mm/ 秒 (4 ips) 印刷速度で 7 ラベルを印刷し ま す。
- 203 dpi プリンタ : 51 mm/ 秒 (2 ips) および 152 mm/ 秒 (6 ips) 印刷速度で 7 ラベルを印刷し ま す。
- **1.** 設定レポー ト を印刷し、 プ リ ン タの現在の設定を確認し ます。 レポー ト を印刷するには、 フィード・ボタンとキャンセル・ボタンを2秒間長押しします。
- 2. プリンタの雷源を切ります。
- **3.** フィード を長押し し て、 プ リ ン タの電源ス イ ッ チをオンにし ます。 ステータス ・ インジケータ が唯一点灯するインジケータになるまで、フィードを長押しします。

<span id="page-108-0"></span>プリンタが、様々な速度と濃度設定 ( 図 [2](#page-108-0)) で一連のラベルを印刷します。濃度の設定には、設 定ラベルに示されている値よ り も高いものと低いものが含まれます。

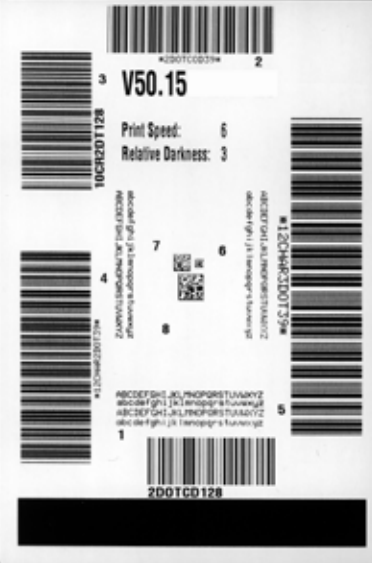

#### 図 **2 •** 印刷品質レポー ト

4. 図 [3](#page-109-0) および表 [5](#page-110-0) を参照してください。テスト・ラベルを検査して、どのラベルがアプリケー ションに最適な印刷品質であるか判断します。バーコード検証器がある場合は、バーコード検 証器を使用してバー / 空白部分を測定し、印刷のコントラストを計算します。バーコード検証器 がない場合は、 目視およびシステム ・ スキャナを使用し て、 このセルフ ・ テス ト で印刷される ラベルに基づいて最適の濃度設定を選択する こ と をお勧めし ます。

<span id="page-109-0"></span>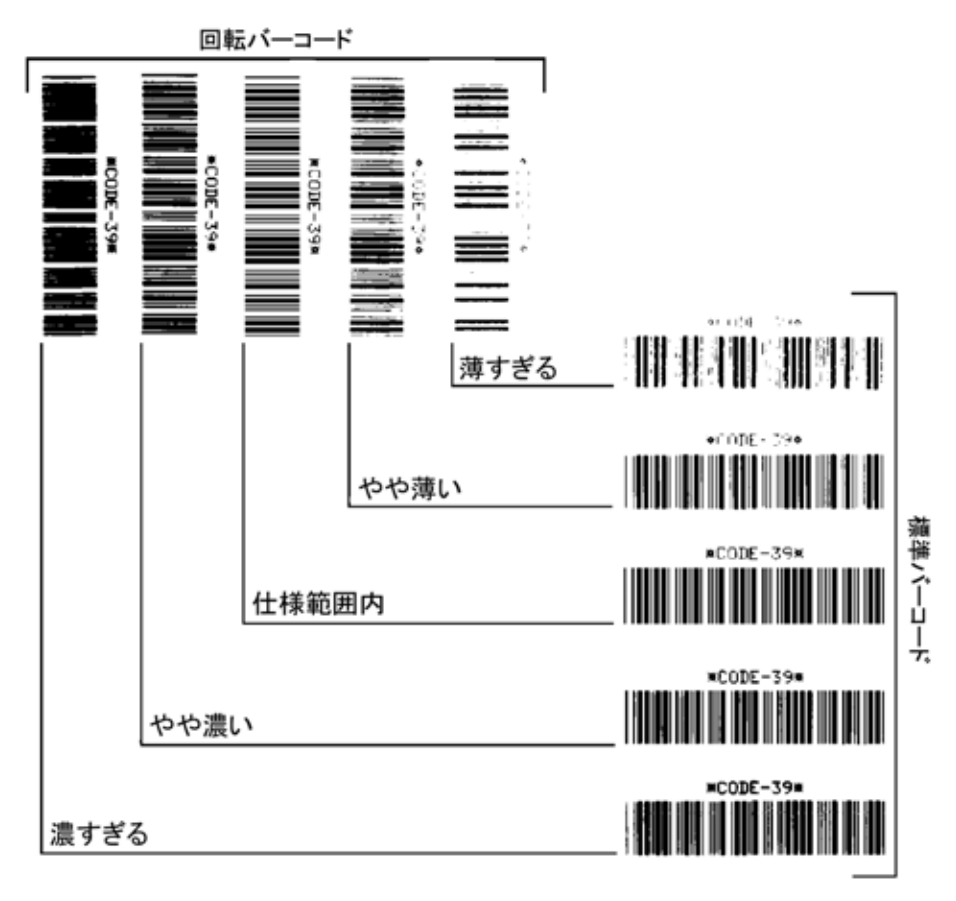

図 3·バーコード濃度比較

<span id="page-110-0"></span>

| 印字品質    | 説明                                                                                                    |
|---------|----------------------------------------------------------------------------------------------------|
| 濃すぎる    | 明らかにラベルが濃すぎます。判読可能ですが、「仕様範囲<br>内」とは認めにくいレベルです。                                                                                                    |
|         | 標準バーコードのバーのサイズが大きくなっています。<br>• 小さい英数字の文字の開いた部分がつぶれたように見える<br>場合があります。<br>回転バーコードのバーと空白部分が混じっています。                                                                                                    |
| やや濃い    | やや濃いラベルは、一目瞭然には判別できません。<br>標準バーコードは、「仕様範囲内」です。<br>小さい英数字の文字が太く、つぶれている場合もあります。<br>• 回転バーコードの空白部分が、「仕様範囲内」のものに比べ<br>て小さいため、コードを判読できない場合があります。                                                                                                    |
| 「仕様範囲内」 | 「仕様範囲内」のバーコードは検証器でのみ確認可能ですが、<br>以下のような目で判断できる特徴があります。<br>標準バーコードのバーは、完全でムラがなく、空白部分は<br>鮮明ではっきりと見分けられます。<br>• 回転バーコードのバーは、完全でムラがなく、空白部分は<br>鮮明ではっきりと見分けられます。やや濃いバーコードよ<br>り不鮮明な場合もありますが、このバーコードは「仕様範<br>囲内」です。<br>● 標準モードと回転モードのいずれにおいても、小さい英数<br>字がはっきりしています。 |
| やや薄い    | 「仕様範囲内」のバーコードには、場合によっては濃いめのラ<br>ベルよりも薄めのラベルのほうが好まれます。<br>標準バーコードおよび回転バーコードはどちらも仕様範囲<br>内ですが、小さい英数字が不鮮明な場合があります。                                                                                                    |
| 薄すぎる    | 明らかにラベルが薄すぎます。<br>標準バーコードおよび回転バーコードのバーと空白部分が<br>不完全です。<br>• 小さい英数字を判読できません。                                                                                                    |

表 5 · バーコードの品質判定

**5.** 相対濃度の値と印刷速度は、 最適なテス ト ・ ラベルに印刷されます。

**6.** 相対濃度の値を加えるか差し引いて、 設定ラベルで指定された濃度の値を調整し ます。 結果の 数値が、そのラベルとリボンの組み合わせおよび印刷速度に最適な濃度の値となります。

**7.** 必要に応じ て、 現在の濃度の値を最適テス ト ・ ラベルの濃度の値に変更し ます。

**8.** 必要に応じ て、 現在の印字速度を最適テス ト ・ ラベルの速度値に変更し ます。

## プ リ ン タの工場デフ ォル ト への リ セ ッ ト **(** 一時停止 **+** フ ィー ド ・ セルフ ・ テスト **)**

これを実行すると、プリンタ設定が、ネットワーク未接続プリンタ設定用の工場デフォルト値 にリセットされます。この手順の後でセンサーのキャリブレーションを行ってください (109 ページの手動用紙キャリブレート参照 )。

1. プリンタの電源を切ります。

- 2. 一時停止 + フィードを長押しして電源をオンにします。
- **3. ステータス・インジケータ (◎) が唯一点灯するインジケータになるまで、一時停止 + フィード** を長押しします。

プリンタ設定が工場出荷時のデフォルト値にリセットされます。このアクションの最後にラベ ルが印刷されることはありません。

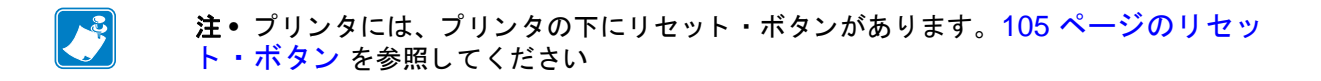

## <u> ネットワークの工場デフォルトへのリセット ( 一時停止 + キャンセル・セ</u> ルフ ・ テスト **)**

この手順では、ネットワークの設定だけが工場デフォルト値にリセットされます。

- 1. プリンタの電源を切ります。
- 2. 一時停止 + キャンセルを長押しして電源をオンにします。
- 3. ステータス・インジケータ ( ◎ ) が唯一点灯するインジケータになるまで、一時<del>停</del>止 + キャンセ ルを長押しします。

プリンタの設定が、工場出荷時のデフォルト値にリセットされます。このアクションの最後に ラベルが印刷される こ とはあ り ません。

## <span id="page-112-0"></span>リセット・ボタン

ZD420 には、その構成で既に紹介した電源に加え、プリンタ底面に専用のリセット・ボタンが あります。このボタンはペーパークリップまたは同様の小さなもので押すことができます。 ボタンを押すと、ボタンを長押しする長さによって、次の結果になります。

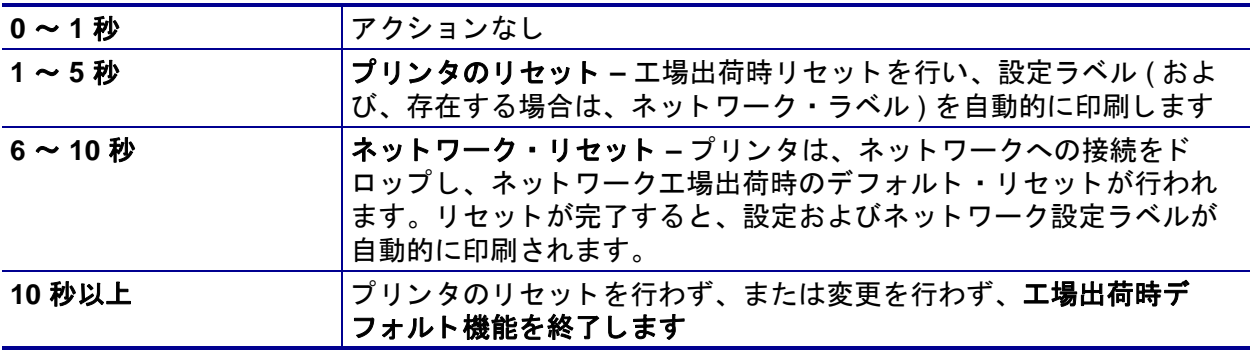

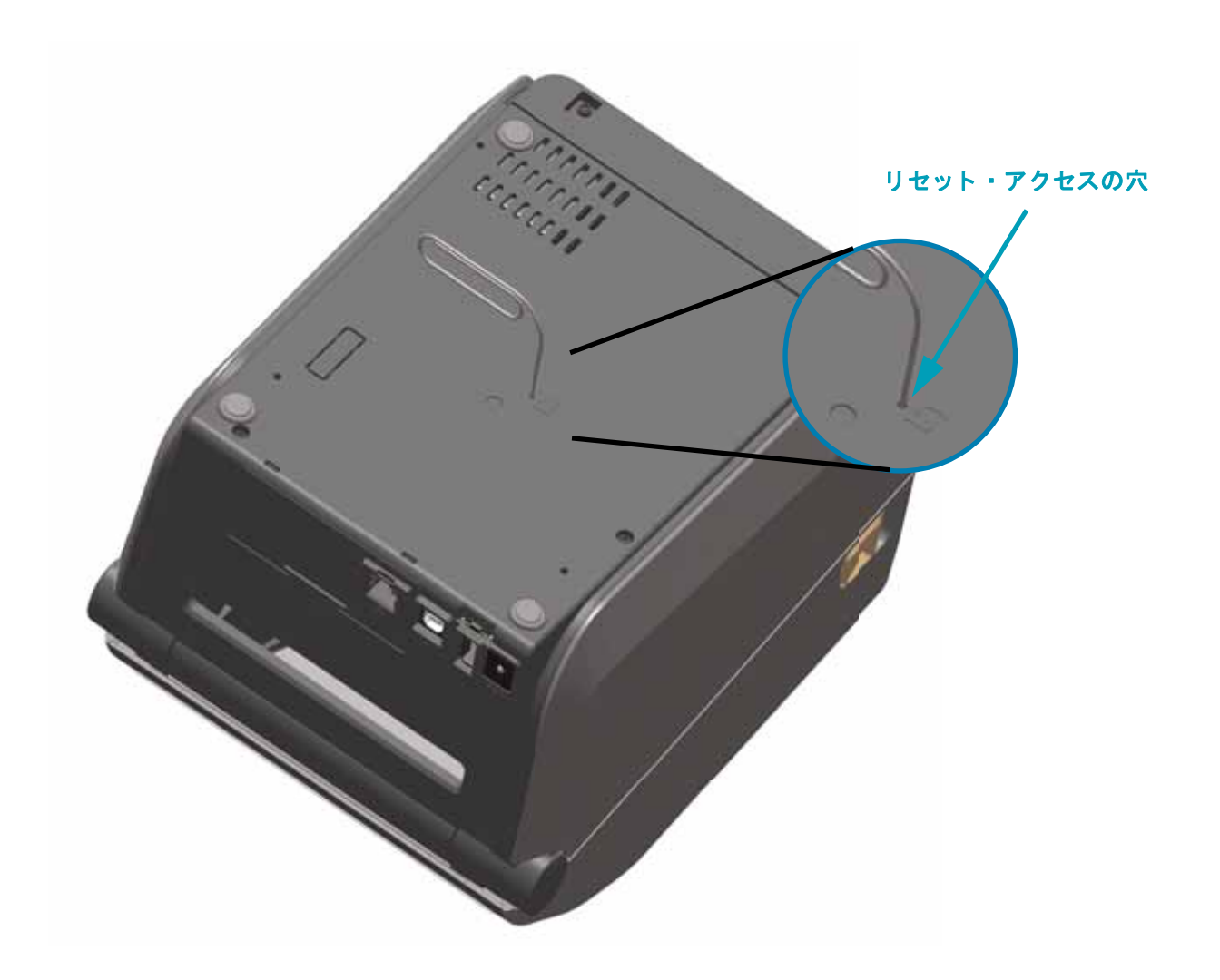

## 通信診断テスト

通信診断テストは、プリンタとホスト・コンピュータの接続を確認するためのトラブルシュー ティング・ツールです。プリンタが診断モード中は、ホスト・コンピュータから送信された データがすべて ASCII 文字と し て印刷されます。 ASCII テキス ト の下には、 16 進値が表示され ます。プリンタは、CR (改行)などの制御コードを含め、受信したすべての文字を印刷しま す。図 4は、このテストによる一般的なテスト・ラベルを示したものです。

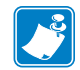

注 **•** テス ト ・ ラベルは上下が逆にな って印刷されます。

図 **4 •** 通信診断テス ト ・ ラベル

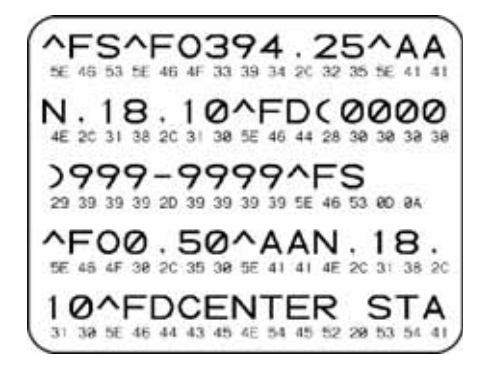

- **1.** 用紙が装着され、 プ リ ン タ電源がオンにな っている こ と を確認し ます。
- **2.** 印刷幅を、 テス ト に使用する ラベルの幅以下に設定し ます。
- **3.** 一時停止 **+** フィード を 2 秒間長押し し ます。 ア ク テ ィ ブになる と、 ステー タ ス ・ イ ンジケー タ (■) は緑色と黄色が交互に切り替わります。

プリンタは診断モードになり、ホスト・コンピータから受信したすべてのデータがテスト・ラ ベルに印刷されます。

4. テスト・ラベルのエラー・コードを確認します。エラーがある場合は、通信パラメータが正し いこ と を確認し ます。

テスト・ラベルのエラーは、以下のとおりです。

- FE はフレーミング・エラーを示します。
- OE はオーバーラン・エラーを示します。
- **PE** はパリティ・エラーを示します。
- **NE** は ノ イズを示し ます。
- **5.** 一時停止 **+** フィード を 2 秒間長押しするか、 プ リ ン タの電源をオフ (**O**) にしてからオンに戻し て、このセルフテストを終了し、通常の操作に戻ります。

## センサー・プロフィール

センサー・プロフィール・イメージ (複数のラベルやタグに展開される)を使用して以下の状 況のトラブルシューティングを行います。

- プリンタでラベル間のギャップ (ウェブ)を判定できない
- プリンタが、ラベルの事前印刷の領域をギャップ (ウェブ)と誤って認識する
- プリンタがリボンを検出できない

プリンタをレディ状態に設定して、次の方法のいずれかでセンサー・プロフィールを印刷しま す。

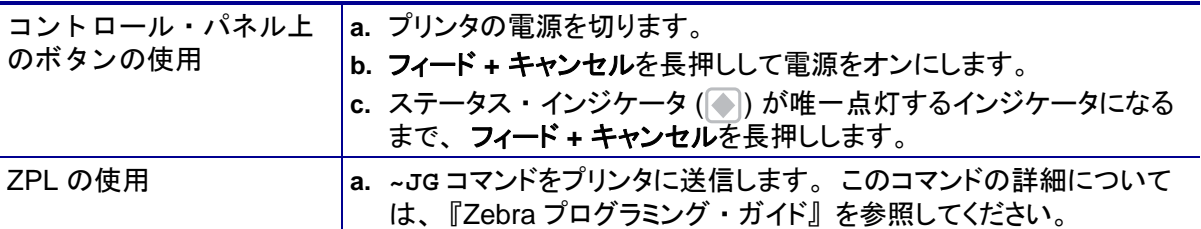

印刷結果とこのセクションで先に示した例を比べてください。 センサーの感度を調整するには、 プリン タをキャリブレートします (109 [ページの手動用紙キャ リ ブレー ト](#page-116-0) を参照してください )。

**用紙センサー・プロフィール (図5と6) センサー・プロフィールの「MEDIA (用紙)」という語** の付いた ラ イ ン (**1**) は、 用紙センサーの読み取 り値を示し ます。 用紙センサーのし きい値設定 は、 「WEB ( ウェブ )」 (**2**) で示されます。 用紙切れし きい値は、 「OUT ( あ り ません )」 (**3**) で示 されます。 上向きの突起 (**4**) はラベル間のギャ ッ プ ( ウェブ ) を示し ます。 突起間のラ イ ン (**5**) はラベルのある位置を示します。上部の番号の付けられたライン (6) は、印刷の先頭からの ドット数を示します。

センサー・プロフィールの印刷サンプルを用紙の長さと比較すると、印刷サンプルの突起間の 距離と用紙のギャップ間の距離が同じ長さになるはずです。距離が同じでない場合は、プリン タによるギャ ッ プの位置の判定が難し く な り ます。

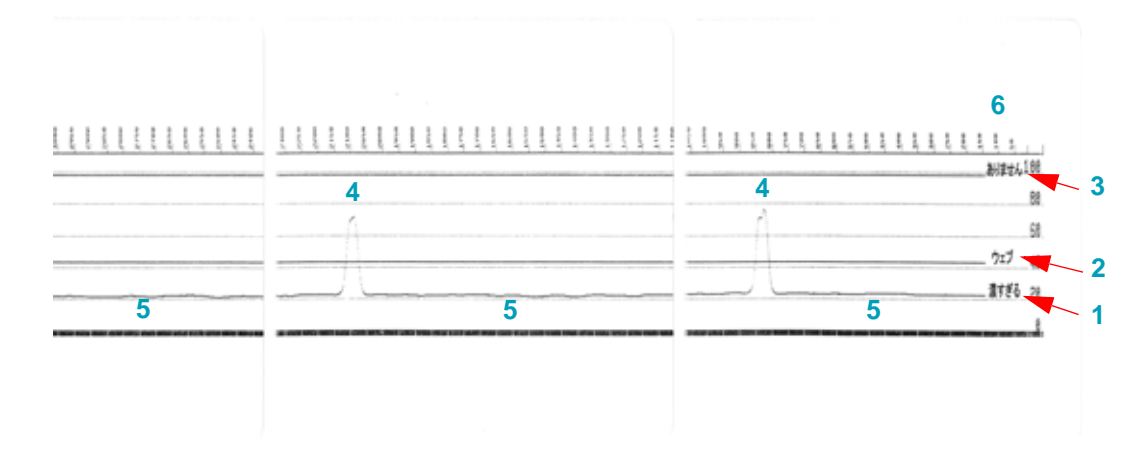

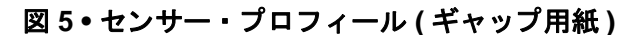

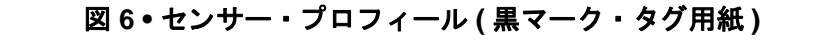

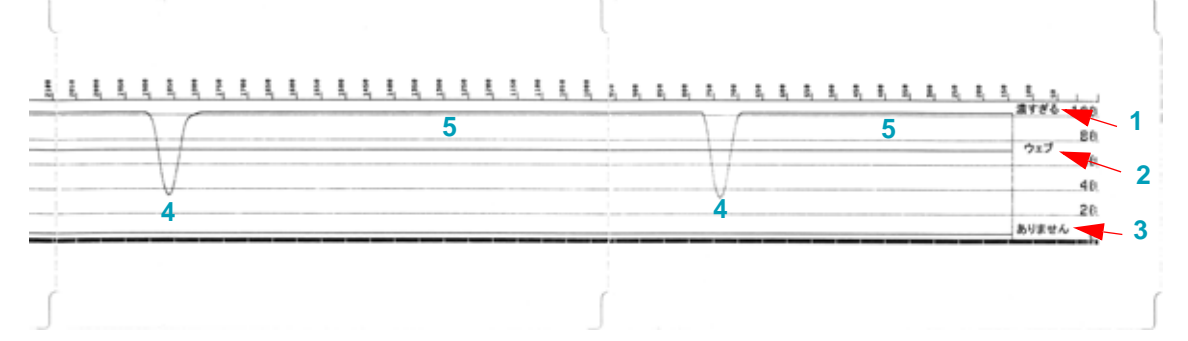

## <span id="page-116-1"></span>詳細モード

詳細モードは、プリンタの複数の手動調整モードにアクセスするために使用します。それぞれ の手動調整モードについては、次のセクションで詳しく説明します。

- **1.** 用紙が装着され、 プ リ ン タ電源がオンにな っている こ と を確認し ます。
- 2. 一時停止を 2 秒間長押しすると、すべてのインジケータが黄色に点滅します。
- 3. ステータス·インジケータ ( ) は黄色に点灯し、現在選択されているモードが表示されます。 手動用紙キャリブレート
- **4.** フィード を押す と、 すべての有効なモー ドが順次表示されます。
- 5. 一時停止を押すと、選択したモードが起動します。
- **6.** キャンセルを押す と、 詳細モー ドが終了し ます。

## <span id="page-116-0"></span>手動用紙キャリブレート

詳細モードで、ステータス・インジケータ (◎) が黄色に点灯しているときに**一時停止**を押す と、手動用紙キャリブレートが開始されます。

- 1. 用紙インジケータ ( ⌒ 灬) が黄色に点滅し、続いて一時停止インジケータ ( ) が点滅します。プ リンタを開き、ラベル・ギャップ (透過式)検知を行えるように用紙センサーが中央の位置にあ る こ と を確認し ます。 ラ イナーから ラベルを 80 mm (3 インチ ) 引き出し ます。 最初のラベルの 先端が用紙ガイドの下にある状態で、ライナーのラベルのない部分をプラテン(ドライブ)ロー ラーの上にセ ッ ト し ます。
- 2. プリンタを閉じ、一時停止を1回押します。用紙ライナーを測定する間、用紙インジケータ ( ◇ 灬) が点滅します。完了すると、一時停止インジケータ ( | | | ) が点滅を開始します。
- **3.** プ リ ン タ を開き、 ラベルが可動式センサーの真上に く るよ う に用紙の位置を調整し ます。 プ リ ン タ を閉じ ます。
- **4.** 一時停止を 1 回押し ます。 プ リ ン タは、 数枚のラベルを フ ィ ー ド し てから測定し ます。 プ リ ン タが正しい用紙タイプ ( ギャップ、黒マークまたは切れ込み ) を判別でき、用紙の長さを測定で きれば、 プ リ ン タはレデ ィ 状態に戻 り ます。

この詳細モードは、一般に、スマート・キャリブレーション中に正しく認識されない用紙に対 し てプ リ ン タ を調整するために使用されます。 用紙に黒マーク または切れ込み検知が使用され ている場合、 用紙センサーはマーク または切れ込みが正しい位置にある こ と を確認し ます。 用 紙が、 ラベルの前面またはラ イナーの背面のいずれかに、 予め印刷されている場合は、 最小限 の印刷の位置にくるようにセンサーを位置決めします。プリンタがキャリブレーション処理を 完了し、レディ状態に戻るまで、手動用紙キャリブレートを何度か実行して、用紙センサーを 移動する必要がある場合もあります。

## 手動による印字幅調整

詳細モードで、一時停止インジケータ (||) が黄色に点灯しているときに一時停止を押すと、手 動印字幅調整が開始されます。109 ページの詳細モードを参照してください。プリンタは 16 mm (0.63 インチ) ボックスを印刷し、一時停止します。続いて、プリンタは、ちょっと大きめ のボックスを印刷して再度一時停止します。プリンタが用紙の幅と一致するボックスを印刷す るのを確認し た ら、 フィード を押し て印字幅を設定し、 レデ ィ 状態に戻 り ます。

最大印字幅の設定に戻るには、フィード・ボタンを押さずにプリンタの処理を続行させます。

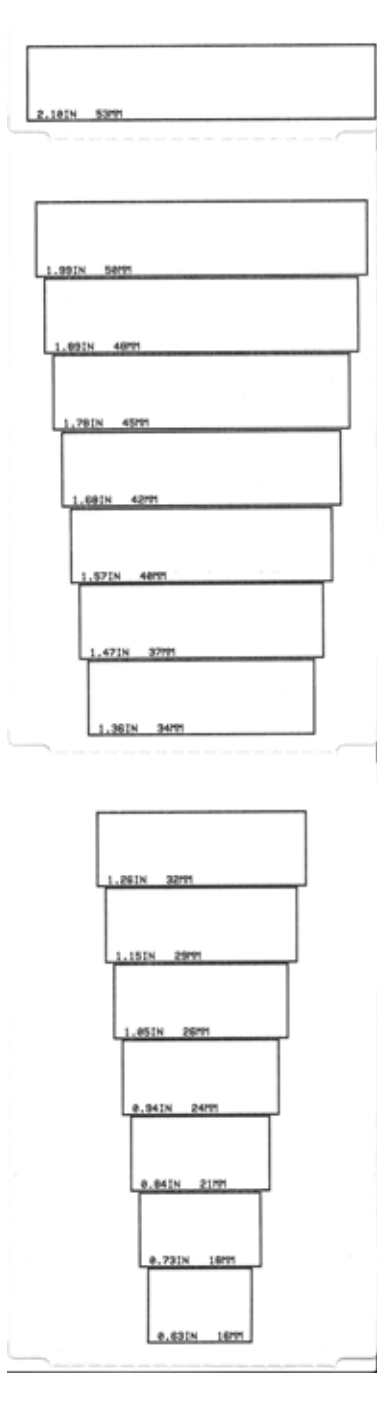

## 手動による印字濃度調整

データ・インジケータ ( ) が黄色に点灯しているときに一時停止を押すと、手動印字濃度調 整が開始されます。プリンタは、現在の濃度番号と複数のバーコード・パターンを示すテス ト ・ パターンを印刷し、 一時停止し ます。 続いて、 プ リ ン タは次の濃度レベルのパターンの印 刷を繰り返します。プリンタが途切れのない均一の黒線を印刷するのを確認したら、フィード を押し て濃度値を設定し、 レデ ィ 状態に戻 り ます。

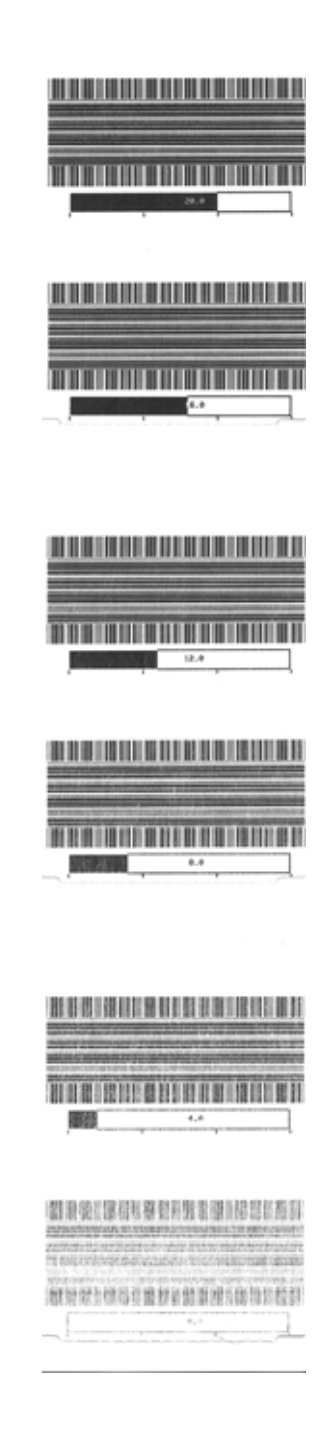

## 工場テスト・モード

プリンタには工場出荷時テスト専用の印刷モードも組み込まれています。

プリンタの電源がオンの状態で一時停止を長押しすると、テストモード1が開始されます。プリンタは 起動時に、 プリンタの性能評価に使用する様々なテスト ・ パターンの印刷を開始します。

プ リ ン タの電源がオンの状態で一時停止 **+** フィード **+** キャンセルを 2 秒間長押しする と、 テス ト・モード 2 が開始されます。プリンタは起動時に、プリンタの性能評価に使用する様々なテ スト・パターンの印刷を開始します。

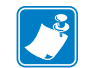

注 **•** これらのテス ト ・ モー ドはいずれも、 テス ト の実行時にかな りの量の用紙を消費し ます。

プリンタ雷源がオフになるまで電源を長押しすると、これらのテスト・モードのいずれも終了 できます。

# **7** メンテナンス

このセクションでは、定期的なクリーニングとメンテナンスの手順について説明します。

## クリーニング

プリンタをクリーニングする場合は、必要に応じて次の用品の1つを使用してください。

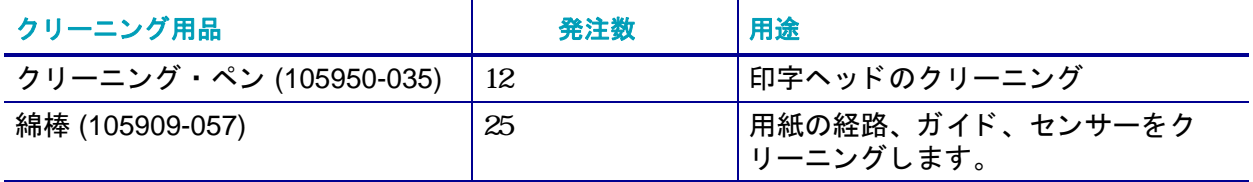

クリーニング用品については[、](http://www.zip.zebra.com/customerchoice/)<http://www.zebra.com/supplies> にアクセスしてください。

ク リーニング作業は、 次の手順に従っ て 2、 3 分で終わ り ます。

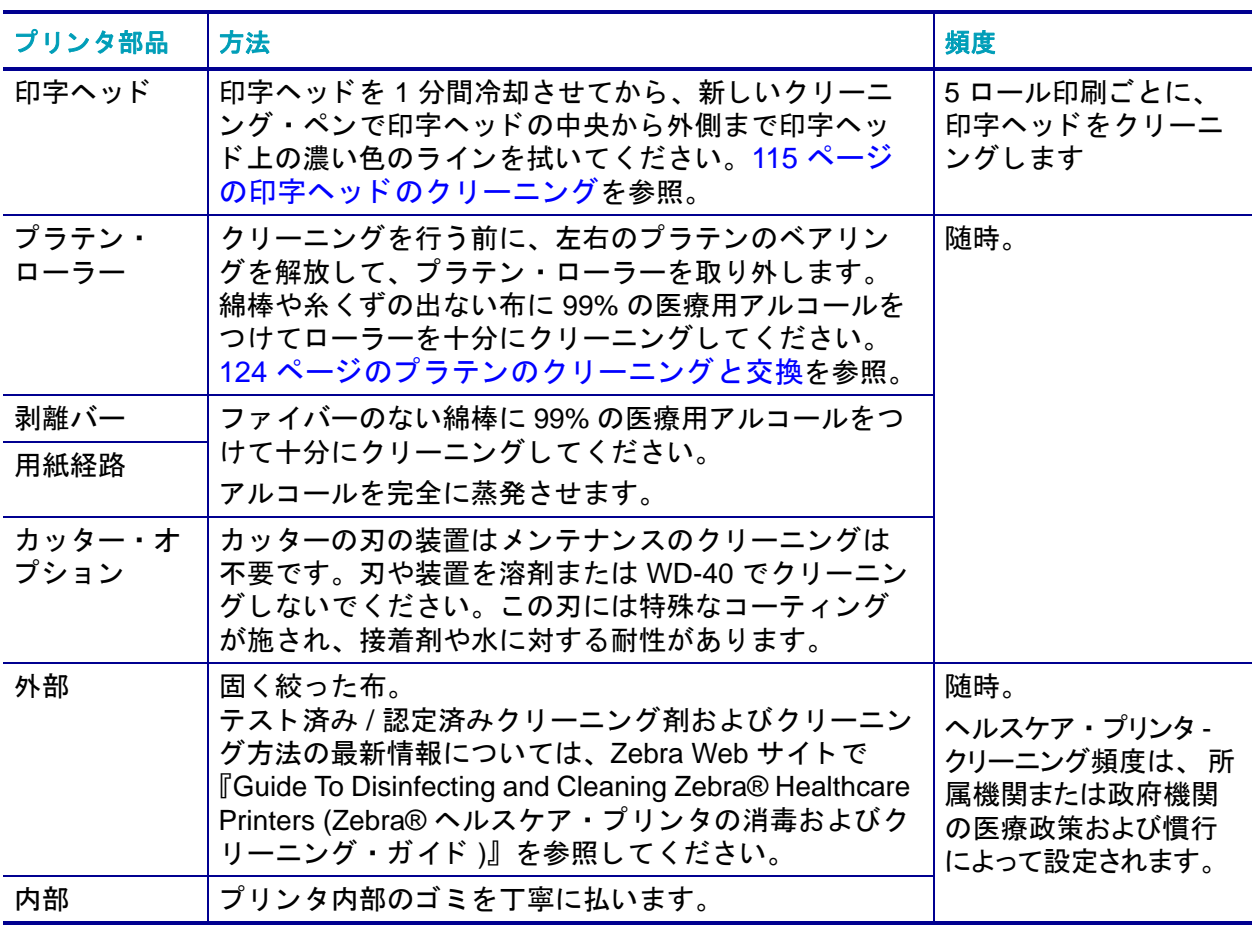

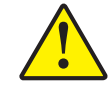

注意 **•** ラベルの粘着物や用紙の小片が、 用紙経路にあるプ ラ テンや印字ヘ ッ ド などに堆 積していきます。この堆積に埃や破砕が蓄積します。印字ヘッド、用紙経路、プラテ ン・ローラーなどを清潔にしないと、不測のラベル・ロスやラベル・ジャムが発生し、 プリンタにも損傷を与える可能性があります。

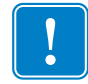

重要 **•** アルコールの量を多 く しすぎる と、 電子部品に不純物が付着する原因と な り、 乾 燥時間を長くしないとプリンタが正しく機能しなくなります。

## <span id="page-122-0"></span>印字ヘッドのクリーニング

印字ヘッドには、常に新しいクリーニング・ペンを使ってください (古いペンを使用すると、 前に使用したときの汚れが印字ヘッドを破損する恐れがあります)。

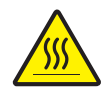

注意 **•** 印字ヘ ッ ドは印刷中、 高温にな り ます。 印字ヘ ッ ドの破損や作業者のケガの危険 を避けるため、印字ヘッドには触れないようにしてください。メンテナンスを行うとき は、クリーニング・ペンのみを使用してください。

新しい用紙を取り付けるときに、印字ヘッドをクリーニングすることもできます。

1. 2 つの解除アームを外側に引き、リボン・ドライブ・トランスポートを外します。解除アームは プリンタの左右両側にあります。リボン・ドライブ・トランスポートと印字ヘッド・アクチュ エータ・アームが自由に動く状態になります。

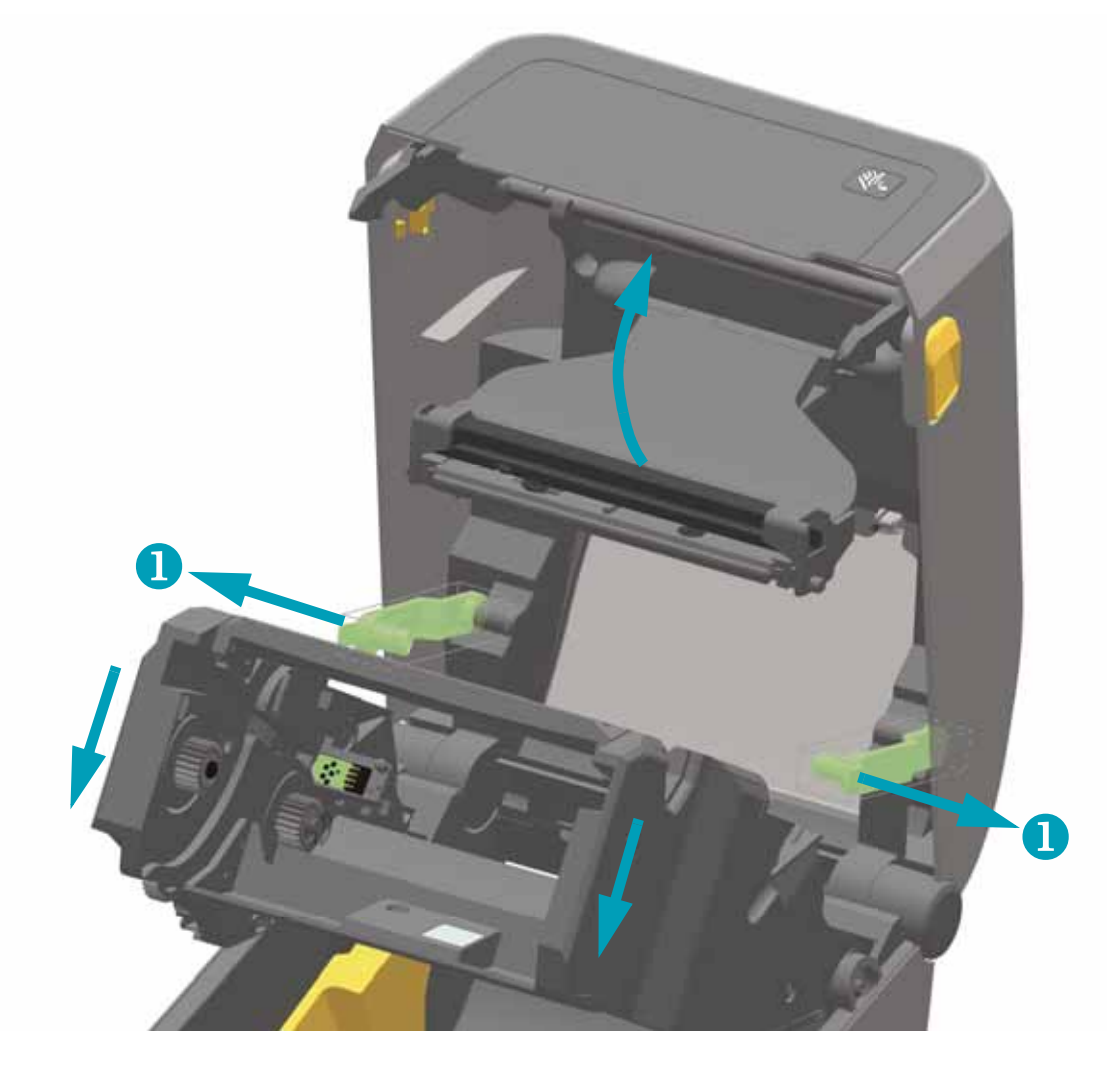

2. 印字ヘッド・アクチュエータ・アームを上にスイングさせ、プリンタの上部カバーに触れたと ころで止めます。印字ヘッドにアクセスできるよう、印字ヘッド・アクチュエータ・アームを この位置で維持し ます。

- **3.** 印字ヘ ッ ドの色が濃い部分を ク リーニング ・ ペンで こす り ます。 中央から外に向かって ク リー ニング し ます。 これによ って、 用紙の端から用紙経路の外側の部分に付着し た粘着物が取 り除 かれます。
- 4. 1 分間待ってからプリンタを閉じます。

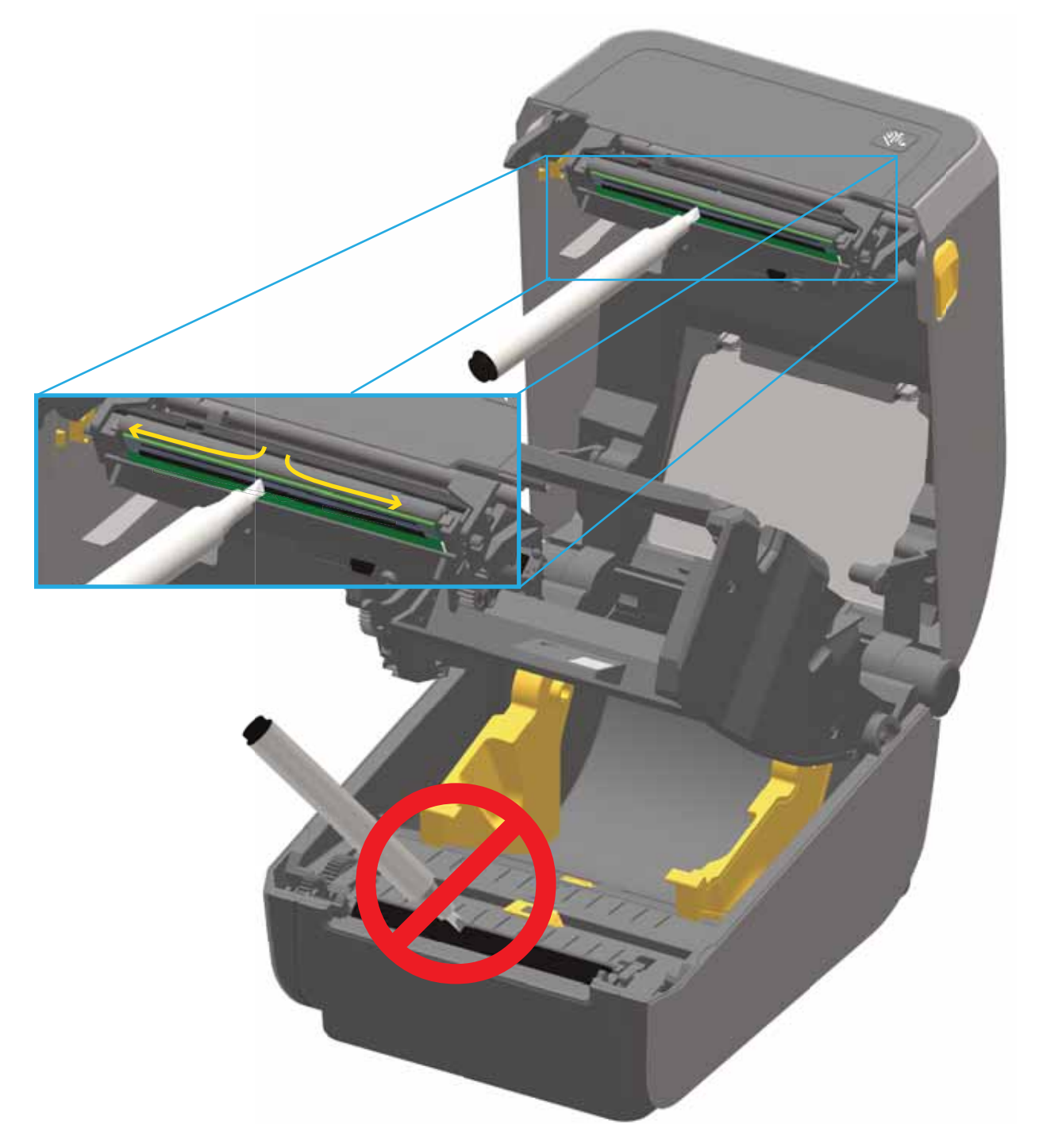

5. 印字ヘッド·アクチュエータ·アームを離し、リボン·ドライブ·トランスポートを印字ヘッ ド・アクチュエータ・アームの方に押します。解除アームがカチッとはまり、リボン・ドライ ブ ・ ト ラ ンスポー ト が上部カバー と印字ヘ ッ ド ・ ア クチ ュエー タ ・ アームに再び連結されます。

## 用紙経路のクリーニング

綿棒やリント・フリー・クロスを使って、ホルダー、ガイド、用紙経路の表面に蓄積した破片、 埃、 殻などを除去し て く だ さい。 綿棒または布を 99% の医療用アルコールで軽 く 湿らせます。 クリーニングが難しい部分については、綿棒を多めのアルコールで湿らせて破片を濡らし、用 紙セット部の表面に蓄積した粘着剤を分離させます。

#### このプロセスでは、印字ヘッド、可動式センサー、またはプラテンはクリーニングしないでく ださい。

1. 2 つの解除アームを外側に引き、リボン・ドライブ・トランスポートを外します。解除アームは プリンタの左右両側にあります。リボン・ドライブ・トランスポートと印字ヘッド・アクチュ エータ・アームが自由に動く状態になります。

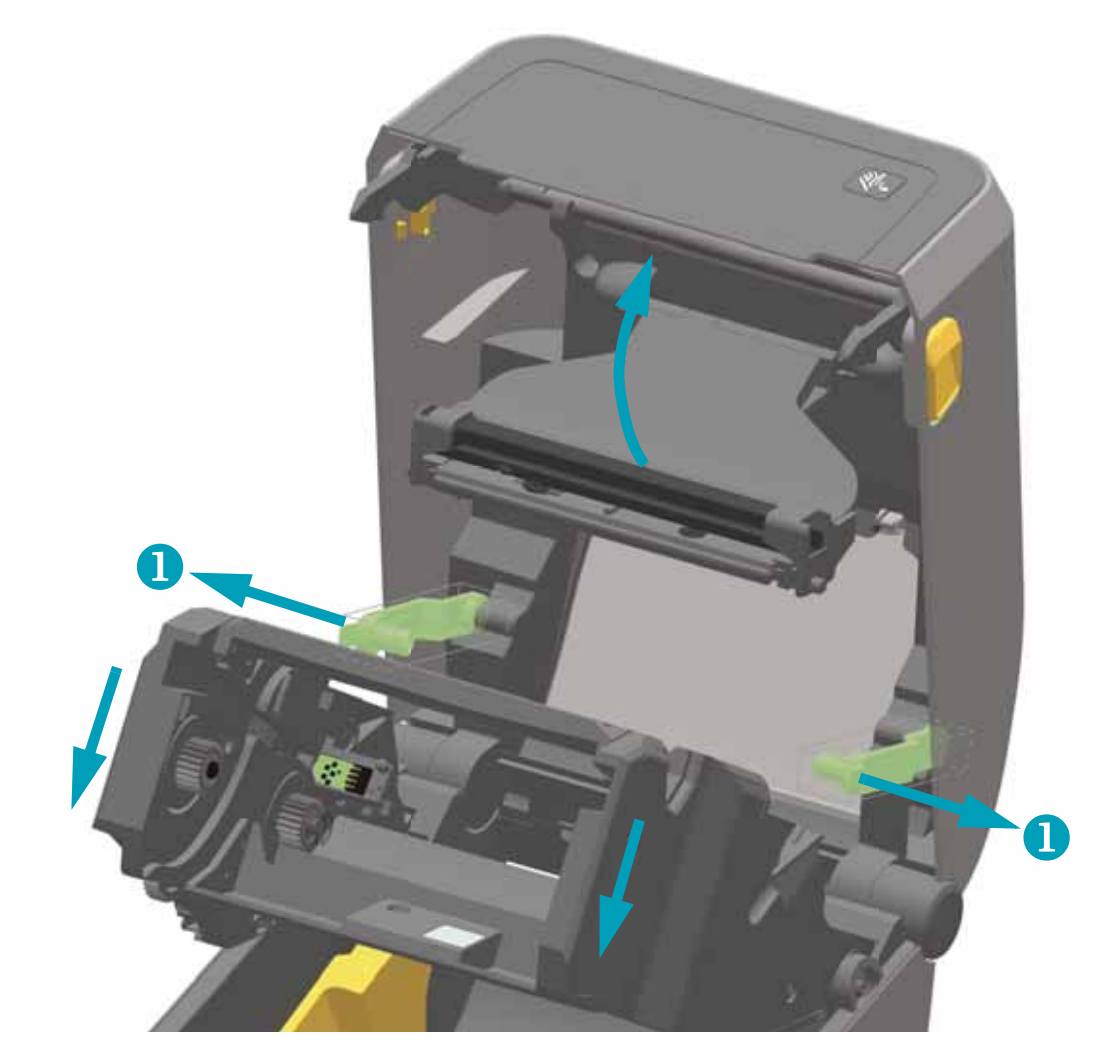

2. 印字ヘッド・アクチュエータ・アームを上にスイングさせ、プリンタの上部カバーに触れたと ころで止めます。印字ヘッドの下側の部分にアクセスできるよう、印字ヘッド・アクチュエー タ ・ アームを この位置で維持し ます。 次の図を参照し て く だ さい。

**3.** 印字ヘ ッ ド ・ ア クチ ュエー タ ・ アームと リボン ・ ド ラ イ ブ ・ ト ラ ンスポー ト の下側の部分 ( 青色 の線で囲まれた箇所 ) を拭きます。

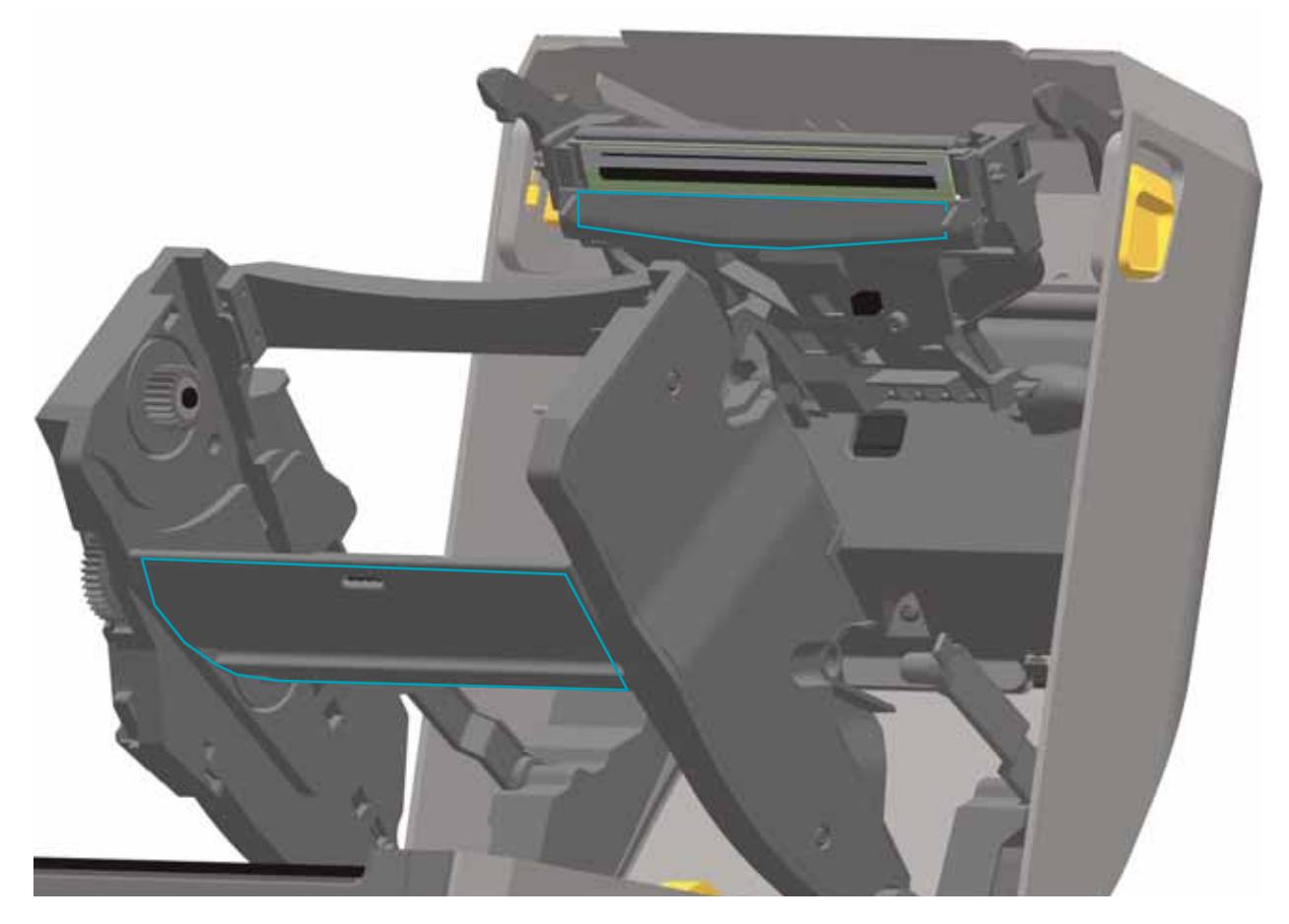

- **4.** ロール ・ ホルダーの内側表面および用紙ガイ ドの下側を綿棒で拭きます。
- **5.** 可動式センサーのス ラ イ ド ・ チ ャネルを拭きます ( センサーは拭きません )。 センサーを移動し て、 すべての部分を拭きます。
- 6. 1 分間待ってからプリンタを閉じます。使用した綿棒は廃棄してください。

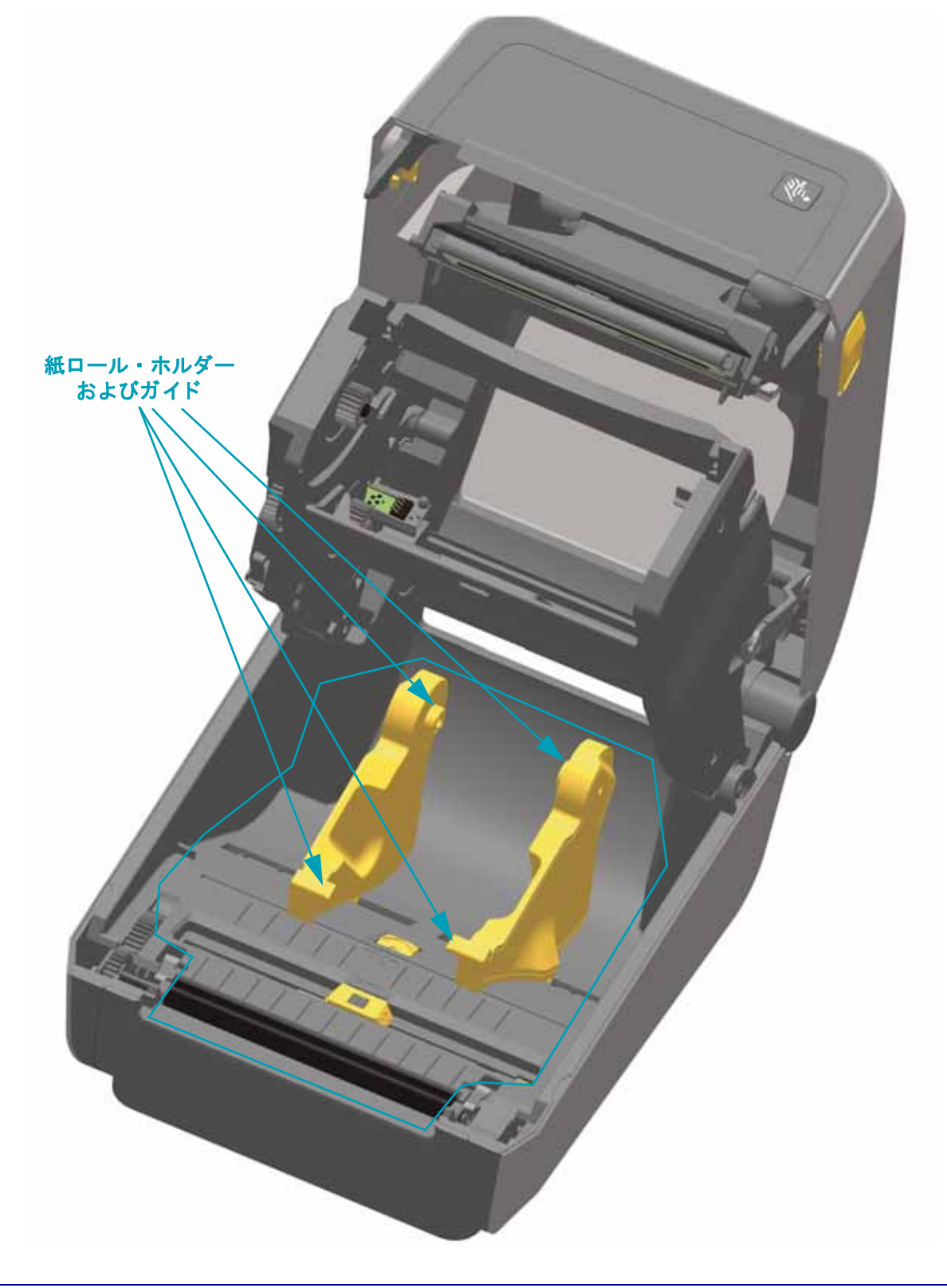

## カッターおよびラベル・ディスペンサ・オプションのクリーニング

ここでは引き続き、いずれかのオプション (ご使用のプリンタにインストールされている場合) の用紙経路のクリーニングについて説明します。

カッター

用紙経路の表面はクリーニングできます。ただし、内部カッターの刃や装置のクリーニングは 不要です。

- **1.** カ ッ ターの用紙供給 ( 内側 ) および排出スロ ッ ト ( 外側 ) の突起部およびプ ラスチ ッ ク表面を拭 きます。 青色の線で囲んだ部分の内側を ク リーニング し ます。
- 2. 必要に応じて繰り返し、乾いたら粘着剤や汚れの残留物を取り除きます。

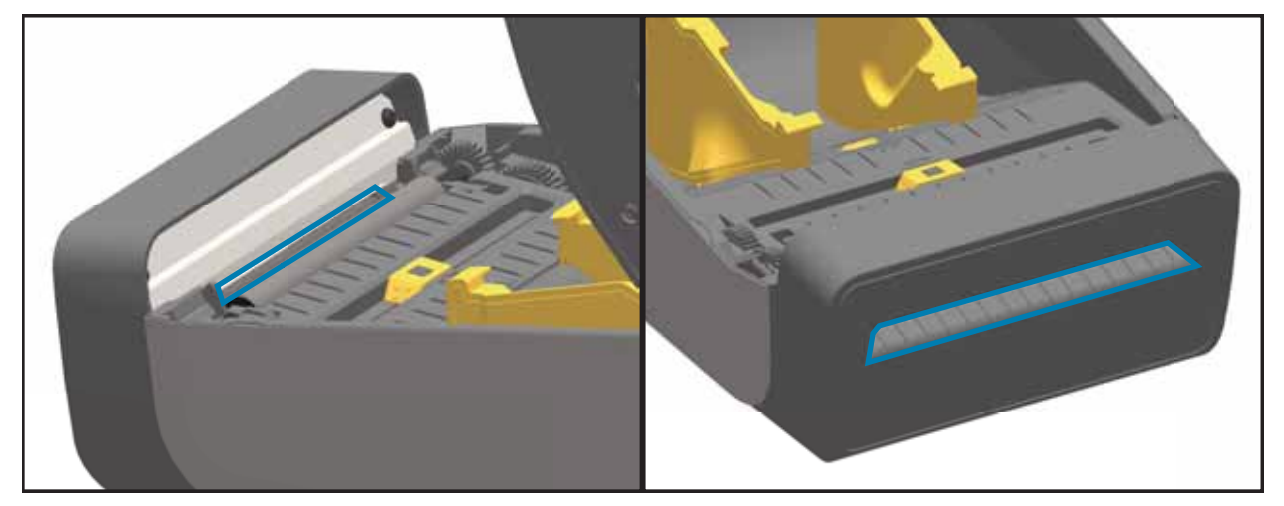

#### ラベル・ディスペンサ

- **1.** ドアを開け、 ドアの剥離バー、 内部表面、 突起部をクリーニングします。
- **2.** ローラーを回転させながら拭きます。 綿棒や布を廃棄し、 再びクリーニングして残留物を取り除きま す。
- **3.** センサー ・ ウィンドウをクリーニングします。 ウィンドウには、 筋や残留物を残さないでください。

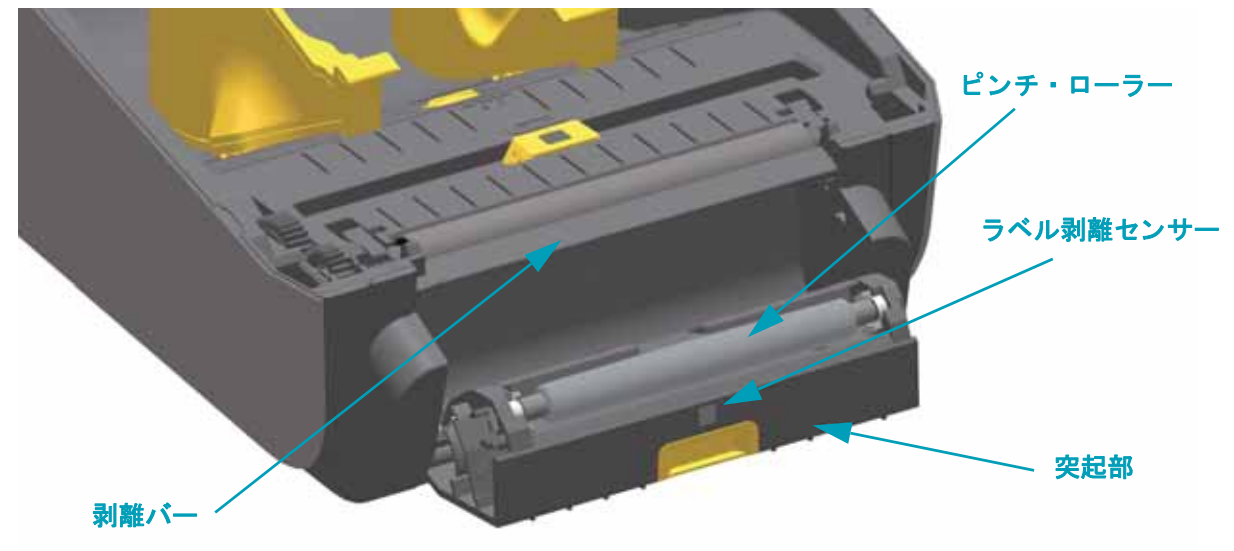

## センサーのクリーニング

用紙センサーに埃が溜まることがあります。埃の除去に、エア・コンプレッサーは使用しない でください。コンプレッサーを使用すると、プリンタを汚す湿気、細かい粒子、潤滑剤などが 付着し ます。

1. 2 つの解除アームを外側に引き、リボン・ドライブ・トランスポートを外します。解除アームは プリンタの左右両側にあります。リボン・ドライブ・トランスポートと印字ヘッド・アクチュ エータ・アームが自由に動く状態になります。

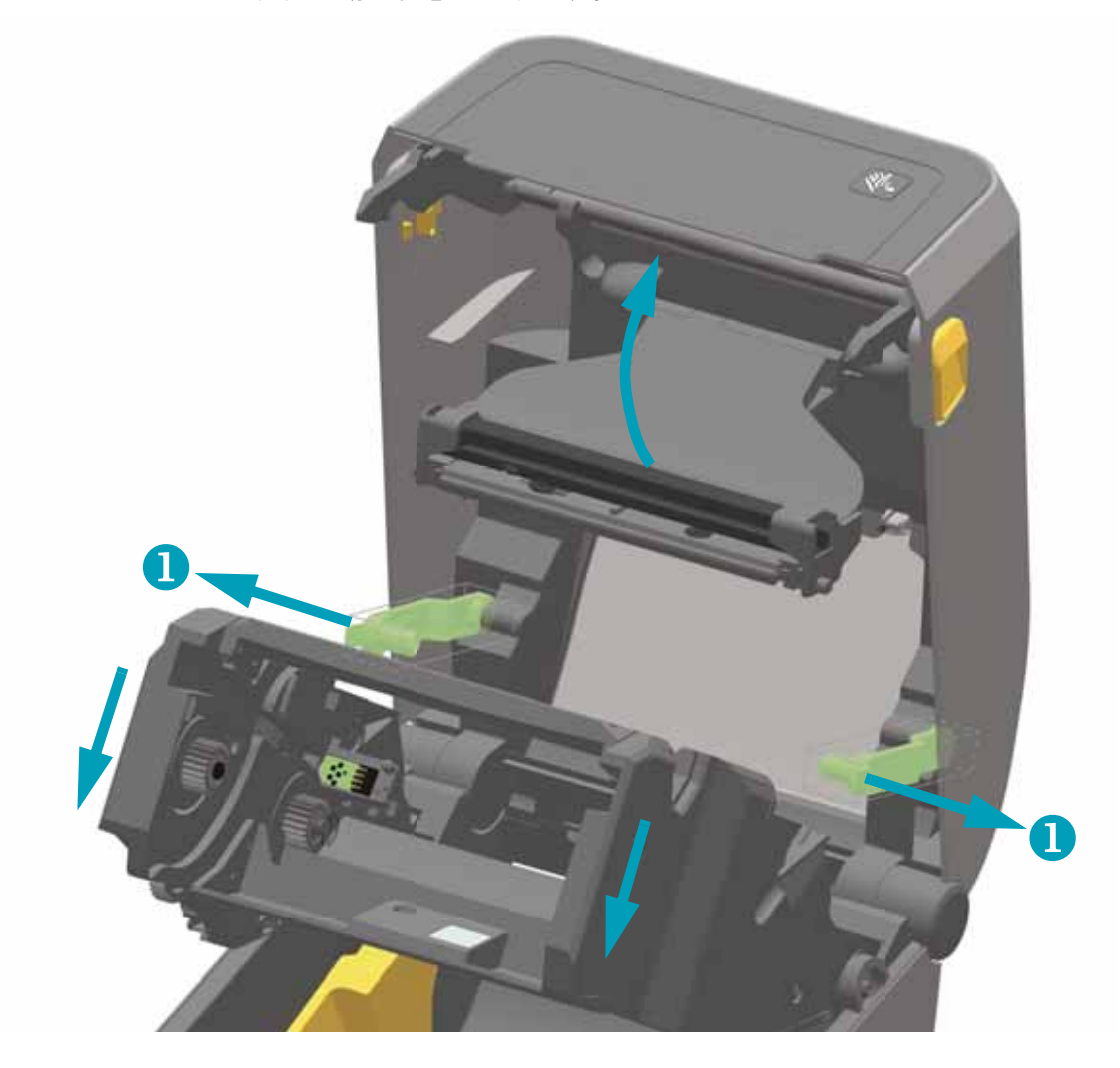

2. 印字ヘッド·アクチュエータ·アームを上にスイングさせ、プリンタの上部カバーに触れたと ころで止めます。印字ヘッドの下側の部分にアクセスできるよう、印字ヘッド・アクチュエー タ・アームをこの位置で維持します。次の図を参照してください。

**3.** リボン ・ ド ラ イ ブ ・ ト ラ ンスポー ト の下側にある上部ウ ェ ブ ( ギャップ ) アレ イ ・ センサーと、 印字ヘッド・アクチュエータ・アームの下側にあるリボン切れセンサーに、缶入り圧縮空気を スプレーします。必要に応じて、アルコールで湿らせた綿棒を使って汚れを分解します。乾い た綿棒を使って、 最初のク リーニングの残留物を取 り除きます。

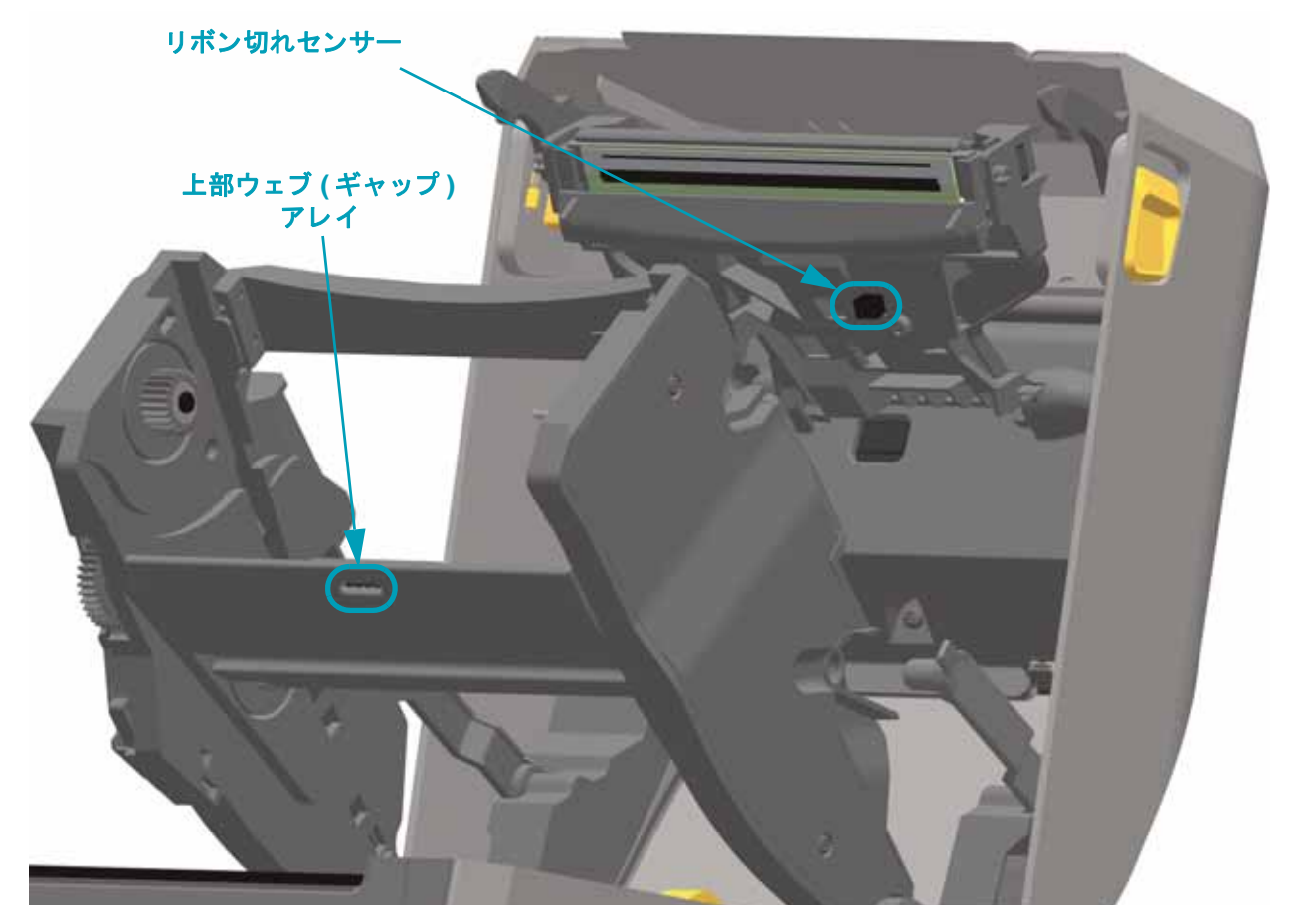

- **4.** 可動式センサーのウ ィ ン ド ウを ク リーニング し ます。 ブ ラシで丁寧に埃を払います。 必要な場 合は、 乾いた綿棒を使って埃を払って く だ さい。 接着剤などの不純物が残っている場合は、 ア ルコールで湿らせた綿棒を使って分解します。
- **5.** 乾いた綿棒を使って、 最初のク リーニングの残留物を取 り除きます。
- 6. センサーに残留物や筋がなくなるまで、必要に応じて4と5の手順を繰り返します。

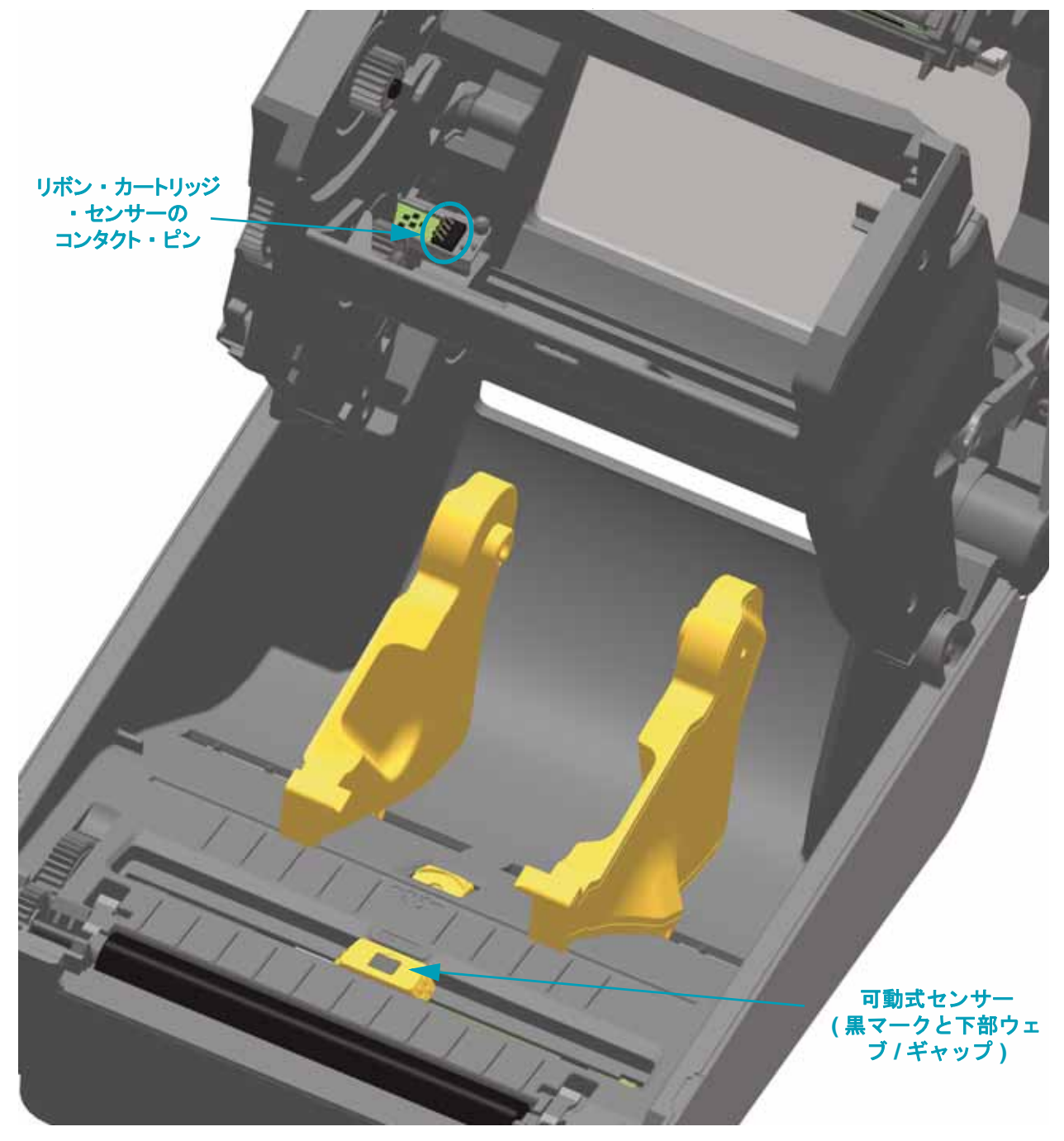

**7.** リボン ・ カー ト リ ッ ジ ・ センサーのピンは、 カー ト リ ッ ジが用紙を検出できない場合のみク リーニングしてください。リボン・カートリッジのインターフェイス・ピンを右から左へそっ と拭きます。上下方向に拭くと、ピンが破損する恐れがあります。

## <span id="page-131-0"></span>プラテンのクリーニングと交換

通常、プラテン (ドライブ・ローラー) はクリーニングの必要がありません。紙とライナーか らの埃は、 溜ま っ て も印刷工程に影響し ません。

プラテン・ローラーの汚れは、印字ヘッドの破損や、印刷時の用紙の滑りや詰まりの原因にな る こ とがあ り ます。 粘着物、 ゴ ミ ( 紙、 ラ イナー以外からのもの )、 埃、 油、 その他の汚れなど は、直ちにプラテンから取り除いてください。

プリンタのパフォーマンス、印刷品質、用紙処理が著しく悪化した場合は、プラテン (および 用紙経路)をクリーニングしてください。プラテンは、印刷面であり、用紙のドライブ・ロー ラーです。 ク リーニング し た後も粘着やジ ャムが続 く 場合は、 プ ラ テンを取 り替える必要があ ります。

ファイバーのない綿棒 (Texpad 布など)か、湿らせたリント・フリーの清潔な布に医療用アル コール (純度 90% 以上) をごく少量含ませて、プラテンをクリーニングしてください。

- 1. カバー ( および、ディスペンサがインストールされている場合、ディスペンサ・ドア) を開きま す。プラテン部分から用紙を取り除きます。
- 2. 左右のプラテンのベアリング・ラッチ解除タブをプリンタ前面に向かって引き、回転させます。

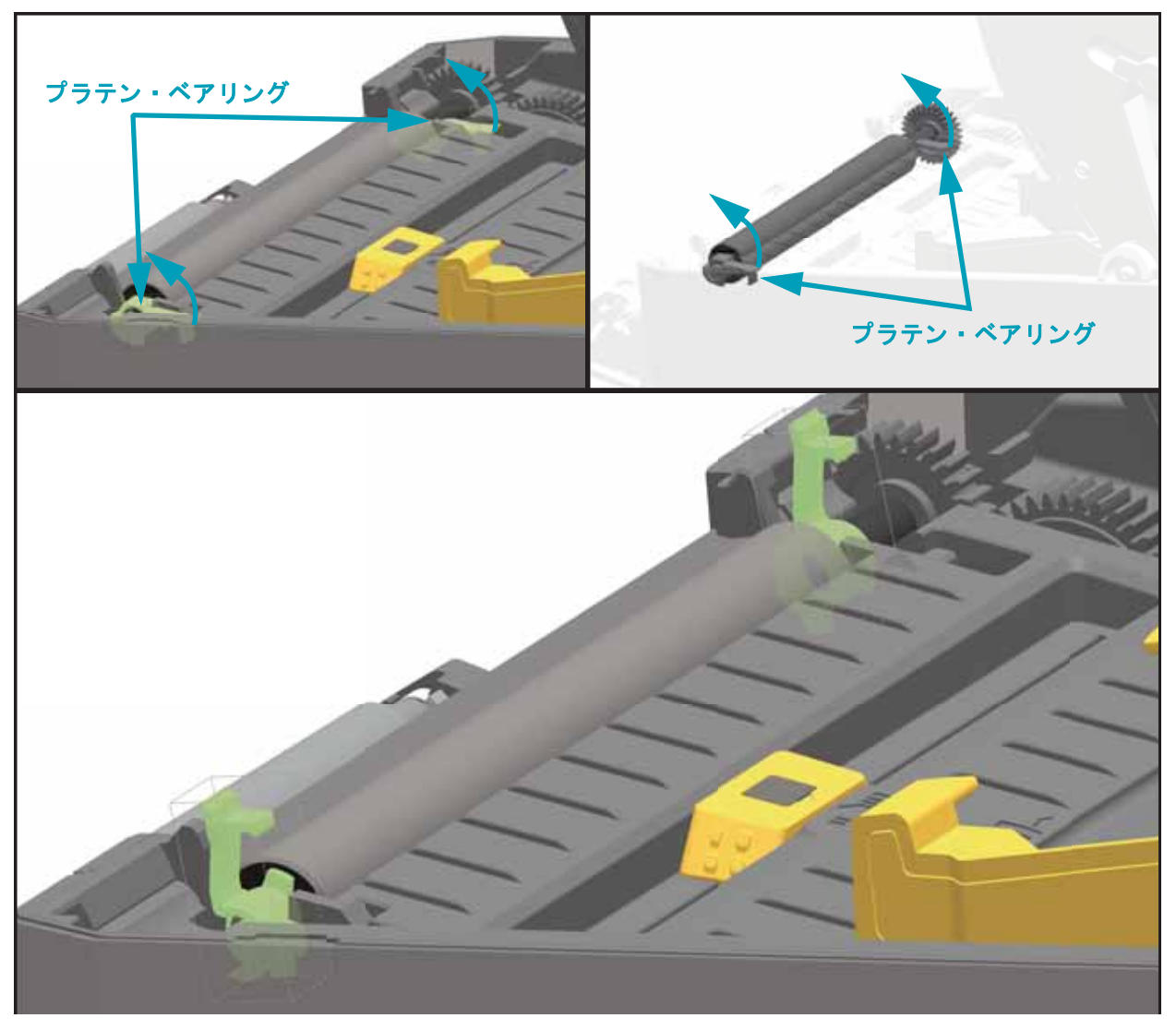

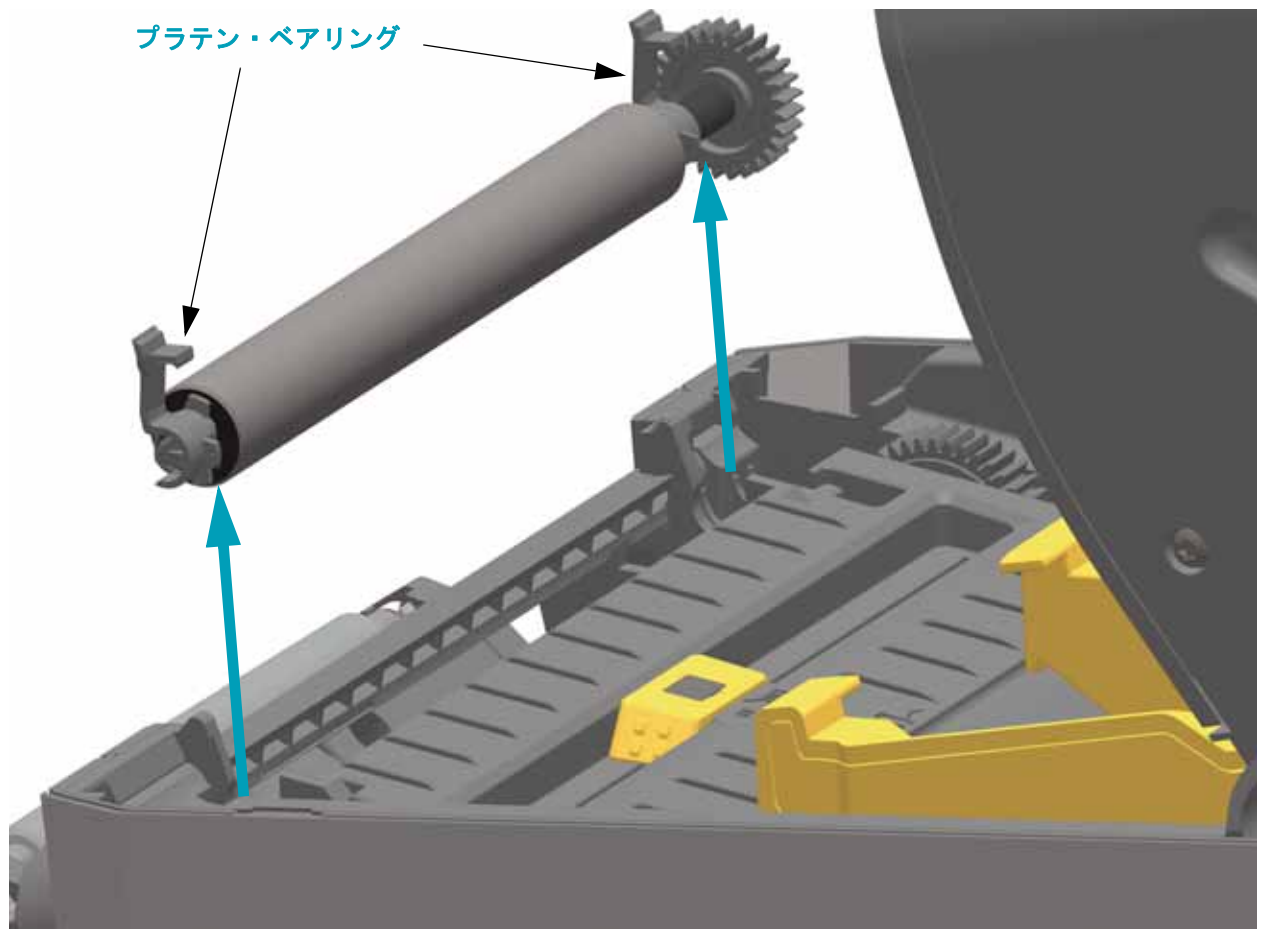

3. プリンタの底のフレームからプラテンを持ち上げます。

4. ギアと 2 個のベアリングをスライドさせてプラテン・ローラーのシャフトを取り外します。

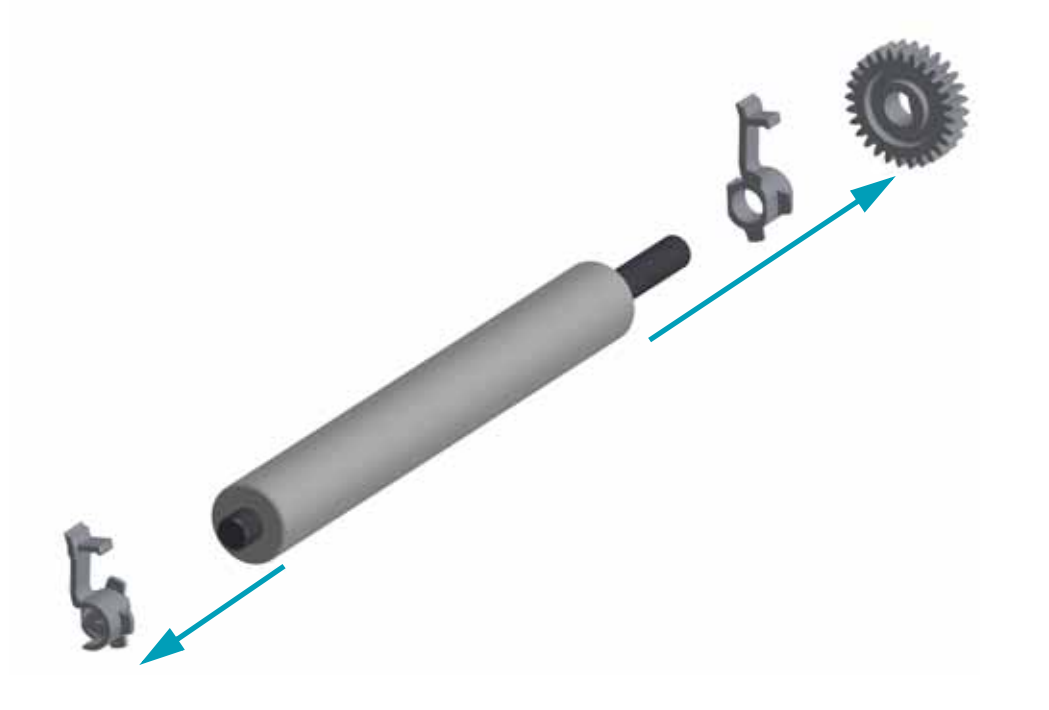

メンテナンス **126** クリーニング

- 5. クリーニングのみ アルコールで湿らせた綿棒でプラテンをクリーニングします。中央から外側 に向かって拭きます。ローラーの表面が完全にきれいになるまで、このプロセスを繰り返しま す。粘着物の蓄積やラベルのジャムがひどい場合は、新しい綿棒でクリーニングを繰り返して 残った汚れを除去してください。たとえば、1回のクリーニングでは粘着物や油が薄くなって も、完全には取り除けないことがあります。
- **6.** ク リーニングのみ 使用し た綿棒は廃棄し ます。 再利用はし ないで く だ さい。

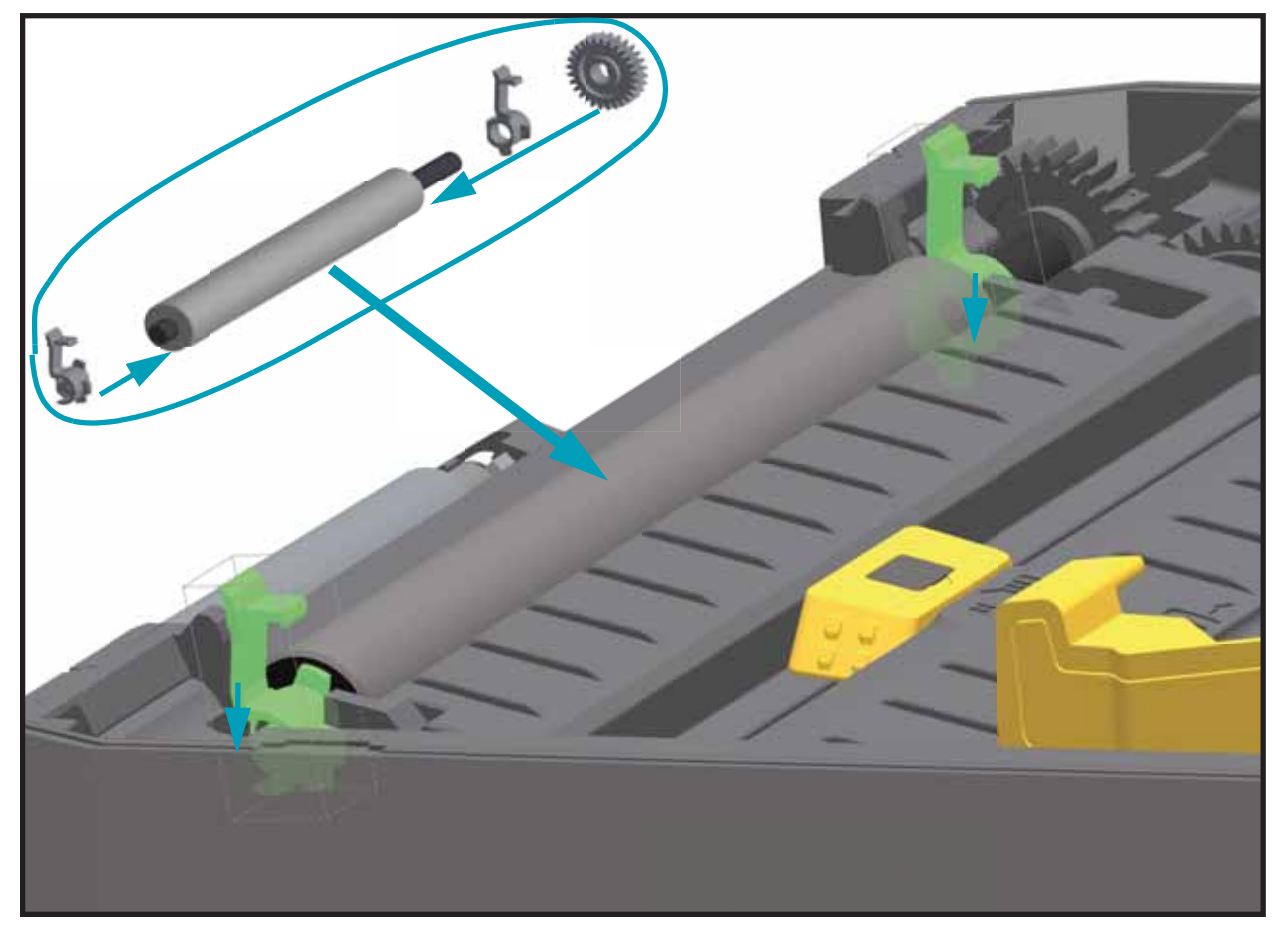

**7.** ベア リ ング と ド ラ イ ブ ・ ギアをプ ラ テン ・ ローラーのシ ャ フ ト に合わせます。

- 8. プラテンを左側のギアに合わせて、プリンタの底のフレームに下ろします。
- 9. 左右のプラテンのベアリング·ラッチ解除タブをプリンタ背面に向かって下に回転し、定位置 に固定し ます。

ディスペンサ・ドアや用紙カバーを閉じる前、またはラベルを挿入する前に、1 分間プリンタ を乾かしてください。

## プリンタのその他のメンテナンス

このセクションで説明する手順以外に、ユーザー・レベルで行うメンテナンス手順はありませ ん。プリンタや印刷の問題の診断に関する詳細は、83 ページのトラブルシューティングを参照 してください。

## **RTC** バッテリー

RTC ( リアル ・ タ イム ・ クロ ッ ク ) バ ッ テ リーはオペレー タが交換する こ とはできません。 バッテリーの交換は、Zebra 認定サービス技師にお任せください。バッテリーの寿命評価は最 長稼働時間 10 年です。

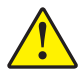

注意 • プリンタでは3ボルトのリチウム · バッテリーを使用します。プリンタの日付ス タ ンプが一貫し て遅延し ている場合は、 バ ッ テ リーの残存量が少ないか完全にあがって し ま っ ている こ とが識別できます。 バ ッ テ リーの交換は、 資格のあるサービス技師が行 う必要があります。Zebra 認定の交換用バッテリーのみを使用してください。

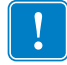

重要•その地域のガイドラインと規則に従って、バッテリーをリサイクルしてください。 短絡を避けるため、バッテリーを破棄 ( または保管) する際にはバッテリーをカバーし て く だ さい。

絶対にバッテリーを短絡**させないでください**。バッテリーを短絡させると、発熱や発火、 爆発が起きる恐れがあります。

バッテリーを加熱や分解したり、火の中に投げ込むことは絶対にしないでください。

ヒューズ

ZD420 プリンタや雷源のヒューズは交換可能ではありません。

## 印字ヘッドの交換

印字ヘ ッ ド を交換する必要が生じ た場合は、 実際に交換する前に、 その手順を読み、 取 り外し と取り付けのステップを確認してください。

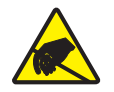

注意 **•** 作業エ リ アは静電気から保護するよ う に準備し て く だ さい。 作業エ リ アを静電気 から保護するため、プリンタを適切にアースされた伝導性の緩衝マットの上に置いた り、作業者に伝導性のリスト・ストラップを付けさせる必要があります。

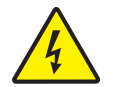

注意 **•** 印字ヘッドを取り替える前に、 プリンタの電源を切って電源コードを抜いてください。

この手順を開始する前に、解除ラッチを前方に引き、上部カバーを上げて、プリンタを開けて く だ さい。

#### 印字ヘッドの取り外し

- 1. プリンタの電源をオフにします。プリンタを開きます。
- 2. 2 つの解除アームを外側に引き、リボン・ドライブ・トランスポートを外します。解除アームは プリンタの左右両側にあります。リボン・ドライブ・トランスポートと印字ヘッド・アクチュ エータ・アームが自由に動く状態になります。

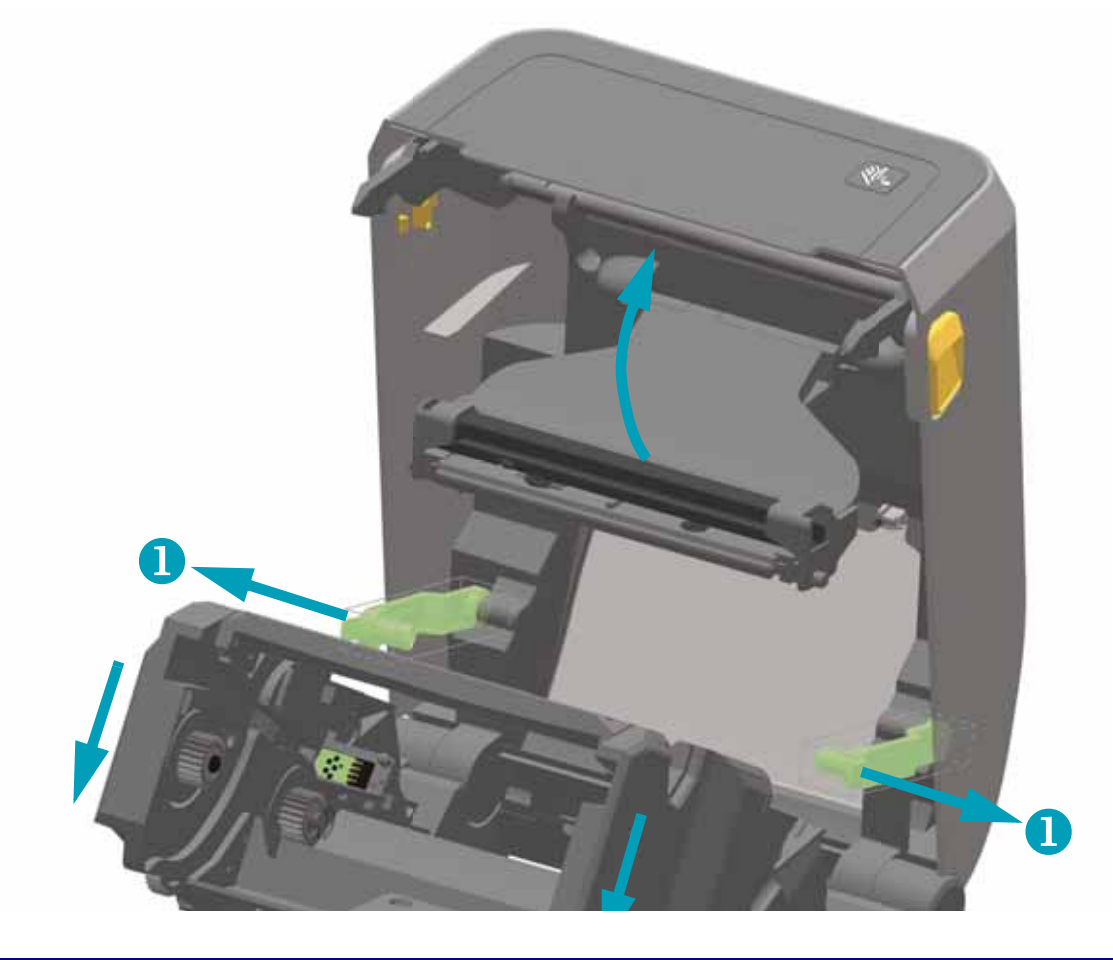

- 3. 印字ヘッド·アクチュエータ·アームを上にスイングさせ、プリンタの上部カバーに触れたと <u>ころで止めます。印字ヘッドにアクセスできるよう、ロー・ッド・アクチュエータ・アームを</u> この位置で維持します。次の図を参照してください。
- **4.** 印字ヘ ッ ドの解除ラ ッ チを印字ヘ ッ ド ( ピン ク色で示し た部分 ) の方に押し ます。 印字ヘ ッ ドの 右側が、印字ヘッド・アクチュエータ・アームから下側に外れて自由になります。

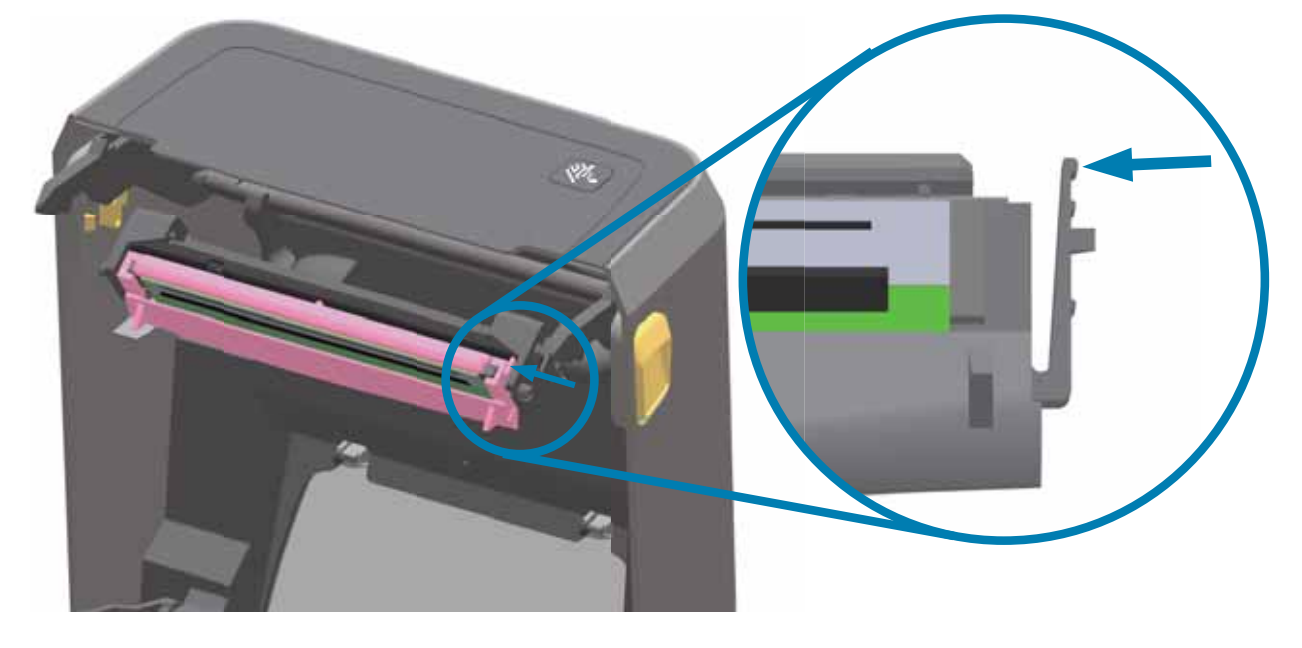

5. 印字ヘッドの自由になった右側をスイングさせてプリンタから外します。右側に少し引くよう にして、印字ヘッドの左側を外します。印字ヘッドを下方向に引いて印字ヘッド・アクチュ エータ・アームから外し、接続ケーブルにアクセスできるようにします。

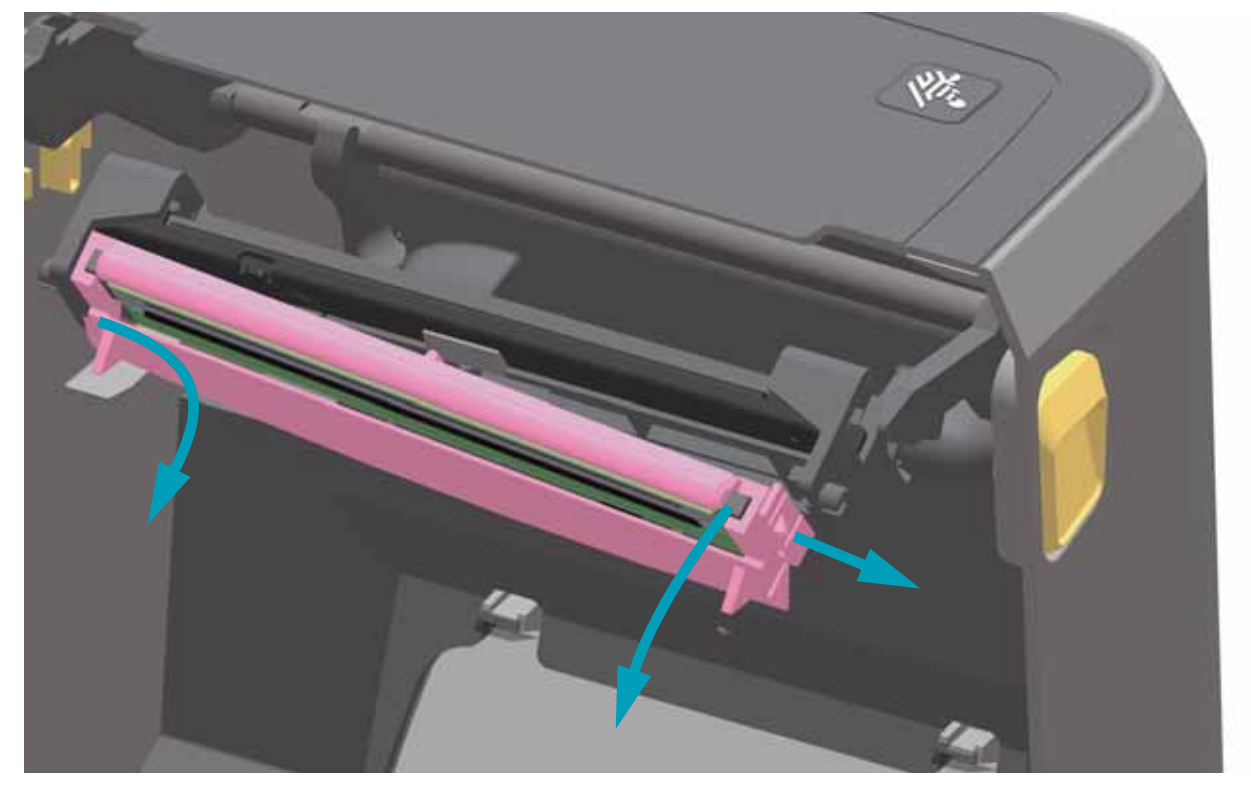

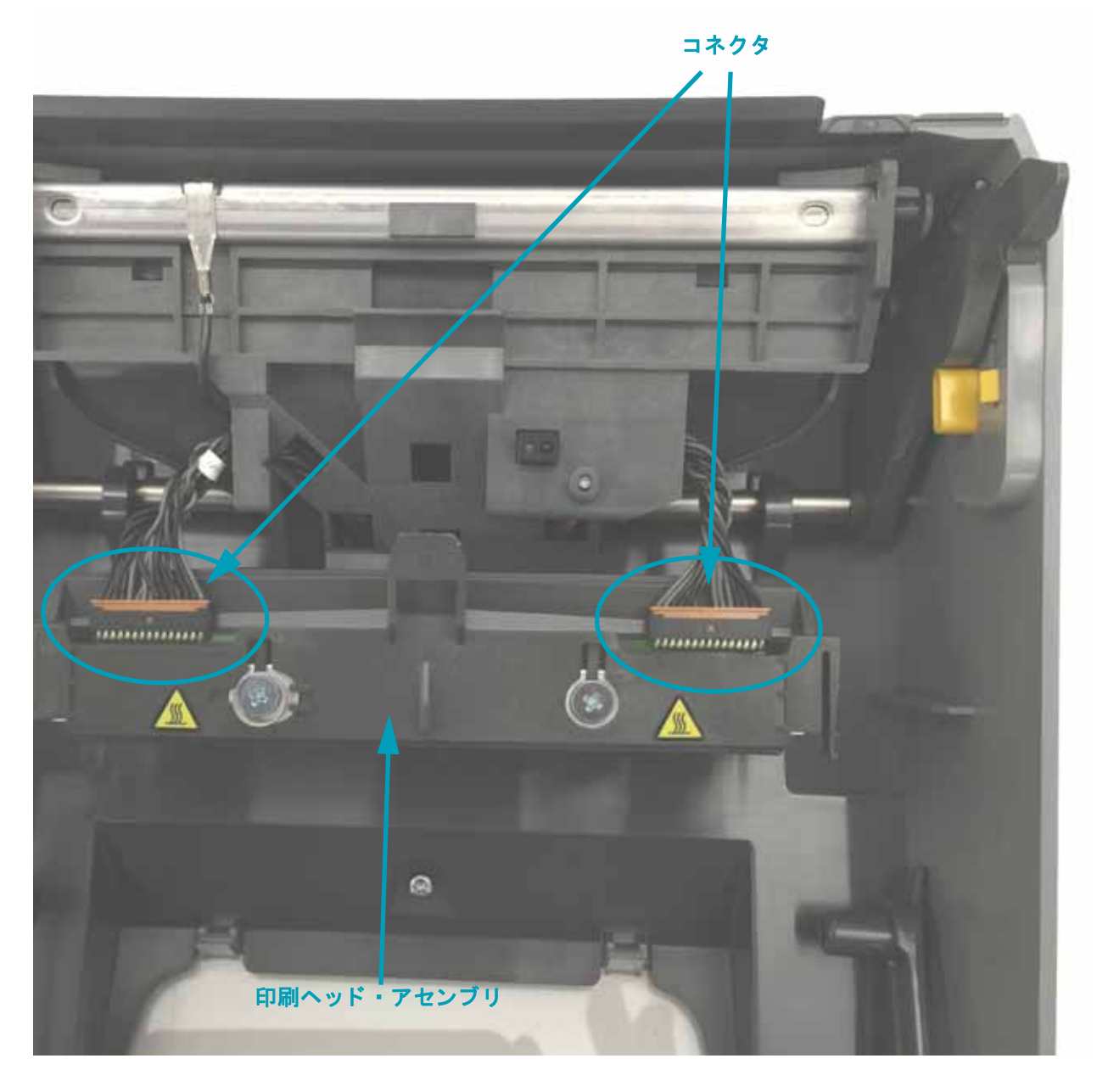

**6.** 印字ヘッドから、 2 束の印字ヘッド ・ ケーブルのコネクタを丁寧に、 しかし確実に引き抜きます。

#### 印字ヘッドの交換

- **1.** 右側の印字ヘ ッ ド ・ ケーブルのコネク タ を印字ヘ ッ ド に押し込みます。 コネク タは一方向に し か挿入する こ とができません。
- 2. 左側の印字ヘッド·ケーブルのコネクタを印字ヘッドに押し込みます。
- 3. 印字ヘッド·アセンブリの中央タブを、印字ヘッド·アクチュエータ·アームの中央スロット に差し込みます。

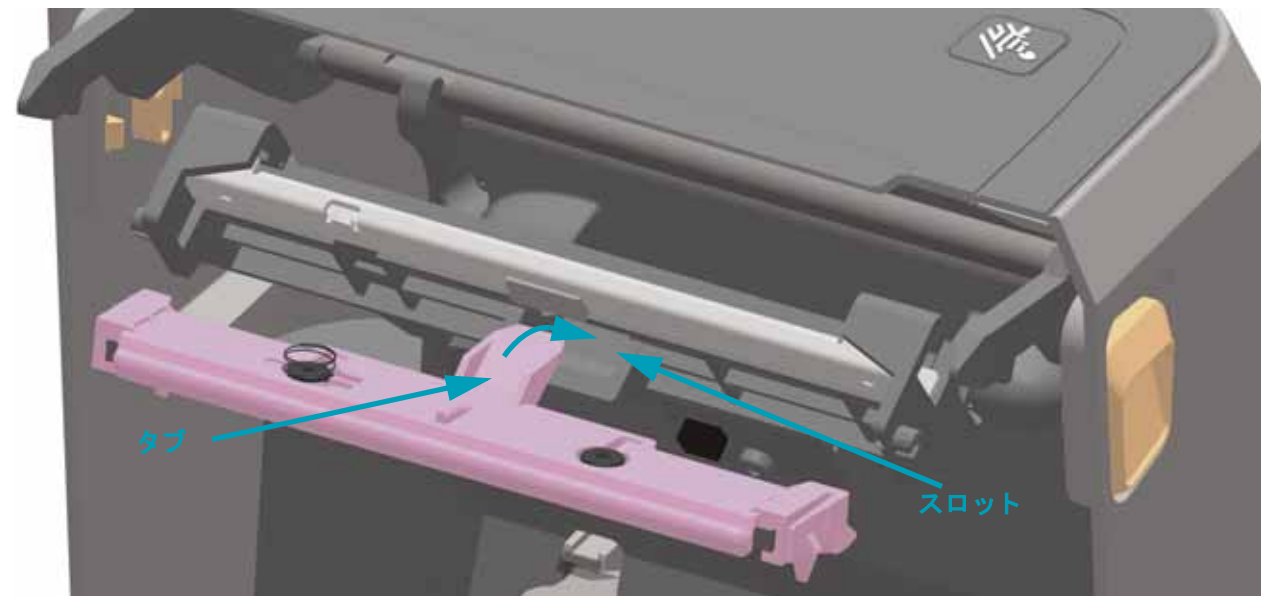

4. 印字ヘッド·アセンブリの左側のタブを、印字ヘッド·アクチュエータ·アーム左側の窪んだ スロットに差し込みます。

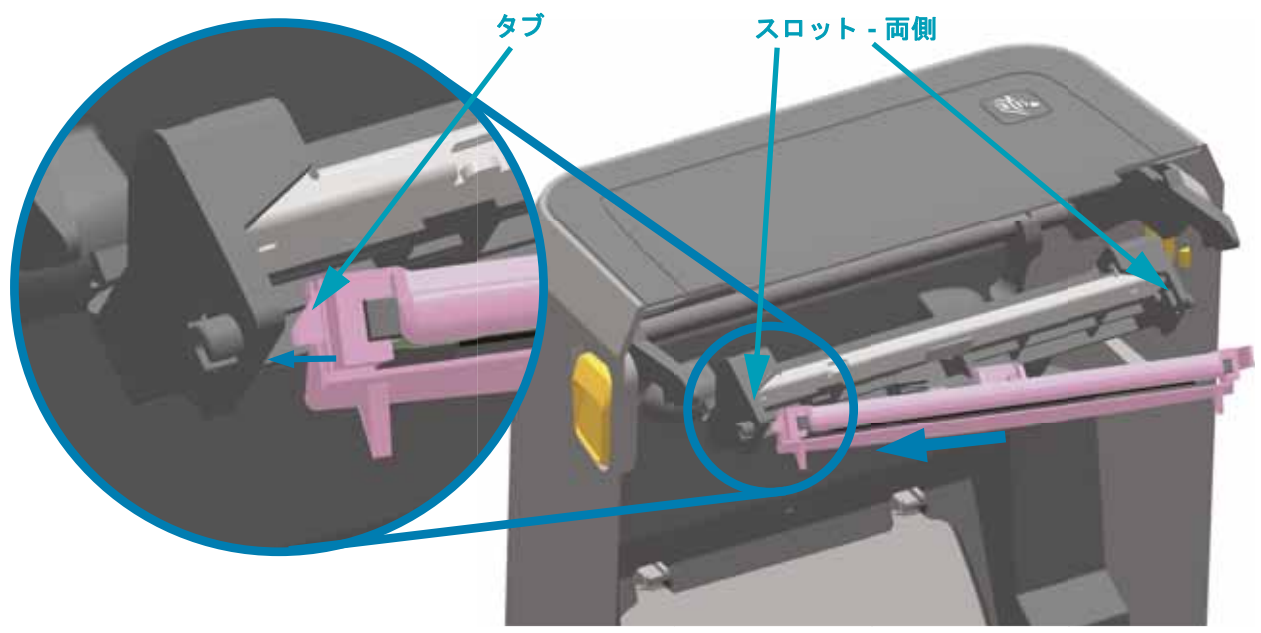

5. 止め金で印字ヘッドの右側がプリンタにロックされるまで、印字ヘッドの右側をプリンタに押 し ます。

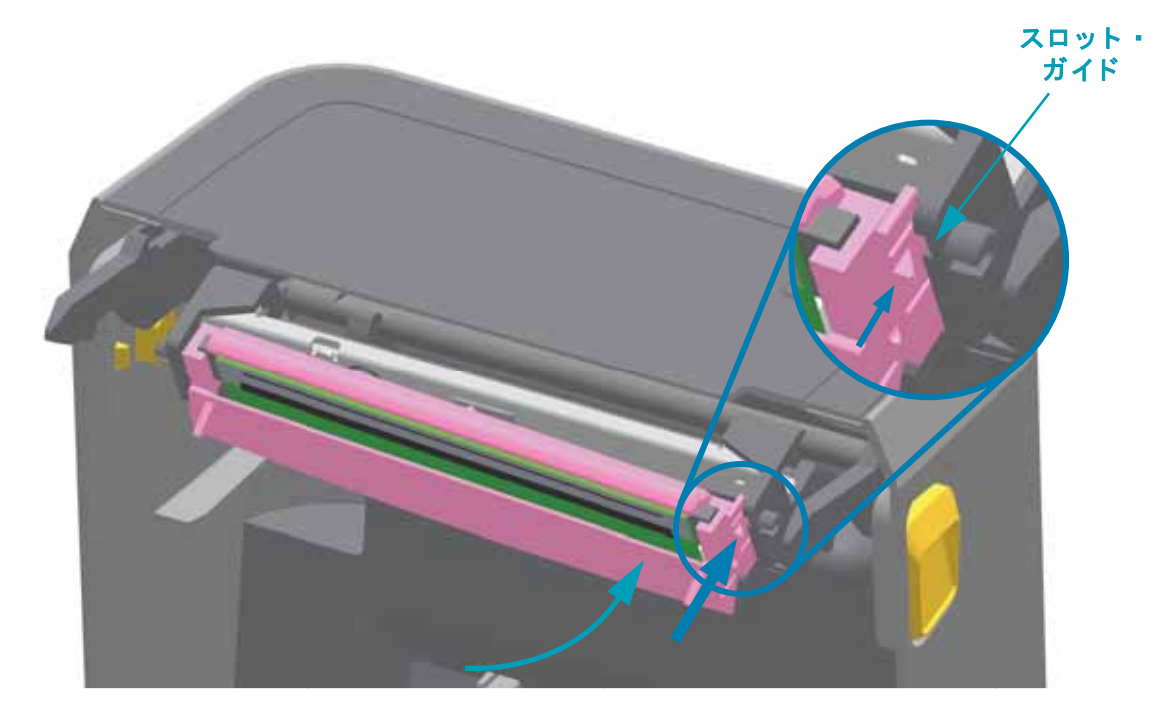

**6.** 圧力をかける と印字ヘ ッ ドがプ リ ン タに自由に移動し ( 矢印を参照 )、 圧力を解除する と ロ ッ ク されたままになる こ と を確認し ます。

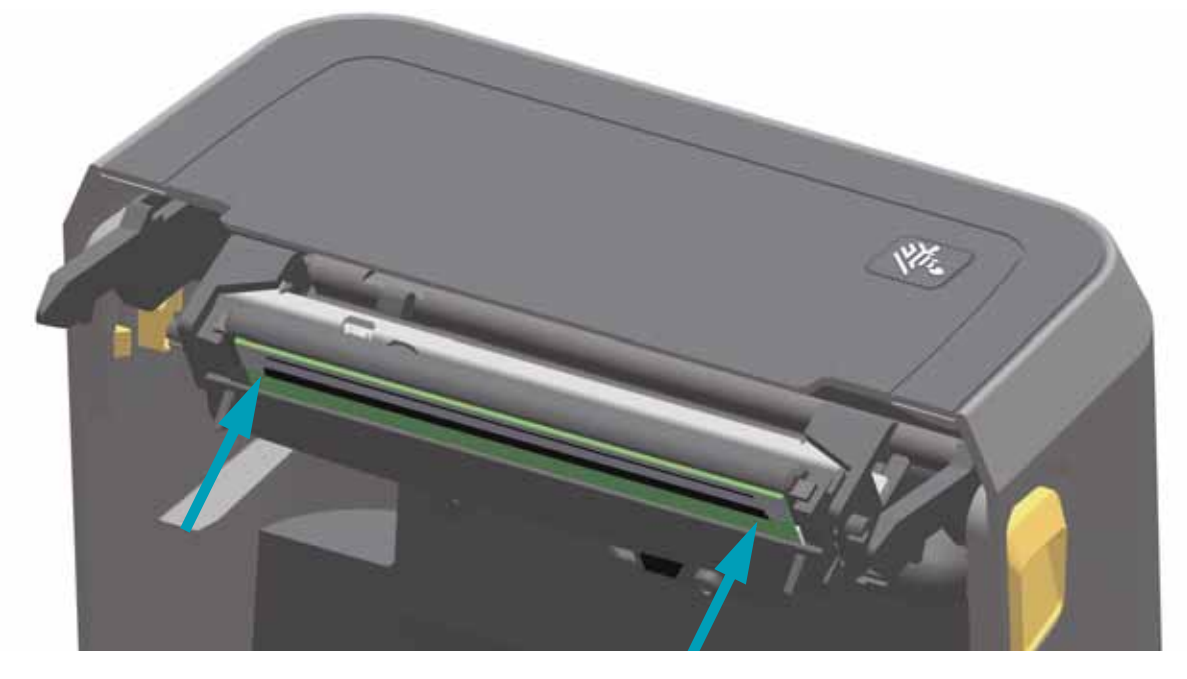

- **7.** 新しいクリーニング ・ ペンを使用して印字ヘッドをクリーニングし、 本体の油脂 ( 指紋など ) や印字ヘッ ドの破砕を拭き取ります。 印字ヘッドの中央から外に向かってクリーニングします。 115 [ページの印](#page-122-0) 字ヘッドのクリーニングを参照してください。
- **8.** 用紙を再装着します。 プリンタをオンにし、 ステータス ・ レポートを印刷して、 プリンタが正常に作動 しているかどうか確認します。 41 [ページの設定レポー ト を使用し たテス ト 印刷](#page-48-0)を参照してくださ  $\mathbf{u}$

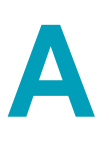

## 付録 **:** イ ン ターフ ェ イスの配線

このセクションでは、通常のインターフェイス・ケーブルの配線図について説明します。

#### 付録 **:** イ ン ターフ ェ イスの配線 **134** USB ( ユニバーサル・シリアル・バス ) インターフェイス

## **USB (** ユニバーサル ・ シ リ アル ・ バス **)** インターフェイス

下図はプリンタの USB インターフェイスの使用に必要なケーブル配線を示しています。

プリンタには、USB 2.0 への準拠を保証する「Certified USB™」マークのあるケーブルまたは ケーブル ・ パ ッ ケージが必要です。

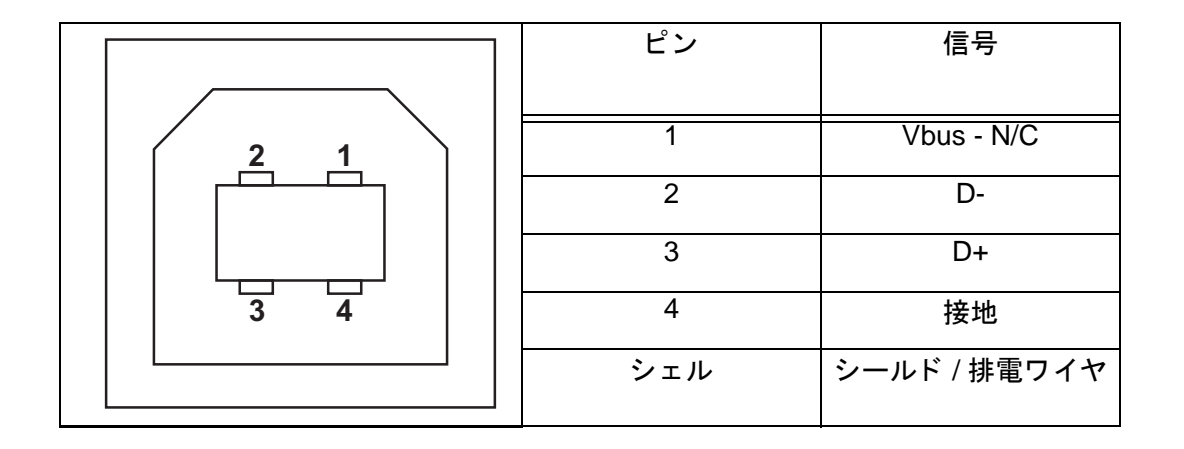

USB インターフェイスについては、次の USB Web サイトにアクセスしてください。 <http://www.usb.org>

## シ リアル ・ ポー ト ・ イン ターフ ェ イス **- DTE** および **DCE**  の自動検出

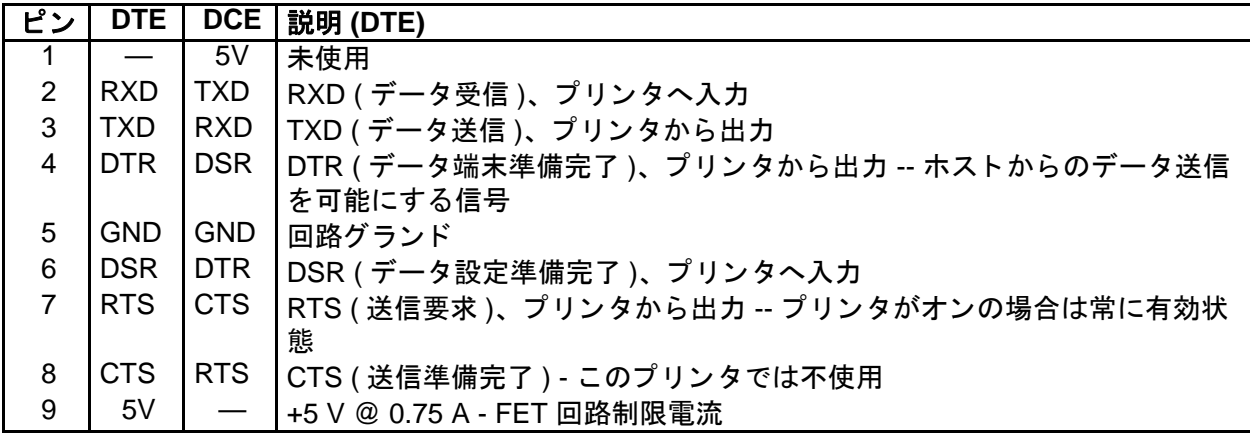

シリアル /USB ポートから利用できる最大電流が合計 0.75 アンペアを超えることはありません。

XON/XOFF 接続手順が選択される と、 デー タ ・ フ ローは ASCII コ ン ト ロール ・ コー ドの DC1 (XON) と DC3 (XOFF) で制御されます。 DTR コントロール・リード線は無効になります。

DTE デバイスへの相互接続 - プリンタは、データ端末装置 (DTE) として構成されています。プ リンタを他の DTE デバイス ( パソコンのシリアル・ポートなど) に接続するには、RS-232 ヌ ル・モデム (クロスオーバー) ケーブルを使います。図 31 は、必要なケーブル接続を示しま す。

DCE デバイスの交互接続 - プリンタをその RS-232 インターフェイスでモデムなどのデータ通 信装置 (DCE) に接続する場合は、標準 RS-232 ( ストレートスルー ) インターフェイス・ケー ブルを使用する必要があります。図 32 はこのケーブルに必要な接続を示しています。

#### 付録 **:** イ ン ターフ ェ イスの配線 **136**

シリアル・ポート・インターフェイス - DTE および DCE の自動検出

#### プリンタを **DTE** デバイスに接続

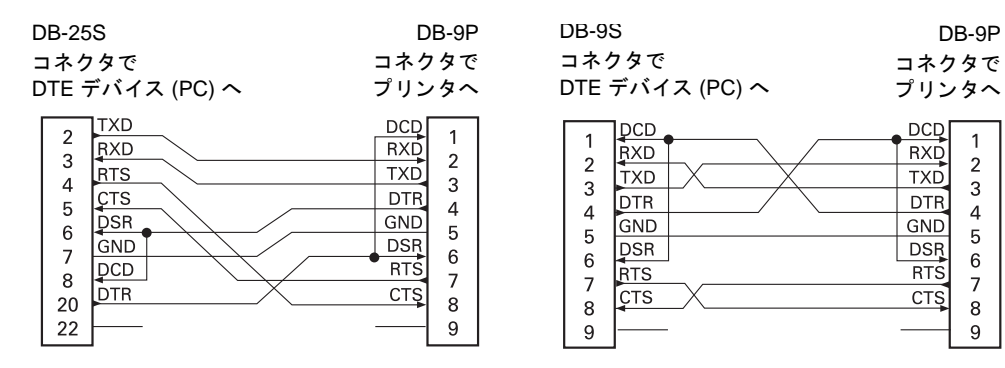

### プリンタを **DCE** デバイスに接続

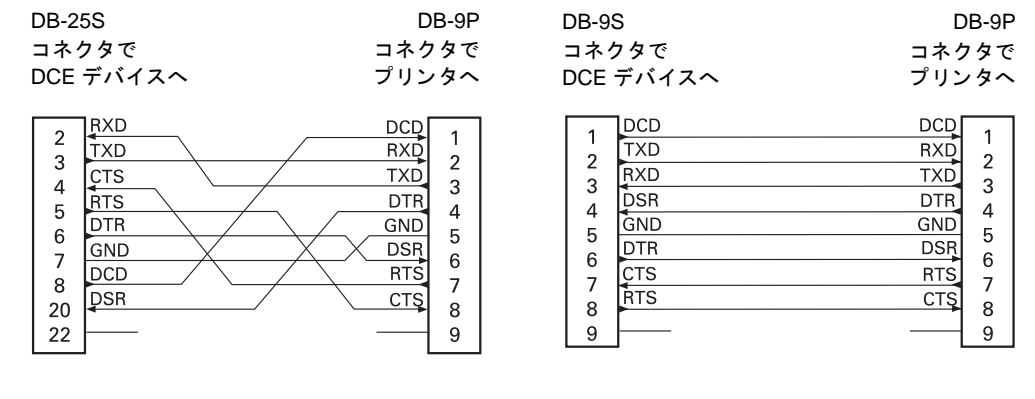
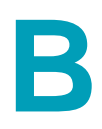

# 付録 **:** 寸法

このセクションでは、プリンタの外寸を示します。

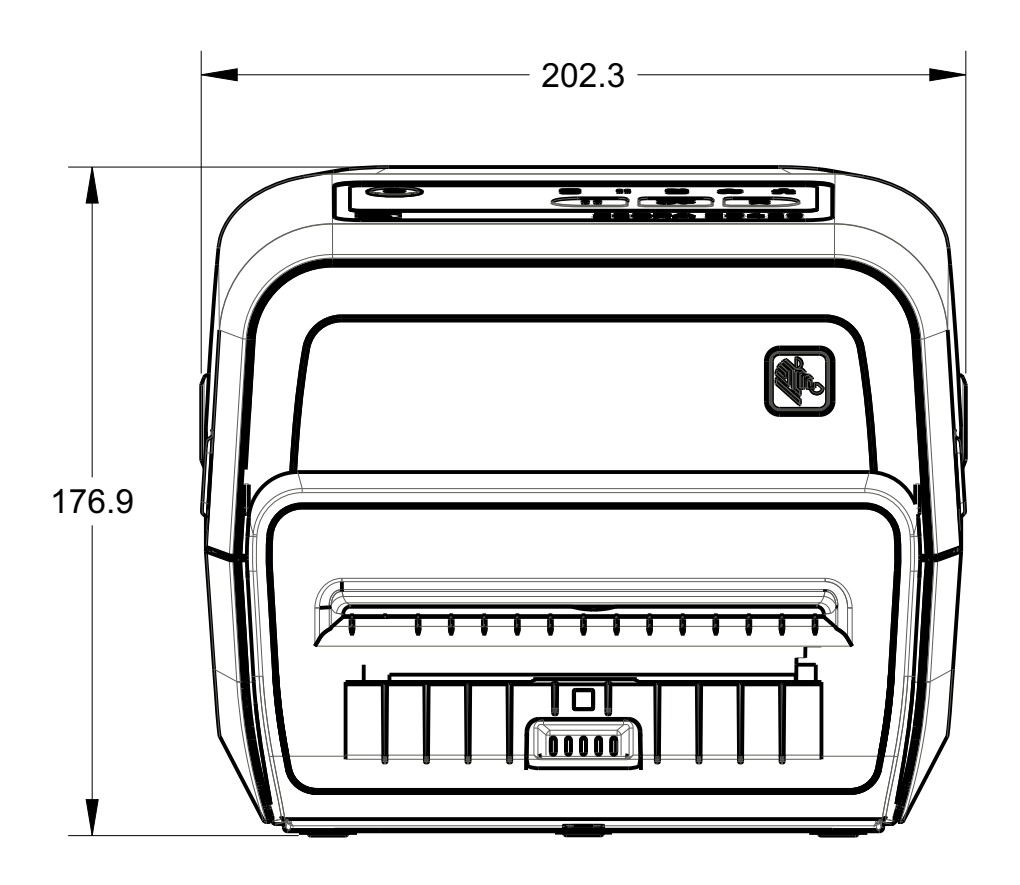

**寸法はミリ単位 (mm)** 

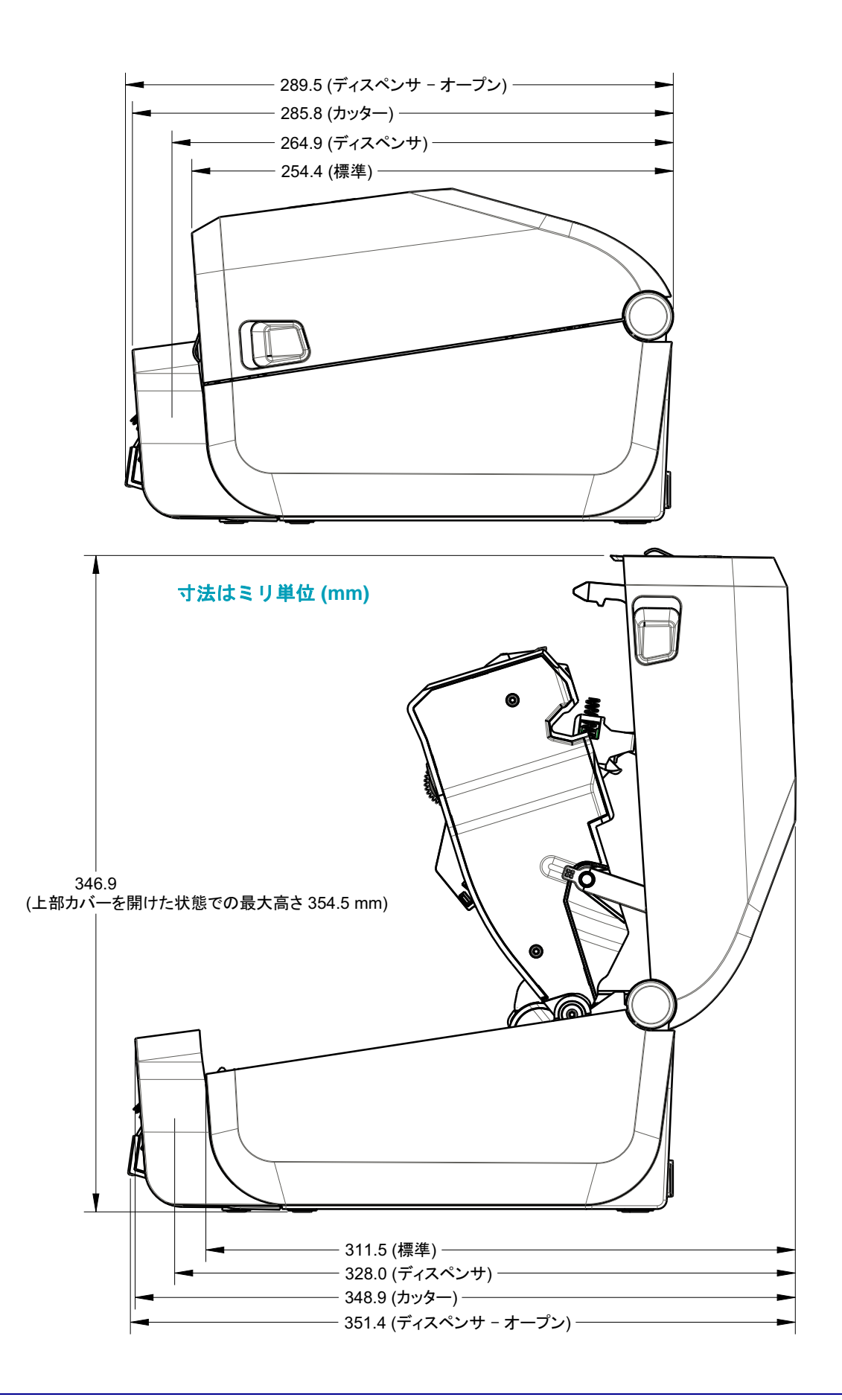

最大穴奥行き 6 mm の M3 スレッド形成ネジをプリンタ本体に使用します。

注記 - ラバー・フィートを取り外さないでください。プリンタが過熱するおそれがあります。

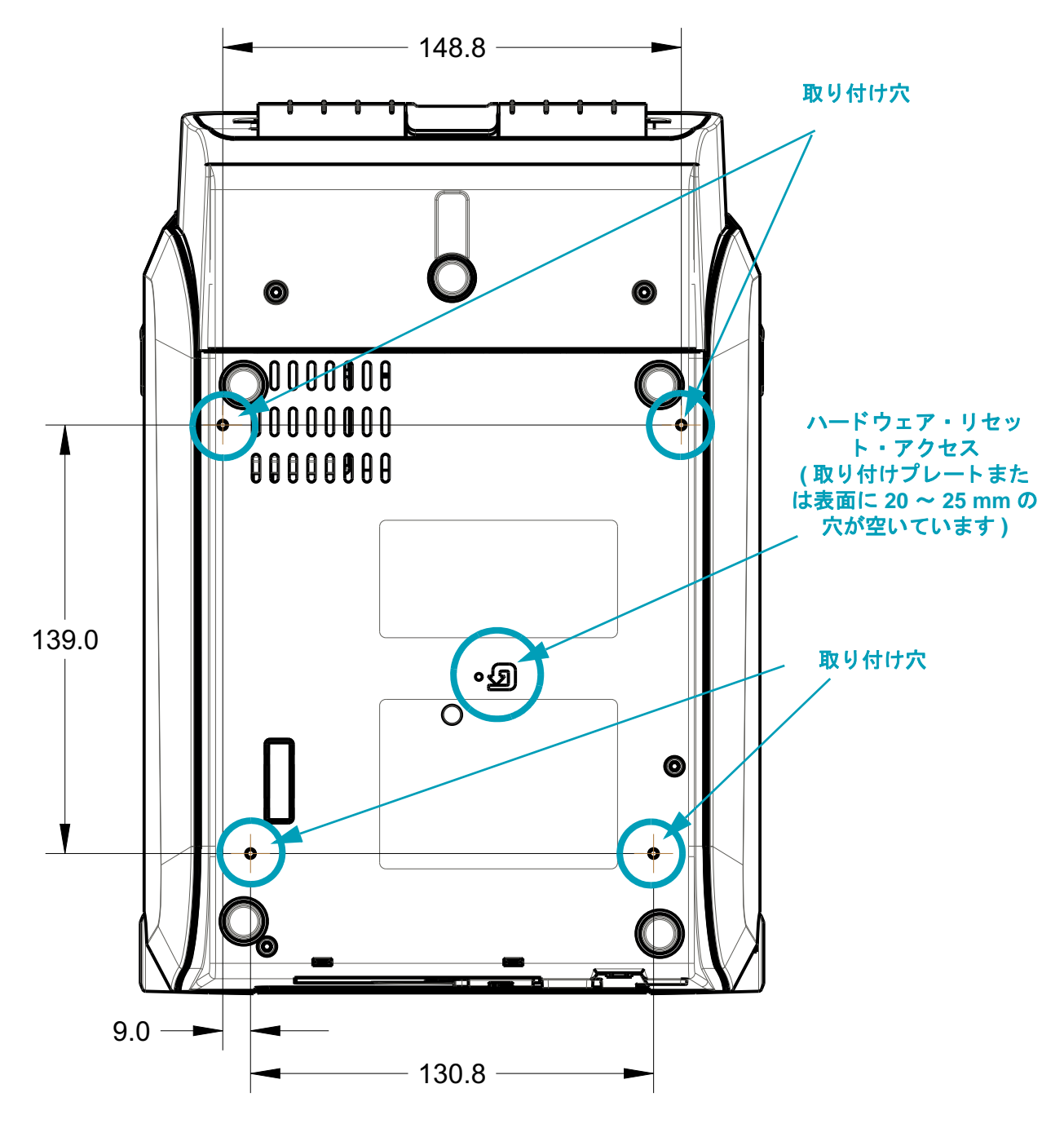

寸法は ミ リ単位 **(mm)**

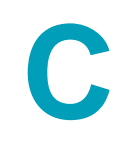

## 付録 **:** 用紙

このセクションでは、プリンタの用紙について簡単に説明します。

## 感熱タイプの用紙

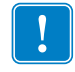

重要 **•** Zebra では、 常に高品質の印刷を継続でき るよ う に、 Zebra ブ ラ ン ドの純正品の 使用を強くお勧めしています。プリンタの印刷能力を向上させ、印字ヘッドを長持ちさ せるために、特別設計の紙製、ポリプロピレン製、ポリエステル製、およびビニール製 の用紙が広範に用意されています。 消耗品の購入については、 http://www.zebra.com/howtobuy をご覧 く ださい。

このプリンタでは、以下に示す各種の用紙を使用できます。

- 標準の用紙 大半の標準 ( 単票 ) 用紙では、 裏面粘着式で個々のラベルまたは一連のラベル がラ イナーに貼り付いています。
- 連続ロール用紙 連続ロール用紙のほとんどは感熱用紙 (FAX 用紙と同様 ) であり、 レシー ト やチケ ッ ト 形式の印刷に使用されます。
- タグ・スト ック タグは通常、 厚手用紙 ( 厚みは最大 0.19 mm (0.0075 インチ )) で作られて います。 タグ ・ ス ト ッ クには粘着剤やラ イナーは付いていません。 通常、 タグ間に ミ シン目が入っ ています。

基本的な用紙タイプの詳細については、表 1 を参照してください。

プリンタには、通常、ロール紙を使用しますが、折り畳み用紙などの連続紙を使用することも 可能です。

#### 感熱用紙のタイプの特定

熱転写用紙に印刷する場合は リボンが必要です。 一方、 感熱用紙では リボンは不要です。 特定 の用紙についてリボンを使用する必要があるかどうかを判別するには、用紙のスクラッチ・テ ストを実行します。

1. 用紙の印字面を指の爪かペンのキャップでこすります。強く素早く押し付けて、用紙の印字面 上を引っ掻きます。 感熱用紙は熱を加え られる と、 化学的に印刷 ( 感光 ) されます。 このテス ト 方法では、 摩擦熱を使用し て用紙を感光させています。

2. 用紙に黒いスジが現れましたか?

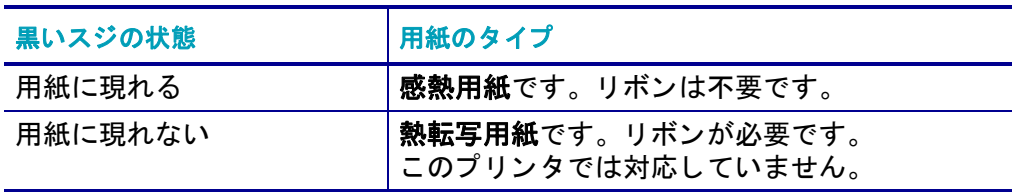

### 汎用用紙および印刷仕様

- 用紙厚 :
	- 最小 0.08 mm (0.003 インチ ) すべての要件
	- 最小 0.1905 mm (0.0075 インチ ) すべての要件
- 用紙幅 :
	- 最大 60 mm (2.36 インチ )
	- 最小 15 mm (0.585 インチ )
- 用紙の長さ :
	- 最大 990 mm (39 インチ )
	- 最小 6.35 mm (0.25 インチ ) 切り取り またはラベル
	- 最小 12.7 mm (0.50 インチ ) 剥離
	- 最小 25.4 mm (1.0 インチ ) カッター
- 最大ロール紙外径 (O.D.):127 mm
- ロール紙巻芯内径 (I.D.):
	- 12.7 mm (0.5 インチ ) I.D.- 標準ロール設定
	- 25.4 mm (1 インチ ) I.D.- 標準ロール設定
	- 38.1 mm (1.5 インチ ) I.D.- オプシ ョ ンのロール紙アダプ タ付き
	- 50.8 mm (2.0 インチ ) I.D.- オプシ ョ ンのロール紙アダプ タ付き
	- 76.2 mm (3.0 インチ ) I.D.- オプシ ョ ンのロール紙アダプ タ付き
- 印字幅 :
	- 最小 1 ドット (ZPL)
	- 最大 56 mm (2.20 インチ ) @ 203 dpi
	- 最大 54 mm (2.12 インチ ) @ 300 dpi
- ドット・ピッチ:
	- 203 dpi:0.125 mm (0.0049 インチ )
	- 300 dpi:0.085 mm (0.0033 インチ )
- バーコード・モジュラス x-dim:
	- 203 dpi:0.005 ~ 0.050 インチ
	- 300 dpi:0.00327 ~ 0.03267 インチ
- ZD420 リボン・カートリッジ
	- リボンの長さ 74 m (243 フィート )
	- リボン幅 110 mm (4.33 インチ )
	- 黒で使用可能なリボン ワックス、ワックス・レジン、レジン系転写材

| 用紙タイプ        | 外観 | 説明                                                                                                    |
|--------------|----|----------------------------------------------------------------------------------------------------|
| 単票ロール用紙      |    | ラベルは、裏面粘着式でライナーに貼り付けられていま<br>す。タグ (またはチケット)はミシン目で区切られていま<br>す。                                                                                               |
|              |    | 個々のラベルやタグは、以下のいずれかの形で間隔保持や<br>位置制御がなされています。                                                                                                    |
|              |    | - ウェブ用紙には、ラベルを区切るギャップ、穴、また<br>は切れ込みがあります。                                                                                                    |
|              |    |                                                                                                    |
|              |    | 0<br>0<br>0                                                                                                    |
|              |    |                                                                                                    |
|              |    |                                                                                                    |
|              |    | 黒マーク用紙には、用紙裏面にあらかじめ黒マークが<br>印刷され、ラベルの分離位置を示しています。                                                                                                    |
|              |    |                                                                                                    |
|              |    | ミシン目入り用紙には、位置制御マーク、切れ込み、<br>ラベル・ギャップに加えて、ミシン目があるため、ラ<br>ベルやタグを簡単に切り離せます。                                                                                     |
|              |    |                                                                                                    |
| 単票折り畳み用<br>紙 |    | 折り畳み用紙は、ジグザクに折られた用紙です。折り畳み<br>用紙は、単票ロール用紙と同様、ラベル分離位置がありま<br>す。ラベルの分離位置は折り目または折り目付近になりま<br>す。                                                                 |
|              |    | このタイプの用紙では、黒マークまたは切れ込みを使用し<br>て、用紙フォーマットの位置を追跡します。                                                                                                    |
| 連続ロール用紙      |    | 連続ロール用紙には、ラベル分離位置を示すギャップやー<br>般的に、穴、切れ込み、黒マークがありません。このた<br>め、イメージをラベル上の任意の場所に印刷できます。ラ<br>ベルの切り離しには、カッターを使用できます。連続用紙<br>の場合、透過式 ( ギャップ ) センサーで用紙切れを検出し<br>ます。 |

表 1·用紙ロールと折り畳み用紙のタイプ

•

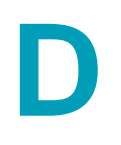

## 付録 **:ZPL** 設定

このセクションでは、プリンタ設定の管理、設定ステータスのプリントアウト、プリンタ・メ モリのプリントアウトについての概要を説明します。

### ZPL プリンタ設定の管理

ZPL プリンタは、最初のラベルを迅速に印刷するために、動的にプリンタ設定を変更できるよ うに設計されています。持続的なプリンタ・パラメータは保持され、今後のフォーマットで使 用されます。これらの設定は、後続のコマンドで変更するか、プリンタをリセットするか、電 源を入れ直すか、またはプリンタを工場出荷時のデフォルト値にリセットして、工場出荷時の デフ ォル ト 値のパラ メ ー タ を復元するまで、 有効です。 ZPL 設定更新コ マン ド (**^JU**) は、 事前 設定された設定でプリンタを初期化 ( または再初期化 ) するために、プリンタ設定を保存およ び復元し ます。

- 電源を入れ直し た り、 プ リ ン タ を リ セ ッ ト し た後も設定を保持するには、 **^JUS** をプリ ン タに送信し て、 現在のすべての持続的な設定を保存できます。
- 値を **^JUR** コ マン ド で リ コールする と、 最後に保存し た値がプ リ ン タに復元されます。

ZPL では、 上記の単一コ マン ド ですべてのパラ メ ー タ を一度に保存し ます。 レガシー EPL コ マ ンド言語 ( このプリンタでサポート ) では、個々のコマンドを即座に変更して保存します。大 半のプリンタ設定は ZPL と EPL で共有されます。たとえば、EPL による速度設定の変更は、 ZPL 操作に設定された速度も変更します。変更された EPL 設定は、どちらかのプリンタ言語で 電源の入れ直しやリセットが行われても持続します。

開発者を支援するプリンタ設定レポートを使用できます。設定レポートは、稼働パラメータ、 センサー設定、およびプリンタ・ステータスをリストします。設定レポートには、41 [ページの](#page-48-0) [設定レポー ト を使用し たテス ト 印刷](#page-48-0)に記載された手順を使用し てア クセスできます。 Zebra セットアップ・ユーティリティと ZebraDesigner™ Windows ドライバでも、このレポートや他 のプリンタ・レポートを印刷して、プリンタ管理に役立てることができます。

#### ZPL プリンタ設定フォーマット

プ リ ン タ設定のプログラ ミ ング ・ フ ァ イルを作成し てプ リ ン タに送信するか、 ZebraNet™ Bridge でプリンタのセットアップを複製して、複数のプリンタを管理できます。下記の図 1 に、ZPL プログラミングによる設定ファイルの基本構造を示します。

プログラミング・ファイルの作成には、『ZPL プログラマーズ・ガイド』と 146 [ページの設定](#page-153-0) とコマンドの相互参照 を参照してください。プリンタへのプログラミング・ファイルの送信に は、Zebra セットアップ・ユーティリティ (ZSU) を使用できます。プログラミング・ファイル の作成には、Windows ノートパッド (テキスト・エディタ)を使用できます。

#### 図 1 · 設定パラメータ・フォーマットの構造

#### **^XA - フォーマット開始コマンド**

^ JUS コマンドで保存する フォーマット・コマンドは、順序に基づいて機能する a) 一般的な印刷とコマンドの設定 b) 用紙のハンドリングと動作 c) 用紙の印刷サイズ

**^XZ** - フォーマット終了コマンド

## <span id="page-153-0"></span>設定とコマンドの相互参照

以下に示すプリンタ設定レポートには、ZPL コマンドで設定できる設定内容の大多数が一覧さ れています。

#### 図 2·設定レポートのプリントアウト

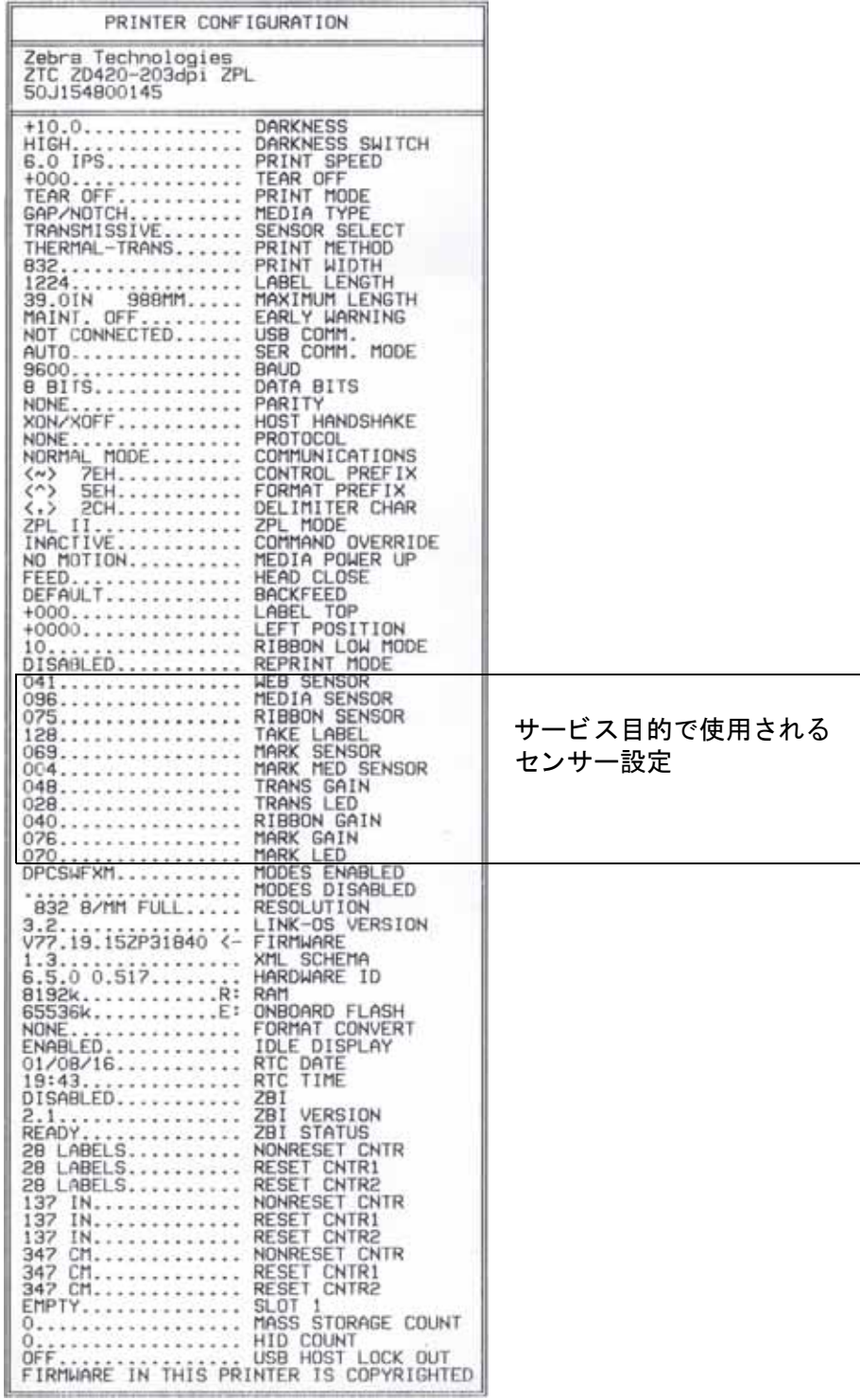

表 1 · ZPL コマンド / 設定レポート · コールアウト相互参照

| $\sim$ SD                  | 印字濃度            | デフォルト:10.0                                                                    |
|----------------------------|-----------------|-------------------------------------------------------------------------------|
|                            | 印字濃度スイッチ        | 低 (デフォルト)、適正、高                                                                |
| $^{\wedge}$ PR             | 印字速度            | デフォルト:152.4 mm/秒 / 6 IPS (最大) - 203 dpi<br>101.6 mm/ 秒 / 4 IPS (最大) - 300 dpi |
| $\sim$ TA                  | 切取りモード          | デフォルト:+000                                                                    |
| $\gamma_{\rm MN}$          | 用紙タイプ           | デフォルト:ギャップ / ノッチ                                                              |
|                            | センサー選択          | デフォルト:自動選択 (^MNA - 自動検出)                                                      |
| $^{\wedge}$ MT             | 印字方式            | 熱転写またはダイレクト・サーマル                                                              |
| $^{\sim}$ PW               | 印字幅             | デフォルト:448 (ドット 203 dpi) または<br>640 (ドット 300 dpi)                              |
| $^\sim$ LL                 | ラベル長            | デフォルト:1225 (ドット)(印刷時に動的に更新)                                                   |
| $^{\wedge}$ ML             | 最大用紙長           | デフォルト:39.0IN 989 mm                                                           |
| $\equiv$                   | <b>USB COMM</b> | 接続ステータス:接続 / 非接続                                                              |
| $^{\wedge}$ SCa            | ボーレート           | デフォルト:9600                                                                    |
| $^s$ SC, b                 | データ ビット         | デフォルト :8 ビット                                                                  |
| $^{\wedge}$ SC, , c        | パリティ            | デフォルト:なし                                                                      |
| $^s$ SC, , , e             | ホスト・ハンドシェイク     | デフォルト:自動選択                                                                    |
| $^s$ SC, , , , , f         | プロトコル           | デフォルト : なし                                                                    |
| $-$ SGD $-**$              | 通信              | デフォルト: 通常モード                                                                  |
|                            | シリアル通信モード       | デフォルト:自動選択                                                                    |
| $^{\wedge}$ CT / $\sim$ CT | コントロール文字        | デフォルト : < - > 7EH                                                             |
| $^{\wedge}$ CC / ~CC       | コマンド文字          | デフォルト :<^> 5EH                                                                |
| $^{\wedge}$ CD / $\sim$ CD | デリミタ / 文字       | デフォルト :<,> 2CH                                                                |
| $^{\sim}$ SZ               | ZPL モード         | デフォルト:ZPL II                                                                  |
| ????                       | コマンド無効          | デフォルト : 非アクティブ                                                                |
| $^{\wedge}$ MFa            | PWRUP 用紙動作      | デフォルト: 動作しません                                                                 |
| $^{\wedge}$ MF, b          | 印字ヘッドを閉めます      | デフォルト:フィード                                                                    |
| $\sim$ JS                  | バックフィード         | デフォルト:デフォルト                                                                   |
| $^{\wedge}$ LT             | Y印字基点           | デフォルト:+000                                                                    |
| $^{\wedge}$ LS             | X 印字基点          | デフォルト:+0000                                                                   |
| $~\sim$ JD / $~\sim$ JE    | <b>HEXDUMP</b>  | デフォルト:中止 (~JE)                                                                |
|                            | 再発行モード          | デフォルト:無効                                                                      |

設定レシート・リストの以降のプリントアウトには、センサーの設定と値が表示され、セン サーと用紙の動作のトラブルシューティングに役立ちます。これらは通常、Zebra 技術サポー ト がプ リ ン タの問題を診断するために使用し ます。

\*\* - ZPL コ マン ド ではサポー ト されません。 ZPL マニュアルでは Set Get Do コ マン ド を使用し ます。 **device.command\_override.xxxxx** を参照し て く だ さい。

以下の設定リストは、ラベル剥離センサー値の後から始まっています。このリストには、デ フォルトからほとんど変更されないプリンタ機能やステータス情報(ファームウェア・バー ジョンなど)が含まれています。

| $^{\wedge}$ MP                   | モード オン                 | デフォルト:CWF (^MP コマンド参照)      |
|----------------------------------|------------------------|-----------------------------|
|                                  | モード オフ                 | デフォルト:(設定なし)                |
| $^{\wedge}$ JM                   | 解像度                    | デフォルト:448 8/mm フル (203 dpi) |
|                                  |                        | 640 8/mm フル (300 dpi)       |
| $\equiv$                         | ファームウェア                | ZPL ファームウェア・バージョンを一覧表示      |
|                                  | XML スキーマ               | 1.3                         |
|                                  | ハードウェア ID              | ファームウェア・ブートブロック・バージョンを一覧表示  |
|                                  | LINK-OS バージョン          |                             |
| $\overline{\phantom{0}}$         | 設定                     | カスタマイズ (初回使用後)              |
|                                  | <b>RAM</b>             | 2104kR:                     |
|                                  | オンボード・フラッシュ            | 6144kE:                     |
| $^{\wedge}$ MU                   | フォーマット・コンバート           | なし                          |
|                                  | RTC 日付                 | 表示日付                        |
|                                  | RTC 時間                 | 表示時間                        |
| $^{\sim}$ JI /                   | ZBI                    | 無効 (有効にするにはキーが必要)           |
| $\sim$ JI                        |                        |                             |
| $-$                              | ZBI バージョン              | 2.1 ( インスタンス済みである場合に表示 )    |
|                                  | ZBI ステータス              | レディ                         |
| $^{\wedge}$ JH<br>$^{\wedge}$ MA | 最終クリーン済み               | X, XXX IN                   |
| $\sim$ RO                        | ヘッドの消費                 | X, XXX IN                   |
|                                  | 消費合計                   | X, XXX IN                   |
|                                  | リセット・カウンタ1             | X, XXX IN                   |
|                                  | リセット・カウンタ2             | X, XXX IN                   |
|                                  | ノンリセット・カウンタ0<br>(1, 2) | X, XXX IN                   |
|                                  | リセット・カウンタ1             | X, XXX IN                   |
|                                  | リセット・カウンタ2             | X, XXX IN                   |
|                                  | スロット1                  | 空のスロット / シリアル / 有線          |
|                                  | マス STORAGE 数           | 0                           |
|                                  | HID カウント               | $\mathbf 0$                 |
|                                  | USB ホスト閉鎖              | オフ /オン                      |
|                                  | シリアル番号                 | XXXXXXXXXX                  |
| $\overline{L}_{\text{JH}}$       | 早期警告                   | メンテナンスオフ                    |

表 2 · ZPL コマンド / 設定レシート・コールアウト相互参照

このプリンタでは、後続のすべてのレシート (またはラベル)に対してコマンドまたはコマン ド・グループを一度に設定できます。それらの設定は、後続のコマンド、プリンタのリセット、 または工場出荷時のデフォルトの復元によって変更されるまで、有効です。

### プリンタのメモリ管理と関連のステータス・レポート

このプリンタでは、プリンタ・リソースの管理に役立てるため、メモリの管理、オブジェクト の転送 (メモリ領域間、インポートおよびエクスポート)、オブジェクトの命名、および各種の プリンタ動作ステータス・レポートの提供を行う様々なフォーマット・コマンドをサポートし ています。 これらのコマン ドは、 DIR ( デ ィ レ ク ト リの一覧表示 ) や DEL ( フ ァ イルの削除 ) な どの古い DOS コ マン ド と非常に似ています。 最も一般的なレポー ト は、 Zebra セッ トアップ ・ ユーテ ィ リテ ィ と ZebraDesigner™ Windows ド ラ イバにも組み込まれています。

#### 図 **3 •** メ モ リ管理フ ォーマ ッ ト の構造

 **^XA - フォーマット開始コマンド** 

再使用には、シングル・フォーマット・コマ ンドが推奨される

^XZ - フォーマット終了コマンド

このタイプのフォーマット (フォーム)では、単一コマンドを処理することをお勧めします。 単一コマンドは、保守や開発のツールとして容易に再使用できます。

オブジェクトを転送し、メモリを監視して報告するコマンドの多くは、制御 (~) コマンドです。 これらは、 フ ォーマ ッ ト ( フ ォーム ) 内にある必要はあ り ません。 これらのコ マン ドは、 フォーマット (フォーム)内にあるかどうかに関わらず、プリンタが受信すると、ただちに処 理されます。メモリ管理のための ZPL プログラミング

ZPL には様々なプリンタ・メモリ位置があり、プリンタの実行、プリンタ・イメージのアセン ブル、フォーマット ( フォーム )、グラフィックス、フォント、および設定内容の保存に使用さ れます。

- ZPL では、 フ ォーマ ッ ト ( フ ォーム )、 フ ォ ン ト 、 およびグラ フ ィ ッ ク スは、 フ ァ イル のように処理され、メモリ位置は、DOS オペレーティング・システム環境でのディス ク ・ ド ラ イブのよ う に処理されます。
	- メモリ・オブジェクトの命名 : 最大 16 個の英数字の後に、3 個の英数字から成るファ イル拡張子が付きます ( 例 123456789ABCDEF.TTF) レガシー ZPL プリンタ ( ファームウェア・バージョン 60.13 以前) では、現在の 16.3 ファイル名形式に対して 8.3 ファイル名形式しか使用できません。
- オブジ ェ ク ト を メ モ リ位置の間で移動し、 オブジ ェ ク ト を削除できます。
- プリントアウトまたはホストに対するステータスとして、DOS ディレクトリ・スタイ ルのファイル・リスト・レポートをサポートします。
- ファイルのアクセスに、「ワイルド・カード」(\*) を使用できます。

| $^{\sim}$ WD   | ディレクトリ・ラベルの印刷  | アクセス可能なメモリ位置にあるオブジェクトと常駐する<br>バーコードおよびフォントのリストを印刷します。                                                                                                    |
|----------------|----------------|----------------------------------------------------------------------------------------------------|
| $~\sim$ MC     | 設定ラベルの印刷       | 設定ステータス・レシート (ラベル)を印刷します。<br>これは、フィード・ボタン・モードの1回点滅ルーチンと<br>同じです。                                                                                                    |
| $^{\wedge}$ ID | オブジェクトの削除      | オブジェクトをプリンタ・メモリから削除します。                                                                                                    |
| $^{\sim}$ TO   | オブジェクトのコピー     | オブジェクトまたはオブジェクトのグループを1つのメモリ<br>領域から別のメモリ領域にコピーする場合に使用します。                                                                                                    |
| $^{\wedge}$ CM | メモリの文字割り当ての変更  | 文字割り当てをプリンタのメモリ領域に再割り当てします。                                                                                                    |
| $\sim$ JB      | フラッシュ・メモリの初期化  | ディスクのフォーマットと似ています。 指定されたメモリ位<br>置 B: または E: からすべてのオブジェクトを消去します                                                                                                    |
| $\sim$ JB      | オプション・メモリのリセット | ディスクのフォーマットと似ています。B: メモリ (工場出荷<br>時オプション)からすべてのオブジェクトを消去します。                                                                                                    |
| $\sim$ DY      | オブジェクトのダウンロード  | プリンタで使用できる広範なプログラミング・オブジェクト(<br>フォント (OpenType と TrueType)、グラフィックス、およ<br>びその他のオブジェクト・データ・タイプ)をダウンロード<br>してインストールします。<br>推奨事項 : グラフィックスとフォントのプリンタへのダウン<br>ロードには、ZebraNet™ Bridge を使用してください。 |
| $\sim$ DG      | グラフィックのダウンロード  | グラフィックス・イメージの ASCII Hex 表現をダウンロード<br>します。このコマンドは、ZebraDesigner™ (ラベル作成<br>アプリケーション ) によってグラフィックスに適用されます。                                                                                   |
| $^{\wedge}$ FL | フォント・リンク       | 主要な TrueType フォントに補助的な TrueType フォントを<br>付加して、グリフ (字形)を追加します。                                                                                                    |
| $^{\wedge}$ LF | フォント・リンクのリスト   | リンク・フォントのリストを印刷します。                                                                                                    |
| $\sim$ CW      | フォント識別子        | 単一の英数字を、メモリに保存されたフォントの別名とし<br>て割り当てます。                                                                                                    |

表 3 · オブジェクト管理とステータス・レポートのコマンド

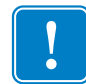

重要·工場でプリンタにインストールされた一部のフォントは、ファームウェアのリ ロードや更新で、プリンタにコピーしたり、複製したり、復元したりできません。これ らのライセンスで制約された ZPL フォントを、明示的な ZPL オブジェクト削除コマン ドで削除した場合は、再購入して、フォントのアクティベーションとインストールの ユーティリティで再インストールする必要があります。EPL フォントには、この制約あ りません。